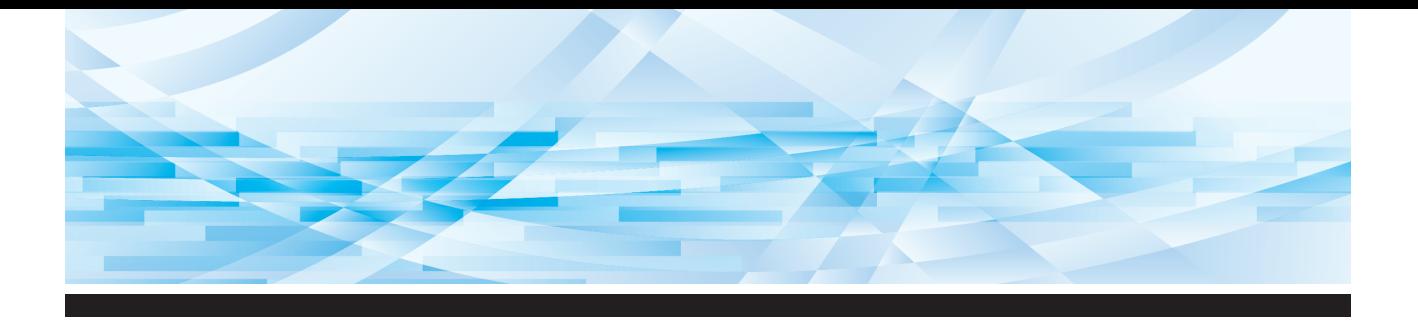

# Série RISO SFEII

## **Manuel de l'utilisateur**

SF545000 SF543000 SF53500 SF53300 SF52500 SF52300 *SF 5030 国* 

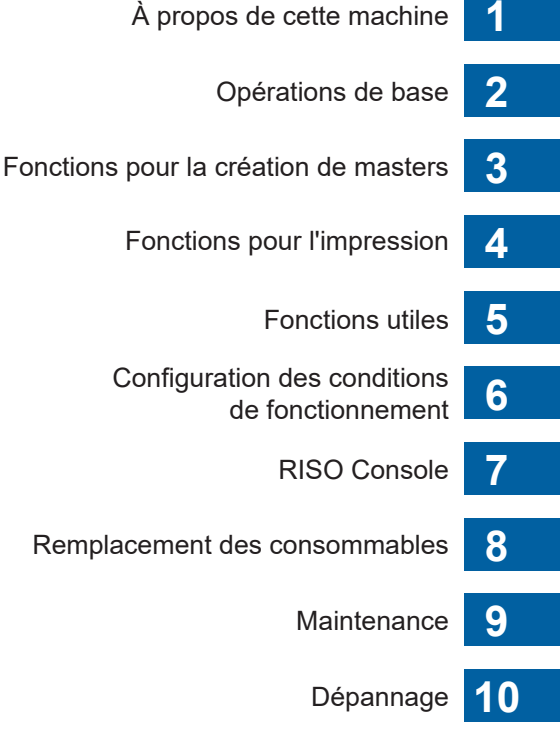

**11** Annexe

2023/2023 SF5EII-FR\_06

#### **For SF5450EIIU, SF5430EIIU, SF5130EIIU in the United States and Canada, SF5350EIIA, SF5250EIIA, SF5330EIIAN, SF5230EIIAN in Taiwan**

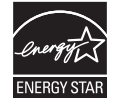

As an ENERGY STAR<sup>®</sup> Partner, RISO KAGAKU CORP. has determined that this product meets the **ENERGY STAR®** guidelines for energy efficiency.

## **For SF5450EIIU, SF5430EIIU and SF5130EIIU Duplicator Model: SF5450EIIU, SF5430EIIU and SF5130EIIU RFID System Model: 050-34901**

**Contains FCC ID: RPARFR6**

This device complies with Part 15 of the FCC Rules. Operation is subject to the following two conditions: (1) this device may not cause harmful interference, and (2) this device must accept any interference received, including interference that may cause undesired operation.

The user is cautioned that unauthorized changes or modifications not approved could void the user's authority to operate the equipment.

NOTE: This equipment has been tested and found to comply with the limits for a Class B digital device, pursuant to part 15 of the FCC Rules. These limits are designed to provide reasonable protection against harmful interference in a residential installation. This equipment generates, uses and can radiate radio frequency energy and, if not installed and used in accordance with the instructions, may cause harmful interference to radio communications. However, there is no guarantee that interference will not occur in a particular installation. If this equipment does cause harmful interference to radio or television reception, which can be determined by turning the equipment off and on, the user is encouraged to try to correct the interference by one or more of the following measures:

- Reorient or relocate the receiving antenna.
- Increase the separation between the equipment and receiver.
- Connect the equipment into an outlet on a circuit different from that to which the receiver is connected.
- Consult the dealer or an experienced radio/TV technician for help.

#### **Contains IC: 4819A-RFR6**

Operation is subject to the following two conditions: (1) this device may not cause interference, and (2) this device must accept any interference, including interference that may cause undesired operation of the device.

CAN ICES-3(B)/NMB-3(B)

Perchlorate Material-special handling may apply, See www.dtsc.ca.gov/hazardouswaste/perchlorate This product may contain certain substances which are restricted when disposed. Therefore, be sure to consult your contracted service dealer.

#### **Pour SF5350EIIE, SF5230EIIE et SF5030EIIE**

Ce produit contient un système RFID (Radio Frequency Identification - Identification de radio-fréquence).

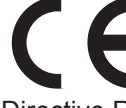

Directive RE : équipement de Classe 1

#### **Nur SF5350EIIE, SF5230EIIE und SF5030EIIE MASCHINENLÄRMINFORMATION**

Maschinenlärminformations-Verordnung 3. GSGV:

Der höchste Schalldruckpegel beträgt 70 dB(A) oder weniger gemäß EN ISO 7779.

#### **Hinweis:**

Das Gerät ist nicht für die Benutzung am Bildschirmarbeitsplatz gemäss BildscharbV vorgesehen.

#### **RISO KAGAKU CORPORATION LONDON OFFICE**

Avda. de les Garrigues, 38-44 planta 2a local B1 08820 Prat de Llobregat - Barcelona, Spain

## **Pour SF5350EIIA, SF5250EIIA, SF5330EIIA, SF5230EIIA, SF5130EIIA et SF5030EIIA**

**Avertissement**

Ceci est un produit de classe A. Dans un environnement domestique, ce produit peut provoquer des interférences radio, auquel cas, l'utilisateur devra prendre les mesures adéquates.

## Préface

<span id="page-2-0"></span>Nous vous remercions d'avoir acheté cette imprimante.

Cette machine est un duplicateur numérique qui permet de réaliser des impressions claires en suivant des opérations simples, comme si vous utilisiez une photocopieuse.

Vous pouvez imprimer plusieurs feuilles rapidement à faible coût.

Cette machine est équipée de nombreuses fonctions utiles que seuls les duplicateurs peuvent offrir.

#### **Contenu descriptif de ce manuel**

- La reproduction de ce manuel, en tout ou en partie, est strictement interdite sans l'autorisation de RISO KAGAKU CORPORATION.
- Le contenu de ce manuel est susceptible d'être modifié à l'avenir sans avis préalable dans le but de l'amélioration du produit.
- Veuillez noter que nous n'acceptons aucune responsabilité pour les effets résultant de l'utilisation de ce manuel et de l'utilisation de cette machine.

#### **Marques commerciales**

- $\Theta$ , RISO et RISO *i* Quality System sont des marques commerciales ou des marques déposées de RISO KAGAKU CORPORATION aux États-Unis et dans d'autres pays.
- Microsoft et Windows sont soit des marques déposées, soit des marques commerciales de Microsoft Corporation aux États-Unis et dans d'autres pays.
- Les autres dénominations sociales sont soit des marques déposées, soit des marques commerciales de chaque société, respectivement.

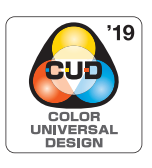

La fabrication de cette machine est certifiée conforme à la norme Design Couleur Universelle (Color Universal Design) de l'organisme Color Universal Design Organization (CUDO). Cette norme permet d'améliorer la visibilité pour un plus grand nombre de personnes, quelles que soient les différences individuelles de perception des couleurs.

© Copyright 2023 RISO KAGAKU CORPORATION

## <span id="page-3-0"></span>**À propos des manuels de l'utilisateur**

## <span id="page-3-1"></span>**Manuels de l'utilisateur fournis pour cette machine**

Cette machine est fournie avec les manuels de l'utilisateur suivants.

Veuillez lire ces manuels de l'utilisateur avec soin avant d'utiliser cette machine.

Lisez-les aussi chaque fois que nécessaire au cas où quelque chose ne serait pas clair pendant l'utilisation de cette machine. Nous espérons que vous utiliserez toujours ces manuels en utilisant cette machine.

#### **Série RISO SF EII Manuel de l'utilisateur (le présent manuel)**

Le présent manuel de l'utilisateur explique les procédures de fonctionnement de base de cette machine et explique également comment utiliser des fonctions d'impression avancées et d'autres fonctions utiles. Il contient également des précautions d'emploi, explique comment manipuler et remplacer les consommables et fournit des procédures de dépannage en cas de problème.

#### **Manuel de l'utilisateur du RISO Printer Driver**

Ce manuel de l'utilisateur est inclus sous forme de fichier PDF dans le DVD-ROM fourni. Il explique les procédures de fonctionnement pour l'impression sur cette machine depuis un ordinateur ainsi que divers réglages.

#### **Guide de l'utilisateur de RISO Utility Software**

Ce manuel de l'utilisateur est inclus sous forme de fichier PDF dans le CD-ROM fourni. Il explique comment utiliser RISO COPY COUNT VIEWER et RISO USB PRINT MANAGER.

## <span id="page-3-2"></span>**À propos des symboles**

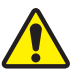

Avertissements et mises en garde de sécurité.

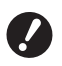

Sujets importants qui requièrent une attention particulière. Lisez avec soin et suivez les instructions.

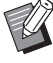

**A lndique des pages de référence.** 

Explication supplémentaire qui fournit des informations utiles.

## <span id="page-3-3"></span>**À propos des écrans et des illustrations**

Les écrans et les illustrations fournis dans ce manuel peuvent varier en fonction de facteurs tels que l'environnement d'utilisation, comme par exemple le modèle utilisé et les conditions d'installation des pièces optionnelles.

## <span id="page-4-0"></span>Table des matières

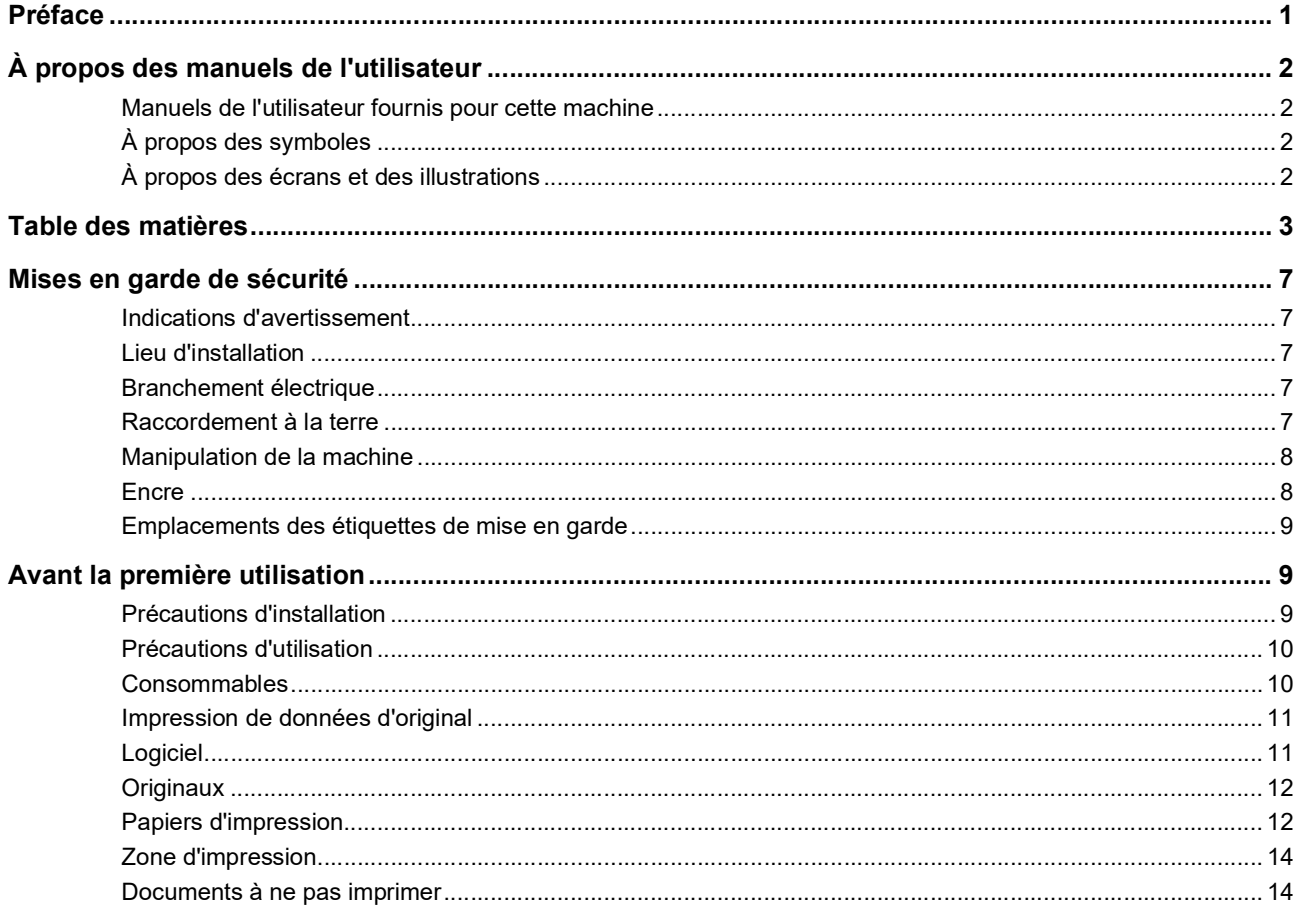

## Chapitre 1 À propos de cette machine

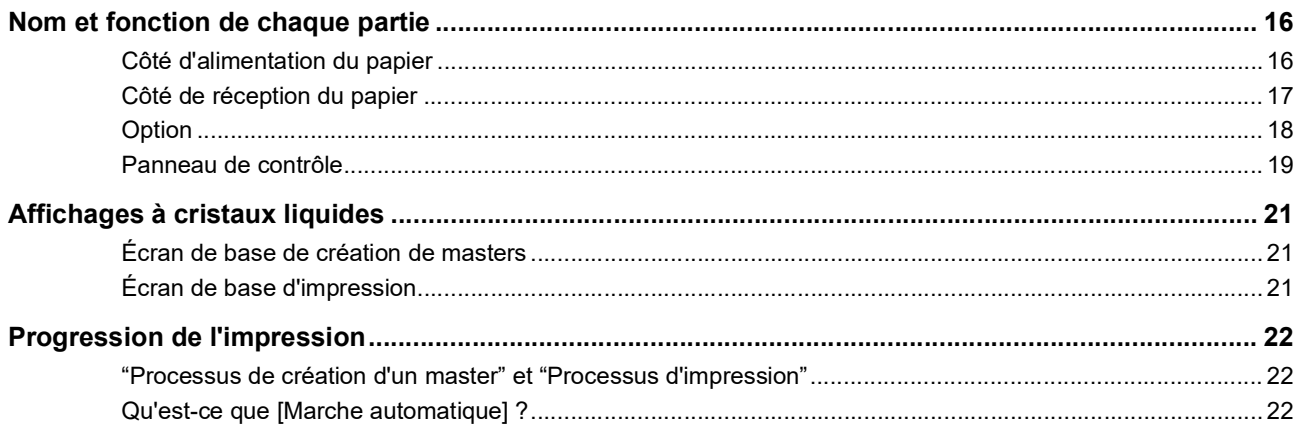

## **Chapitre 2 Opérations de base**

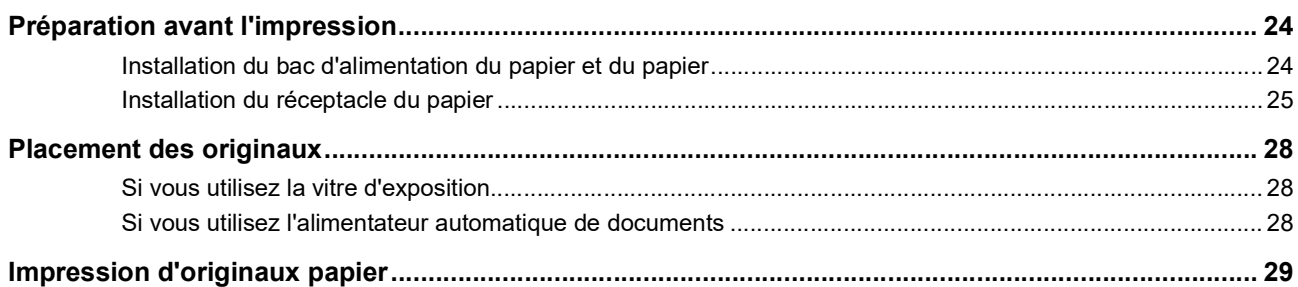

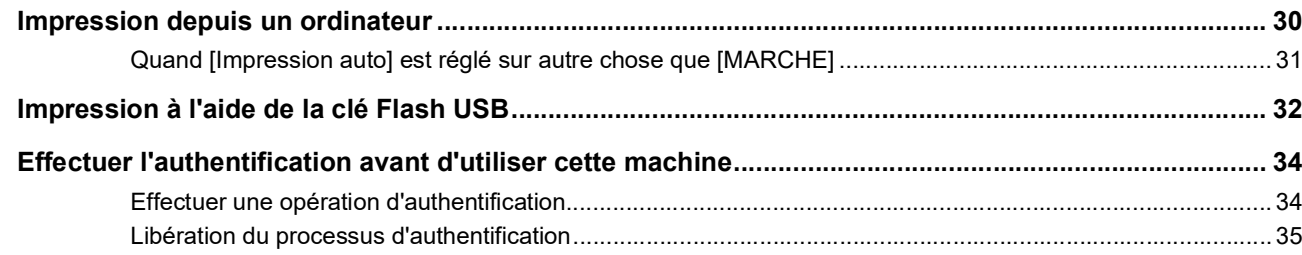

## Chapitre 3 Fonctions pour la création de masters

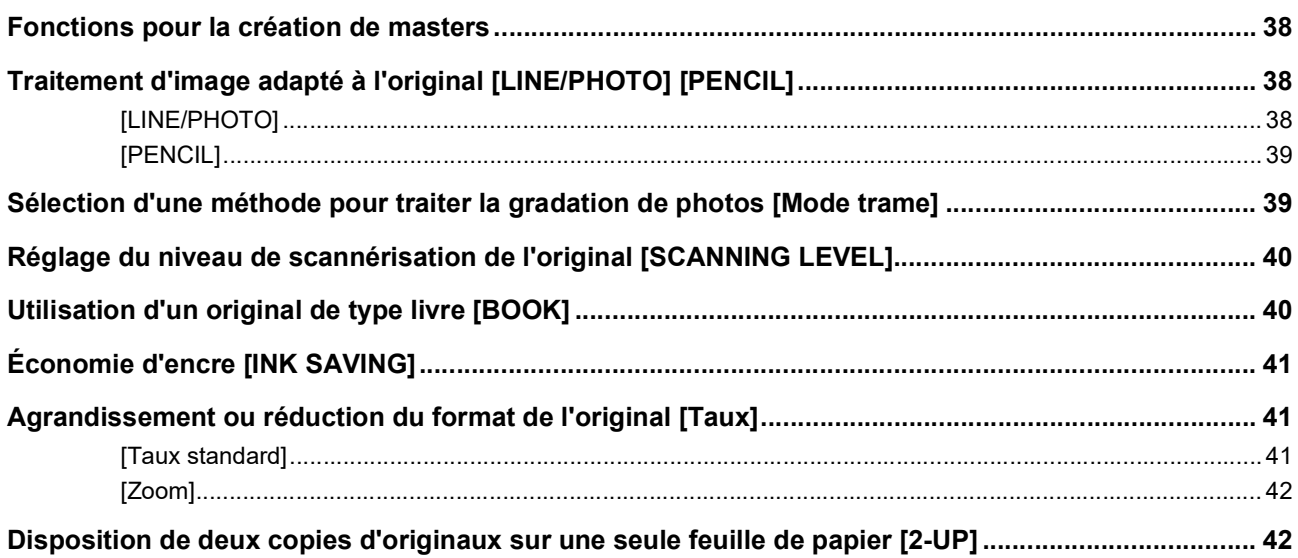

## **Chapitre 4 Fonctions pour l'impression**

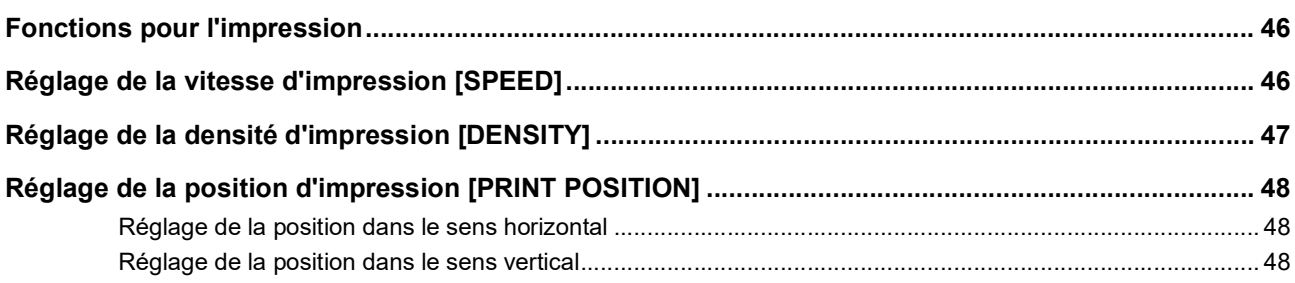

## **Chapitre 5 Fonctions utiles**

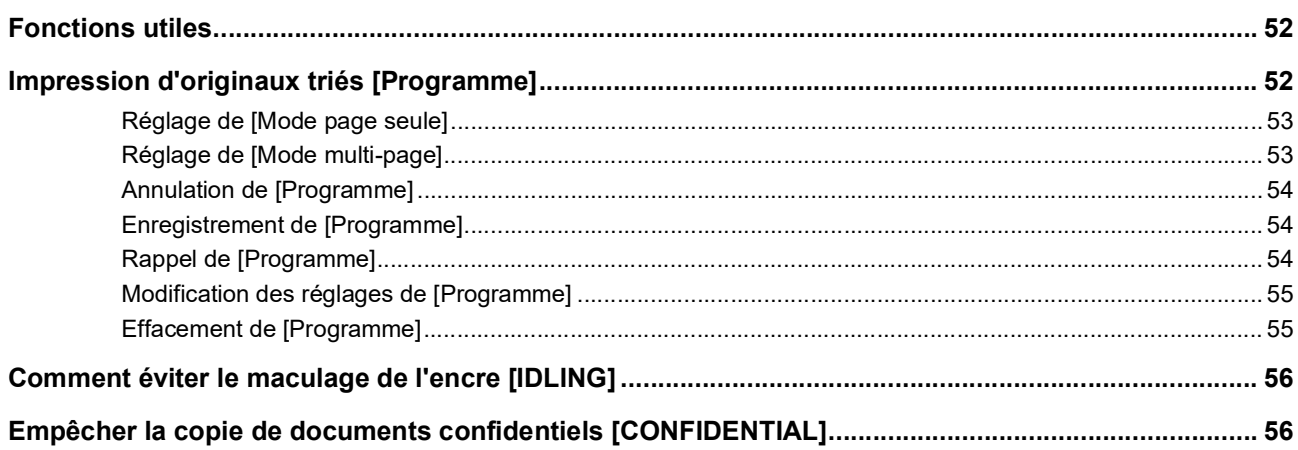

## **Chapitre 6 Configuration des conditions de fonctionnement**

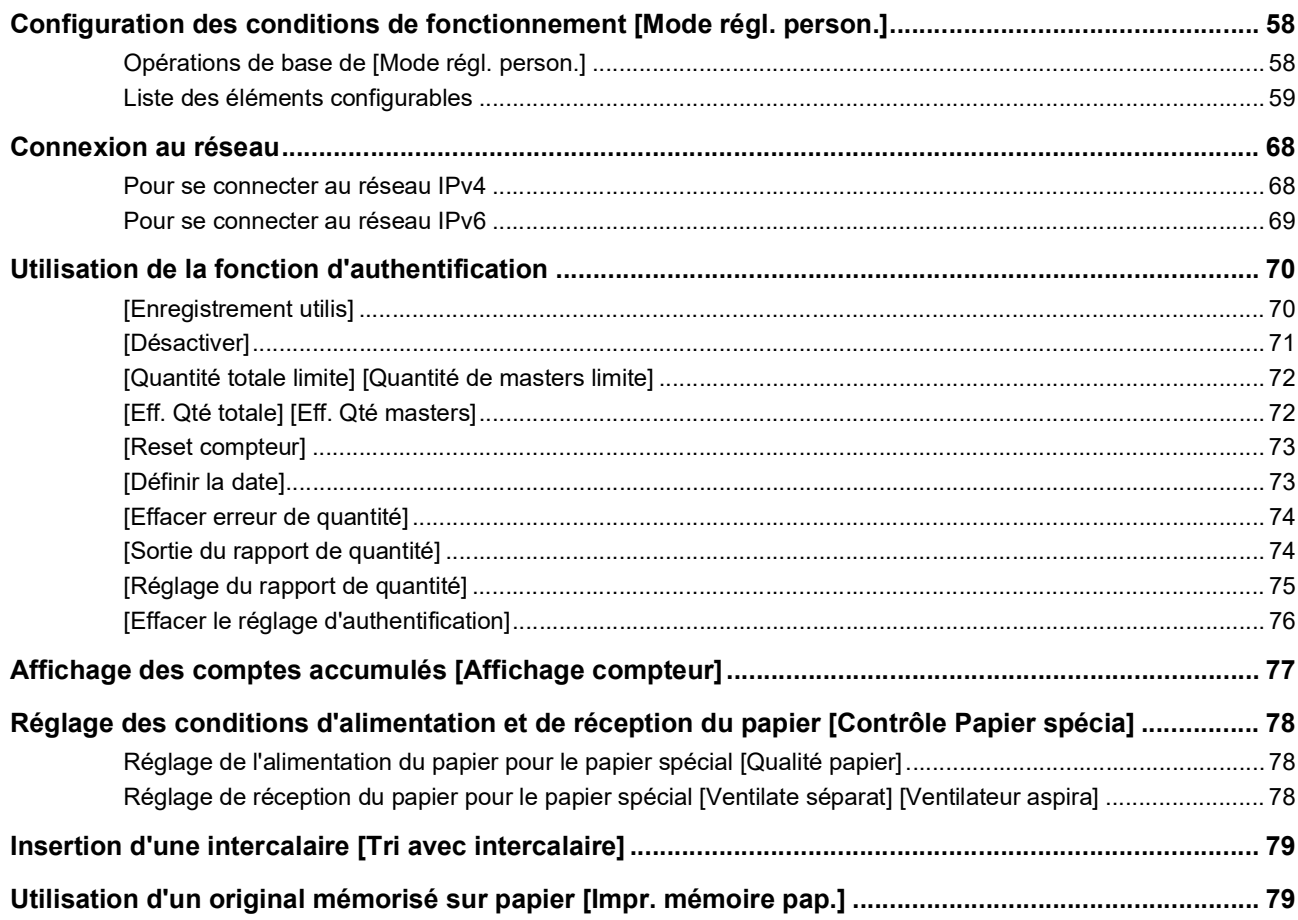

## **Chapitre 7 RISO Console**

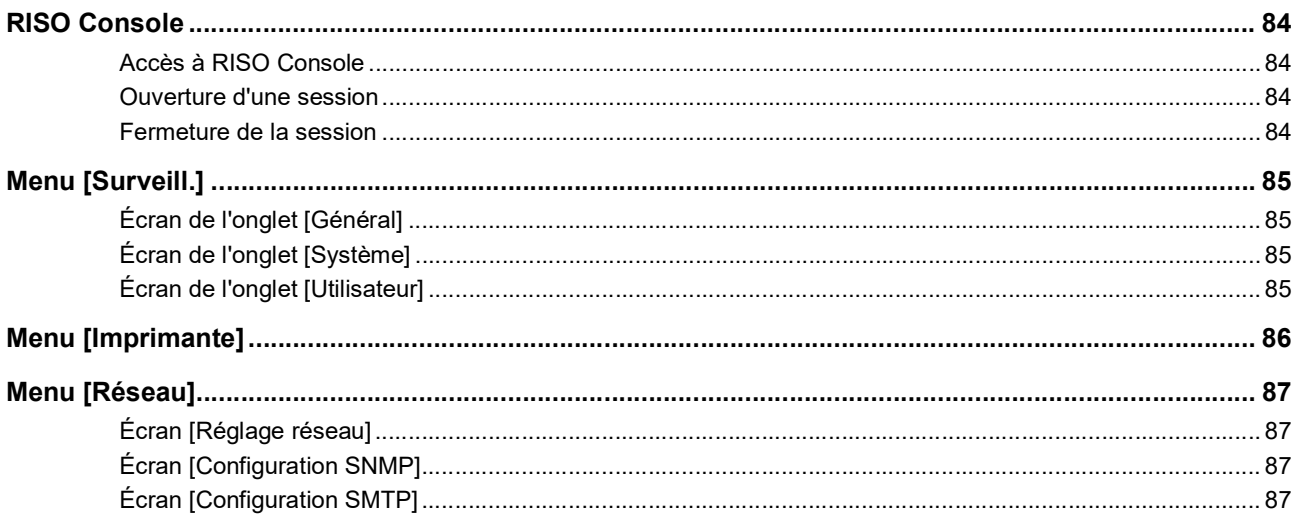

## **Chapitre 8 Remplacement des consommables**

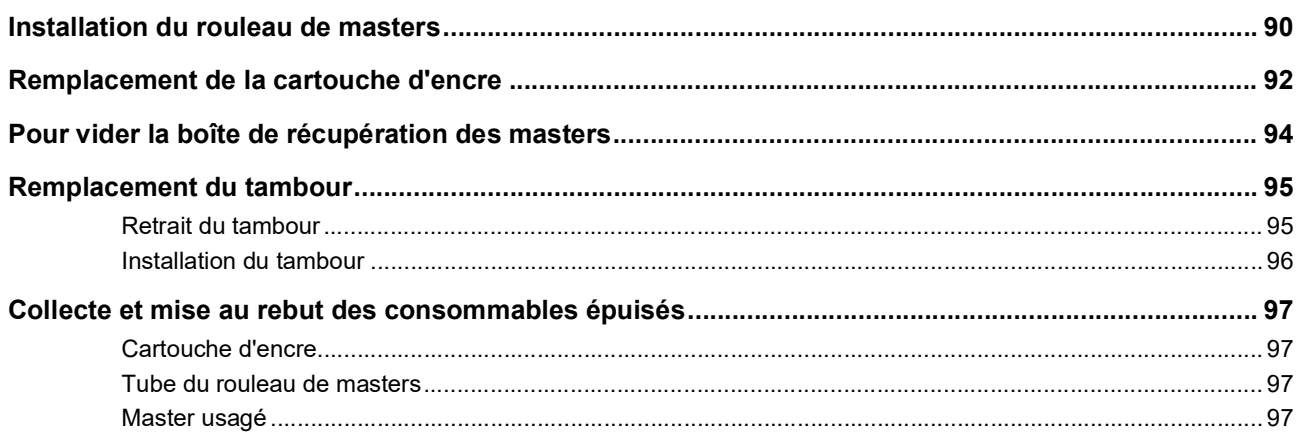

## **Chapitre 9 Maintenance**

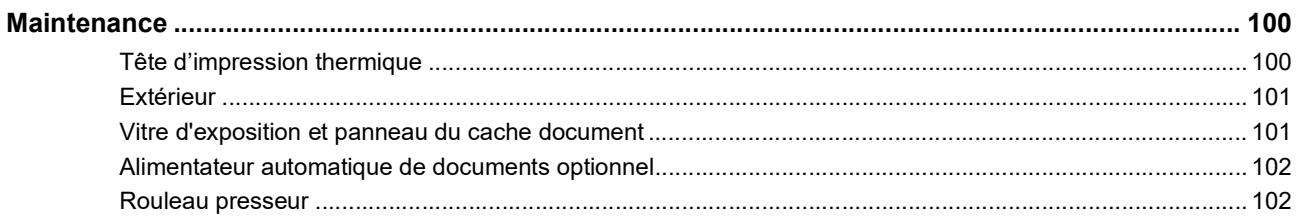

## **Chapitre 10 Dépannage**

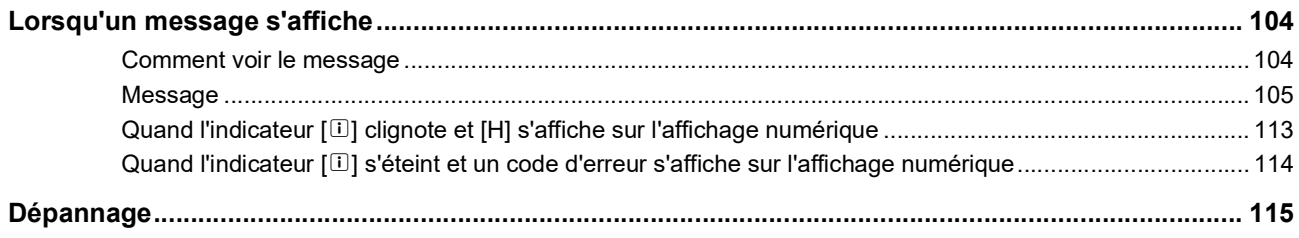

## **Chapitre 11 Annexe**

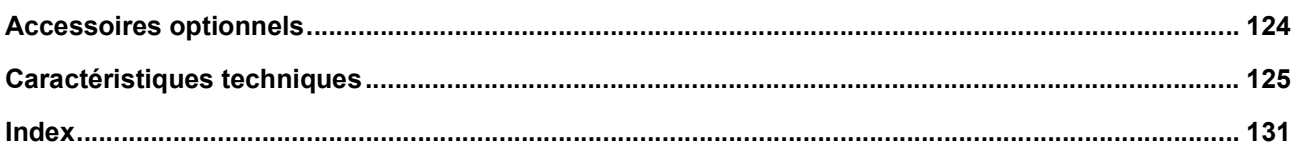

## <span id="page-8-0"></span>**Mises en garde de sécurité**

Cette section décrit les informations que vous avez besoin de connaître avant d'utiliser cette machine. Lisez cette section avant d'utiliser cette machine.

## <span id="page-8-1"></span>**Indications d'avertissement**

Les indications d'avertissement suivantes sont utilisées pour garantir le fonctionnement correct de cette machine et aussi pour éviter les dangers pour le corps humain ou endommager le matériel.

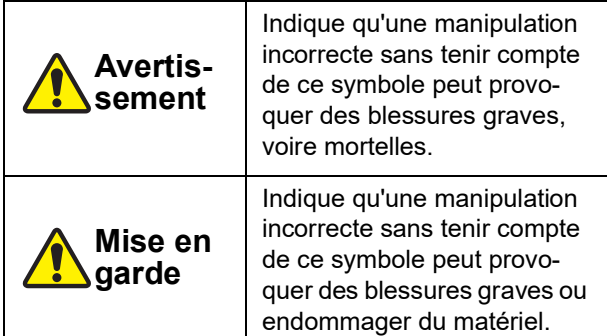

Exemples de pictogrammes

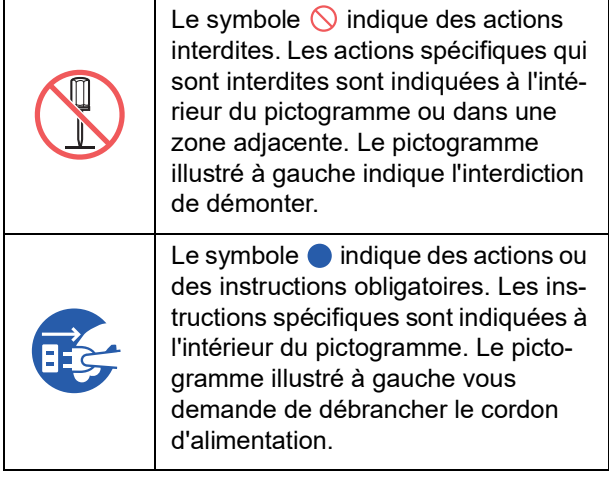

## <span id="page-8-2"></span>**Lieu d'installation**

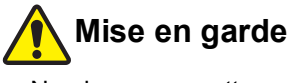

- Ne placez pas cette machine sur une surface instable, comme une base qui bouge ou une surface inclinée. Si cette machine tombe ou se renverse, elle pourrait provoquer des blessures.
- Éloignez cette machine des environnements humides et poussiéreux. Le manquement à cette instruction pourrait provoquer un incendie ou un choc électrique.

## <span id="page-8-3"></span>**Branchement électrique**

## **Avertissement**

- Utilisez cette machine conformément à la valeur de tension nominale indiquée. Utilisez aussi cette machine en la branchant à une prise électrique dont la capacité est supérieure à celle de l'intensité nominale indiquée. Pour les valeurs de tension nominale et d'intensité nominale, consultez l'élément "Source électrique" dans le tableau des caractéristiques techniques à la fin du présent manuel.
- N'utilisez pas de prise de dérivation ni de multiprise. Ceci pourrait provoquer un incendie ou un choc électrique.
- 
- Veillez à ne pas érafler, endommager ou altérer le cordon d'alimentation. Veillez à ne pas endommager le cordon d'alimentation en plaçant des objets lourds dessus, en tirant dessus ou en le pliant avec force. Ceci pourrait provoquer un incendie ou un choc électrique.
- Le cordon d'alimentation fourni est spécifique à cette machine. Ne l'utilisez pas pour d'autres produits électriques. Ceci pourrait provoquer un incendie ou un choc électrique.
- Faites attention à ne pas brancher ou débrancher le cordon d'alimentation avec les mains mouillées. Ceci pourrait provoquer un choc électrique.

## **Mise en garde**

- Pour débrancher, ne tirez pas sur le cordon d'alimentation (veillez à bien agripper la fiche). Ceci pourrait endommager le cordon et provoquer un incendie ou un choc électrique.
- Si cette machine ne va pas être utilisée pendant un certain temps (pendant des vacances etc.), veillez à bien débrancher le cordon d'alimentation pour garantir la sécurité.
- Débranchez le cordon d'alimentation au moins une fois par an et nettoyez les broches de la fiche et la zone qui l'entoure. La poussière accumulée à cet endroit pourrait provoquer un incendie.

## <span id="page-8-4"></span>**Raccordement à la terre**

## **Avertissement**

Veillez à insérer la fiche électrique dotée d'un conducteur de terre dans la prise murale dotée d'une prise de terre. N'utilisez pas la machine si elle n'est pas reliée à la terre. Ceci pourrait provoquer un incendie ou un choc électrique.

## <span id="page-9-0"></span>**Manipulation de la machine**

## **Avertissement**

- Ne placez pas de récipient rempli d'eau ni d'objets métalliques sur cette machine. Si l'eau se renverse ou si l'eau ou les objets métalliques tombent à l'intérieur de cette machine, ceci pourrait provoquer un incendie ou un choc électrique.
- N'utilisez pas de vaporisateur de produits combustibles ni de solvants inflammables près de cette machine. Si le gaz vaporisé ou le solvant inflammable entre en contact avec les pièces électriques qui se trouvent à l'intérieur du système mécanique, ceci pourrait provoquer un incendie ou un choc électrique.
- N'insérez pas et ne faites pas tomber de corps étrangers comme des pièces métalliques ou des matériaux hautement combustibles à l'intérieur de cette machine par une de ses ouvertures. Ceci pourrait provoquer un incendie ou un choc électrique.
- N'enlevez pas les capots de cette machine. Certaines parties de l'intérieur de cette machine sont soumises à des tensions élevées. Le fait d'enlever les capots pourrait provoquer un choc électrique.
- Ne démontez pas et ne modifiez pas cette machine. Ceci pourrait provoquer un incendie ou un choc électrique.

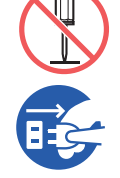

● Si cette machine émet une chaleur excessive, de la fumée ou une mauvaise odeur, éteignez-la immédiatement avec l'interrupteur d'alimentation, débranchez

le cordon d'alimentation et consultez votre revendeur ou un représentant du service après-vente agréé. Le manquement à cette instruction pourrait provoquer un incendie ou un choc électrique. Pour de plus amples informations, consultez votre revendeur ou un représentant du service après-vente agréé.

● Si des corps étrangers pénètrent dans cette machine, éteignez-la immédiatement avec l'interrupteur d'alimentation de l'unité principale, débranchez le cordon

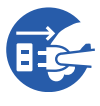

d'alimentation et consultez votre revendeur ou un représentant du service après-vente agréé. Si vous continuez à utiliser cette machine sans prendre les mesures appropriées, ceci pourrait provoquer un incendie ou un choc électrique.

## **Mise en garde**

- Si vous souhaitez déplacer cette machine, consultez votre revendeur ou un représentant du service après-vente agréé. Si vous déplacez cette machine avec force par vous même, la machine pourrait basculer et provoquer des blessures.
- N'effectuez aucune procédure (réglage, réparation, etc.) qui ne soit pas décrite dans le présent manuel. Si vous souhaitez régler ou réparer cette machine, consultez votre revendeur ou un représentant du service après-vente agréé.
- Prévoyez une ventilation abondante pendant l'impression.
- Ne touchez pas la tête d'impression thermique directement avec les doigts. La tête d'impression thermique peut être chaude et provoquer des brûlures.
- Ne touchez pas les parties en cours de fonctionnement de cette machine. Vous pourriez vous blesser.
- N'introduisez pas de parties de votre corps, comme par exemple vos doigts, dans les ouvertures qui entourent le bac d'alimentation du papier ou le réceptacle du papier. Vous pourriez vous blesser.
- Quand vous introduisez les mains à l'intérieur de l'unité principale, faites attention à ne toucher ni les parties en saillie, ni les bords de la plaque en métal. Vous pourriez vous blesser.
- Quand vous introduisez les mains à l'intérieur de l'unité principale, faites attention à ne toucher ni le crochet de séparation du papier ni les crochets d'extraction des masters. Les bouts pointus de ces crochets pourraient vous blesser les mains.

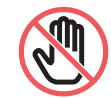

- Veillez à bien couper l'alimentation électrique de cette machine quand vous nettoyez le rouleau presseur.
- Il se pourrait qu'il reste de l'encre sur les surfaces situées près du tambour et celles de l'intérieur de l'unité principale après avoir enlevé l'unité du tambour. Faites attention à ne pas vous tacher les mains ou les vêtements d'encre. Si vous avez de l'encre sur les mains ou autre, lavez-les immédiatement avec du savon.
- Ne placez pas le tambour à la verticale. Vous pourriez tacher le sol, etc.

## <span id="page-9-1"></span>**Encre**

## **Mise en garde**

- Si de l'encre pénètre dans vos yeux, rincez-la immédiatement à grande eau.
- Si vous avez de l'encre sur la peau, lavez-la soigneusement avec du savon.
- Si vous en avalez par accident, n'induisez pas le vomissement. Buvez plutôt de grandes quantités d'eau ou de lait et voyez si votre état s'améliore.
- Si vous vous sentez mal, consultez immédiatement un médecin.
- N'utilisez l'encre que pour imprimer.
- Éloignez l'encre de la portée des enfants.

## <span id="page-10-0"></span>**Emplacements des étiquettes de mise en garde**

Cette machine possède des étiquettes de mise en garde pour garantir une utilisation en toute sécurité. Suivez les indications de ces étiquettes et utilisez cette machine en toute sécurité.

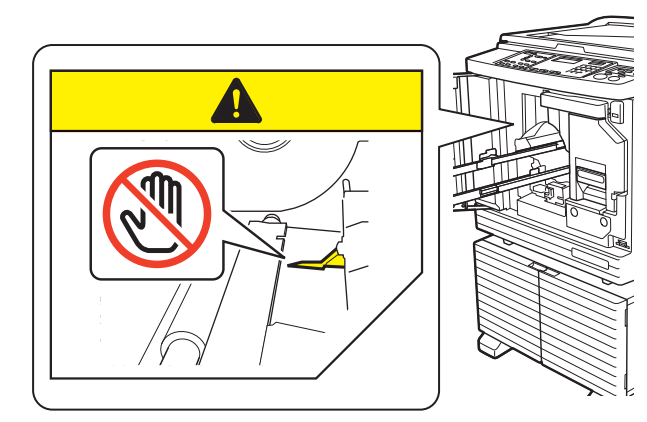

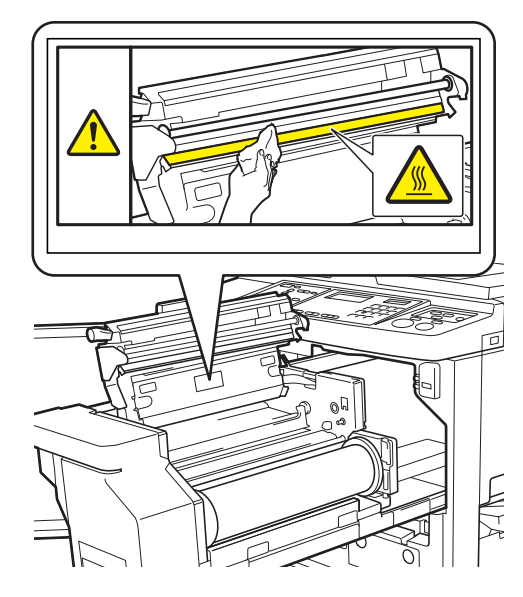

## <span id="page-10-1"></span>**Avant la première utilisation**

Cette section décrit les précautions à prendre et les informations que vous avez besoin de connaître avant d'utiliser cette machine.

## <span id="page-10-2"></span>**Précautions d'installation**

#### **Espace requis**

Cette machine requiert l'espace suivant.

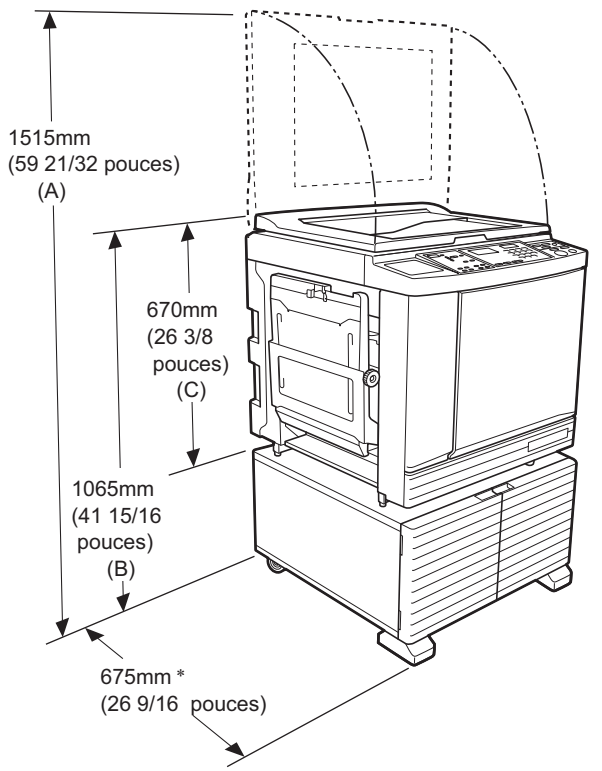

Quand l'alimentateur automatique de documents optionnel est installé, les valeurs de (A) à (C) de la figure ci-dessus sont les suivantes. (A) 1440 mm (56 11/16 pouces)

- (B) 1100 mm (43 5/16 pouces)
- (C) 705 mm (27 3/4 pouces)
- La profondeur de l'unité principale inclut le support de montage spécifique (RISO Stand D Type III) et les stabilisateurs.

Vue du dessus • En fonctionnement

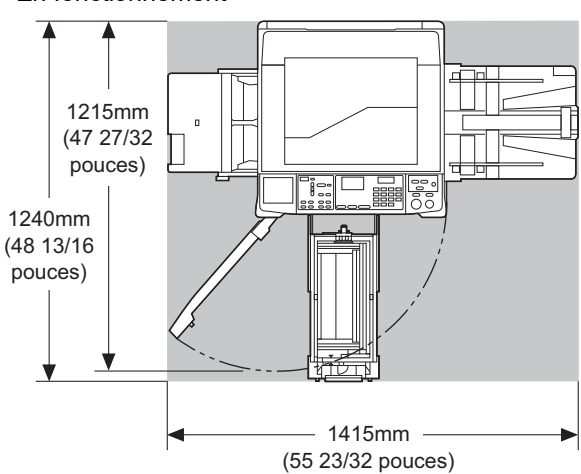

• Entreposage

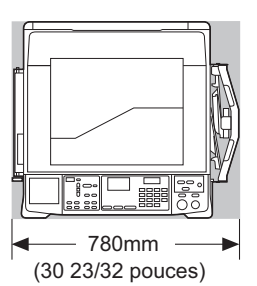

## **Lieu d'installation**

- L'emplacement d'installation de cette machine doit être décidé avec vous au moment de la livraison.
- Le lieu d'installation de cette machine doit être fixe. Si vous souhaitez déplacer cette machine, consultez votre revendeur ou un représentant du service après-vente agréé.
- N'installez pas cette machine dans les endroits énumérés ci-dessous. Tout manquement au suivi de cette précaution peut entraîner un dysfonctionnement, une défaillance ou un accident.
	- Endroits exposés aux rayonnements directs du soleil et endroits situés à proximité de fenêtres (recouvrez les fenêtres de rideaux si nécessaire)

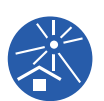

- Endroits soumis à des changements soudains de température
- Endroits extrêmement chauds et humides ou endroits froids et secs
- Endroits exposés au feu ou à la chaleur, à l'air froid direct (ex. climatiseur), à l'air chaud direct (ex. chauffage) ou un endroit où la chaleur est transmise
- Endroits dotés d'une mauvaise perméabilité et d'une mauvaise ventilation
- Choisissez un emplacement où cette machine sera de niveau une fois installée. (Planéité pour l'installation : 10 mm [25/64 pouces] ou moins en longueur et en largeur)
- Les conditions environnementales appropriées sont les suivantes. Plage de températures : 15 °C à 30 °C (59 °F à 86 °F) Plage d'humidité : 40% à 70% (sans condensation)

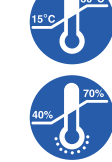

## <span id="page-11-0"></span>**Précautions d'utilisation**

#### **Branchement électrique**

• Veillez à bien brancher le cordon d'alimentation correctement afin d'éviter tout mauvais contact au niveau de la fiche électrique.

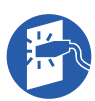

• Placez cette machine à proximité de la prise électrique.

#### **Fonctionnement**

- Ne coupez pas l'alimentation électrique et ne débranchez pas le cordon d'alimentation pendant le fonctionnement.
- N'ouvrez pas les capots et ne déplacez pas cette machine pendant son fonctionnement.
- Ouvrez et fermez les capots doucement.
- Ne placez aucun objet lourd sur cette machine.
- Évitez de heurter cette machine de manière excessive.
- Cette machine contient des pièces de précision et des mécanismes d'entraînement. N'effectuez que les procédures décrites dans le présent manuel.

## <span id="page-11-1"></span>**Consommables**

- Pour l'encre et les rouleaux de masters, il est recommandé d'utiliser les produits spécifiés par RISO.
- Les encres et les rouleaux de masters d'origine RISO sont conçus pour offrir des performances et une durée de vie maximales, et l'équipement RISO est conçu pour offrir d'excellentes performances quand il est utilisé avec des consommables d'origine RISO.

Toutefois, tous les consommables sont susceptibles de se détériorer avec le temps. Nous vous recommandons d'utiliser l'encre et les rouleaux de masters dès que possible après l'achat et dans les 24 mois suivant leur date de fabrication.

Vous trouverez la date de fabrication sur la cartouche d'encre ou sur l'intérieur du tube du rouleau de masters.

Les consommables d'origine RISO transmettent des informations concernant l'âge des consommables, ce qui permet à la machine de s'ajuster en fonction de l'âge des consommables, par exemple en calculant le temps restant jusqu'à la date d'expiration.

- Stockez le papier, les rouleaux de masters et les cartouches d'encre correctement conformément aux instructions indiquées sur chaque conteneur.
- N'installez pas ces éléments dans les endroits énumérés ci-dessous.
- Endroits exposés aux rayonnements directs du soleil et endroits situés à proximité de fenêtres

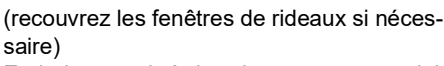

- Endroits soumis à des changements soudains de température
- Endroits extrêmement chauds et humides ou endroits froids et secs

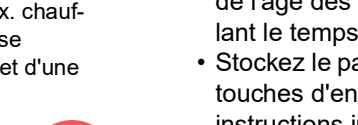

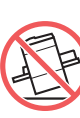

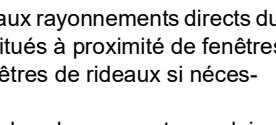

## <span id="page-12-2"></span><span id="page-12-0"></span>**Impression de données d'original**

Les méthodes suivantes sont disponibles pour imprimer les données d'un original créé à l'aide d'un ordinateur.

#### **Méthode de connexion à l'ordinateur à l'aide d'un câble USB**

Un câble USB disponible dans le commerce est nécessaire pour la connexion. Utilisez un câble de 3 m (10 pieds) ou plus court, conforme à la norme USB 2.0.

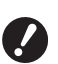

- B**Quand vous vous connectez à l'aide d'un câble USB, veillez à ce que cette machine et l'ordinateur soient tous deux sous tension.**
- ▶ Si vous utilisez un concentrateur USB, il **est possible que la machine ne fonctionne pas correctement.**
- B**La tension maximale permise pour l'entrée et la sortie du port USB est de 5 V.**

#### **Méthode de connexion à l'ordinateur par le biais d'un réseau**

Utilisez un câble Ethernet disponible dans le commerce (câble à paire torsadée blindé prenant en charge 10BASE-T ou 100BASE-TX).

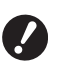

**▶ Pour connecter les modèles SF5430/ 5330/5230/5130/5030 au réseau, le kit réseau optionnel (**A [124](#page-125-1)**) est nécessaire.**

#### **Méthode d'utilisation d'une clé Flash USB**

- Utilisez une clé Flash USB compatible avec la classe de dispositifs à mémoire de masse USB. Certaines clés Flash USB peuvent ne pas fonctionner correctement.
- Utilisez une clé Flash USB qui a été formatée pour FAT.
- Il est possible qu'une clé Flash USB dotée d'une fonction de sécurité ne fonctionne pas correctement.

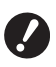

- B**Connectez ou déconnectez la clé Flash USB lentement en suivant les procédures adéquates. (**A 32 **["Impression à l'aide de la clé](#page-33-1)  [Flash](#page-33-1) USB")**
- B**Nous ne pouvons pas garantir l'intégrité des données enregistrées sur la clé Flash USB en cas de désastre naturel ou d'événement imprévisible. Nous vous recommandons d'utiliser votre ordinateur pour réaliser des copies de sauvegarde de tous les documents importants.**

#### **Méthode d'utilisation d'un original mémorisé sur papier**

- Convertissez les données de l'original en un original mémorisé sur papier à l'aide de la fonction de pilote d'imprimante de cette machine, puis imprimez l'original mémorisé sur papier avec une imprimante laser.
- Grâce à la fonction [Impr. mémoire pap.]  $(\boxdot$  [79\),](#page-80-2) cette machine peut traiter des originaux mémorisés sur papier.

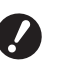

B**Il est possible que cette machine ne puisse pas scannériser correctement des originaux mémorisés sur papier dans les cas suivants :**

- C**La vitre d'exposition ou le panneau du cache document est taché(e).**
- C**L'original mémorisé sur papier est taché, plissé ou froissé.**
- C**Des écritures se trouvent dans une zone non désignée de l'original mémorisé sur papier (**A [79](#page-80-2)**).**

## <span id="page-12-1"></span>**Logiciel**

Le logiciel inclus dans le DVD-ROM et dans le CD-ROM fournis avec cette machine est le suivant :

#### **RISO Printer Driver (Pilote d'imprimante RISO)**

Il s'agit d'un pilote d'imprimante dédié qui permet l'impression d'un original provenant d'un ordinateur. Vous pouvez aussi convertir des données d'original créées dans un ordinateur et créer un original mémorisé sur papier pour [Impr. mémoire pap.]  $(\boxdot$  [79\).](#page-80-2) Pour plus d'informations, consultez le manuel de l'utilisateur (fichier PDF) inclus dans le DVD-ROM.

#### ■ RISO Utility Software (Logiciel utilitaire **RISO)**

Les deux logiciels suivants sont inclus dans le CD-ROM :

- RISO USB PRINT MANAGER (GESTIONNAIRE D'IMPRESSION USB RISO) Vous pouvez gérer les informations des données de l'original qui se trouvent dans la clé Flash USB sur un ordinateur.
- RISO COPY COUNT VIEWER (VISIONNEUR DE NOMBRE DE COPIES RISO) Vous pouvez gérer les données du nombre de copies qui ont été enregistrées sur une clé Flash USB par [Sortie du rapport de quantité]  $(E = 74)$ . Pour plus d'informations, consultez le manuel de l'utilisateur (fichier PDF) inclus dans le CD-ROM.

## <span id="page-13-3"></span><span id="page-13-0"></span>**Originaux**

#### **Format et grammage**

Les formats et les grammages suivants sont utilisables pour les originaux :

#### **Si vous utilisez la vitre d'exposition**

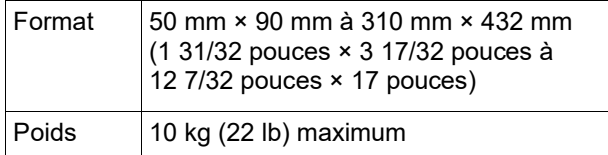

#### **Si vous utilisez l'alimentateur automatique de documents optionnel**

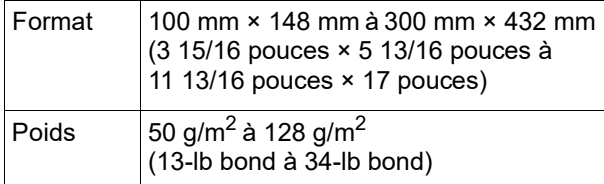

- Ne mélangez pas d'originaux aux formats différents dans l'alimentateur automatique de documents.
- Vous pouvez placer jusqu'à environ 50 feuilles d'originaux (si vous utilisez des originaux de 80 g/m<sup>2</sup> [21-lb bond] ou moins) en même temps dans l'alimentateur automatique de documents.

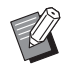

- $\blacktriangleright$  Les originaux suivants ne peuvent pas être utilisés dans l'alimentateur automatique de documents. Placez l'original sur la vitre d'exposition.
	- Originaux avec morceaux collés dessus
	- Originaux excessivement plissés, ondulés ou froissés
	- Originaux comportant une zone collante ou des trous
	- Originaux déchirés ou en papier barbé
	- Originaux traités chimiquement (comme le papier thermique ou le papier carbone)
	- Originaux transparents (comme les transparents pour projecteurs ou le papier calque)
	- Originaux comportant du liquide correcteur ou de la colle
	- Original extrêmement fin (moins de 50 g/m<sup>2</sup> [13-lb bond])
	- Originaux extrêmement épais (plus de 128  $q/m^2$  [34-lb bond])
	- Originaux dont la surface est glissante (comme le papier couché ou chromo)
	- Originaux avec surfaces brillantes
	- Originaux avec des agrafes ou des trombones
- Si un original est trop plissé, ondulé ou froissé, aplatissez-le bien afin de placer l'ensemble de l'original sur la vitre d'exposition. Les zones qui ne sont pas à plat sur la vitre d'exposition peuvent être imprimées en noir.
- Si vous avez utilisé de l'encre ou un liquide correcteur sur un original, faites-le bien sécher avant de le placer. Sinon, vous risquez de contaminer la vitre d'exposition, ce qui empêche l'impression correcte.

## **Sens de l'original**

Le présent manuel se réfère au sens d'un original des manières suivantes :

• Quand vous placez l'original sur la vitre d'exposition :

Le côté placé en face de la position de référence (le symbole  $\blacktriangleright$ ) est appelé le "haut".

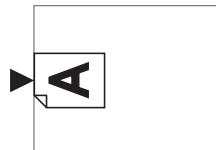

• Quand vous placez l'original dans l'alimentateur automatique de documents optionnel : Le bord d'attaque dans le sens de l'alimentation est appelé le "haut".

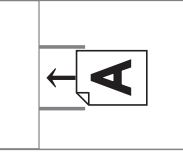

## <span id="page-13-2"></span><span id="page-13-1"></span>**Papiers d'impression**

- Si vous utilisez des formats de papier qui ne sont pas conformes aux caractéristiques de cette machine, RISO ne garantit ni les performances d'alimentation du papier ni celles de l'impression.
	- B**Veuillez noter que même avec du papier dont le format et le grammage sont conformes aux caractéristiques de cette machine, cette dernière peut ne pas alimenter le papier à cause du type de papier, des conditions ambiantes et des conditions de stockage. Pour de plus amples informations, consultez votre revendeur ou un représentant du service après-vente agréé.**

#### **Format pap**

• Il est possible d'utiliser les formats de papier suivants :

100 mm × 148 mm à 310 mm × 432 mm (3 15/16 pouces × 5 13/16 pouces à 12 7/32 pouces × 17 pouces)

• Cette machine détecte les formats de papier suivants comme étant de format standard.

#### SF5450EII/SF5430EII/SF5130EII

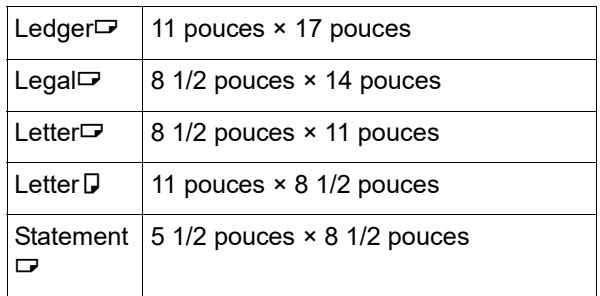

#### SF5350EII/SF5250EII/ SF5330EII/SF5230EII/SF5030EII

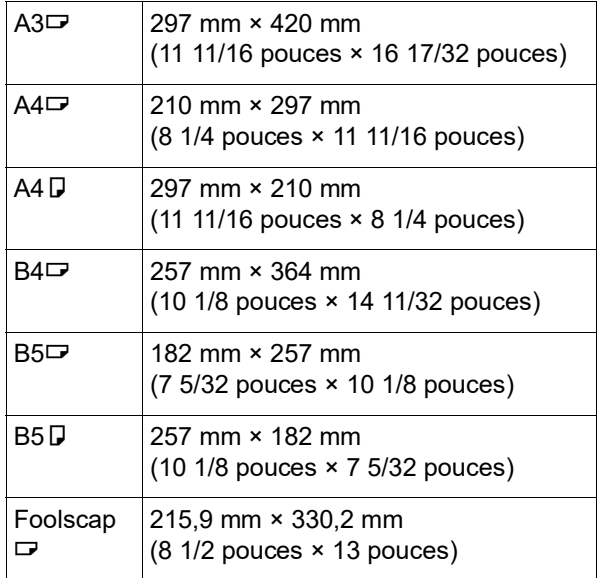

#### **Type de papier**

• Les types de papier suivants peuvent être utilisés : SF5450EII/SF5350EII/SF5250EII

46 g/m<sup>2</sup> à 210 g/m<sup>2</sup> (12-lb bond à 116-lb index) SF5430EII/SF5330EII/SF5230EII/SF5130EII/ SF5030EII

46 g/m<sup>2</sup> à 157 g/m<sup>2</sup> (12-lb bond à 42-lb bond)

#### **Pour éviter les bourrages papier et les problèmes d'alimentation du papier**

• Placez le papier de sorte que son grain (sens du grain) soit aligné dans le même sens que celui de l'alimentation du papier.

Si le grain du papier est placé perpendiculairement au sens d'alimentation du papier, la résilience du papier diminue, ce qui peut provoquer un bourrage papier.

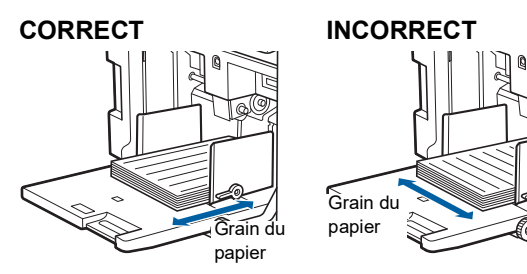

Vous pouvez vérifier le sens du grain du papier en le déchirant.

Le sens dans lequel le papier se déchire tout droit est le sens du grain du papier.

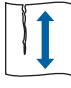

Le papier se déchire tout droit si vous le déchirez le long du grain du papier.

Le papier ne se déchire pas tout droit si vous le déchirez perpendiculairement au grain du papier.

• Si vous utilisez du papier mal coupé ou du papier dont la surface est rugueuse (papier à dessin, etc.), séparez les feuilles avant l'utilisation.

- Selon le type de papier utilisé, il est possible que de la poussière de papier se crée pendant l'utilisation de cette machine. Veuillez nettoyer et ventiler la pièce de manière adéquate.
- Quand vous utilisez du papier épais (papier à dessin, etc.) ou du papier avec une surface glissante, réglez les éléments suivants :
	- Pour SF5450EII/SF5350EII/SF5250EII
		- –Le levier de réglage de l'alimentation du papier
		- –Les dispositifs du papier pour le réceptacle du papier –Le bouton de réglage pour les guides d'éjection du papier
	- Pour SF5430EII/SF5330EII/SF5230EII/SF5130EII/ SF5030EII
		- –Le levier de réglage de l'alimentation du papier
		- –Les onduleuses pour le réceptacle du papier
		- (A 24 ["Préparation avant l'impression"\)](#page-25-2)
- Utilisez du papier plat. Si vous ne pouvez pas éviter d'utiliser du papier ondulé, placez le papier d'impression de sorte que l'ondulation soit orientée vers le haut.

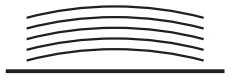

• Si la marge en haut du papier imprimé (bord d'attaque dans le sens de sortie du papier) est trop petite ou si une image très dense est située en haut du papier imprimé, il est possible que le papier colle au tambour. Si tel est le cas, abaissez la position d'impression afin de laisser une marge plus large en haut ou inversez le sens de l'original de haut en bas, puis recréez un master.

#### **Stockage du papier**

Stockez le papier dans un endroit sec. Le papier qui contient de l'humidité peut provoquer des bourrages papier ou une mauvaise qualité d'impression.

#### **Papier non adapté à l'impression**

N'utilisez pas les types de papier ci-dessous, car ils peuvent provoquer un bourrage papier.

- Papier extrêmement fin
	- (moins de 46 g/m<sup>2</sup> [12-lb bond])
- Papier extrêmement épais (plus de 210 g/m<sup>2</sup> [116-lb index])
- Papier traité chimiquement (comme le papier thermique ou le papier carbone)
- Papier excessivement plissé, ondulé, froissé ou déchiré
- Papier couché recto ou verso
- Papier barbé
- Papier chromo
- Papier comportant des zones collantes ou des trous

#### **Sens du papier**

Dans le présent manuel, le bord d'attaque dans le sens de l'alimentation du papier est appelé le "Haut".

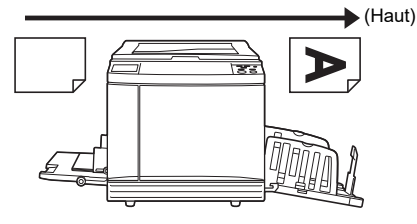

## <span id="page-15-0"></span>**Zone d'impression**

#### <span id="page-15-2"></span>**Zone d'impression maximum**

La zone d'impression maximum de cette machine est la suivante :

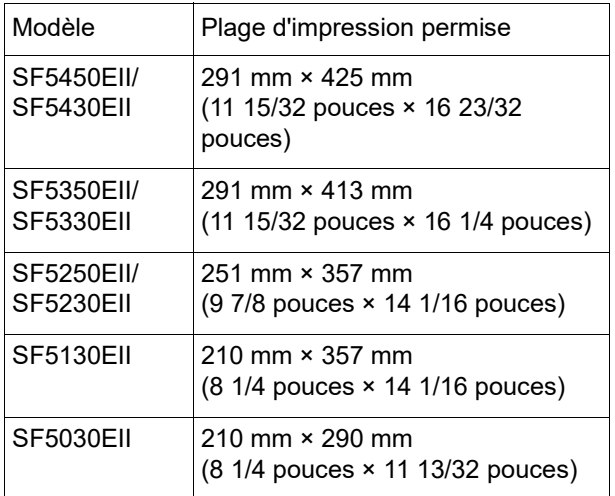

#### **Zone de création du master**

La zone de création du master est déterminée en fonction du format du papier placé dans le bac d'alimentation du papier. La zone de création du master est une surface qui est égale à celle du format du papier sans les marges, comme illustré ci-dessous.

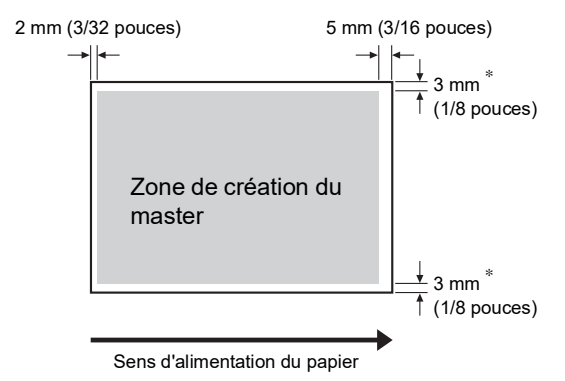

Ces valeurs sont pour les cas où le papier utilisé est de format standard. Si vous utilisez du papier au format personnalisé, ces valeurs sont de 5 mm (3/16 pouces).

Quand vous créez des originaux, tenez compte des marges ci-dessus.

La même zone de création du master s'applique si vous imprimez en envoyant les données d'un original depuis un ordinateur.

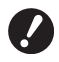

B**La zone de création du master ne dépasse pas la zone d'impression maximum, même si vous placez un papier large.**

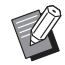

Si vous imprimez un original dont la marge qui l'entoure est très fine, il est utile de réduire l'original en sélectionnant le taux d'agrandissement  $(44.41)$  $(44.41)$  $(44.41)$ .

## <span id="page-15-1"></span>**Documents à ne pas imprimer**

N'utilisez cette machine d'aucune manière pouvant violer des lois ou des droits d'auteur établis, même si vous faites des copies pour votre usage personnel. Consultez les autorités locales pour plus de détails. En général, faites preuve de discrétion et de bon sens.

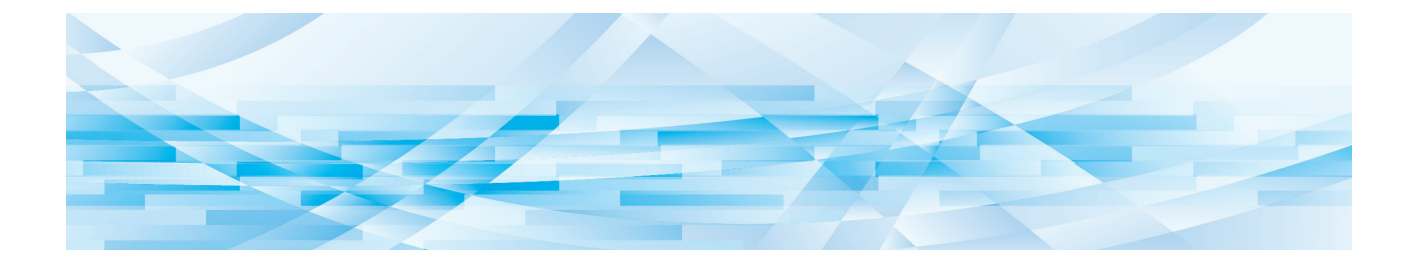

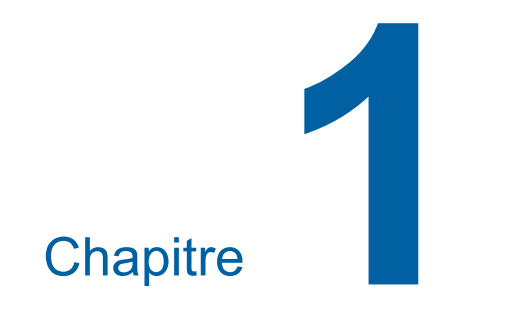

## <span id="page-16-0"></span>**À propos de cette machine**

**1**

## <span id="page-17-0"></span>**Nom et fonction de chaque partie**

## <span id="page-17-1"></span>**Côté d'alimentation du papier**

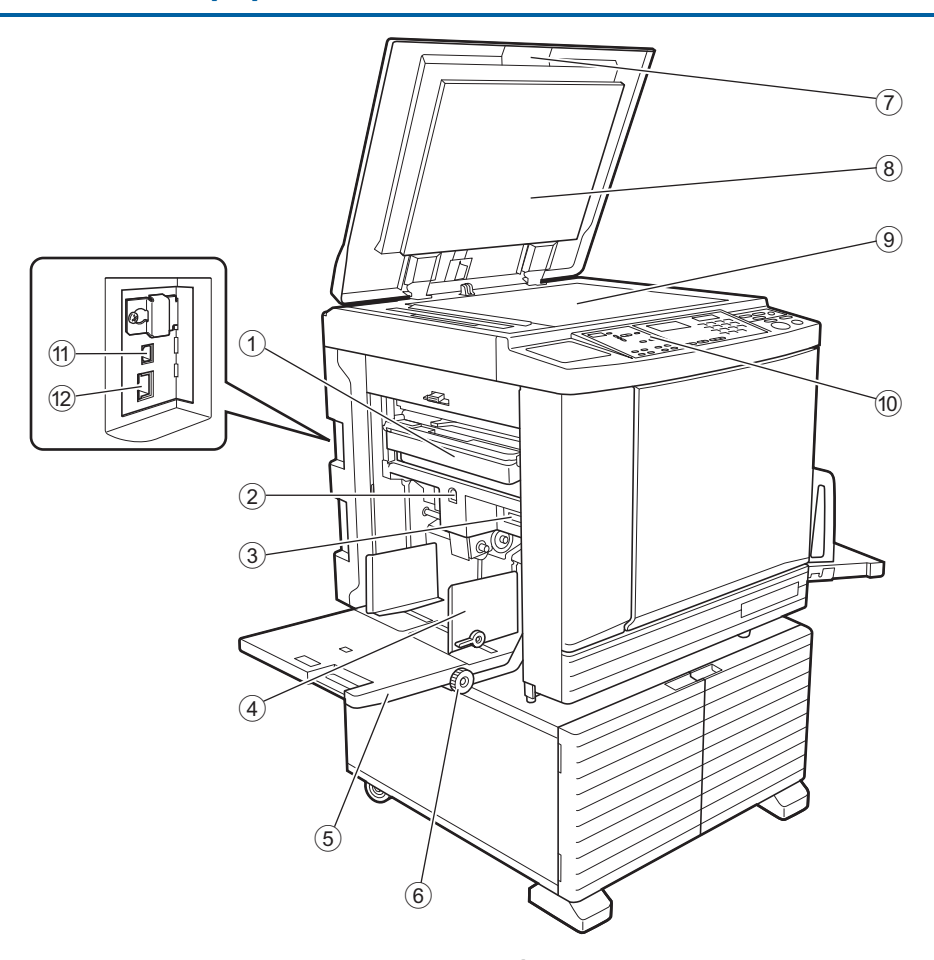

- <sup>1</sup> **Boîte de récupération des masters (**<sup>A</sup> [94](#page-95-1)**)** Recueille les masters usagés.
- <span id="page-17-2"></span>2 **Touche monter/baisser du bac d'alimentation du papier**  $(\Box 24)$  $(\Box 24)$  $(\Box 24)$

Permet de faire monter ou d'abaisser le bac d'alimentation du papier quand vous remplacez ou ajoutez du papier.

3 **Levier de réglage de l'alimentation du papier (**A [24](#page-25-4)**)**

Permet de régler la pression d'alimentation du papier en fonction du type de papier.

4 **Guides du bac d'alimentation du papier (**A [24](#page-25-4)**)**

Faites glisser ces guides pour les ajuster à la largeur du papier afin d'éviter les problèmes d'alignement du papier.

- <sup>5</sup> **Bac d'alimentation du papier (**<sup>A</sup> [24](#page-25-4)**)** Placez le papier dans ce bac.
- 6 **Bouton de réglage de la position d'impression verticale (**A [48](#page-49-3)**)** Permet de régler la position d'impression dans le sens vertical.
- <sup>7</sup> **Cache document (**<sup>A</sup> [28](#page-29-3)**)** Ouvrez/fermez ce cache quand vous placez un original.
- <sup>8</sup> **Panneau du cache document (**<sup>A</sup> [101](#page-102-2)**)**
- <sup>9</sup> **Vitre d'exposition (**<sup>A</sup> [28](#page-29-3)**)** Placez-y l'original face vers le bas.
- <sup>0</sup> **Panneau de contrôle (**<sup>A</sup> [19](#page-20-0)**)** Permet d'effectuer les opérations requises.
- **(1)** Port USB (Type B) ( $\Box$  [11](#page-12-2)) Branchez-y un câble USB pour connecter cette machine à un ordinateur.
- <sup>b</sup> **Port LAN (**<sup>A</sup> [11](#page-12-2)**)** Branchez-y un câble Ethernet pour connecter cette machine au réseau. Suivant le modèle, le kit réseau optionnel (E [124\)](#page-125-1) est nécessaire.

## <span id="page-18-0"></span>**Côté de réception du papier**

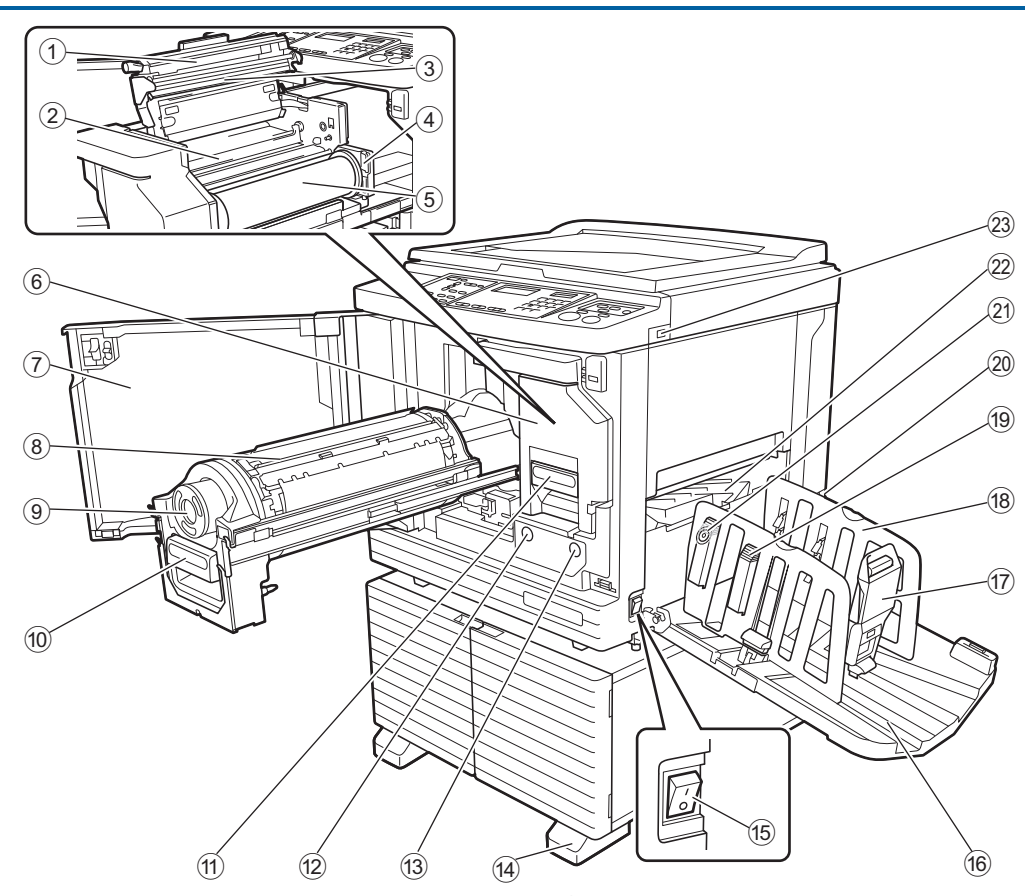

- 1 **Capot de l'unité de création de masters (**A [90](#page-91-1)**)**
- <sup>2</sup> **Rabat de guide de master (**<sup>A</sup> [91](#page-92-0)**)**
- <sup>3</sup> **Tête d'impression thermique (**<sup>A</sup> [100](#page-101-2)**)**
- <sup>4</sup> **Support de rouleau de masters (**<sup>A</sup> [91](#page-92-1)**)** Supporte un rouleau de masters installé.
- <sup>5</sup> **Rouleau de masters (**<sup>A</sup> [90](#page-91-2)**)**
- <sup>6</sup> **l'unité de création de masters (**<sup>A</sup> [90](#page-91-2)**)** Voir numéros 1 à 5.
- <sup>7</sup> **Porte avant (**<sup>A</sup> [90](#page-91-2)**)**
- <sup>8</sup> **Tambour d'impression (**<sup>A</sup> [95](#page-96-2)**)**
- <sup>9</sup> **Cartouche d'encre (**<sup>A</sup> [92](#page-93-1)**)**
- <sup>0</sup> **Poignée du tambour d'impression (**<sup>A</sup> [95](#page-96-3)**)** Agrippez cette poignée pour extraire le tambour.
- a **Poignée de l'unité de création de masters (**A [90](#page-91-2)**)**

Agrippez cette poignée pour extraire l'unité de création de masters.

b **Bouton de dégagement du tambour d'impression (**A [95](#page-96-3)**)**

Vous pouvez extraire le tambour quand ce bouton est allumé.

Si le bouton n'est pas allumé, appuyez sur le bouton pour l'allumer, puis sortez le tambour.

 $\circled{3}$  Bouton de dégagement de l'unité de créa**tion de masters (**A [90](#page-91-2)**)**

Vous pouvez extraire l'unité de création de masters quand ce bouton est allumé.

Si le bouton n'est pas allumé, appuyez sur le bouton pour l'allumer, puis sortez l'unité de création de masters.

- d **Stabilisateur**
- <sup>e</sup> **Interrupteur d'alimentation (**<sup>A</sup> [29](#page-30-1)**)** Permet de mettre sous/hors tension.
- <sup>f</sup> **Réceptacle du papier (**<sup>A</sup> [25](#page-26-1)**)** Le papier imprimé sort dans ce bac.
- <sup>g</sup> **Butée du papier (**<sup>A</sup> [25](#page-26-1)**)** Faites glisser cette butée pour l'adapter au format du papier.
- <sup>h</sup> **Guides de réception du papier (**<sup>A</sup> [25](#page-26-1)**)** Faites glisser ces guides pour les adapter au format du papier.
- **i Bouton du dispositif du papier** ( $\Box$  [25](#page-26-1)) **(Pour SF5450EII/SF5350EII/SF5250EII uniquement)**

Appuyez sur ce bouton pour ouvrir le dispositif du papier.

Le dispositif du papier aide à améliorer la disposition du papier imprimé.

- j **Commutateurde tension (Pour SF5430EII/SF5330EII/SF5230EII/ SF5130EII/SF5030EII uniquement)** Ne touchez pas l'interrupteur sur la partie supérieure de la prise secteur (connexion du cordon d'alimentation). La mise sous tension accidentelle peut provoquer des dysfonctionnements.
- 20 Bouton de réglage pour les guides d'éjec**tion du papier**  $(42.26)$  $(42.26)$  $(42.26)$ **(Pour SF5450EII/SF5350EII/SF5250EII uniquement)**
- <sup>l</sup> **Guide d'éjection du papier (**<sup>A</sup> [26](#page-27-1)**)**
- <sup>m</sup> **Port USB (**<sup>A</sup> [32](#page-33-1)**)** Insérez une clé Flash USB pour l'impression.

## <span id="page-19-0"></span>**Option**

## **Alimentateur automatique de documents**

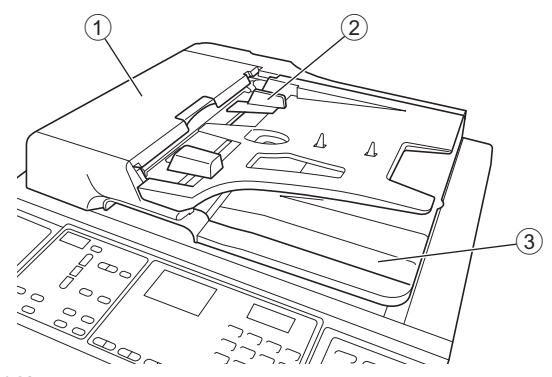

#### <sup>1</sup> **Couvercle de l'AAD (**<sup>A</sup> [112](#page-113-0)**)** Ouvrez ce couvercle quand un bourrage papier se produit pour enlever l'original.

<sup>2</sup> **Guide des originaux de l'AAD (**<sup>A</sup> [28](#page-29-4)**)** Faites glisser ces guides pour les ajuster à la largeur de l'original afin d'éviter les problèmes d'alignement de l'original.

#### 3 **Réceptacle d'originaux de l'AAD** L'original qui a été scannérisé est envoyé dans ce réceptacle.

## <span id="page-20-1"></span><span id="page-20-0"></span>**Panneau de contrôle**

#### **Panneau principal**

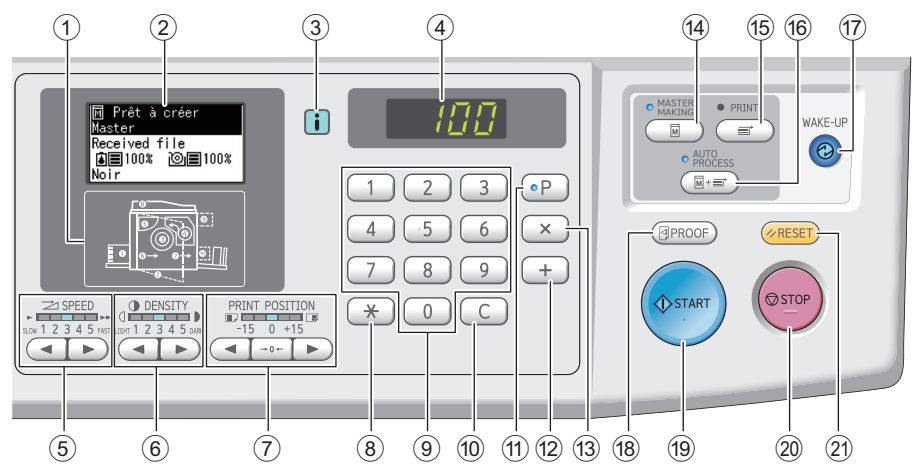

- <sup>1</sup> **Indicateur d'emplacement d'erreur (**<sup>A</sup> [105](#page-106-1)**)** Montre l'emplacement où une erreur est en train de se produire.
- <sup>2</sup> **Affichage (**<sup>A</sup> [21](#page-22-0)**)**
- <sup>3</sup> **Indicateur [**I**] (**<sup>A</sup> [105](#page-106-2)**)** La couleur de l'indicateur [[i]] correspond à l'état de cette machine.
- 4 **Affichage numérique** Montre le nombre de copies et les valeurs saisies pour divers réglages.
- **5 Touches [SPEED (VITESSE)] (** $\boxplus$  **[46](#page-47-2))** Appuyez sur ces touches pour régler la vitesse d'impression. L'indicateur au dessus de ces touches indique la vitesse actuelle.
- **6** Touches [DENSITY (DENSITÉ)] ( $\boxplus$  [47](#page-48-1)) Appuyez sur ces touches pour régler la densité d'impression. L'indicateur au dessus de ces touches indique la densité d'impression actuelle.
- 7 **Touches [PRINT POSITION (POSITION D'IMPRESSION)]** ( $\boxplus$  [48](#page-49-4)) Appuyez sur ces touches pour régler la position

d'impression dans le sens horizontal après la création du master.

**8** Touche [ $\angle$ ]

Appuyez sur cette touche pour enregistrer les para-mètres [Programme] (E [52\)](#page-53-2) ou ouvrir l'écran [Programme].

9 **Touches numériques**

Appuyez sur ces touches pour saisir le nombre de copies et les valeurs pour divers réglages.

0 **Touche [C]**

Appuyez sur cette touche pour effacer les caractères et les chiffres saisis.

<sup>a</sup> **Touche [P] (**<sup>A</sup> [52](#page-53-2)**)**

Appuyez sur cette touche pour ouvrir l'écran [Programme]. Quand [Programme] est activé, l'indicateur de la touche est allumé.

b **Touche [+]**

Appuyez sur cette touche pour utiliser [Programme]  $(\Box$  [52\)](#page-53-2) ou [Mode régl. person.]  $(\Box$  [58\).](#page-59-2)

c **Touche [×]**

Appuyez sur cette touche pour utiliser [Programme]  $(E = 52)$  $(E = 52)$  ou [Mode régl. person.]  $(E = 58)$  $(E = 58)$ .

d **Touche [MASTER MAKING (CRÉATION DE MASTERS)]** ( $\Box$  [29](#page-30-1))

Appuyez sur cette touche pour afficher l'écran de base de création de masters.

- e **Touche [PRINT (IMPRIMER)]** Appuyez sur cette touche pour afficher l'écran de base du processus d'impression.
- f **Touche [AUTO PROCESS (TRAITEMENT AUTO)] (**A [22](#page-23-2)**)**

Appuyez sur cette touche pour activer/désactiver [AUTO PROCESS]. Quand [AUTO PROCESS] est activé, l'indicateur au dessus de la touche est allumé.

g **Touche [WAKE-UP (RÉVEIL)]**

- Quand cette machine est en état de veille (économie d'énergie), l'indicateur de cette touche est allumé. Appuyez sur cette touche pour activer cette machine.
- Quand la fonction d'authentification ( $\boxplus$  [70\)](#page-71-2) est activée, l'indicateur de la touche est allumé pendant que l'utilisateur est identifié. Appuyez sur cette touche pour annuler le processus d'authentification. (A 35 ["Libération du processus d'authentification"\)](#page-36-1)

<sup>h</sup> **Touche [PROOF (ESSAI)] (**<sup>A</sup> [29](#page-30-1)**)** Appuyez sur cette touche pour faire une copie

d'essai.

#### i **Touche [START (DÉMARRER)]**

Appuyez sur cette touche pour démarrer le processus de création d'un master et le processus d'impression ainsi que pour démarrer diverses opérations.

L'indicateur de la touche est allumé quand l'opération est disponible et éteint quand l'opération n'est pas disponible.

#### j **Touche [STOP (ARRÊT)]**

Appuyez sur cette touche pour arrêter l'opération en cours.

Si vous appuyez sur cette touche alors que la création d'un master est en cours, l'opération s'arrête une fois le processus de création du master terminé.

#### k **Touche [RESET (RÉINITIALISER)]**

Appuyez sur cette touche pour réinitialiser le réglage actuel à sa valeur par défaut ou effacer les affichages d'erreur après avoir effectué le dépannage.

#### **Panneau secondaire**

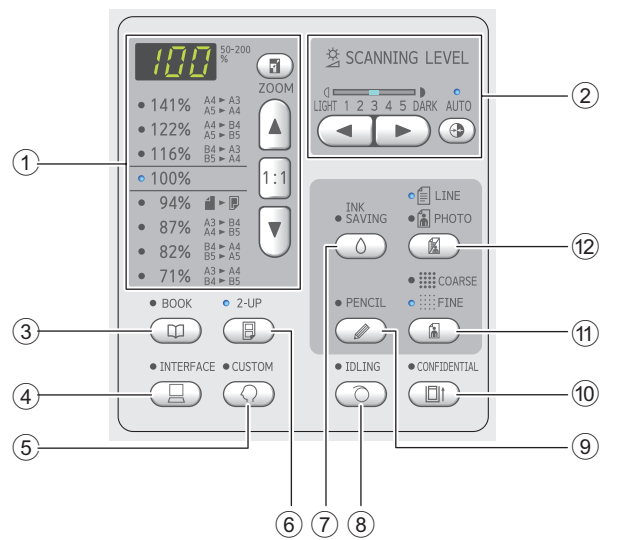

1 **Zone de sélection de la taille de reproduc** $tan$  ( $\Box$  [41](#page-42-3))

Vous pouvez définir le taux d'agrandissement.

2 **Zone de réglage du niveau de scannérisa** $tion$   $(40)$  $(40)$  $(40)$ Vous pouvez régler le niveau de scannérisation de

l'original.

- **3 Touche [BOOK (LIVRE)] (** $\boxplus$  **[40](#page-41-3))**
- <sup>4</sup> **Touche [INTERFACE] (**<sup>A</sup> [30](#page-31-1)**)** Appuyez sur cette touche avant de recevoir les données de l'original en provenance de l'ordinateur. Quand cette touche est activée, l'indicateur au-dessus de la touche est allumé.
- <sup>5</sup> **Touche [CUSTOM (PERSONNALISÉ)] (**<sup>A</sup> [58](#page-59-2)**)** Appuyez sur cette touche pour modifier les réglages par défaut, etc. Pendant le réglage, l'indicateur audessus de la touche est allumé.

<sup>6</sup> **Touche [2-UP (2 POSES)] (**<sup>A</sup> [42](#page-43-2)**)** Appuyez sur cette touche pour disposer deux copies d'originaux côte à côte sur une seule feuille de papier. Quand cette touche est activée, l'indicateur au dessus de la touche est allumé.

7 **Touche [INK SAVING (ÉCONOMIE D'ENCRE)] (**A [41](#page-42-4)**)**

Appuyez sur cette touche pour réduire la consommation d'encre.

8 **Touche [IDLING (PRÉCONDITIONNEMENT)] (**A [56](#page-57-2)**)**

Vous pouvez réduire le maculage de l'encre au début de l'impression, par exemple, quand le tambour n'a pas été utilisé pendant un certain temps. Quand cette touche est activée, l'indicateur au dessus de la touche est allumé.

- <sup>9</sup> **Touche [PENCIL (CRAYON)] (**<sup>A</sup> [39](#page-40-2)**)** Vous pouvez appliquer un traitement d'image adapté aux originaux dont la couleur est pâle comme des originaux écrits au crayon ou comportant des marques de tampon à l'encre rouge. Quand cette touche est activée, l'indicateur au dessus de la touche est allumé.
- 0 **Touche [CONFIDENTIAL (CONFIDENTIEL)] (**A [56](#page-57-3)**)**

Appuyez sur cette touche pour jeter le master utilisé. Quand cette touche est activée, l'indicateur au dessus de la touche est allumé.

<sup>a</sup> **Touche [COARSE/FINE (ÉPAIS/FIN)] (**<sup>A</sup> [39](#page-40-3)**)** Vous pouvez sélectionner la méthode de traitement pour exprimer la gradation d'une photo. L'indicateur au-dessus de la touche s'allume suivant la méthode de traitement sélectionnée.

#### b **Touche [LINE/PHOTO (TRAIT/PHOTO)] (**A [38](#page-39-3)**)**

Vous pouvez sélectionner le traitement d'image adapté au type d'original. L'indicateur au-dessus de la touche s'allume suivant le traitement d'image sélectionné.

**1**

## <span id="page-22-0"></span>**Affichages à cristaux liquides**

Cette section décrit les affichages d'écran typiques.

## <span id="page-22-1"></span>**Écran de base de création de masters**

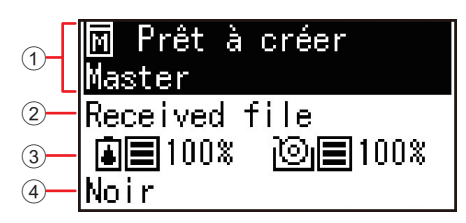

#### 1 **Zone de message**

Vous pouvez vérifier la description de l'opération et l'état de cette machine.

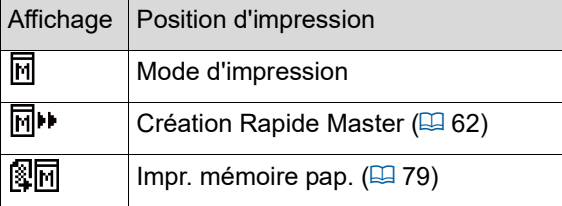

#### 2 **Affichage des données de l'original**

Quand cette machine reçoit les données d'original en provenance de l'ordinateur ou de la clé Flash USB, [Received file] s'affiche.

L'affichage reste vide quand cette machine ne reçoit pas de données d'original.

#### 3 **Informations sur les consommables**

Vous pouvez vérifier la quantité restante d'encre ou de masters sur le rouleau.

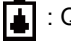

: Quantité restante d'encre

: Quantité restante de masters sur le rouleau

- ▶ Si la quantité restante est de 10 % ou moins, l'icône de quantité restante  $(|$ <sub> $\Box$ </sub>) clignote.
- Si aucune information ne peut être obtenue en provenance de la cartouche d'encre ou du rouleau de masters, la quantité restante ne s'affiche pas et l'icône des consommables ([4]/[9]) clignote.

#### 4 **Couleur d'encre**

Vous pouvez vérifier la couleur de l'encre sur le tambour qui est installé dans cette machine.

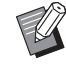

 $\triangleright$  Si aucune information ne peut être obtenue en provenance de la cartouche d'encre, [Noir] ou [Couleur] s'affiche et l'icône clignote.

## <span id="page-22-2"></span>**Écran de base d'impression**

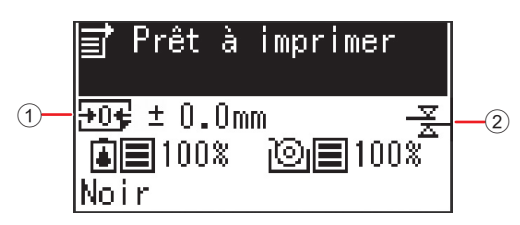

#### 1 **Position d'impression (sens horizontal)**

Vous pouvez vérifier si la position d'impression ( $\boxplus$  [48\)](#page-49-4) est déplacée vers le haut ou vers le bas du papier imprimé.

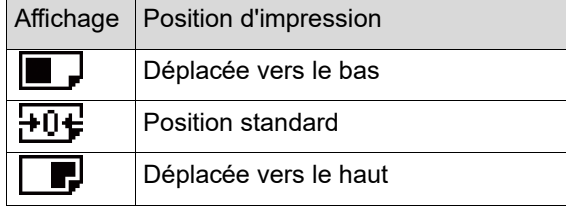

#### 2 **Affichage Détect.alim.double**

Cette machine est équipée de la fonction [Détect.alim.double], qui arrête automatiquement l'impression quand elle détecte l'alimentation de plusieurs feuilles de papier en même temps (double alimentation).

Quand [36: Détect.alim.double] (E [64\)](#page-65-0) de [Mode régl. person.] est configuré sur [1 :MARCHE], l'icône  $(\frac{\mathcal{Z}}{\mathcal{Z}})$ s'affiche. (Cette icône ne s'affiche que sur l'écran de base actuellement arrêté pour l'impression. Elle ne s'affiche pas pendant le fonctionnement ou sur l'écran de base de création de masters.)

## <span id="page-23-0"></span>**Progression de l'impression**

## <span id="page-23-1"></span>**"Processus de création d'un master" et "Processus d'impression"**

Cette machine est un duplicateur numérique qui utilise une méthode d'impression appelée sérigraphie. La sérigraphie consiste à percer d'abord des trous minuscules dans un master (plaque), qui est la base du processus d'impression. Ensuite, l'encre est appliquée au travers de ces trous pour transférer les images sur le papier. Avec la sérigraphie, le "processus de création d'un master" se rapporte aux étapes de création d'un master, et le "processus d'impression" se rapporte aux étapes durant lesquelles l'encre est appliquée sur le master créé et l'image transférée sur le papier.

Dans le présent manuel, le "processus de création d'un master" et le "processus d'impression" ensemble sont appelés "impression".

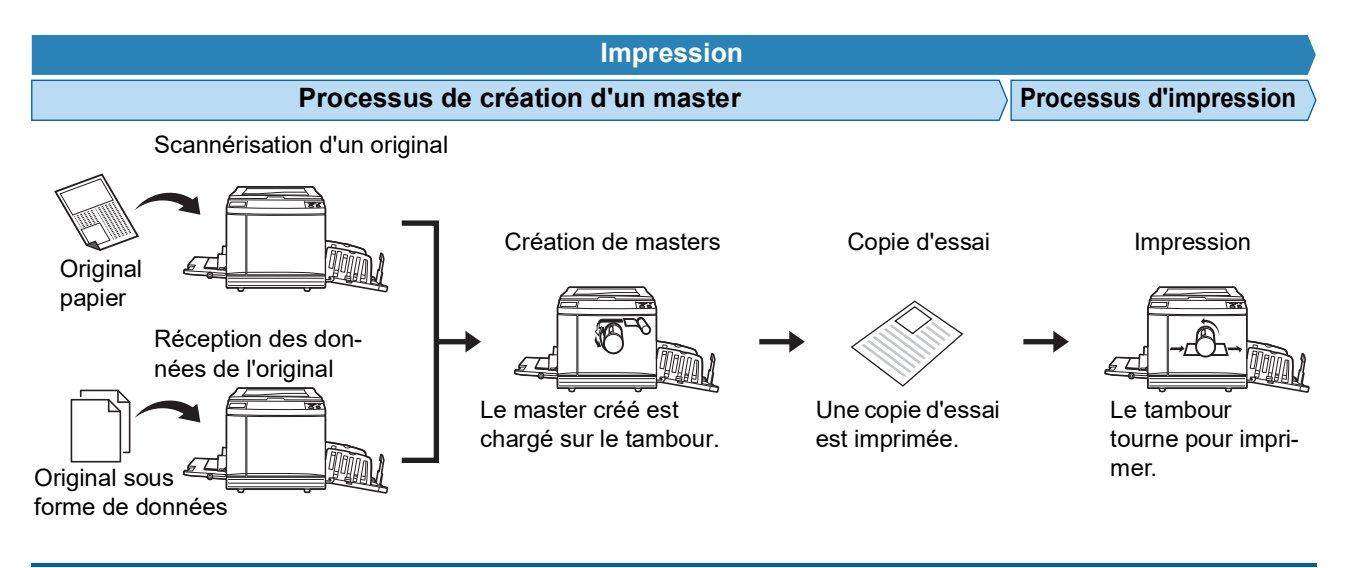

## <span id="page-23-3"></span><span id="page-23-2"></span>**Qu'est-ce que [Marche automatique] ?**

L'[Marche automatique] est le processus continu englobant le processus de création d'un master et le processus d'impression.

Vous pouvez activer/désactiver le réglage [Marche automatique] en appuyant sur la touche [AUTO PROCESS] (四 [19\).](#page-20-0)

#### **Quand la fonction [Marche automatique] est activée**

Après le processus de création du master, le processus d'impression démarre.

Une fois le processus d'impression terminé, si un autre original se trouve dans l'alimentateur automatique de documents optionnel, la création du master de ce document démarre.

Si l'original est placé sur la vitre d'exposition, le fonctionnement s'arrête une fois le processus d'impression terminé. Utilisez ce réglage quand vous n'avez pas besoin de vérifier la copie d'essai ni de changer les conditions d'impression ou les conditions de création du master.

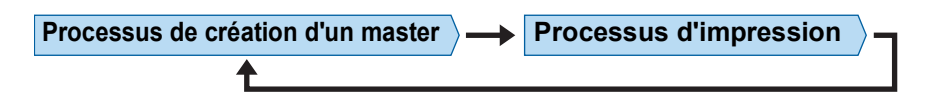

#### **Quand la fonction [Marche automatique] est désactivée**

Le fonctionnement s'arrête après chaque processus : création de masters et impression. Utilisez ce réglage quand vous avez besoin de changer les conditions d'impression après avoir vérifié les copies d'essai ou quand vous avez besoin de remplacer le papier.

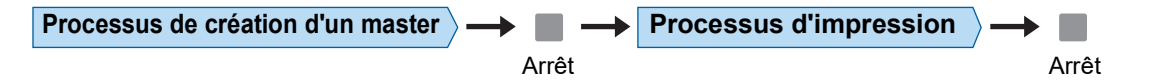

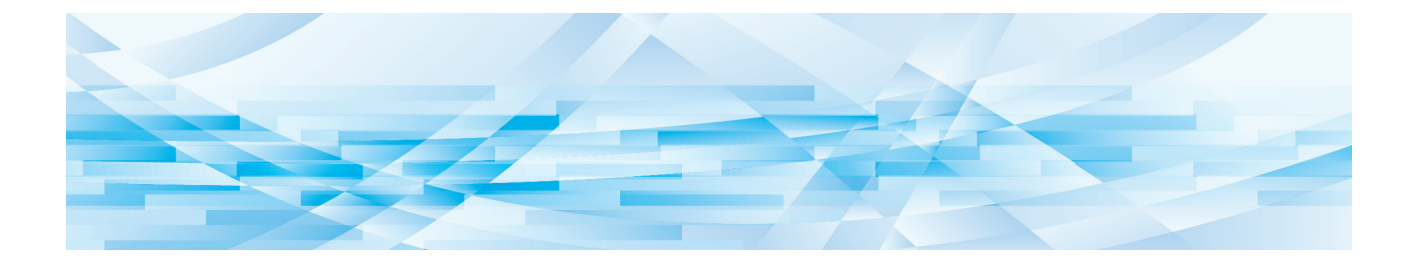

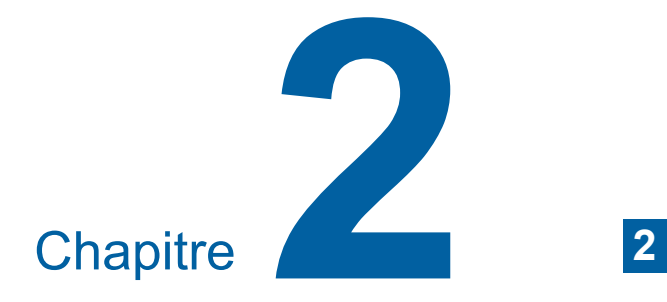

<span id="page-24-0"></span>**Opérations de base**

## <span id="page-25-2"></span><span id="page-25-0"></span>**Préparation avant l'impression**

## <span id="page-25-4"></span><span id="page-25-1"></span>**Installation du bac d'alimentation du papier et du papier**

**1 Ouvrez le bac d'alimentation du papier.** Tout en maintenant le bac d'alimentation du papier d'une main, ouvrez-le jusqu'au bout.

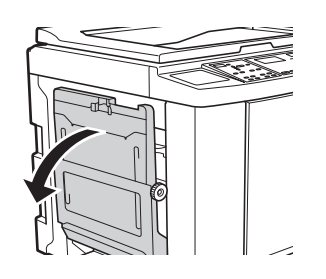

## **2 Placez le papier dans le bac d'alimentation du papier.**

Placez le papier en orientant le côté à imprimer vers le haut. Utilisez la même orientation que celle de l'original. (A 28 "[Placement](#page-29-0) des originaux")

> B**N'utilisez pas un papier qui n'est pas approprié et ne mélangez-pas des papiers de formats différents. Ceci pourrait provoquer un bourrage papier ou endommager votre imprimante.**

**(**A 12 **"Papiers [d'impression](#page-13-2)")**

## **3 Réglez les guides du bac d'alimentation du papier.**

Soulevez les leviers de blocage des deux côtés des guides du bac d'alimentation du papier de manière à pouvoir faire glisser les guides du bac d'alimentation du papier à la main. Ajustez bien les guides du bac d'alimentation au papier, puis abaissez les leviers de blocage des deux côtés pour bloquer les guides.

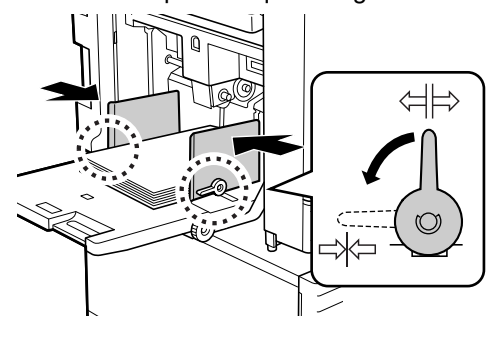

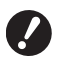

B**Cette machine identifie le format du papier en fonction de la position des guides du bac d'alimentation du papier. Si les guides du bac d'alimentation du papier ne sont pas bien ajustés au papier, le format du papier ne sera pas identifié correctement.**

### **4 Réglez la pression d'alimentation du papier.**

Sélectionnez la position du levier de réglage de l'alimentation du papier en fonction du type de papier.

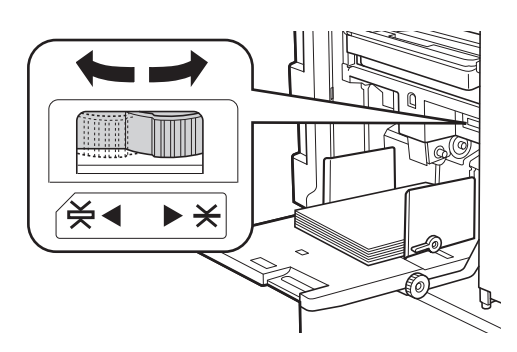

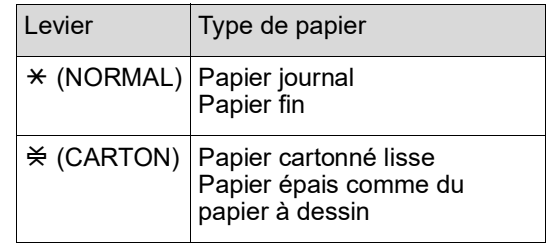

#### <span id="page-25-3"></span>**Ajout et remplacement du papier**

Abaissez le bac d'alimentation du papier jusqu'à une position où vous pouvez facilement enlever et placer du papier avant d'ajouter ou de remplacer le papier pendant le processus d'impression. Quand vous appuyez sur la touche monter/baisser du bac d'alimentation du papier ( $\boxplus$  [16\)](#page-17-2) et vous la maintenez enfoncée, le bac d'alimentation du papier s'arrête dès que vous enlevez le doigt de la touche.

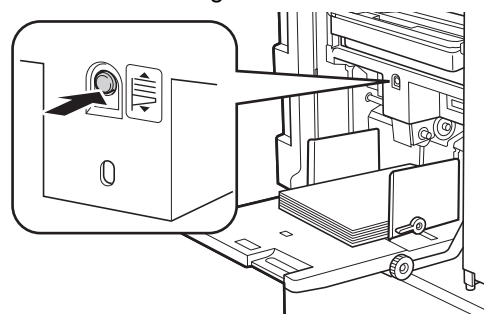

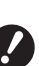

- B**Après avoir remplacé le papier par un autre d'un type différent, repositionnez le levier de réglage de l'alimentation du papier.**
- B**Après avoir remplacé le papier par un autre d'un format différent, réglez également les guides de réception du papier et la butée du papier.**
- Quand le papier est épuisé ou si tout le papier est enlevé, le bac d'alimentation du papier s'abaisse automatiquement jusqu'en bas.

#### **Comment fermer le bac d'alimentation du papier**

## **1 Enlevez tout le papier.**

Après avoir enlevé le papier, vérifiez que le bac d'alimentation du papier est abaissé jusqu'en bas.

**2 Faites glisser les guides du bac d'alimentation du papier jusqu'au bout.**

> Soulevez les leviers de blocage des guides du bac d'alimentation du papier et faites glisser les guides du bac d'alimentation du papier à la main.

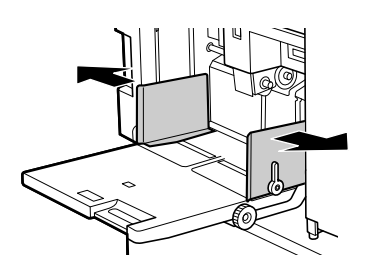

**3 Fermez le bac d'alimentation du papier.**

## <span id="page-26-1"></span><span id="page-26-0"></span>**Installation du réceptacle du papier**

## **1 Ouvrez le réceptacle du papier.**

Tout en maintenant le réceptacle du papier d'une main, ouvrez-le jusqu'au bout.

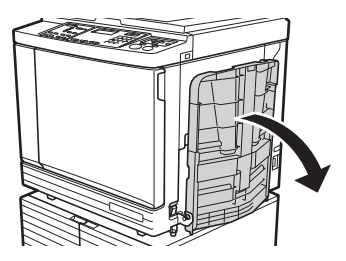

**2 Soulevez les guides de réception du papier et la butée du papier.**

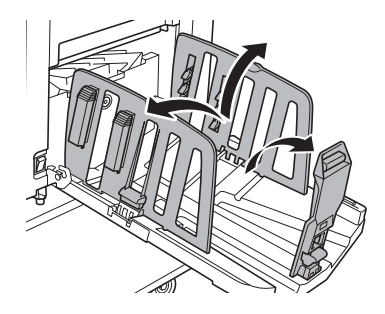

## **3 Ajustez les guides de réception du papier et la butée du papier au format du papier.**

Tenez les parties inférieures des guides de réception du papier et la butée du papier, puis faites glisser les guides et la butée. Réglez chaque position tout en vous reportant

aux marques graduées du réceptacle du papier.

La butée du papier s'arrête en émettant un déclic à chaque position correspondant au format standard d'un type de papier.

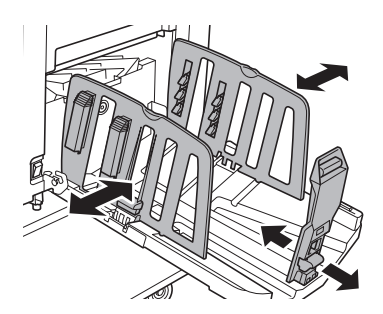

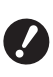

**▶ Si vous utilisez du papier épais, réglez les guides de réception du papier de sorte qu'ils soient un peu plus espacés que la largeur véritable du papier.**

- B**La position optimale des guides de réception du papier varie selon des facteurs tels que le type de papier, la vitesse d'impression et l'environnement d'utilisation. Utilisez les marques graduées du réceptacle du papier uniquement comme référence. Réglez la position des guides de réception du papier en fonction de la disposition réelle du papier imprimé.**
- B**Quand vous réglez la position horizontale du bac d'alimentation du papier, réglez également la position des guides de réception du papier. Si le bac d'alimentation du papier et les guides de réception du papier ne sont pas alignés, un bourrage papier pourrait se produire.**

## **4 Réglez les dispositifs du papier. (Pour SF5450EII/SF5350EII/ SF5250EII uniquement)**

Réglez les dispositifs du papier de sorte que le papier imprimé soit aligné.

- Pour ouvrir un dispositif du papier, appuyez sur le bouton du dispositif du papier.
- Pour fermer un dispositif du papier, tirez sur le bouton du dispositif du papier.

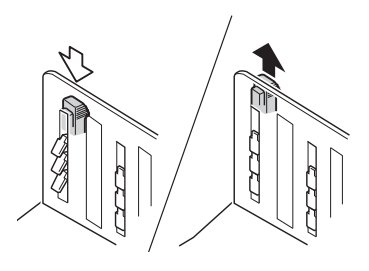

#### **Pour le papier normal**

Ouvrez les quatre dispositifs du papier.

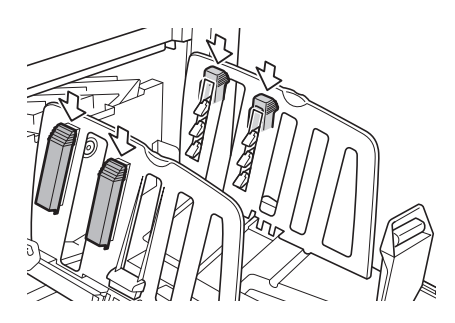

#### **Quand une zone imprimée est concentrée d'un côté de la page**

Ouvrez les dispositifs du papier du côté où plus d'encre est imprimée.

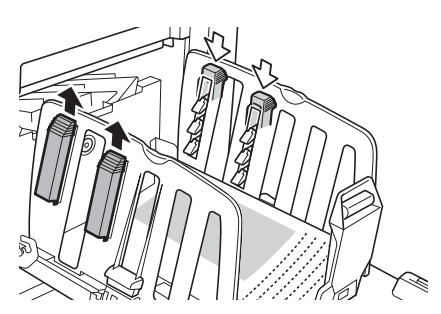

#### **Pour le papier épais**

N'ouvrez que les dispositifs du papier qui se trouvent près de la machine.

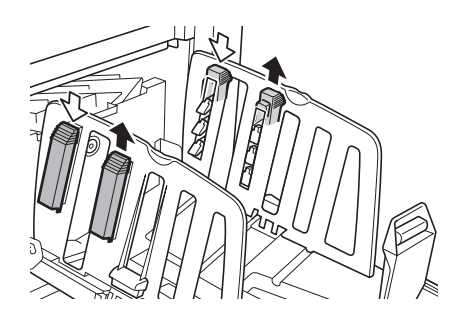

<span id="page-27-0"></span>

**5 Réglez les guides d'éjection du papier. (Pour SF5450EII/SF5350EII/ SF5250EII uniquement)**

> <span id="page-27-1"></span>Tournez le bouton de réglage pour les guides d'éjection du papier jusqu'à la position adaptée au type ou au format du papier.

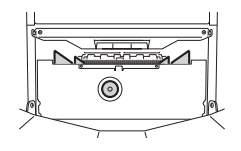

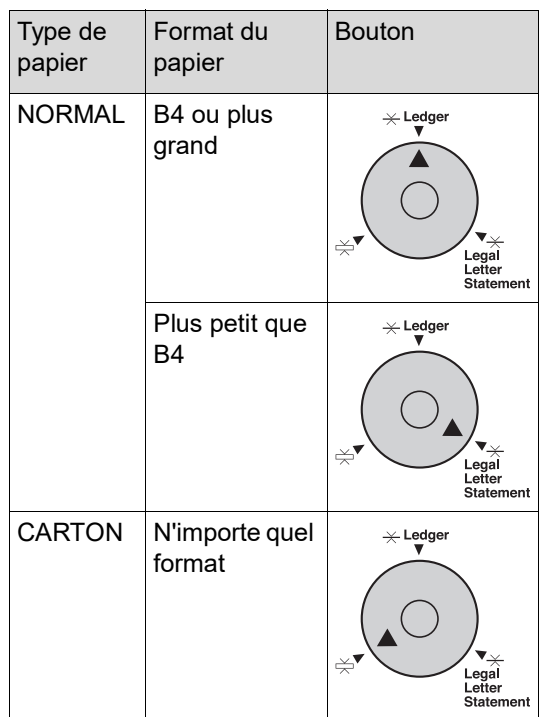

## **6 Réglez les onduleuses. (Pour SF5430EII/SF5330EII/ SF5230EII/SF5130EII/SF5030EII uniquement)**

Abaissez les onduleuses vers l'intérieur des guides du papier.

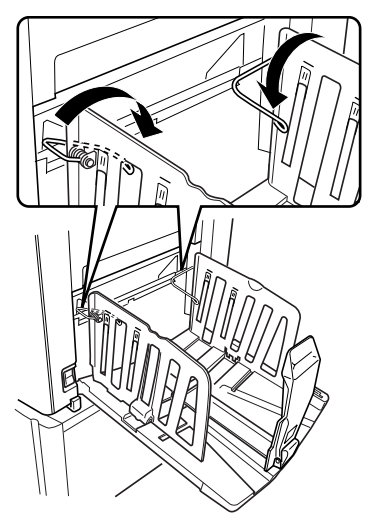

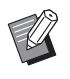

Normalement, les onduleuses doivent être abaissées. Quand vous utilisez du papier épais, vous n'avez pas besoin d'abaisser les onduleuses.

## **Comment fermer le réceptacle du papier**

- **1 Enlevez tout le papier imprimé.**
- **2 Faites glisser les guides de réception du papier et la butée du papier jusqu'au bout.**

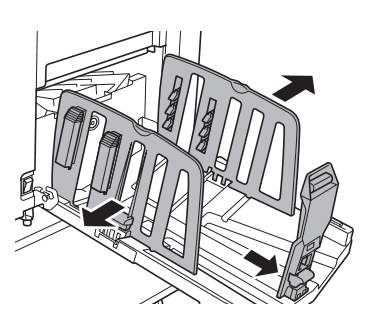

**3 Fermez tous les dispositifs du papier. (Pour SF5450EII/SF5350EII/SF5250EII uniquement)**

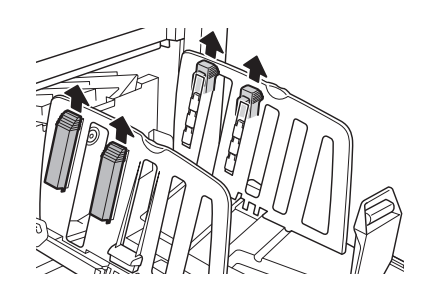

**4 Soulevez les onduleuses. (Pour SF5430EII/SF5330EII/ SF5230EII/SF5130EII/SF5030EII uniquement)**

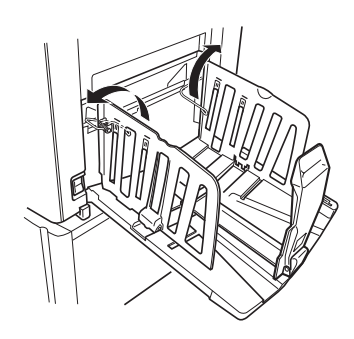

**5 Repliez la butée du papier vers l'intérieur.**

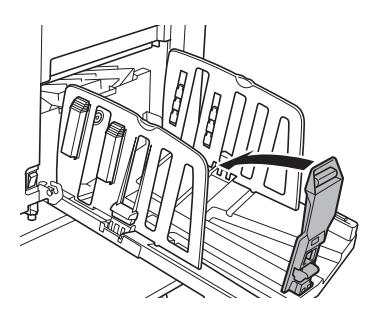

**6 Repliez les guides de réception du papier vers l'intérieur.**

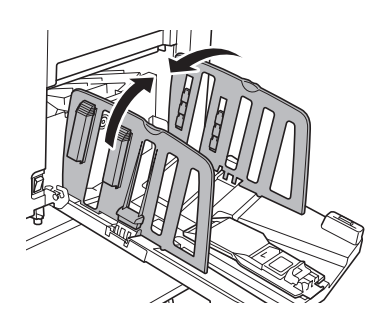

**7 Fermez le réceptacle du papier.**

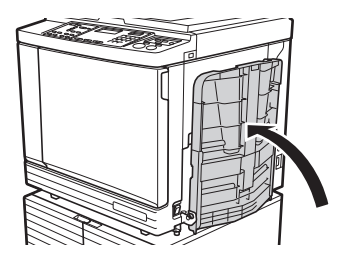

## <span id="page-29-0"></span>**Placement des originaux**

Les originaux peuvent être scannérisés à l'aide de la vitre d'exposition ou de l'alimentateur automatique de documents optionnel.

#### **Rapport entre l'orientation de l'original et celle du papier**

Veillez à ce que l'orientation de l'original et celle du papier soient comme illustré ci-dessous.

#### **Alimentation du papier côté court**

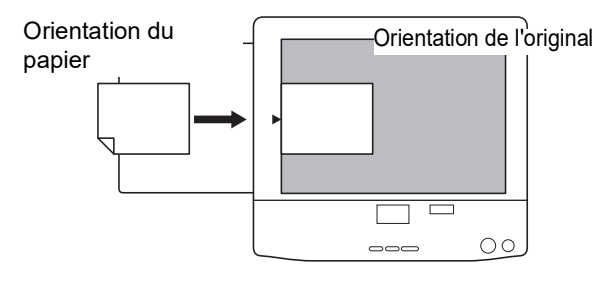

#### **Alimentation du papier côté long**

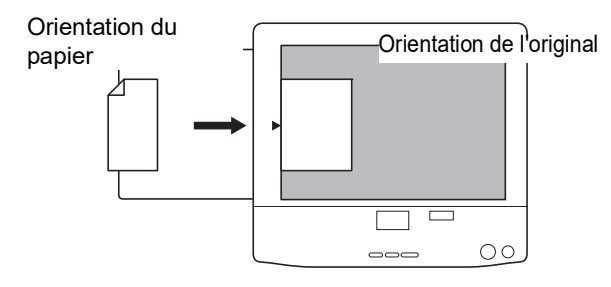

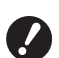

B**La zone d'impression maximum varie en fonction du modèle. (**A 14 **"Zone [d'impression](#page-15-2) maximum")**

**Si l'original est plus grand que la zone d'impression maximum, réduisez sa taille pour faire un master. (**A 41 **["Agrandissement ou réduction](#page-42-3)  du format de [l'original](#page-42-3) [Taux]")**

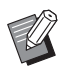

 $\blacktriangleright$  Quand [2-UP] ( $\boxplus$  [42\)](#page-43-2) est activé, l'orientation de l'original est différente de l'orientation du papier.

## <span id="page-29-3"></span><span id="page-29-1"></span>**Si vous utilisez la vitre d'exposition**

**1 Ouvrez le cache document.**

#### **2 Placez un original sur la vitre d'exposition.**

Placez l'original en orientant la face à scannériser vers le bas et alignez le centre de l'original sur la marque  $[\blacktriangleright]$ .

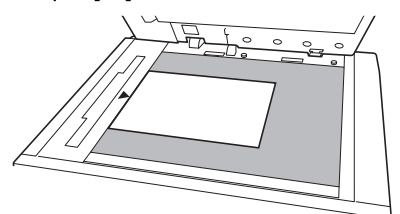

**3 Fermez le cache document.**

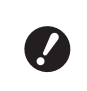

B**Fermez le cache document avec délicatesse. Si vous refermez le cache document avec force, vous risquez d'endommager la vitre d'exposition ou de provoquer des erreurs de numérisation de l'original.**

## <span id="page-29-4"></span><span id="page-29-2"></span>**Si vous utilisez l'alimentateur automatique de documents**

**1 Placez les originaux dans l'alimentateur automatique de documents.**

> Placez les originaux en orientant le côté à scannériser vers le haut.

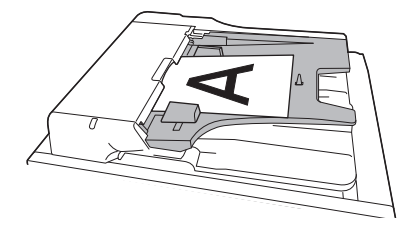

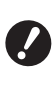

B**Pour l'alimentateur automatique de documents, le format et le nombre d'originaux à placer est limité. (**A 12 **"[Originaux](#page-13-3)")**

**2 Réglez les guides des originaux de l'AAD en fonction de la largeur de l'original.**

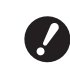

B**Cette machine identifie le format de l'original en reconnaissant la position des guides des originaux de l'AAD. Si les guides des originaux de l'AAD ne sont pas bien ajustés à l'original, le format de l'original ne pourra pas être identifié correctement.** 

## <span id="page-30-1"></span><span id="page-30-0"></span>**Impression d'originaux papier**

Cette section décrit la procédure à suivre pour scannériser et imprimer des originaux papier.

**1 Vérifiez que l'interrupteur d'alimentation de cette machine est sur marche.**

Appuyez sur le côté [ | ] de l'interrupteur d'alimentation.

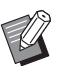

- $\triangleright$  Si [Mode ECO] s'affiche quand vous mettez cette machine sous tension,  $[Mode ECO]$   $(4)$  [64\)](#page-65-1) est activé.
- $\triangleright$  Si l'écran d'authentification ( $\boxdot$  [34\)](#page-35-0) s'affiche, effectuez l'opération d'authentification.

## **2 Vérifiez le papier.**

(A 24 "Installation du bac [d'alimentation](#page-25-1) du papier et du [papier](#page-25-1)")

## **3 Vérifiez le réceptacle du papier.**

(A 25 ["Installation du réceptacle du papier"\)](#page-26-0)

- **4 Placez l'original.**
	- (A 28 "[Placement](#page-29-0) des originaux")

## **5 Vérifiez que l'écran de base de création de masters s'affiche.**

Si un écran autre que l'écran de création de masters s'affiche, appuyez sur la touche [MAS-TER MAKING]  $(419)$  $(419)$ .

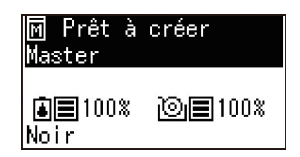

## **6 Vérifiez le réglage [Marche automatique].**

(A 22 "Qu'est-ce que [Marche [automatique\]](#page-23-3) ?")

## **7 Définissez les conditions de création de masters.**

 $(\Box$  38 ["Fonctions pour la création de masters"\)](#page-39-4)  $(\Box$  52 "[Fonctions](#page-53-3) utiles")

**8 Saisissez le nombre de copies à imprimer à l'aide des touches numériques.**

## **9 Appuyez sur la touche [START].**

La création du master démarre et une copie d'essai est imprimée.

- Si le réglage [Marche automatique] est activé, passez à l'étape 12.
- Si le réglage [Marche automatique] est désactivé, passez à l'étape 10.
- 

 $\blacktriangleright$  Il est possible qu'un pré-conditionnement s'exécute automatiquement (pour s'assurer que l'encre est utilisable et qu'elle est stable). Vous pouvez modifier ce réglage dans [Durée de précondition. auto.] (A [60\)](#page-61-0) sous [Mode régl. person.].

## **10 Définissez les conditions d'impression.**

Vérifiez la position d'impression et la densité sur la copie d'essai.

( $\boxplus$  46 "Fonctions pour [l'impression](#page-47-3)")

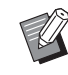

- $\blacktriangleright$  Appuyez sur la touche [PROOF] pour vérifier l'impression à l'aide d'une autre copie d'essai.
- ▶ Si la machine n'a pas été utilisée pendant un certain temps, l'encre qui se trouve sur le tambour sèche et les couleurs des copies imprimées peuvent être faibles ou pâles. Si ceci se produit, imprimez plusieurs copies d'essai pour garantir que l'encre sera utilisable et stable. Vous pouvez imprimer des copies d'essai de manière consécutive en appuyant sur la touche [PROOF] sans la lâcher.

**11 Appuyez sur la touche [START].**

Le processus d'impression démarre.

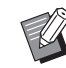

▶ Pour arrêter le processus d'impression, appuyez sur la touche [STOP].

## **12 Enlevez les copies imprimées.**

Dépliez les guides de réception du papier vers l'extérieur pour faciliter le retrait du papier imprimé.

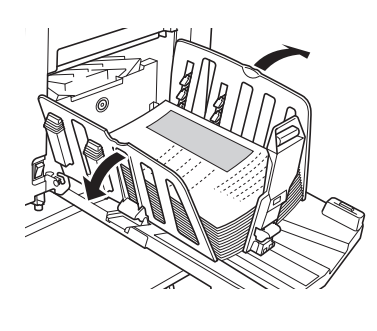

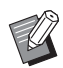

 $\blacktriangleright$  Pour imprimer davantage de copies, saisissez le nombre de copies et appuyez sur la touche [START] .

- ▶ Pour démarrer la création du master de l'original suivant, répétez la procédure à partir de l'étape 4.
- $\blacktriangleright$  Quand vous placez les originaux dans l'alimentateur automatique de documents et le paramètre [ADF semi-auto] ( $\boxplus$  [61\)](#page-62-0) est activé, la création du master de l'original suivant démarre automatiquement. Répétez la procédure à partir de l'étape 10 pour chaque original.
- ▶ Pour annuler le processus d'authentification, appuyez sur la touche [WAKE-UP].

Le processus d'authentification est également annulé si le temps défini dans [Réglage Veille Auto]  $(E = 60)$  $(E = 60)$ ou [Auto-effacement] (E [60\)](#page-61-2) s'est écoulé.

(A 35 ["Libération du processus](#page-36-0)  [d'authentification](#page-36-0)")

## <span id="page-31-1"></span><span id="page-31-0"></span>**Impression depuis un ordinateur**

Vous pouvez imprimer les données d'un original qui a été créé sur un ordinateur à l'aide de cette machine.

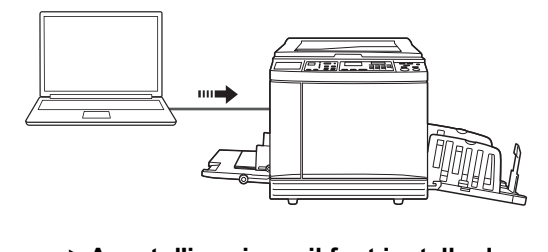

B**Avant d'imprimer, il faut installer le pilote d'imprimante dédié à cette machine dans l'ordinateur.**

## **1 Mettez cette machine sous tension.**

Appuyez sur le côté [ | ] de l'interrupteur d'alimentation.

- - ▶ Si [Mode ECO] s'affiche quand vous mettez cette machine sous tension, [Mode ECO]  $(E = 64)$  $(E = 64)$  est activé.
	- $\triangleright$  Si l'écran d'authentification ( $\boxplus$  [34\)](#page-35-0) s'affiche, effectuez l'opération d'authentification.

## **2 Vérifiez le papier.**

(A 24 "Installation du bac [d'alimentation](#page-25-1) du papier et du [papier](#page-25-1)")

**3 Vérifiez le réceptacle du papier.** (A 25 ["Installation du réceptacle du papier"\)](#page-26-0)

## **4 Activez [INTERFACE].**

Si l'indicateur [INTERFACE] est éteint, appuyez sur la touche [INTERFACE] pour l'allumer.

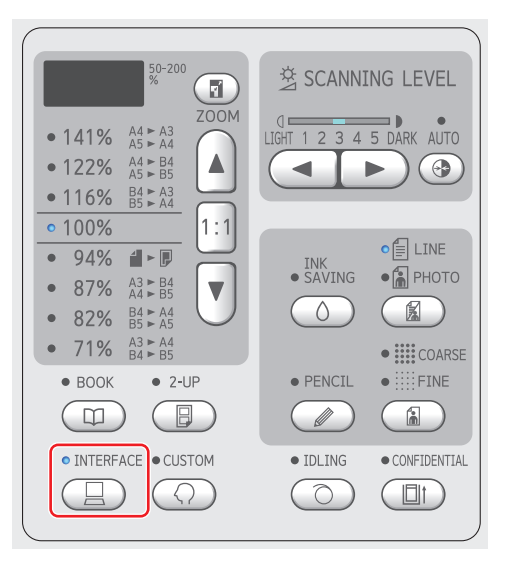

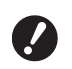

B**Veuillez noter que si vous appuyez sur la touche [INTER-FACE] pendant que l'indicateur [INTERFACE] clignote, les données d'original en cours de réception ou qui ont déjà été reçues s'effacent.**

## **5 Réglez les conditions d'impression dans la boîte de dialogue [Imprimer] de l'ordinateur.**

Sélectionnez le nom de votre imprimante sous [Sélectionnez une imprimante], puis saisissez le nombre de copies dans le champ [Nombre de copies].

#### **Exemple de boîte de dialogue [Imprimer]**

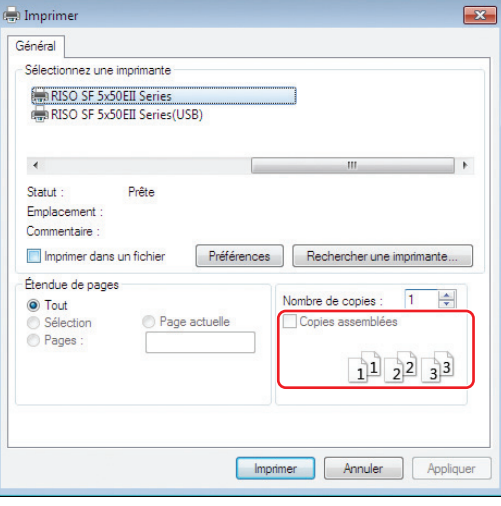

B**Enlevez la coche de la case [Copies assemblées]. Si cette case est cochée, l'opération de création de master se répète chaque fois qu'une copie unique est imprimée.**

## **6 Effectuez les réglages nécessaires sur l'écran [Configuration de l'imprimante] 1.**

Cliquez sur [Préférences] $<sup>1</sup>$  dans la boîte de dialogue</sup> [Imprimer], puis effectuez les réglages suivants.

Le nom de l'écran et celui du bouton peuvent varier suivant le logiciel d'application que vous utilisez.

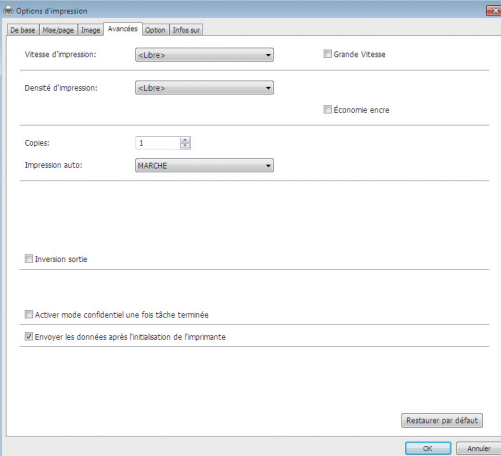

#### **Écran de l'onglet [Avancées]**

**[Impression auto] :** Avant la création d'un master et le processus d'impression, vous pouvez arrêter provisoirement l'opération pour vérifier la copie d'essai, effectuer divers réglages, remplacer le papier ou effectuer toute autre tâche nécessaire.

#### **Autres réglages pour l'impression**

Pour de plus amples informations, consultez le "Manuel de l'utilisateur du RISO Printer Driver" (DVD-ROM).

#### **7 Cliquez sur [OK].**

La boîte de dialogue [Imprimer] s'affiche.

## **8 Cliquez sur [Imprimer].<sup>2</sup>**

Les données d'original sont imprimées conformément aux paramètres configurés dans le pilote d'imprimante.

- Le nom du bouton peut varier suivant le logiciel d'application que vous utilisez.
- Quand [Impression auto] est sur [MARCHE] : La création du master est suivie du processus d'impression.
- Quand [Impression auto] est réglé sur autre chose que [MARCHE] :

Effectuez les opérations nécessaires conformément aux réglages.

( $\boxplus$  31 "Quand [Impression auto] est réglé sur autre chose que [\[MARCHE\]](#page-32-0)")

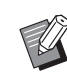

Il est possible qu'un pré-conditionnement s'exécute automatiquement (pour s'assurer que l'encre est utilisable et qu'elle est stable). Vous pouvez modifier ce réglage dans [Durée de précondition. auto.]  $(E = 60)$  $(E = 60)$  sous [Mode régl. person.].

## <span id="page-32-0"></span>**Quand [Impression auto] est réglé sur autre chose que [MARCHE]**

L'opération varie suivant le réglage qui est sélectionné dans le pilote d'imprimante pour [Impression auto].

#### **Quand [Semi-Auto(Création de Master)] est sélectionné**

Une pause s'effectue avant la création du master de chaque page. Après la création du master le processus d'impression s'effectue automatiquement.

#### **1 Vérifiez que "Received file" s'affiche sur l'écran de base de création de masters.**

Si un écran autre que l'écran de création de masters s'affiche, appuyez sur la touche [MAS-TER MAKING]  $(4.19)$  $(4.19)$ .

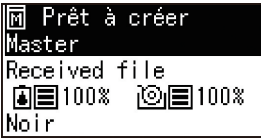

## **2 Appuyez sur la touche [START].**

Après la création de masters, le processus d'impression démarre. Aucune pause ne s'effectue après l'impression d'une copie d'essai.

Une fois le processus d'impression terminé, une pause s'effectue et la création du master de la page suivante démarre. Répétez les étapes 1 à 2 pour chaque page.

#### **Quand [Semi-Auto(Impress)] est sélectionné**

Après la création automatique du master de chaque page, une copie d'essai s'imprime et une pause s'effectue.

**1 Vérifiez les conditions d'impression.** Vérifiez la position d'impression et la densité sur la copie d'essai. Effectuez les réglages requis selon les besoins.

**2 Appuyez sur la touche [START].** Le processus d'impression démarre. Une fois le processus d'impression terminé, la création du master de la page suivante démarre. Après avoir imprimé une copie d'essai, une pause s'effectue. Répétez les étapes 1 à 2 pour chaque page.

#### **Quand [OFF] est sélectionné**

Une pause s'effectue avant le processus de création du master et avant le processus d'impression de chaque page.

### **1 Vérifiez que "Received file" s'affiche sur l'écran de base de création de masters.**

Si un écran autre que l'écran de création de masters s'affiche, appuyez sur la touche [MAS-TER MAKING]  $(4.19)$  $(4.19)$ .

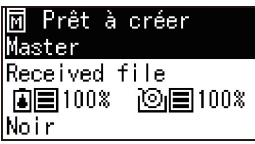

## **2 Appuyez sur la touche [START].**

La création du master démarre. Une fois le master créé, une copie d'essai s'imprime et une pause s'effectue.

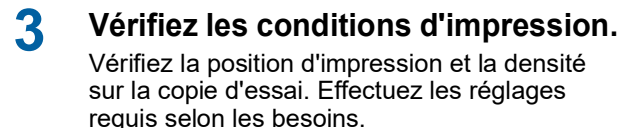

**4 Appuyez sur la touche [START].** Le processus d'impression démarre. Une fois le processus d'impression terminé, une pause s'effectue et la création du master de la page suivante démarre.

Répétez les étapes 1 à 4 pour chaque page.

## <span id="page-33-1"></span><span id="page-33-0"></span>**Impression à l'aide de la clé Flash USB**

En utilisant le pilote d'imprimante, vous pouvez imprimer les données d'original qui sont enregistrées sur une clé Flash USB avec cette machine.

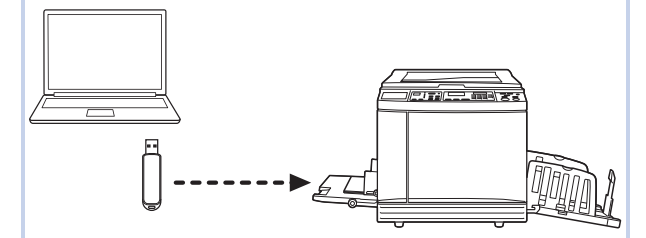

- B**Avant d'imprimer, il faut installer le pilote d'imprimante dédié à la clé Flash USB sur l'ordinateur.**
- B**Vous ne pouvez pas imprimer les données d'un original (fichier PDF, etc.) qui a été enregistré suivant une méthode autre que celle décrite aux étapes 1 à 6 ci-dessous.**

## **1 Connectez la clé Flash USB à l'ordinateur.**

## **2 Réglez les conditions d'impression dans la boîte de dialogue [Imprimer] de l'ordinateur.**

Dans [Sélectionner l'imprimante], sélectionnez le pilote d'imprimante dédié à la clé Flash USB. ("(USB)" s'ajoute au nom de votre imprimante.)

#### **Exemple de boîte de dialogue [Imprimer]**

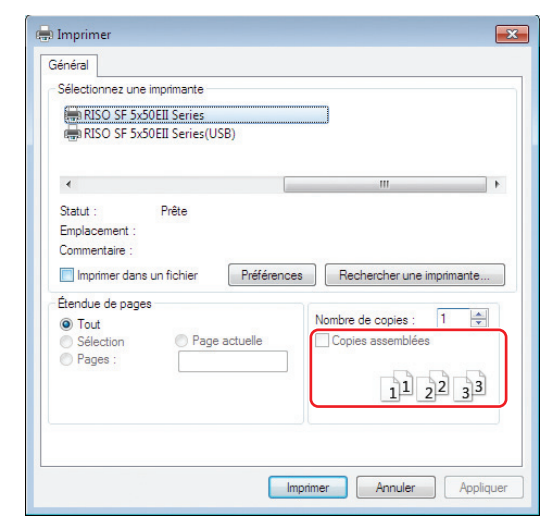

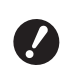

B**Enlevez la coche de la case [Copies assemblées]. Si cette case est cochée, l'opération de création de master se répète chaque fois qu'une copie unique est imprimée.**

## **3 Effectuez les réglages nécessaires sur l'écran [Configuration de l'imprimante] 1.**

Cliquez sur [Préférences] $<sup>1</sup>$  dans la boîte de dia-</sup> logue [Imprimer], puis effectuez les réglages suivants.

 $1$  Le nom de l'écran et celui du bouton peuvent varier suivant le logiciel d'application que vous utilisez.

#### **Écran de l'onglet [Avancées]**

**[Impression auto] :** Avant la création d'un master et le processus d'impression, vous pouvez arrêter provisoirement l'opération pour vérifier la copie d'essai, effectuer divers réglages, remplacer le papier ou effectuer toute autre tâche nécessaire.

**Autres réglages pour l'impression**

Pour de plus amples informations, consultez le "Manuel de l'utilisateur du RISO Printer Driver" (DVD-ROM).

## **4 Cliquez sur [OK].**

La boîte de dialogue [Imprimer] s'affiche.

**5 Cliquez sur [Imprimer].<sup>2</sup>**

 $2$  Le nom du bouton peut varier suivant le logiciel d'application que vous utilisez.

**6 Enlevez la clé Flash USB.**

Lorsque cet ordinateur est en cours d'enregistrement des données d'original, une icône d'imprimante s'affiche sur la barre des tâches de Windows.

Une fois que l'icône de l'imprimante a disparu de la barre des tâches, enlevez la clé Flash USB de l'ordinateur.

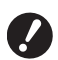

B**N'enlevez pas la clé Flash USB pendant le processus d'enregistrement. Ceci pourrait provoquer la perte de données ou endommager la clé Flash USB.**

B**La réalisation du processus peut prendre plusieurs minutes.**

**7 Mettez cette machine sous tension.**

Appuyez sur le côté [ | ] de l'interrupteur d'alimentation.

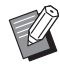

- ▶ Si [Mode ECO] s'affiche quand vous mettez cette machine sous tension,  $[Mode ECO]$   $( \boxplus 64)$  $( \boxplus 64)$  est activé.
- $\triangleright$  Si l'écran d'authentification ( $\boxplus$  [35\)](#page-36-0) s'affiche, effectuez l'opération d'authentification.

#### **8 Vérifiez le papier.**

(A 24 "Installation du bac [d'alimentation](#page-25-1) du papier et du [papier](#page-25-1)")

**9 Vérifiez le réceptacle du papier.**

 $(\Box$  25 ["Installation du réceptacle du papier"\)](#page-26-0)

## **10 Activez [INTERFACE].**

Si l'indicateur [INTERFACE] est éteint, appuyez sur la touche [INTERFACE] pour l'allumer.

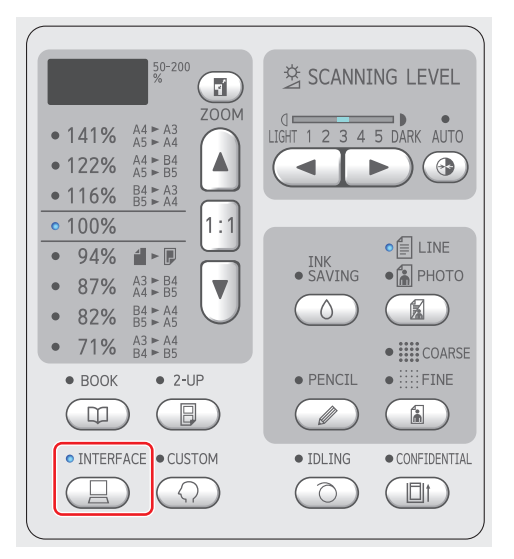

**11 Insérez la clé Flash USB qui contient les données de l'original dans le port USB.**

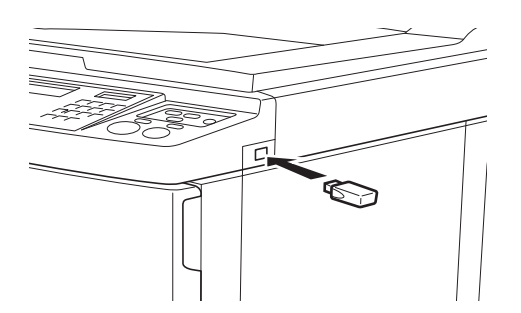

- Quand [Impression auto] est sur [MARCHE] : La création du master est suivie du processus d'impression.
- Quand [Impression auto] est réglé sur autre chose que [MARCHE] : Effectuez les opérations nécessaires confor-

mément aux réglages.

( $\boxplus$  31 "Quand [Impression auto] est réglé sur autre chose que [\[MARCHE\]](#page-32-0)")

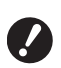

B**Lorsque cette machine est en cours de traitement des données d'original, [USB Accès...] s'affiche à l'écran. N'enlevez pas la clé Flash USB tant que ce message est affiché. Ceci pourrait provoquer la perte de données ou endommager la clé Flash USB.**

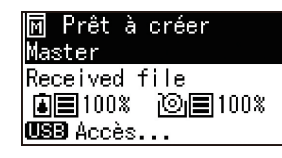

BLes données de l'original dans la clé Flash USB seront effacées automatiquement après la création du master.

## **12 Enlevez la clé Flash USB.**

Vérifiez que [USB Accès...] n'est pas affiché, puis enlevez la clé Flash USB.

## <span id="page-35-0"></span>**Effectuer l'authentification avant d'utiliser cette machine**

L'"authentification" consiste à identifier les utilisateurs de cette machine à l'aide du code PIN assigné à chaque utilisateur. L'identification des utilisateurs améliore la capacité de gestion et le niveau de sécurité de chaque utilisateur.

## <span id="page-35-1"></span>**Effectuer une opération d'authentification**

Si l'écran d'authentification suivant est affiché, cela indique que [Réglage d'authentification] ( $\boxplus$  [70\)](#page-71-3) de [Mode régl. person.] a été configuré sur [MARCHE]. Dans ce cas, vous devrez exécuter l'opération d'authentification pour pouvoir utiliser cette machine. Les deux méthodes suivantes sont disponibles pour effectuer l'opération d'authentification. La méthode à utiliser est spécifiée dans [Méthode

d'authentification] ( $\boxplus$  [70\)](#page-71-4) de [Mode régl. person.].

#### **Saisie du code PIN**

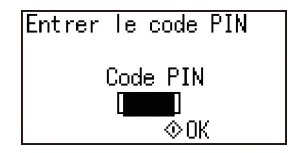

**1 Saisissez le code PIN à l'aide des touches numériques.**

Les chiffres du code entrés s'affichent sous la forme " $\overline{\ast}$ ".

## **2 Appuyez sur la touche [START].**

Lorsque l'écran d'authentification disparaît, vous pouvez utiliser cette machine.

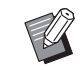

BSi le code PIN saisi est incorrect, le signal sonore retentit. Saisissez le code PIN correct.

- ▶ Vous pouvez sélectionner [Mode régl. person.] - [Enregistrement utilis] pour confirmer ou modifier le code PIN  $(E = 70)$ .
- ▶ Si un utilisateur configuré sur [Désactiver] ( $\boxplus$  [71\)](#page-72-1) effectue une opération d'authentification, le signal sonore retentit et un code d'erreur (F39) s'affiche.

**Utilisation du lecteur de carte IC (option)**

Positionner votre carte IC au-dessus du lecteur carte
#### **1 Touchez le lecteur de carte IC avec la carte IC enregistrée.**

Lorsque l'écran d'authentification disparaît, vous pouvez utiliser cette machine. Retirez la carte IC du lecteur de carte IC. Le processus d'authentification est conservé même après le retrait de la carte IC du lecteur de carte IC.

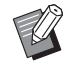

▶ Si la carte IC ne peut pas être lue correctement, le signal sonore retentit. Touchez à nouveau.

- ▶ Vous devrez enregistrer au préalable la carte IC à des fins d'authentification sur cette machine ( $\boxplus$  [70](#page-71-0) "[\[Enregistrement](#page-71-0) utilis]").
- ▶ Si un utilisateur configuré sur [Désactiver] ([2] [71\)](#page-72-0) effectue une opération d'authentification, le signal sonore retentit et un code d'erreur (F39) s'affiche. Appuyez sur la touche [RESET] pour réinitialiser l'erreur.

## **Libération du processus d'authentification**

Le processus par lequel cette machine a identifié l'utilisateur une fois l'opération d'authentification réussie s'appelle le "processus d'authentification". Après avoir utilisé cette machine, libérez le processus d'authentification.

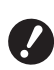

B**Si le processus d'authentification n'est pas libéré, cette machine sera disponible pour d'autres utilisateurs.**

#### **1 Appuyez sur la touche [WAKE-UP] allumée.**

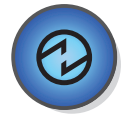

Dans le processus d'authentification, la touche  $[WAKE-UP]$  ( $\Box$  [19\)](#page-20-0) est allumée même lorsque la machine n'est pas en mode veille. Si vous appuyez sur la touche [WAKE-UP] dans ce processus, l'authentification sera libérée.

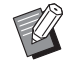

 $\blacktriangleright$  Le processus d'authentification est automatiquement libéré une fois que le délai spécifié dans [Auto-effacement] ( $\boxplus$  [60\)](#page-61-0) ou [Réglage Veille Auto] (E [60\)](#page-61-1) s'est écoulé.

#### Chapitre 2 Opérations de base

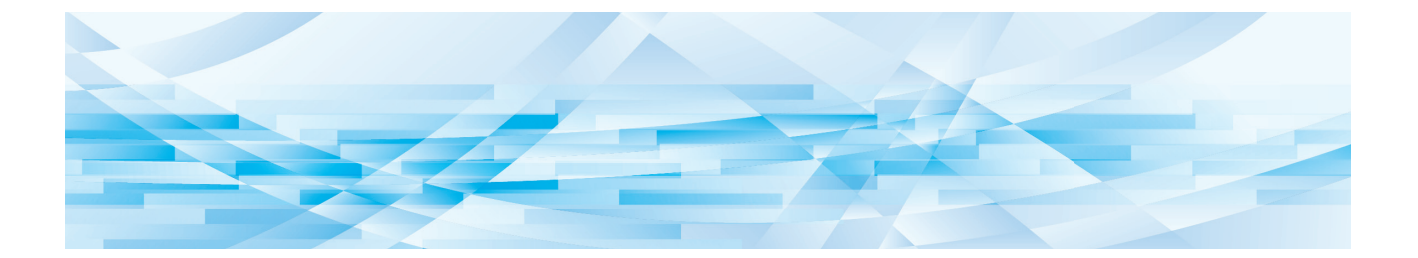

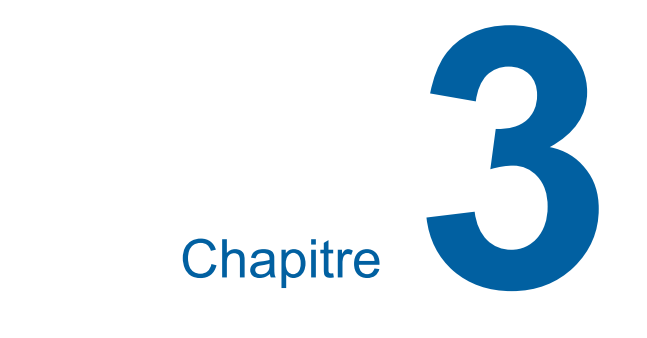

# **Fonctions pour la création de masters**

## <span id="page-39-1"></span>**Fonctions pour la création de masters**

Pour les détails et la procédure à suivre pour définir chaque fonction, consultez les pages qui sont spécifiées comme référence.

#### **Fonctions liées au traitement de l'image**

#### **[LINE/PHOTO] [PENCIL]** (2[38](#page-39-0))

Vous pouvez définir le traitement adapté au type d'original.

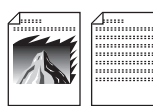

#### **[Mode trame] (**A [39](#page-40-0)**)**

Vous pouvez définir la méthode de traitement pour exprimer la gradation d'une photo.

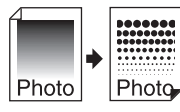

#### **[SCANNING LEVEL]** ( $\boxplus$  [40](#page-41-0))

Vous pouvez régler le niveau de scannérisation en fonction de la couleur du papier et de la teinte de l'original.

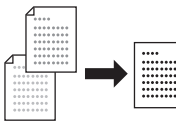

#### $[BOOK]$  $(\Box 40)$  $(\Box 40)$  $(\Box 40)$

Vous pouvez effacer l'ombre qui apparaît au niveau de la reliure de livres.

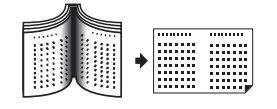

#### $[INK$  **SAVING** $]$  $(441)$  $(441)$  $(441)$

Vous pouvez réduire la quantité d'encre consommée.

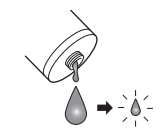

#### **Fonctions liées à la disposition**

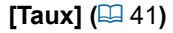

Vous pouvez agrandir ou réduire la taille de l'original.

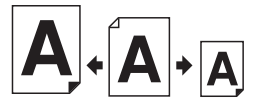

**[2-UP] (**A [42](#page-43-0)**)**

Vous pouvez disposer deux copies d'originaux côte à côte sur une seule feuille de papier.

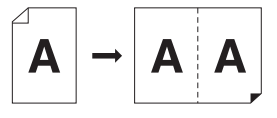

## <span id="page-39-2"></span><span id="page-39-0"></span>**Traitement d'image adapté à l'original [LINE/PHOTO] [PENCIL]**

Vous pouvez obtenir des images plus claires en sélectionnant un traitement adapté au type d'original.

Choisissez [LINE/PHOTO] ou [PENCIL].

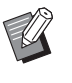

▶ Vous pouvez modifier le réglage par défaut de [Mode d'original] ( $\boxplus$  [59\)](#page-60-0) sous [Mode régl. person.].

## **[LINE/PHOTO]**

Sélectionnez le traitement adapté au rapport caractères/photos de l'original.

#### **1 Appuyez sur la touche [LINE/ PHOTO].**

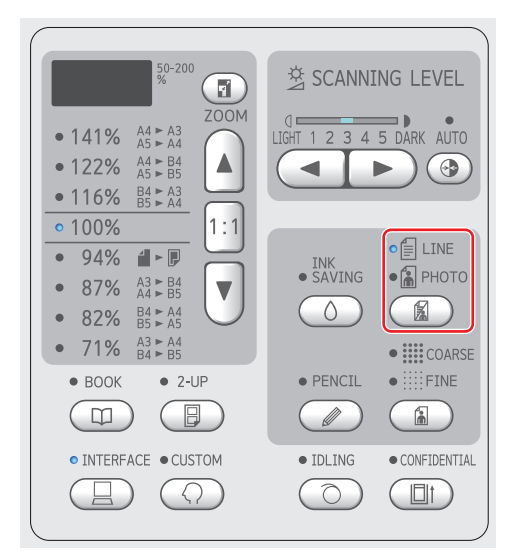

Chaque pression de la touche [LINE/PHOTO] change le réglage.

#### **[**c**LINE]**

Sélectionnez cette fonction pour les originaux qui ne contiennent pas de photos. Elle permet d'exprimer clairement des caractères ou des images à teinte constante.

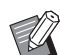

 $\triangleright$  Vous ne pouvez pas utiliser cette fonction avec [Mode trame]  $(\boxplus 39)$ .

#### $\blacksquare$  [ $\blacksquare$  **PHOTO**]

Sélectionnez cette fonction si la clarté des photos est importante.

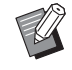

- ▶ Vous ne pouvez pas utiliser cette fonction avec [AUTO] sous [SCAN-NING LEVEL]  $(E440)$ .
- ▶ Vous pouvez modifier la méthode de traitement pour exprimer la gradation d'une photo dans [Mode trame]  $( \Box 39)$ .

### <span id="page-40-1"></span>**[**cd**DUO]**

[ $\blacksquare$ LINE] et [ $\blacksquare$ PHOTO] s'allument toutes les deux.

Sélectionnez cette fonction si vous voulez obtenir la clarté des caractères ainsi que des photos.

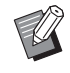

- ▶ Vous pouvez modifier la qualité de l'image dans [Réglage mode duo] (A [63\)](#page-64-0) sous [Mode régl. person.].
- ▶ Vous ne pouvez pas utiliser cette fonction avec [AUTO] sous [SCAN-NING LEVEL]  $( \ \ \, 40).$  $( \ \ \, 40).$
- ▶ Vous pouvez modifier la méthode de traitement pour exprimer la gradation d'une photo dans [Mode trame]  $( \Box 39)$ .

## <span id="page-40-2"></span>**[PENCIL]**

Sélectionnez cette fonction pour des originaux dont la couleur est pâle comme des originaux écrits au crayon gris ou comportant des marques de tampon à l'encre rouge.

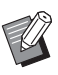

▶ Vous pouvez modifier la qualité de l'image dans [Réglage mode crayon] sous [Mode régl. person.]  $(E = 64)$  $(E = 64)$ .

- $\blacktriangleright$  Vous ne pouvez pas utiliser cette fonction avec les fonctions suivantes :
	- $\bullet$  [Mode trame] ( $\boxplus$  [39\)](#page-40-0)
	- [AUTO] dans [SCANNING LEVEL] $(\boxplus 40)$  $(\boxplus 40)$

### **1 Appuyez sur la touche [PENCIL].**

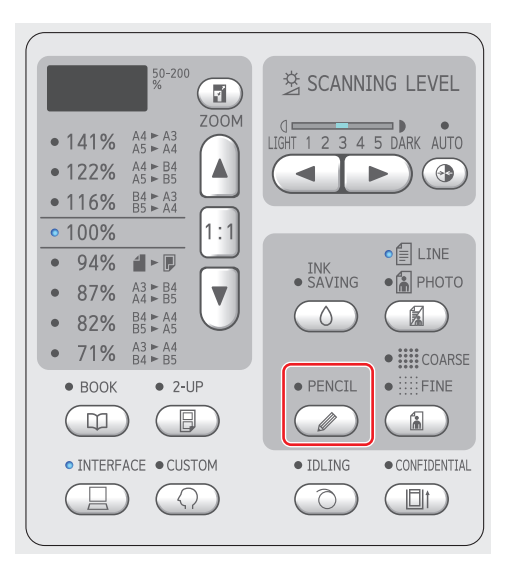

Appuyez sur la touche [LINE/PHOTO] pour désactiver [PENCIL].

## <span id="page-40-0"></span>**Sélection d'une méthode pour traiter la gradation de photos [Mode trame]**

Vous pouvez définir la méthode de traitement pour exprimer la gradation d'une photo.

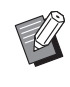

B[Mode trame] ne peut être sélectionné que lorsque [PHOTO] ou [DUO] a été défini pour [LINE/PHOTO] (E [38\).](#page-39-0)

### **1 Appuyez sur la touche [COARSE/ FINE].**

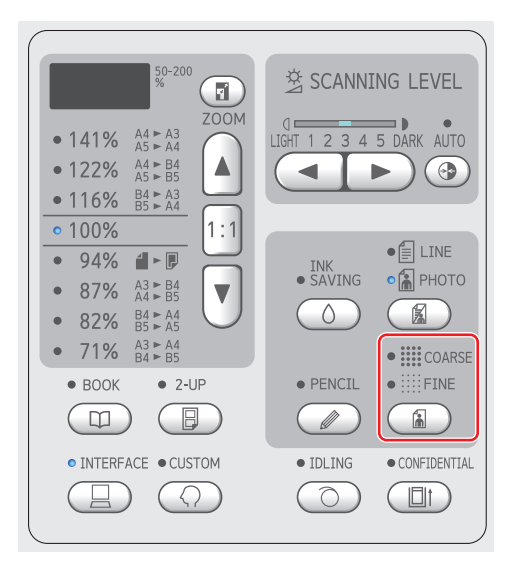

Chaque pression de la touche [COARSE/FINE] change le réglage.

#### **[ARRET]**

La gradation des photos est traitée par le biais d'une méthode de diffusion d'erreur.

La gradation s'exprime en modifiant la densité des points qui sont arrangés de manière irrégulière.

#### **[**e**COARSE] / [**f**FINE]**

La gradation des photos est traitée par un mode de trame.

La gradation s'exprime en modifiant la taille des points qui sont arrangés de manière régulière. [ $\equiv$  COARSE] : Équivalent à 53 lignes [iii: FINE] : Équivalent à 106 lignes

## <span id="page-41-2"></span><span id="page-41-0"></span>**Réglage du niveau de scannérisation de l'original [SCANNING LEVEL]**

Vous pouvez régler le contraste en fonction de conditions telles que la couleur du papier et la teinte de l'original.

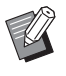

▶ Vous pouvez modifier le réglage par défaut de [Niveau de scannérisation] (A [59\)](#page-60-1) sous [Mode régl. person.].

 $\blacktriangleright$  Vous ne pouvez pas modifier le réglage [SCANNING LEVEL] quand [INK SAVING]  $( \boxtimes 41)$  $( \boxtimes 41)$  est activé.

**1 Appuyez sur les touches de réglage du niveau de scannérisation.**

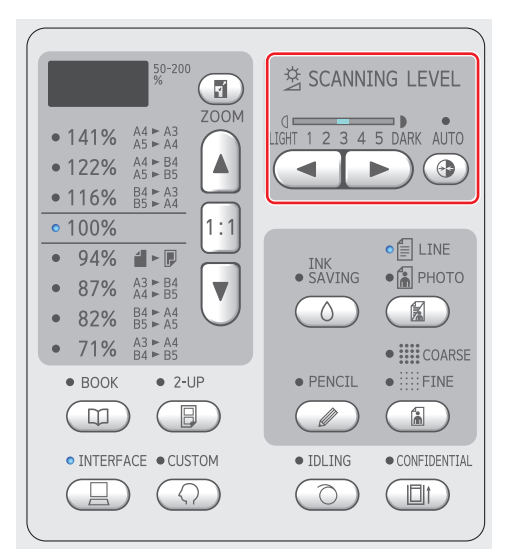

- Chaque pression de la touche [AUTO] active/ désactive le réglage [AUTO].
- $\cdot$  Chaque pression sur la touche  $\lceil \blacktriangleleft \rceil$  diminue la densité de scannérisation d'un niveau.
- Chaque pression sur la touche [ $\blacktriangleright$ ] augmente la densité de scannérisation d'un niveau.

#### **[AUTO]**

Vous ne pouvez sélectionner ce bouton que lorsque [LINE] est sélectionné dans [LINE/  $PHOTOI$   $(E438)$ .

Quand vous sélectionnez [AUTO], le niveau de scannérisation se règle de manière optimale en fonction de la couleur du papier de l'original.

### **[1] à [5]**

Vous pouvez régler la densité de la scannérisation sur cinq niveaux.

Sélectionnez [1] pour la densité la plus faible. Sélectionnez [5] pour la densité la plus élevée.

## <span id="page-41-3"></span><span id="page-41-1"></span>**Utilisation d'un original de type livre [BOOK]**

Quand vous scannérisez un original qui est relié en son centre, comme un livre, vous pouvez effacer l'ombre de la partie reliée.

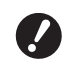

B**Veillez à aligner l'original sur le centre le long du côté gauche de la vitre d'exposition et placez l'original dans le sens illustré ci-dessous.**

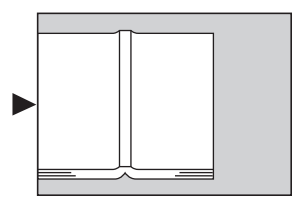

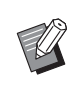

Quand vous scannérisez un livre épais, soulevez les charnières du cache document de manière à pouvoir appuyer de manière uniforme sur le livre à l'aide du cache.

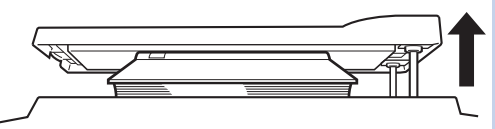

- $\blacktriangleright$  Dans [Format livre original] ( $\boxplus$  [59\)](#page-60-2) sous [Mode régl. person.], vous pouvez modifier le format de l'original qui doit être scannérisé.
- Dans [Largeur ombre gouttière livre] (A [59\)](#page-60-3) sous [Mode régl. person.], vous pouvez modifier la plage qui doit être effacée.
- $\triangleright$  Vous ne pouvez pas utiliser cette fonction avec les fonctions suivantes :
	- $\bullet$  [2-UP] ( $\boxplus$  [42\)](#page-43-0)
	- [CréationRapideMaster] ( $\boxplus$  [62\)](#page-63-0)

## **1 Appuyez sur la touche [BOOK].**

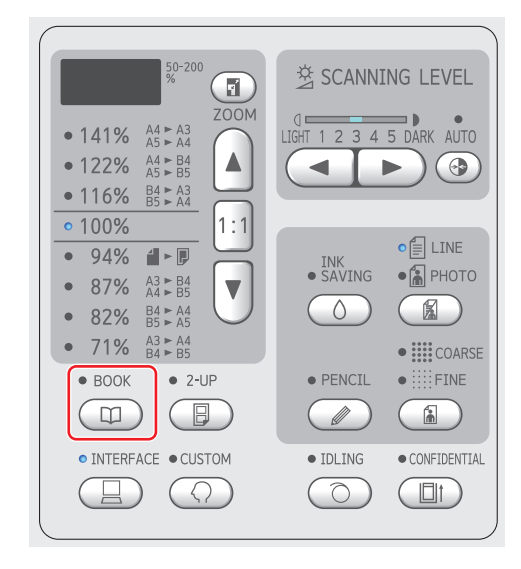

## <span id="page-42-2"></span><span id="page-42-0"></span>**Économie d'encre [INK SAVING]**

En activant [INK SAVING] lors de la création d'un master, vous pouvez réduire la quantité d'encre consommée pendant l'impression.

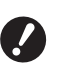

▶ Quand Ia fonction [INK SAVING] est **activée, la densité d'impression devient plus faible.**

B**Même si vous modifiez le réglage de la fonction [INK SAVING] pendant le processus d'impression, le nouveau réglage ne sera pas appliqué au master qui a déjà été créé et chargé sur le tambour. Le réglage de la fonction [INK SAVING] que vous avez modifié sera utilisé pour la création du master suivant.**

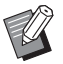

▶ Quand la fonction [INK SAVING] est activée, les réglages des fonctions suivantes ne peuvent pas être modifiés.

- $\bullet$  [SCANNING LEVEL] ( $\boxplus$  [40\)](#page-41-0)
- $\bullet$  [Densité d'impress.] ( $\Box$  [47\)](#page-48-0)

#### **1 Appuyez sur la touche [INK SAVING].**

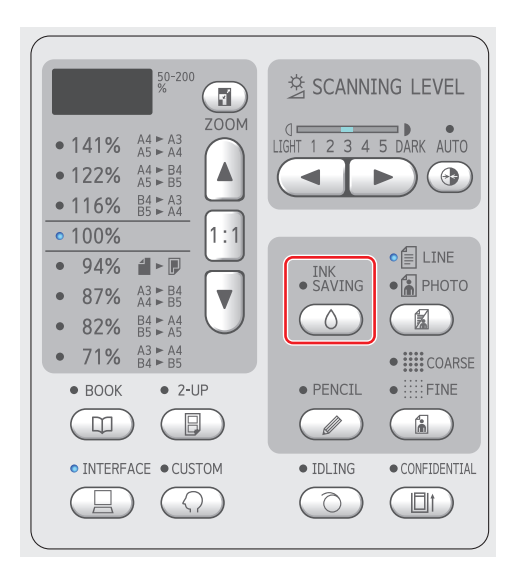

## <span id="page-42-3"></span><span id="page-42-1"></span>**Agrandissement ou réduction du format de l'original [Taux]**

Vous pouvez scannériser un original de sorte à agrandir ou réduire son format.

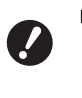

B**Les parties de l'image qui se trouvent en dehors de la zone de création du master ne seront pas imprimées. (**A 14 **["Zone de création du master"\)](#page-15-0)**

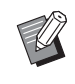

▶ Quand le taux d'agrandissement est réglé sur un taux autre que [100%], [Création-RapideMaster] (E [62\)](#page-63-0) est désactivé.

Vous pouvez choisir la méthode de réglage du format parmi les deux options suivantes.

- [Taux standard] : Vous pouvez définir le format de l'original simplement en sélectionnant un taux d'agrandissement.
- [Zoom] : Vous pouvez définir le taux d'agrandissement.

## **[Taux standard]**

### **1 Sélectionnez le taux d'agrandissement.**

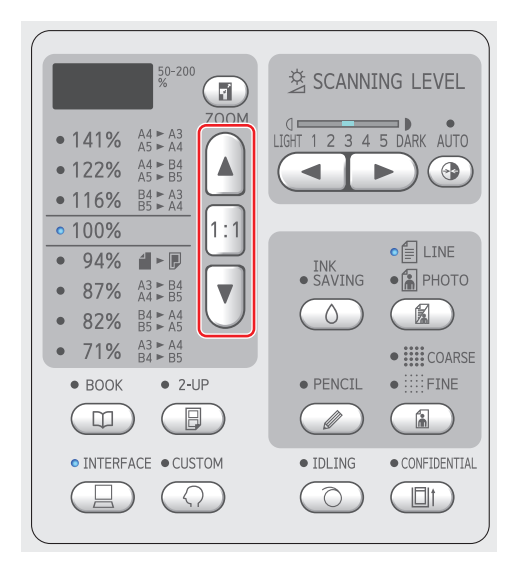

- Appuyez sur la touche [▲] ou [▼] pour allumer l'indicateur du taux d'agrandissement que vous avez sélectionné.
- Appuyez sur la touche [1:1] pour remettre le taux d'agrandissement à 100 %.

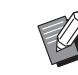

► Les taux standard diffèrent suivant le modèle. Vérifiez le panneau de votre machine.

## **[Zoom]**

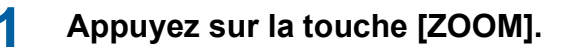

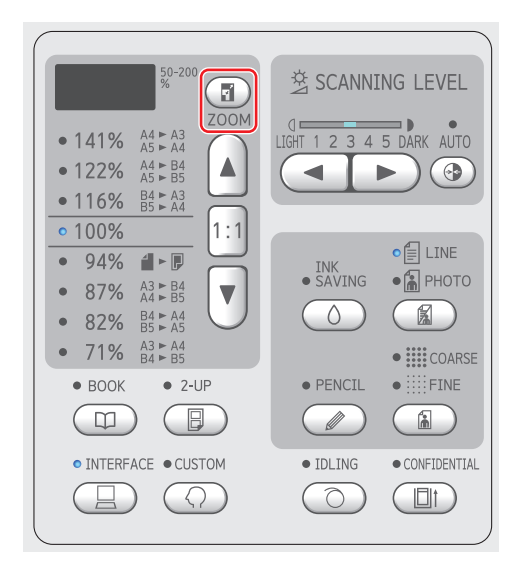

Le taux d'agrandissement s'affiche à gauche de la touche [ZOOM].

## **2 Spécifiez le taux d'agrandissement.**

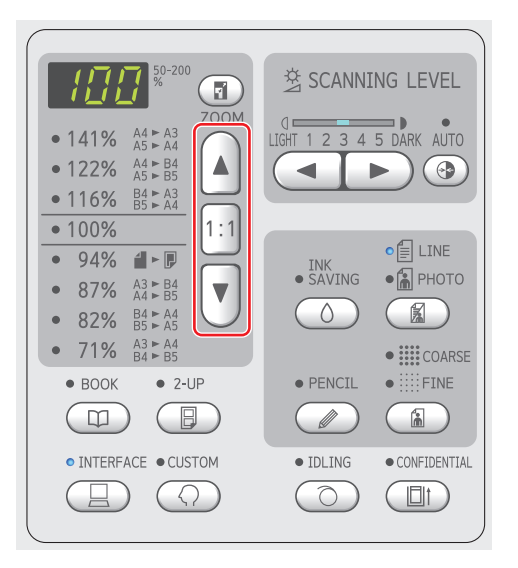

- Appuyez sur la touche [▲] pour augmenter le taux d'agrandissement de 1%.
- Appuyez sur la touche [▼] pour diminuer le taux d'agrandissement de 1%.
- Appuyez sur la touche [1:1] pour remettre le taux d'agrandissement à 100%.

## <span id="page-43-1"></span><span id="page-43-0"></span>**Disposition de deux copies d'originaux sur une seule feuille de papier [2-UP]**

L'opération visant à disposer deux copies d'originaux sur une seule feuille de papier est appelée "2-UP".

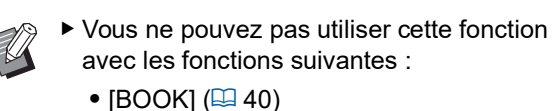

• [CréationRapideMaster] ( $\boxplus$  [62\)](#page-63-0)

#### **Images finales**

2-UP avec un original :

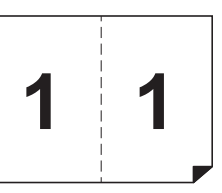

2-UP avec deux originaux :

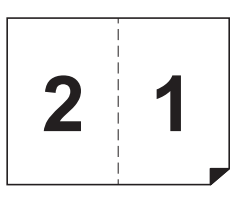

### **1 Placez un original.**

Placez un original dans le sens illustré ci-dessous.

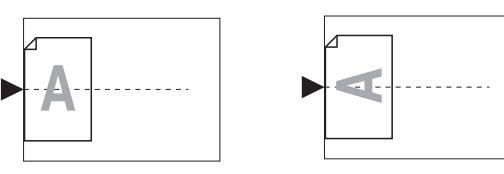

Lors du placement d'un original sur la vitre d'exposition et de la réalisation d'une opération « 2-UP avec un original », vous pouvez définir [Intervalle 2 poses]  $(4.60)$  $(4.60)$  sur [Aucun] dans [Mode régl. person.] pour réaliser l'opération 2- UP via une simple pression sur la touche [START].

Lors de la réalisation d'une opération « 2-UP avec deux originaux », définissez [Intervalle 2 poses] sur [15s] ou [30s] car un temps d'attente est nécessaire pour le placement du second original. (La valeur par défaut est [15s].)

 $\blacktriangleright$  Lors de la réalisation d'une opération « 2-UP avec deux originaux » avec l'alimentateur automatique de documents optionnel, placez les deux originaux si aucune modification des réglages n'est nécessaire pour le second original. Si vous souhaitez modifier des réglages pour le second original, placez les originaux un par un.

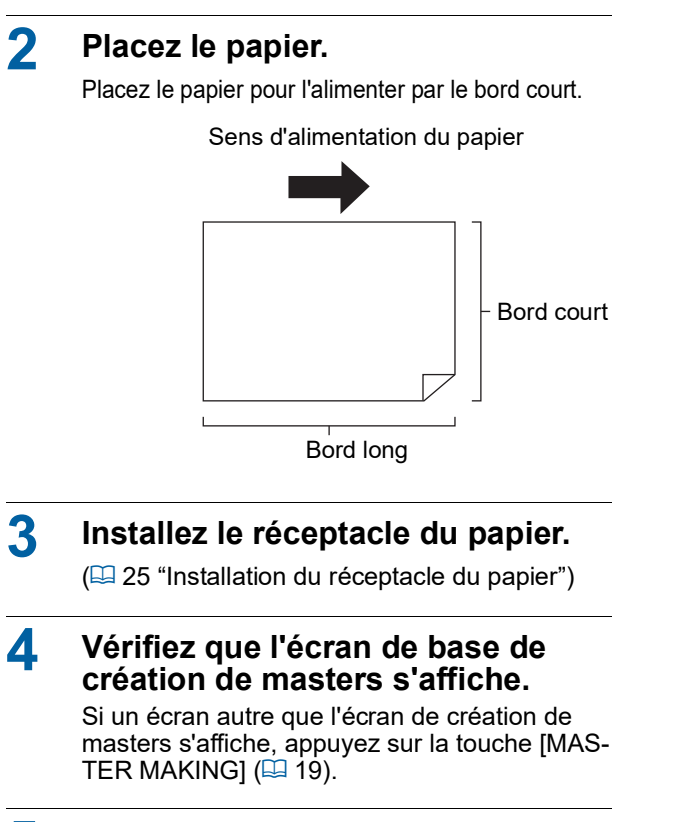

- **5 Appuyez sur la touche [2-UP].**
	- **6 Définissez les autres conditions requises pour la création d'un master.**

 $(E<sub>4</sub> 38$  ["Fonctions pour la création de masters"\)](#page-39-1)  $(E = 52$  "[Fonctions](#page-53-0) utiles")

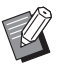

 $\blacktriangleright$  Les taux de réduction et d'agrandissement sont différents des taux d'agrandissement standard. Spécifiez un des taux d'agrandissement indiqués dans le tableau ci-dessous.

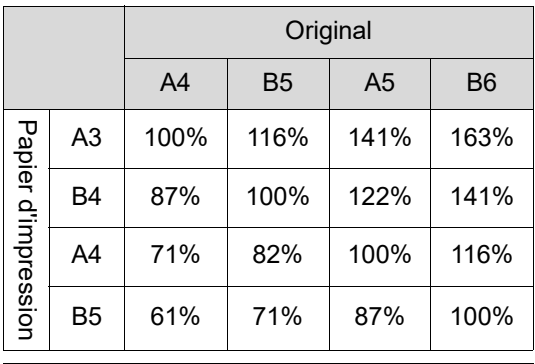

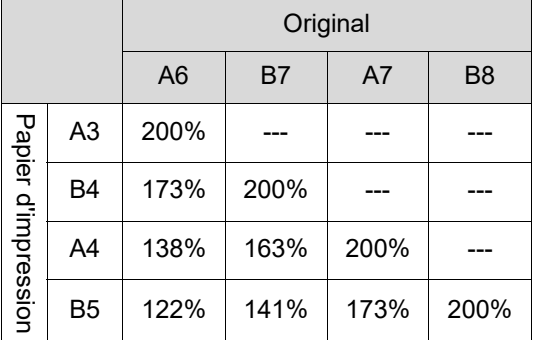

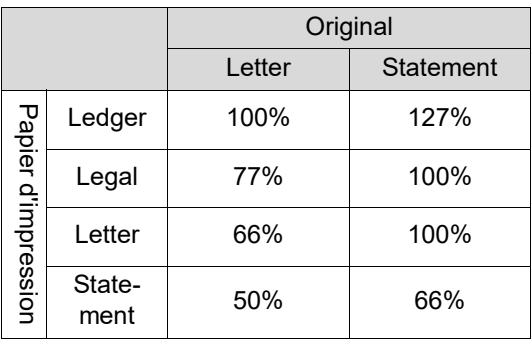

### **7 Appuyez sur la touche [START].**

La scannérisation de l'original démarre. Une fois la première scannérisation terminée, un signal sonore retentit pour indiquer le temps d'attente. La procédure à réaliser ensuite est la suivante.

#### **Si l'original a été placé sur la vitre d'exposition**

- « 2-UP avec un original » Appuyez de nouveau sur la touche [START].
- « 2-UP avec deux originaux » Placez le second original pendant le temps d'attente, effectuez les différents réglages nécessaires, puis appuyez de nouveau sur la touche [START].

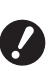

▶ Si vous n'appuyez pas sur la **touche [START] pendant le temps d'attente, un côté sera imprimé sous forme d'espace vierge.**

#### **Si l'original a été placé sur l'alimentateur automatique de documents optionnel**

- « 2-UP avec un original » Pendant le temps d'attente, placez de nouveau l'original sur l'alimentateur automatique de documents optionnel. La scannérisation démarre automatiquement.
- « 2-UP avec deux originaux » Si les originaux ont été placés l'un au-dessus de l'autre, la scannérisation continue et la création de masters commence automatiquement.

Lorsque les originaux sont placés un par un, effectuez les différents réglages nécessaires pendant le temps d'attente, puis placez le second original.

La scannérisation démarre automatiquement.

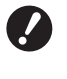

▶ Si vous ne placez aucun original **pendant le temps d'attente, un côté sera imprimé sous forme d'espace vierge.**

#### Chapitre 3 Fonctions pour la création de masters

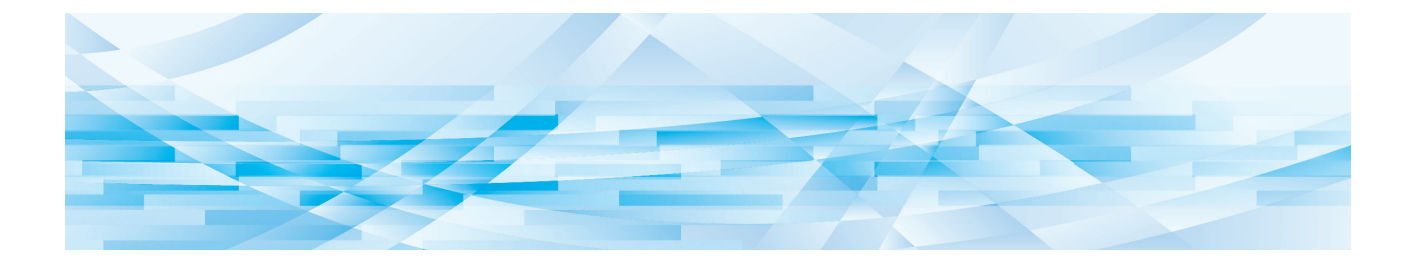

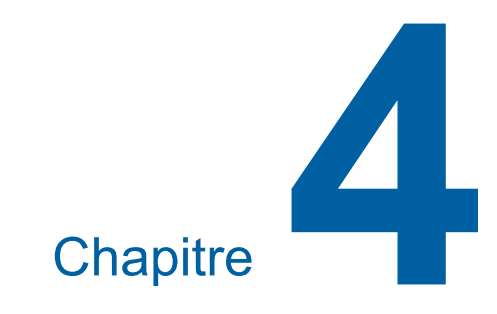

# **Fonctions pour l'impression**

Pour les détails et la procédure à suivre pour définir chaque fonction, consultez les pages qui sont spécifiées comme référence.

#### **[SPEED] (**A [46](#page-47-0)**)**

Vous pouvez régler la vitesse d'impression.

#### **[DENSITY]** ( $\Box$  [47](#page-48-1))

Vous pouvez régler la densité d'impression.

#### **[PRINT POSITION]** (**A** [48](#page-49-0))

Vous pouvez régler la position d'impression.

## **Fonctions pour l'impression Réglage de la vitesse d'impression [SPEED]**

<span id="page-47-1"></span><span id="page-47-0"></span>Vous pouvez régler la vitesse d'impression. Vous pouvez régler la vitesse d'impression non seulement avant mais aussi pendant le processus d'impression.

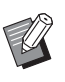

▶ Vous pouvez modifier le réglage par défaut de [Vitesse d'impress.] (E [59\)](#page-60-4) sous [Mode régl. person.].

## **1 Appuyez sur la touche [SPEED] ([**O**] ou [**N**]).**

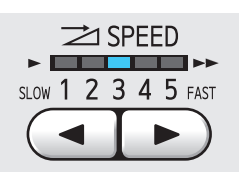

- Chaque pression sur la touche [ $\blacktriangleleft$ ] diminue la vitesse d'impression d'un niveau.
- Chaque pression sur la touche [ $\blacktriangleright$ ] augmente la vitesse d'impression d'un niveau.

Le tableau ci-dessous montre le rapport entre l'état de l'indicateur de vitesse d'impression et la vitesse d'impression.

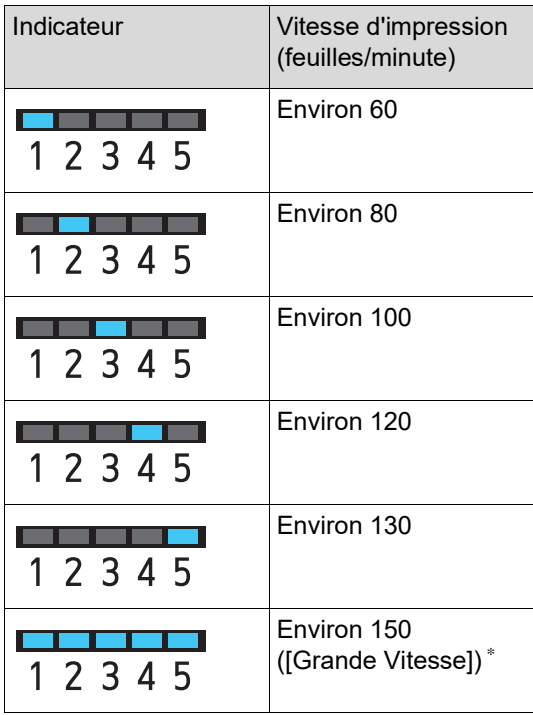

\* Pour SF5450EII/SF5350EII/SF5250EII uniquement

- B**[Grande Vitesse] est disponible quand la température à l'intérieur du tambour d'impression est supérieure ou égale à 5 °C (41 °F). Si le tambour d'impression est froid, augmentez la température ambiante ou imprimez à la vitesse [5] pendant quelque temps et attendez que le tambour d'impression soit suffisamment chaud.**
- B**Certains types de papier peuvent facilement provoquer un bourrage papier. Quand vous utilisez ce type de papier, imprimez à une vitesse plus basse.**
- 

 $\blacktriangleright$  Quand [Tri avec intercal.] ( $\boxplus$  [79\)](#page-80-0) de [Mode régl. person.] est configuré sur [MARCHE], [Grande Vitesse] ne peut pas être configuré.

## <span id="page-48-1"></span><span id="page-48-0"></span>**Réglage de la densité d'impression [DENSITY]**

Vous pouvez régler la densité d'impression. Vous pouvez régler la densité d'impression non seulement avant mais aussi pendant le processus d'impression.

- 
- ▶ Vous pouvez modifier le réglage par défaut de [Densité d'impress.] (E [59\)](#page-60-5) sous [Mode régl. person.].
- ▶ Vous ne pouvez pas modifier la densité d'impression quand [INK SAVING]  $(441)$  $(441)$ est activé.
- **1 Appuyez sur la touche [DENSITY] ([**O**] ou [**N**]).**

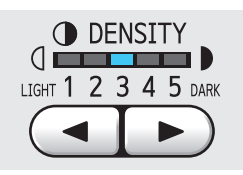

- $\cdot$  Chaque pression sur la touche  $\lceil \blacktriangleleft \rceil$  diminue la densité d'impression d'un niveau.
- Chaque pression sur la touche [ $\blacktriangleright$ ] augmente la densité d'impression d'un niveau.

L'indicateur de densité d'impression montre le niveau de densité d'impression actuel.

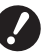

## <span id="page-49-0"></span>**Réglage de la position d'impression [PRINT POSITION]**

Vous pouvez régler la position d'impression. La méthode de réglage diffère pour le sens horizontal et le sens vertical.

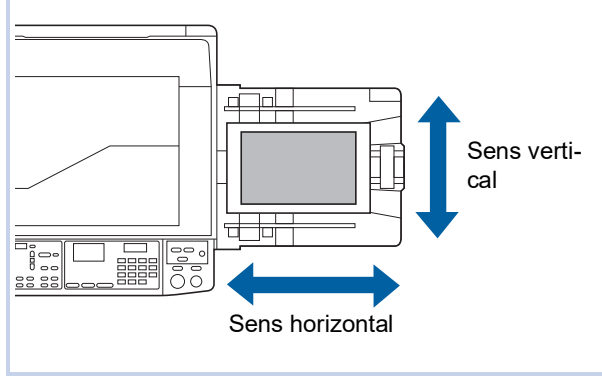

## **Réglage de la position dans le sens horizontal**

Vous pouvez régler la position d'impression dans le sens horizontal à l'aide des touches [PRINT POSI-TION] du panneau de contrôle.

Vous pouvez régler la position d'impression non seulement avant mais aussi pendant le processus d'impression.

## **1 Appuyez sur la touche [PRINT POSITION]** ( $[$  $\blacktriangle$ ] **ou**  $[$  $\blacktriangleright$ ]).

Chaque pression sur la touche  $[\blacktriangleleft]$  ou  $[\blacktriangleright]$ déplace l'image imprimée de 0,5 mm (1/64 pouces).

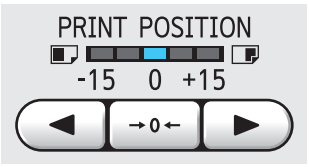

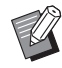

- $\blacktriangleright$  Appuyez sur la touche [ $\rightarrow$ 0 $\leftarrow$ ] pour remettre l'image imprimée en position standard.
- Une fois le réglage effectué, appuyez sur la touche [PROOF] pour vérifier le papier imprimé.
- ▶ Si vous effectuez les opérations **suivantes, la position d'impression dans le sens horizontal revient en position standard.**
	- **Appuyez sur la touche [RESET].**
	- Mettez la machine hors tension.

#### **Réglage de la position dans le sens vertical**

Vous pouvez régler la position d'impression à l'aide du bouton de réglage de la position d'impression verticale du bac d'alimentation du papier.

#### **1 Abaissez le bac d'alimentation du papier.**

Appuyez sur la touche monter/baisser du bac d'alimentation du papier pour abaisser le bac d'alimentation du papier jusqu'à ce que le rouleau d'alimentation du papier se sépare du papier.

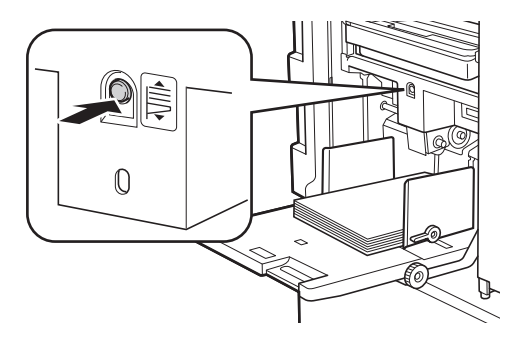

**2 Tournez le bouton de réglage de la position d'impression verticale.**

> Réglez la position d'impression verticale tout en vérifiant l'échelle de longueur de déplacement.

Le symbole [▲] de l'échelle indique la position d'impression standard.

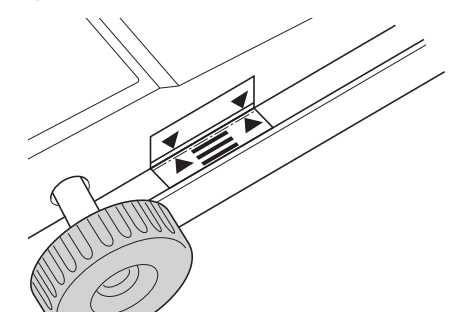

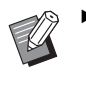

L'échelle sert uniquement de référence. Une fois le réglage effectué, appuyez sur la touche [PROOF] pour vérifier le papier imprimé.

#### **Déplacement de l'image imprimée vers le haut sur le papier**

Tournez le bouton dans le sens des aiguilles d'une montre.

Bac d'alimentation du papier Image imprimée

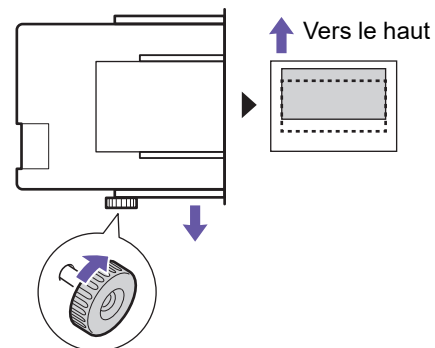

En déplaçant le bac d'alimentation du papier vers l'avant de la machine, l'image imprimée est déplacée vers le haut proportionnellement sur le papier.

#### **Déplacement de l'image imprimée vers le bas sur le papier**

Tournez le bouton dans le sens inverse des aiguilles d'une montre.

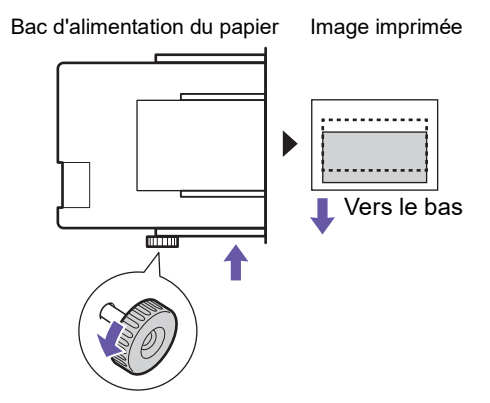

En déplaçant le bac d'alimentation du papier vers l'arrière de la machine, l'image imprimée est déplacée vers le bas proportionnellement sur le papier.

**3 Réglez la position des guides de réception du papier.**

> Réglez la position des guides de réception du papier en fonction de la longueur de déplacement du bac d'alimentation du papier. Si le bac d'alimentation du papier et les guides de réception du papier ne sont pas alignés, un bourrage papier pourrait se produire.

 $(E = 25$  ["Installation du réceptacle du papier"\)](#page-26-0)

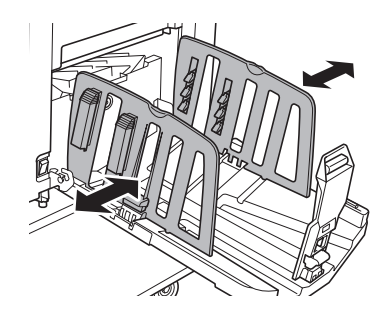

B**Une fois le processus d'impression terminé, remettez la position du bac d'alimentation du papier et des guides de réception du papier à leur position standard. Pour remettre le bac d'alimentation du papier à sa position standard, tournez le bouton jusqu'à ce que le bord du bac d'alimentation du papier soit aligné sur le symbole [**M**] de l'échelle.**

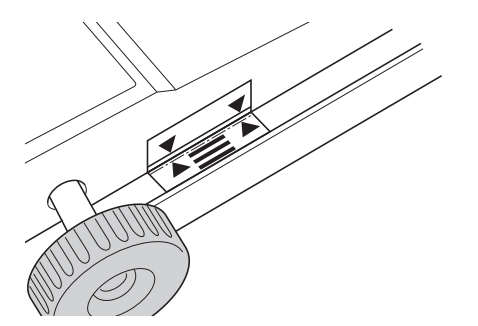

#### Chapitre 4 Fonctions pour l'impression

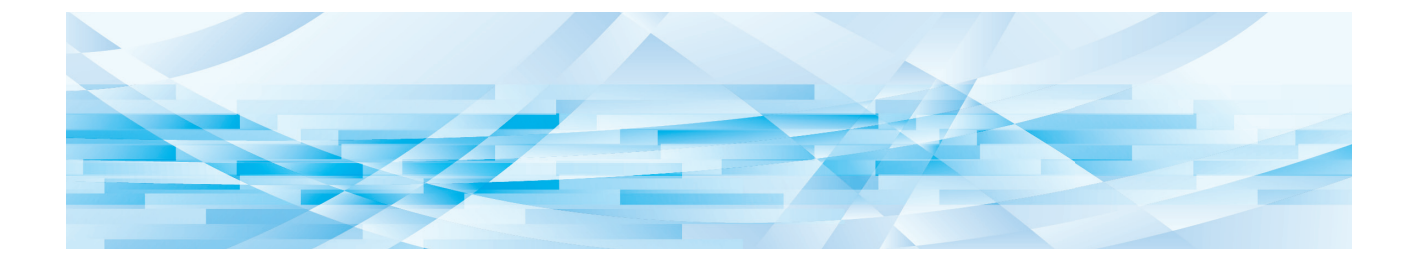

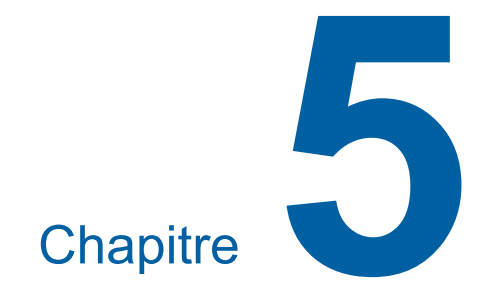

# **Fonctions utiles**

Pour les détails et la procédure à suivre pour définir chaque fonction, consultez les pages qui sont spécifiées comme référence.

#### **[Programme] (**A [52](#page-53-1)**)**

Vous pouvez séparer et trier le papier imprimé en spécifiant un certain nombre de feuilles.

#### **[IDLING] (**A [56](#page-57-0)**)**

Quand le tambour n'a pas été utilisé pendant un certain temps, vous pouvez réduire l'aspect flou de l'encre au début de l'impression.

#### **[CONFIDENTIAL]** ( $\Box$  [56](#page-57-1))

Vous pouvez jeter le master qui a déjà été créé.

## <span id="page-53-0"></span>**Fonctions utiles Impression d'originaux triés [Programme]**

<span id="page-53-1"></span>Vous pouvez séparer le nombre de copies à imprimer pour chaque jeu ou chaque original. Lorsque le processus d'impression s'arrête pendant quelques secondes après l'impression du nombre spécifié de copies (pour chaque jeu ou chaque original), vous pouvez trier le papier imprimé. Cette fonction est utile lorsque le nombre d'exemplaires requis à distribuer varie pour chaque service ou classe.

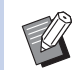

- $\blacktriangleright$  Cette fonction est utile quand elle est utilisée avec [Tri avec intercal.]  $(E= 79)$  $(E= 79)$  parce que le papier imprimé est trié conformément à chaque séparation spécifiée à l'aide d'une intercalaire.
- $\triangleright$  Cette fonction est utile quand elle est utilisée avec [Insertion bandes] ( $\boxplus$  [62\)](#page-63-1) parce que le papier imprimé est trié conformément à chaque séparation spécifiée à l'aide d'une bande.

L'inserteur bande optionnel est nécessaire pour utiliser [Insertion bandes].

 $\triangleright$  Si vous n'utilisez pas [Tri avec intercal.] ou [Insertion bandes], nous vous recommandons d'enlever le papier imprimé du réceptacle du papier ou d'insérer manuellement une page intercalaire pendant la pause d'impression de chaque séparation.

#### **Types de [Programme]**

#### **[Mode page seule] :**

Vous pouvez définir le nombre de copies à imprimer pour un seul original pour chaque "jeu". Les "jeux" peuvent être organisés en "groupes".

Il est possible de configurer

9999 copies × 99 jeux × 50 groupes.

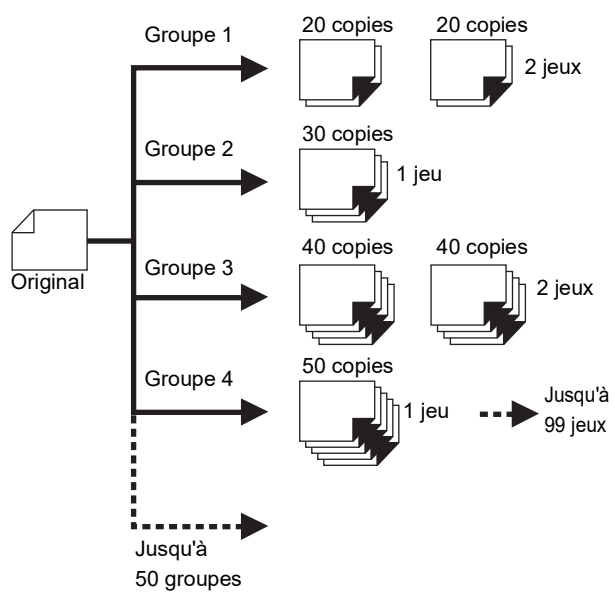

#### **[Mode multi-page] :**

Vous pouvez définir différents nombres de copies pour plusieurs originaux. Il est possible de configurer 9999 copies × 20 orignaux.

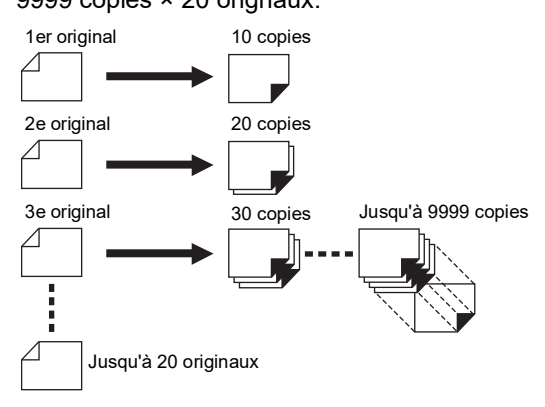

#### **Comment utiliser [Programme]**

Les deux méthodes suivantes peuvent être utilisées.

- Pour imprimer sans enregistrer de réglages de programme
	- (A 53 ["Réglage de \[Mode page seule\]"\)](#page-54-0)
	- (A 53 ["Réglage de \[Mode multi-page\]"\)](#page-54-1)
- Pour imprimer en rappelant un réglage [Programme] enregistré
	- (A 54 "Rappel de [\[Programme\]](#page-55-1)")

## <span id="page-54-0"></span>**Réglage de [Mode page seule]**

### **1 Appuyez sur la touche [P].**

L'écran [Mode page seule] s'affiche.

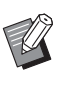

 $\blacktriangleright$  Chaque pression sur la touche [P] fait basculer l'écran entre [Mode page seule], [Mode multi-page] et [Programme DÉSACTIVÉ].

## **2 Appuyez sur la touche [+].**

## **3 Saisissez une valeur dans [Cps].**

Saisissez le nombre de copies à imprimer pour le premier groupe à l'aide des touches numériques.

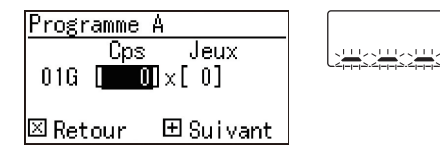

## **4 Appuyez sur la touche [+].**

## **5 Saisissez une valeur dans [Jeux].**

Saisissez le nombre de jeux pour le premier groupe à l'aide des touches numériques.

Programme A  $\overline{\rm Jeux}$ Cps  $016$  [  $13$ ]  $\times$  **[ 00]** 田 Suivant  $\boxtimes$  Retour

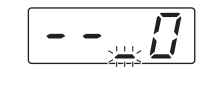

**6 Appuyez sur la touche [+].**

Ensuite, définissez les paramètres du groupe suivant.

Répétez les étapes 3 à 6 selon les besoins.

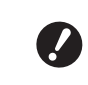

B**Si vous voulez enregistrer les paramètres de [Programme], allez à l'étape 2 de la section "[Enregis](#page-55-0)trement de [\[Programme\]](#page-55-0)" (**A [54](#page-55-0)**).**

## **7 Imprimez.**

Le reste de la procédure est le même que pour l'opération d'impression normale d'originaux papier.

 $(E = 29$  "[Impression](#page-30-0) d'originaux papier")

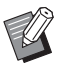

BL'impression s'effectue dans l'ordre inverse de l'enregistrement du dernier groupe. (Exemple : [03G] -> [02G] -> [01G]) Dans ce cas, [01G] est imprimé au dessus du papier imprimé dans le réceptacle du papier.

## <span id="page-54-1"></span>**Réglage de [Mode multi-page]**

#### **1 Appuyez sur la touche [P] deux fois.**

L'écran [Mode multi-page] s'affiche.

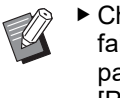

Chaque pression sur la touche [P] fait basculer l'écran entre [Mode page seule], [Mode multi-page] et [Programme DÉSACTIVÉ].

## **2 Appuyez sur la touche [+].**

### **3 Saisissez une valeur dans [Cps].**

Saisissez le nombre de copies à imprimer pour le premier original à l'aide des touches numériques.

Programme B Cps Page01 n am  $\boxtimes$  Retour

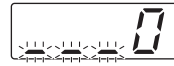

田 Suivant

#### **4 Appuyez sur la touche [+].**

Ensuite, définissez les paramètres pour l'original suivant.

Répétez les étapes 3 et 4 selon les besoins.

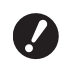

B**Si vous voulez enregistrer les paramètres de [Programme], allez à l'étape 2 de la section "[Enregis](#page-55-0)trement de [\[Programme\]](#page-55-0)" (**A [54](#page-55-0)**).**

#### **5 Imprimez.**

Le reste de la procédure est le même que pour l'opération d'impression normale d'originaux papier. (A 29 "[Impression](#page-30-0) d'originaux papier")

BL'impression s'effectue dans l'ordre inverse de l'enregistrement du dernier original. (Exemple : [Page 03] - > [Page 02] -> [Page 01]) Dans ce cas, [Page 01] est imprimée au dessus du papier imprimé dans le réceptacle du papier.

## **Annulation de [Programme]**

## **1 Appuyez sur la touche [P].**

L'indicateur de la touche [P] s'éteint et [Programme] est désactivé.

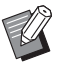

Chaque pression sur la touche [P] fait basculer l'écran entre [Mode page seule], [Mode multi-page] et [Programme DÉSACTIVÉ].

## <span id="page-55-0"></span>**Enregistrement de [Programme]**

Il est utile d'enregistrer un programme que vous utilisez fréquemment.

Vous pouvez enregistrer un total de 6 programmes [Mode page seule] et [Mode multi-page].

**1 Créez un programme.** Effectuez l'un des réglages suivants.

- 
- Étapes 1 à 6 de la section ["Réglage de \[Mode](#page-54-0)  page [seule\]](#page-54-0)"  $(4.53)$ .
- Étapes 1 à 4 de la section ["Réglage de \[Mode](#page-54-1)  [multi-page\]](#page-54-1)"  $(\boxplus 53)$ .

## **2 Appuyez** sur la touche [ $*$ ].

#### **3 Saisissez le numéro de programme.**

Saisissez le numéro de programme que vous souhaitez enregistrer à l'aide des touches numériques.

Mode mémoire program No.D<sup>2</sup>-Programme A

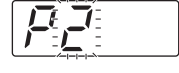

#### l⊠ Retour 圖 Enregst r

- Si vous saisissez un numéro de programme qui est déjà enregistré, [a] (Mode page seule) ou [b] (Mode multi-page) s'affiche sur l'affichage numérique.
- Si vous saisissez un numéro de programme qui n'est pas enregistré, ni [a] ni [b] ne s'affiche.

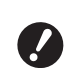

B**Si vous saisissez un numéro de programme qui est déjà enregistré, le paramètre est écrasé. Assurez-vous que ce ne sera pas un problème si les paramètres sont écrasés.**

## **4 Appuyez** sur la touche  $[\ast]$ .

Les paramètres de [Programme] sont enregistrés. Le numéro et le type des programmes enregistrés (soit [a], soit [b]) s'affichent sur l'affichage numérique.

- Quand vous appuyez sur la touche [START], l'impression peut être effectuée conformément aux paramètres [Programme] que vous avez définis.
- Appuyez sur la touche [P] pour désactiver [Programme].

## <span id="page-55-1"></span>**Rappel de [Programme]**

**1 Appuyez sur la touche [P].** L'indicateur de la touche [P] s'allume.

**2 Appuyez** sur la touche  $[\ast]$ .

### **3 Saisissez le numéro de programme.**

Saisissez le numéro de programme que vous souhaitez rappeler à l'aide des touches numériques.

Mode rappel program. No.00-Programme A **© Effacer 田 Rappel** 

#### **4 Appuyez sur la touche [+].**

Les paramètres que vous avez enregistrés sont rappelés.

- Quand vous appuyez sur la touche [START], l'impression peut être effectuée conformément aux paramètres [Programme] que vous avez rappelés.
- Appuyez sur la touche [P] pour désactiver [Programme].

## **Modification des réglages de [Programme]**

#### **1 Rappelez un programme.**

Suivez les étapes 1 à 4 de la section "[Rappel](#page-55-1)  [de \[Programme\]](#page-55-1)".

#### **2 Appuyez sur la touche [+].**

Vous pouvez maintenant modifier les paramètres.

**3 Modifiez les réglages du programme.**

> Modifiez le nombre de copies et le nombre de jeux.

- Appuyez sur la touche [C] si vous souhaitez effacer les valeurs qui ont été définies, et vous pouvez ensuite saisir une nouvelle entrée à l'aide des touches numériques.
- Appuyez sur la touche [+] pour passer à la cible d'entrée suivante.
- Appuyez sur la touche [×] pour revenir à la cible d'entrée précédente.

#### **4 Appuyez** sur la touche [ $*$ ].

Pour le reste de la procédure, enregistrez les modifications en suivant les étapes 3 et 4 de la section "[Enregistrement de \[Programme\]"](#page-55-0).

## **Effacement de [Programme]**

**1 Appuyez sur la touche [P].**

L'indicateur de la touche [P] s'allume.

#### **2 Appuyez** sur la touche  $[\ast]$ .

**3 Saisissez le numéro de programme.**

> À l'aide des touches numériques, saisissez le numéro de programme que vous souhaitez effacer.

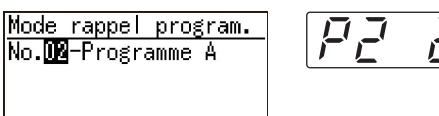

回Effacer 田Rappel

**4 Appuyez sur la touche [C].**

## **5 Appuyez sur la touche [START].** Le [Programme] que vous avez spécifié est

effacé.

**6 Appuyez sur la touche [P].** [Programme] est désactivé.

## <span id="page-57-2"></span><span id="page-57-0"></span>**Comment éviter le maculage de l'encre [IDLING]**

Quand cette machine n'a pas été utilisée pendant longtemps ou après le remplacement du tambour, il est possible que plusieurs feuilles imprimées soient trop claires au début de l'impression. Quand vous activez [IDLING], l'opération visant à s'assurer que l'encre est utilisable et stable s'effectue pendant la création du master.

Cette fonction permettant d'obtenir des copies claires depuis le début, vous pouvez ainsi économiser du papier.

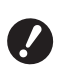

B**[IDLING] est une fonction qui s'effectue pendant la création du master. Si vous n'effectuez que le processus d'impression, [IDLING] ne s'effectue pas.**

- B**Quand [IDLING] est effectué, le temps nécessaire pour la création d'un master devient plus long.**
- ▶ Vous pouvez régler [IDLING] de sorte que cette fonction s'effectue automatiquement pendant la création suivante d'un master si le tambour n'a pas été utilisé pendant longtemps. Vous pouvez modifier ce réglage dans [Durée de précondition. auto.] sous [Mode régl. person.] ( $\boxplus$  [60\).](#page-61-3)

## **1 Appuyez sur la touche [IDLING].**

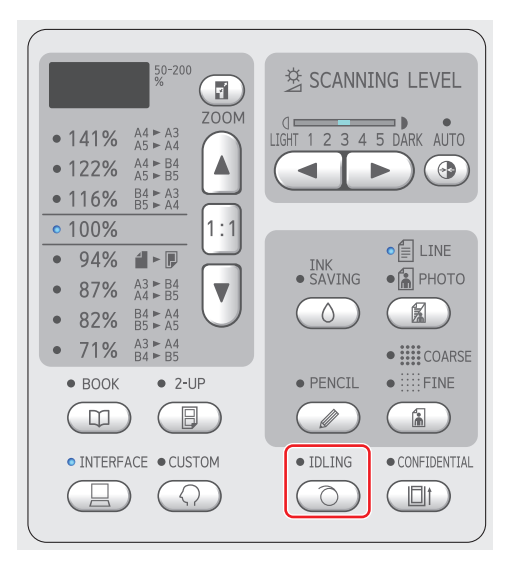

Quand vous placez un original et appuyez sur la touche [START] pendant que l'indicateur [IDLING] est allumé, [IDLING] s'effectue pendant la création du master.

## <span id="page-57-1"></span>**Empêcher la copie de documents confidentiels [CONFIDENTIAL]**

Après l'impression, le master qui a été créé est toujours chargé sur le tambour et prêt pour l'impression.

Quand la fonction [CONFIDENTIAL] est activée, le master qui a été créé est mis au rebut. Vous pouvez donc ainsi éviter l'impression non autorisée de documents confidentiels.

Quand un master vierge est chargé sur le tambour, il sert également de couverture pour empêcher que l'encre du tambour ne sèche quand aucune impression n'est effectuée pendant un certain temps.

## **1 Appuyez sur la touche [CONFI-DENTIAL].**

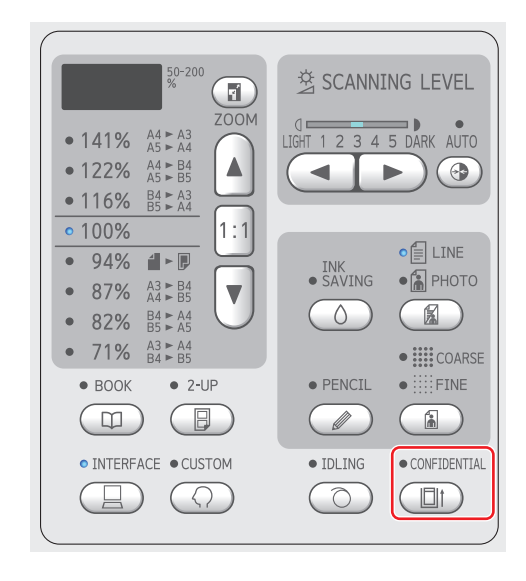

## **2 Appuyez sur la touche [START].**

Le master sur le tambour est mis au rebut et un master vierge est chargé.

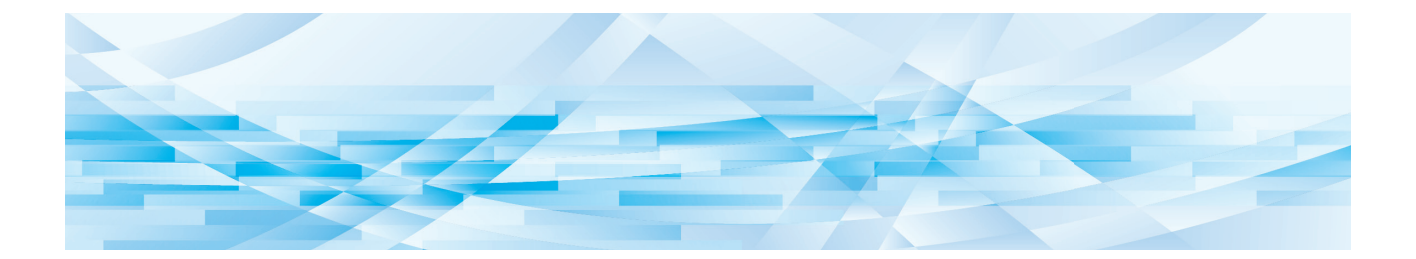

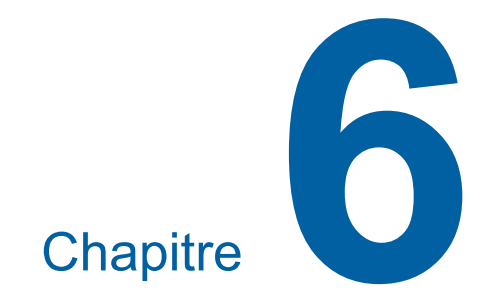

# **Configuration des conditions de fonctionnement**

57

## **Configuration des conditions de fonctionnement [Mode régl. person.]**

Vous pouvez modifier les valeurs par défaut et configurer les réglages liés au contrôle du système pour que cette machine soit plus pratique à utiliser.

## **Opérations de base de [Mode régl. person.]**

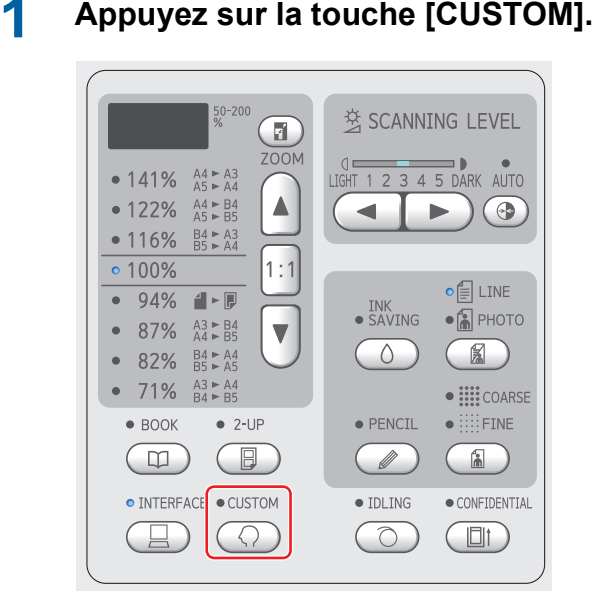

L'écran de menu [Mode régl. person.] s'affiche.

## **2 Saisissez le numéro d'élément.**

À l'aide des touches numériques, saisissez le numéro d'élément que vous souhaitez définir.

<sup>01:Vitesse d'im... 卤</sup> 02:Densité d'im... 03:Marche autom... 04:Niveau de sc...  $05$ : Mode d'original  $\overline{\oplus}$ 

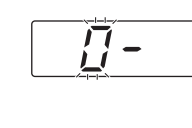

Le numéro que vous avez saisi s'affiche sur l'affichage numérique.

Vous pouvez changer le menu à afficher à l'écran à l'aide de la touche [×] et de la touche  $[+]$ .

## **3 Appuyez sur la touche [START].**

### **4 Saisissez le numéro de la valeur du réglage.**

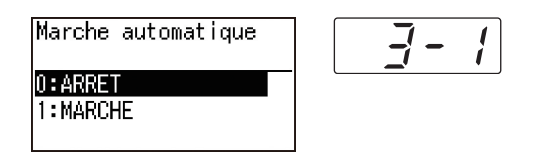

## **5 Appuyez sur la touche [START].**

Le réglage est terminé et l'écran de menu [Mode régl. person.] s'affiche. Si vous voulez modifier plusieurs éléments de réglage, répétez les étapes 2 à 5.

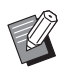

Si vous voulez annuler la modification, appuyez sur la touche [STOP] au lieu de la touche [START].

## **6 Appuyez sur la touche [START] ou sur la touche [CUSTOM].**

Un écran de confirmation s'affiche.

 $\triangleright$  Si vous souhaitez annuler tous les changements qui ont été effectués dans [Mode régl. person.], appuyez sur la touche [STOP] à la place.

## **7 Appuyez sur la touche [START].**

Les réglages actuels seront enreg. comme défaut

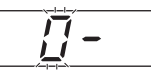

⊗Annuler ◇OK

Les paramètres que vous avez modifiés sont appliqués et le mode revient à la normale.

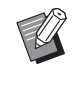

Si vous voulez retourner à l'écran de menu [Mode régl. person.], appuyez sur la touche [STOP] au lieu de la touche [START].

## **Liste des éléments configurables**

- Les paramètres par défaut sont soulignés dans la liste suivante.
- Les éléments marqués d'une astérisque (\*) ne s'affichent que lorsqu'un accessoire optionnel est installé.
- Quand [81: Réglage d'authentification] (<del>□</del> [70\)](#page-71-1) est configuré sur [MARCHE], les utilisateurs généraux ne peuvent<br>. pas parcourir ou modifier les éléments qui sont marqués du symbole " $\bigstar$ ".

<span id="page-60-6"></span><span id="page-60-5"></span><span id="page-60-4"></span><span id="page-60-3"></span><span id="page-60-2"></span><span id="page-60-1"></span><span id="page-60-0"></span>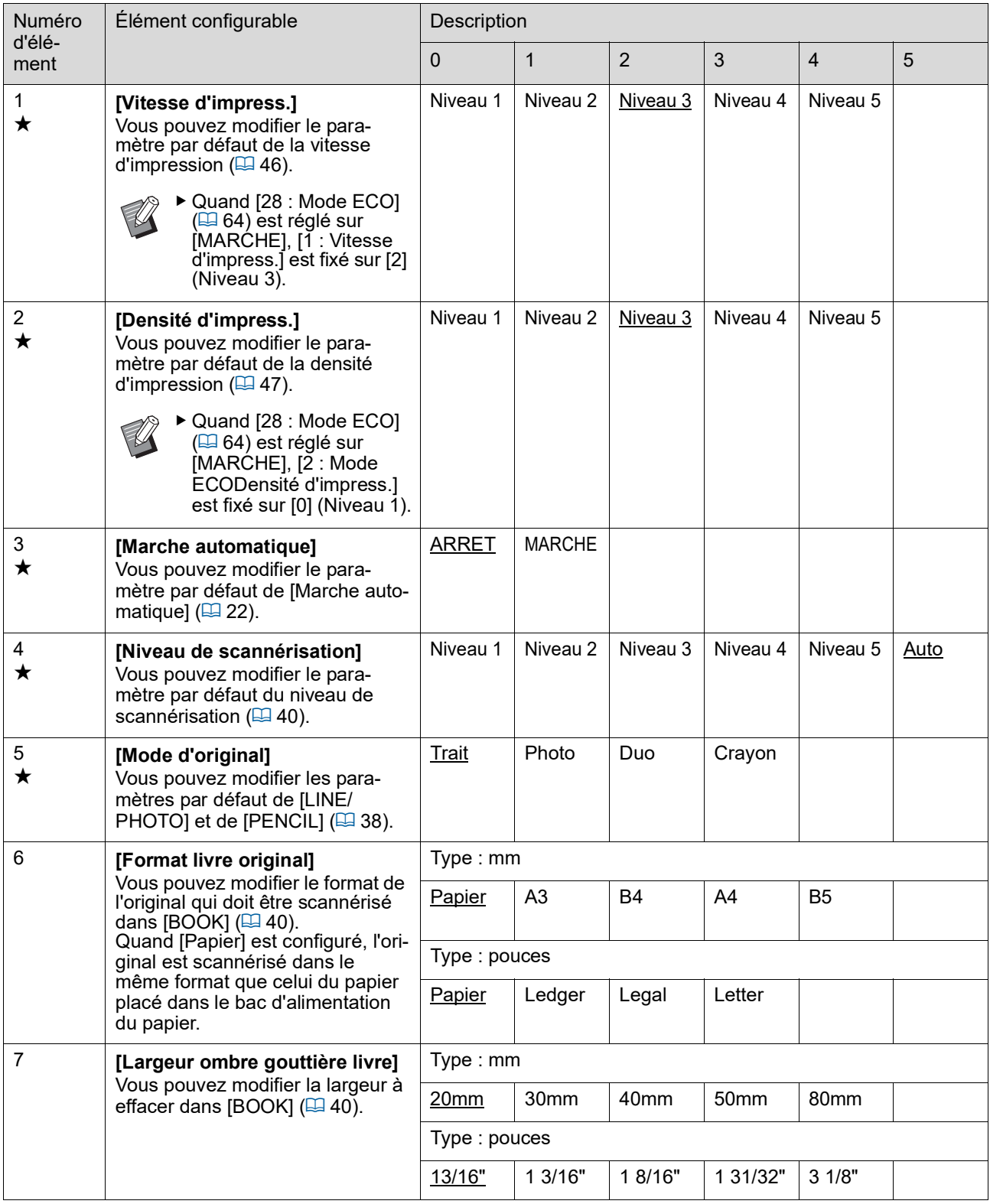

<span id="page-61-3"></span><span id="page-61-2"></span><span id="page-61-1"></span><span id="page-61-0"></span>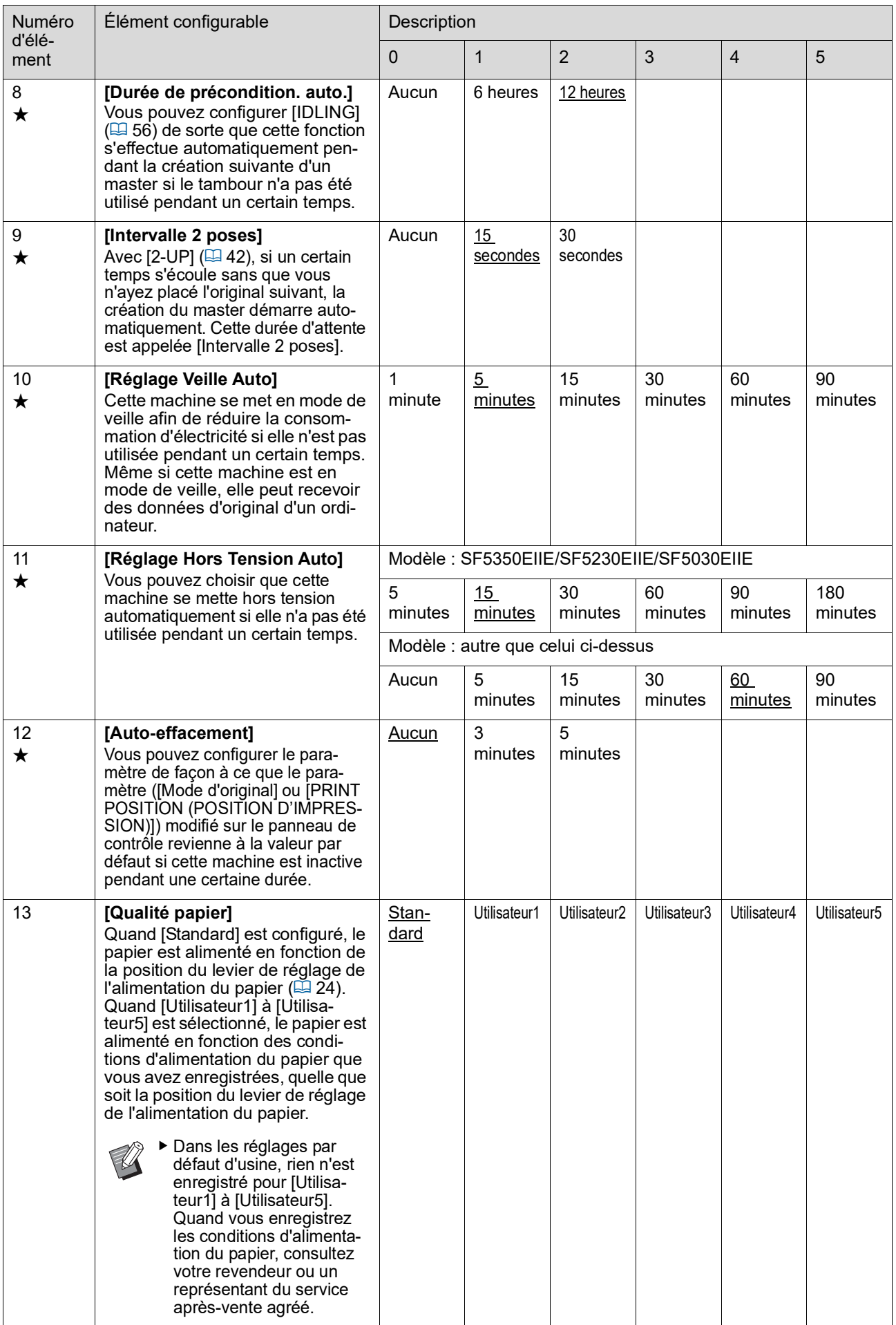

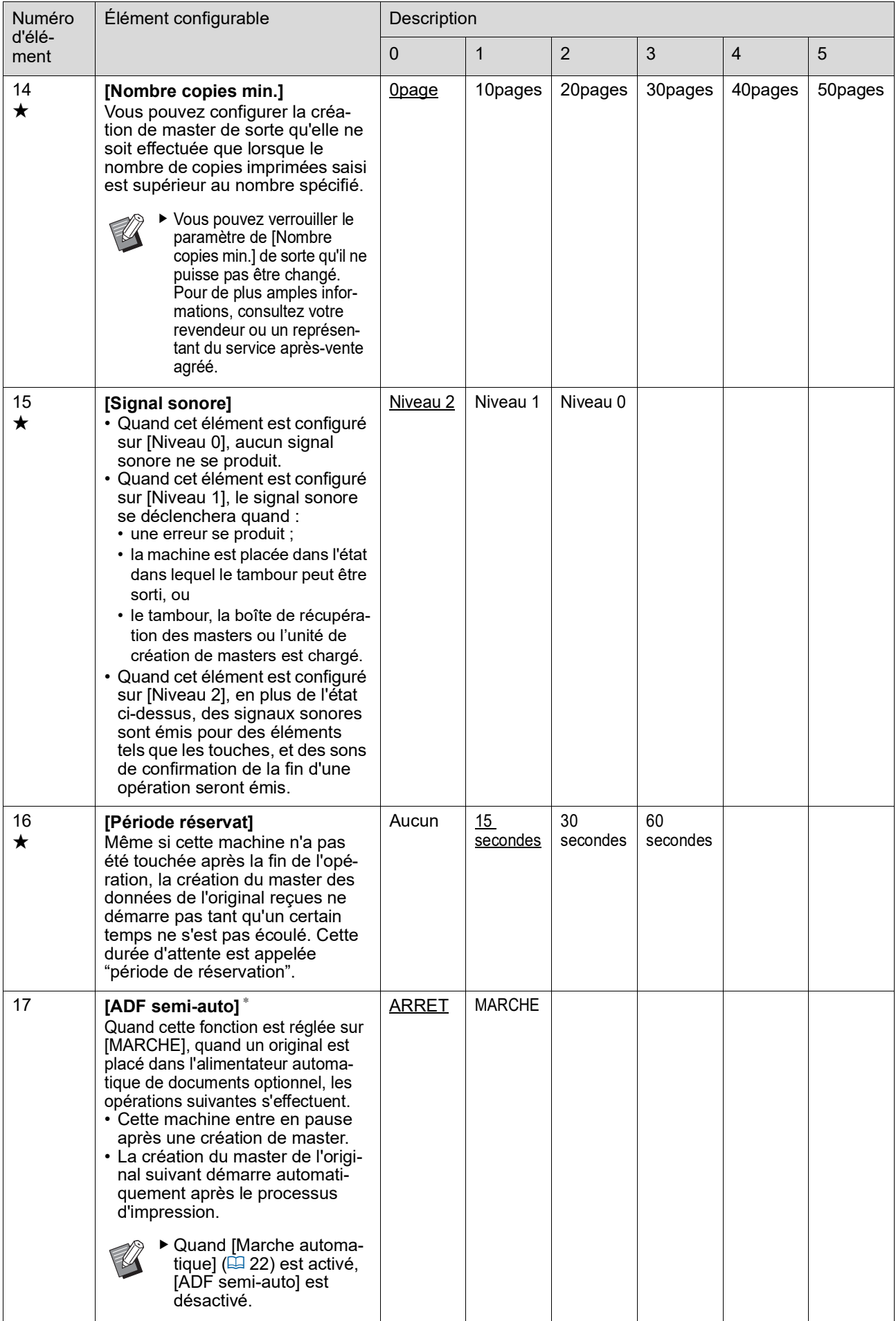

<span id="page-63-3"></span><span id="page-63-2"></span><span id="page-63-1"></span><span id="page-63-0"></span>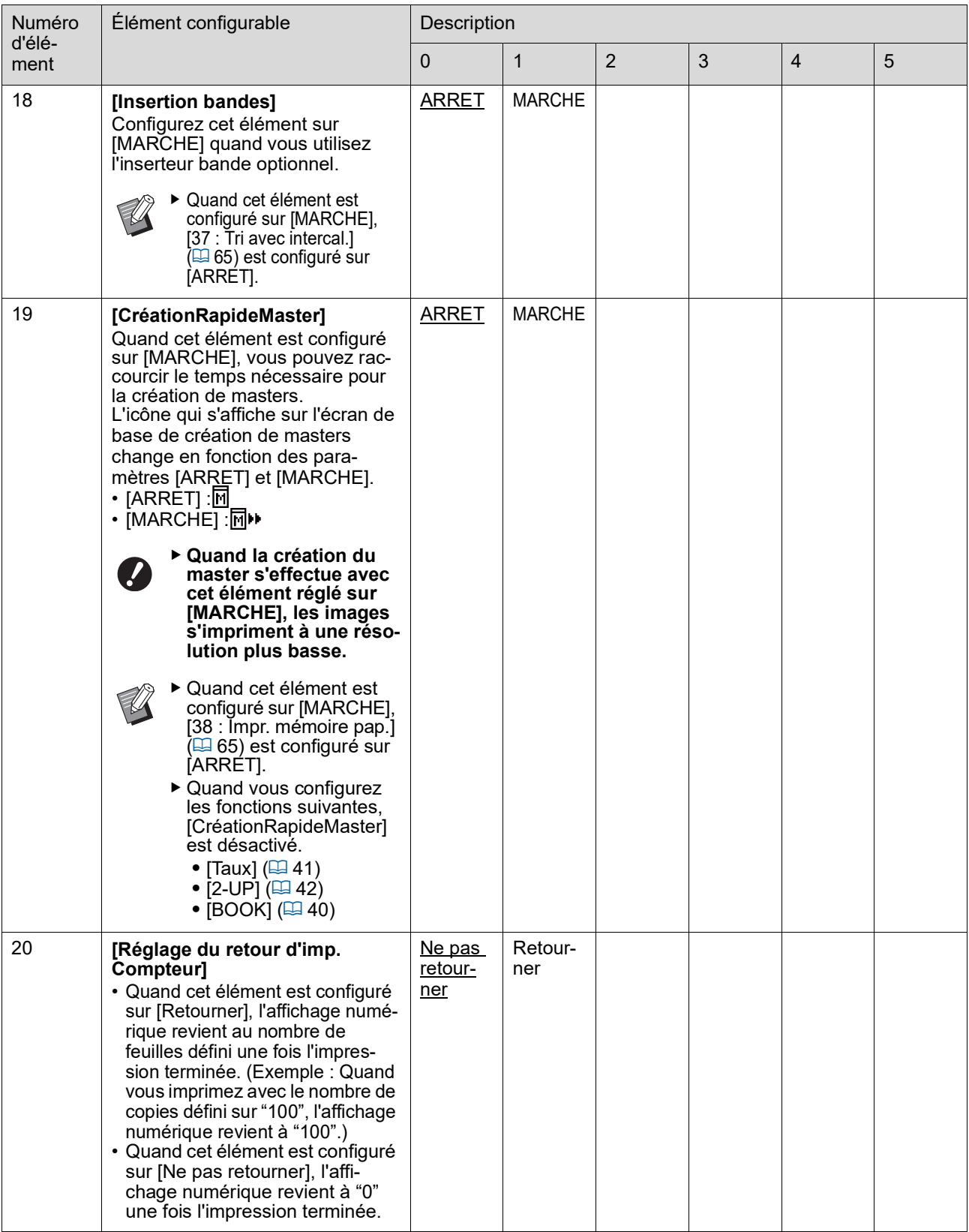

<span id="page-64-0"></span>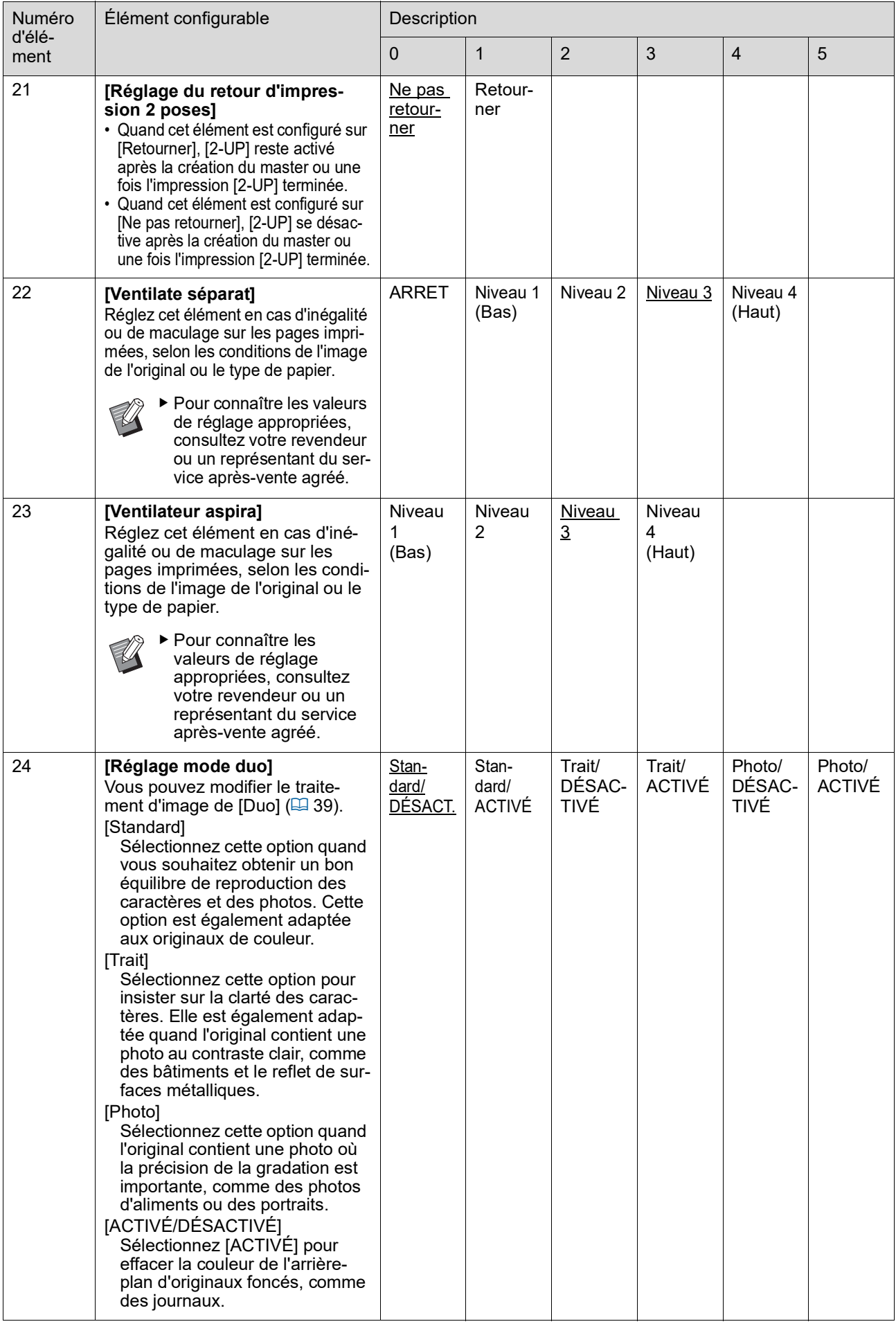

<span id="page-65-1"></span><span id="page-65-0"></span>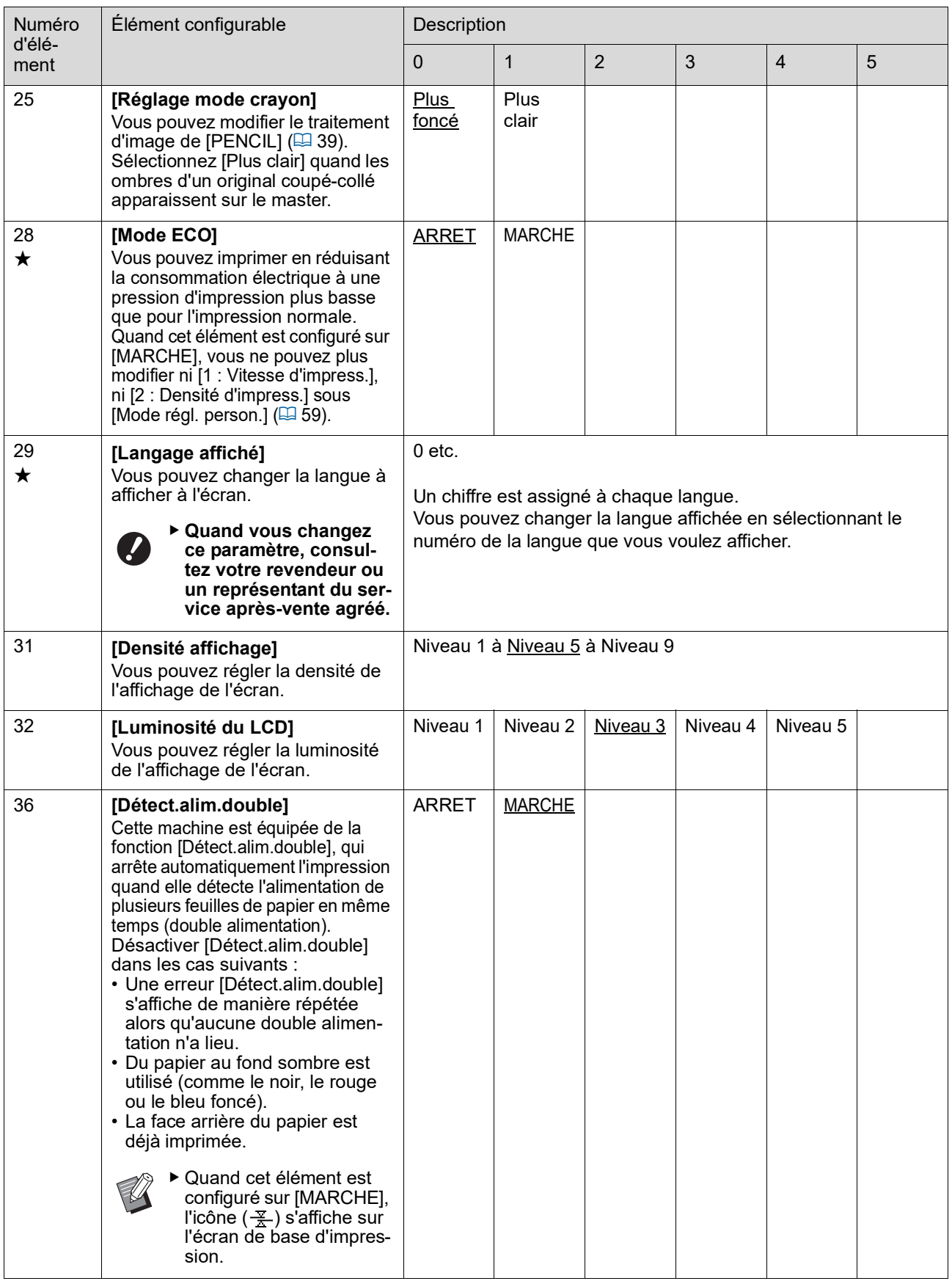

<span id="page-66-1"></span><span id="page-66-0"></span>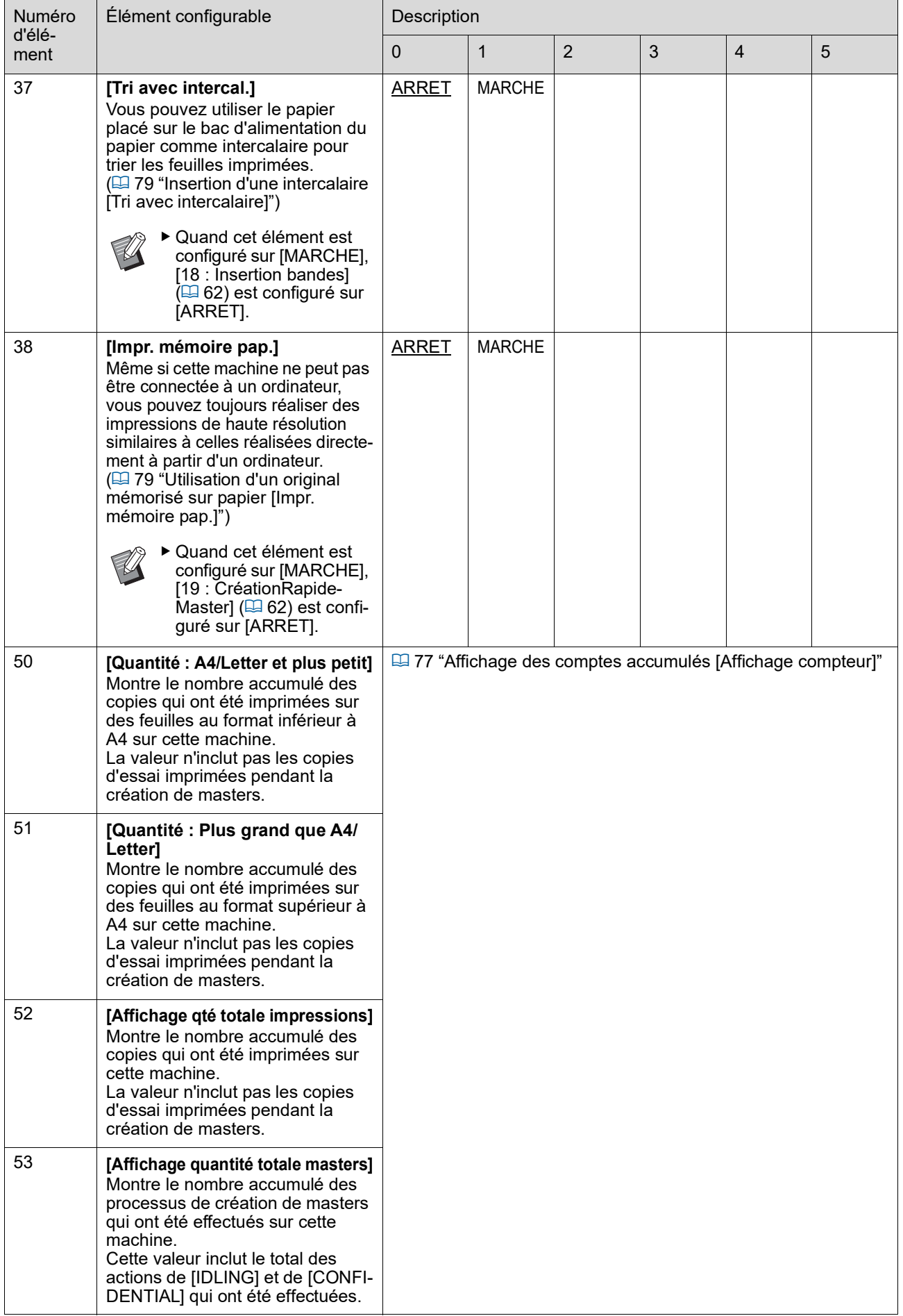

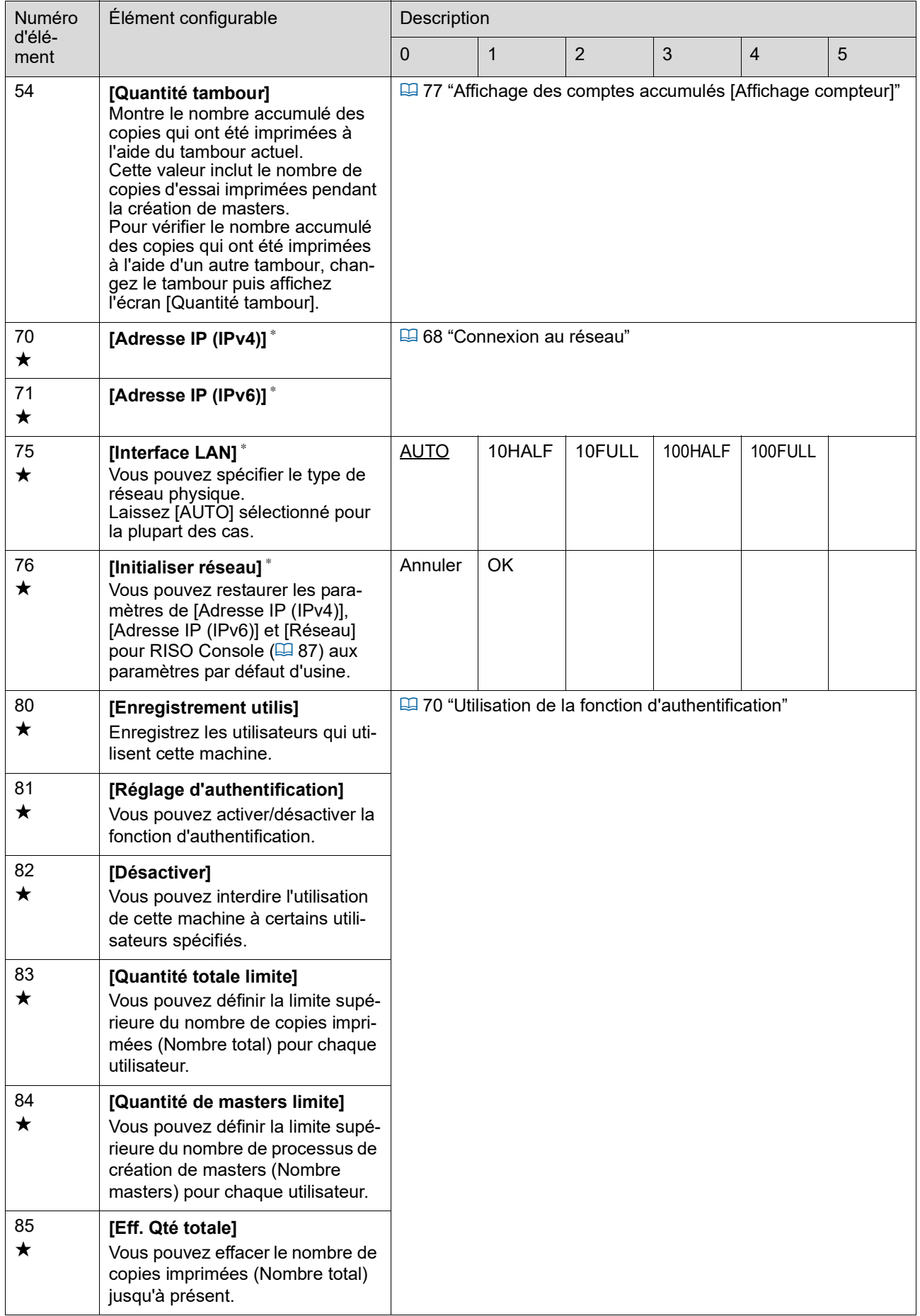

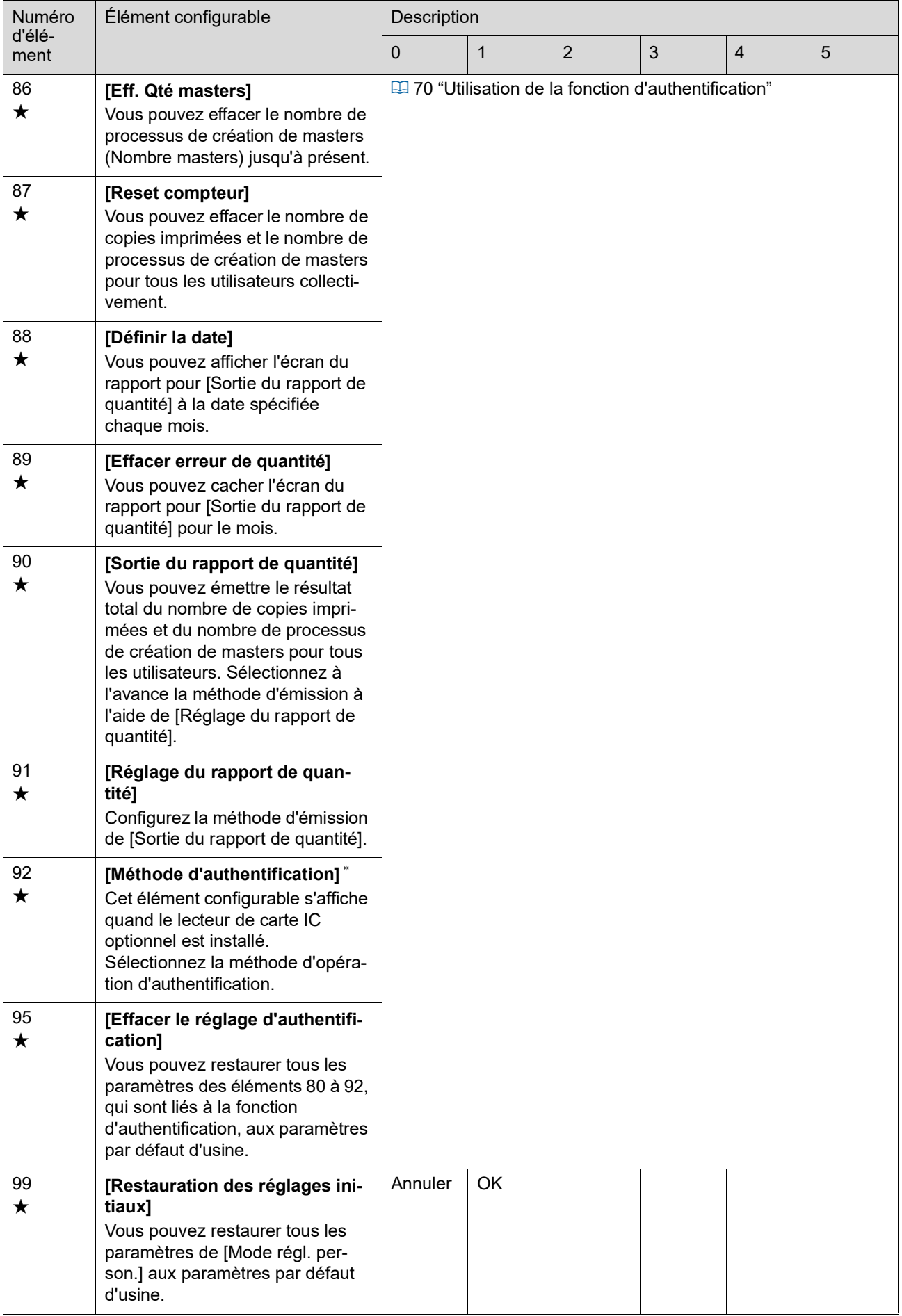

## <span id="page-69-0"></span>**Connexion au réseau**

Pour connecter cette machine à un réseau, configurez les paramètres tels que l'adresse IP conformément à l'environnement de connexion.

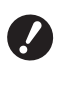

**▶ Pour connecter les modèles SF5430EII/ SF5330EII/SF5230EII/SF5130EII/ SF5030EII au réseau le kit réseau optionnel (**A [124](#page-125-0)**) est nécessaire.**

#### **Pour se connecter au réseau IPv4**

Configurez cet élément quand vous assignez une adresse du Protocole Internet version 4 à cette machine.

**1 Saisissez le numéro d'élément "70" dans [Mode régl. person.].**

- **2 Appuyez sur la touche [START].**
- **3 Saisissez le numéro de la méthode de configuration.**

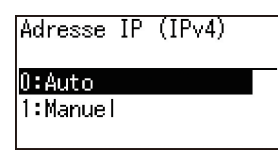

**4 Appuyez sur la touche [START].**

- Quand [0: Auto] est configuré : Allez à l'étape 11.
- Quand [1: Manuel] est configuré : Allez à l'étape 5.

**5 Saisissez l'adresse IP de cette machine.**

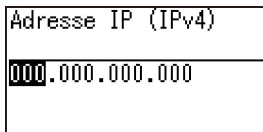

- Après avoir saisi trois chiffres, appuyez sur la touche [+] pour passer aux trois chiffres suivants.
- Appuyez sur la touche [×] pour revenir en arrière.

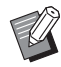

 $\blacktriangleright$  Appuyez sur la touche [C] pour remettre les trois chiffres que vous êtes en train de saisir à [000].

▶ Appuyez sur la touche [RESET] pour remettre toutes les valeurs que vous avez saisies à [0].

**6 Appuyez sur la touche [START].**

 $\blacktriangleright$  Vous pouvez aussi passer à l'étape suivante en appuyant sur la touche [+].

#### **7 Saisissez le masque de sousréseau.**

La procédure de saisie est la même que l'étape 5.

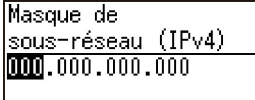

#### **8 Appuyez sur la touche [START].**

Vous pouvez aussi passer à l'étape suivante en appuyant sur la touche [+].

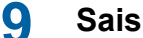

**9 Saisissez la passerelle par défaut.**

La procédure de saisie est la même que l'étape 5.

Passerelle par défaut  $(IPv4)$  $0000, 000, 000, 000$ 

## **10 Appuyez sur la touche [START].**

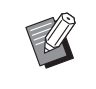

Vous pouvez aussi passer à l'étape suivante en appuyant sur la touche [+].

#### **11 Saisissez l'adresse IP du serveur DNS (primaire).**

La procédure de saisie est la même que l'étape 5.

DNS (IPv4-Primaire)

 $0000, 000, 000, 000$ 

## **12 Appuyez sur la touche [START].**

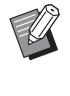

 $\blacktriangleright$  Vous pouvez aussi passer à l'étape suivante en appuyant sur la touche [+].

#### **13 Saisissez l'adresse IP du serveur DNS (secondaire).**

La procédure de saisie est la même que l'étape 5.

DNS (IPv4-Secondaire)

 $000,000,000,000$ 

## **14 Appuyez sur la touche [START].**

Le réglage est terminé et l'écran de menu s'affiche.

#### **Pour se connecter au réseau IPv6**

Configurez cet élément quand vous assignez une adresse du Protocole Internet version 6 à cette machine.

- **1 Saisissez le numéro d'élément "71" dans [Mode régl. person.].**
- **2 Appuyez sur la touche [START].**
- **3 Saisissez le numéro de la méthode de configuration.**

Adresse IP (IPv6)  $0:$  Manuel 1:Sans état 2:Avec état

#### **4 Appuyez sur la touche [START].**

- Quand [0: Manuel] est configuré : Allez à l'étape 5.
- Quand [1: Sans état] ou [2: Avec état] est configuré : Allez à l'étape 11.

#### **5 Saisissez l'adresse IP de cette machine.**

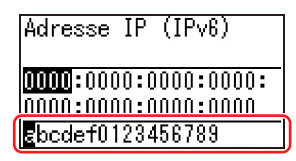

 $\circled{1}$  Appuyez sur les touches  $\left[\blacktriangleleft\right]$  et  $\left[\blacktriangleright\right]$  du réglage de la position d'impression pour sélectionner la valeur (valeurs alphabétiques et numériques) à saisir dans le champ en bas de l'écran.

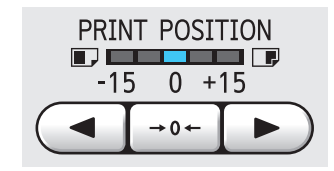

2 Appuyez sur la touche  $[{\rightarrow} 0{\leftarrow}]$  du réglage de la position d'impression pour confirmer la valeur que vous venez de saisir. (Vous pouvez aussi saisir des valeurs numériques à l'aide des touches numériques.)

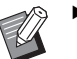

- ▶ Appuyez sur la touche [▶] du réglage de la vitesse d'impression pour passer à la saisie du chiffre suivant.
- Appuyez sur la touche  $\lceil \blacktriangleleft \rceil$  du réglage de la vitesse d'impression pour revenir à la saisie du chiffre précédent.
- ▶ Appuyez sur la touche [C] pour remettre les quatre chiffres que vous êtes en train de saisir à [0000].
- ▶ Appuyez sur la touche [RESET] pour remettre toutes les valeurs que vous avez saisies à [0].
- 3 Après avoir saisi quatre chiffres, appuyez sur la touche [+] pour passer aux quatre chiffres suivants.

#### **6 Appuyez sur la touche [START].**

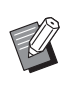

▶ Vous pouvez aussi passer à l'étape suivante en appuyant sur la touche [+].

### **7 Saisissez la longueur du préfixe.**

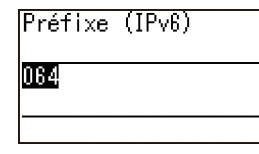

## **8 Appuyez sur la touche [START].**

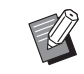

Vous pouvez aussi passer à l'étape suivante en appuyant sur la touche [+].

#### **9 Saisissez l'adresse IP de la passerelle par défaut.**

La procédure de saisie est la même que l'étape 5.

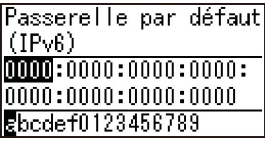

**10 Appuyez sur la touche [START].**

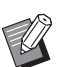

# ▶ Vous pouvez aussi passer à l'étape

suivante en appuyant sur la touche [+].

#### **11 Saisissez l'adresse IP du serveur DNS (primaire).**

La procédure de saisie est la même que l'étape 5.

DNS (IPv6-Primaire)

 $00000:0000:00000:00000:$  $|0000:0000:0000:0000$ Ebcdef0123456789

## **12 Appuyez sur la touche [START].**

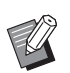

Vous pouvez aussi passer à l'étape suivante en appuyant sur la touche [+].

#### **13 Saisissez l'adresse IP du serveur DNS (secondaire).**

La procédure de saisie est la même que l'étape 5.

DNS (IPv6-Secondaire)

 $[00000:0000:0000:00000:$  $|0000:0000:0000:0000$ Ebcdef0123456789

## **14 Appuyez sur la touche [START].**

Le réglage est terminé et l'écran de menu s'affiche.

## <span id="page-71-1"></span>**Utilisation de la fonction d'authentification**

"Authentification" signifie identification de l'utilisateur de cette machine à l'aide du code PIN et de la carte IC qui sont attribués à chaque utilisateur. L'identification de l'utilisateur permet la gestion des utilisateurs individuels et octroie une plus grande sécurité.

#### **Paramètres à configurer pour utiliser la fonction d'authentification**

Effectuez les réglages suivants dans [Mode régl. person.].

<span id="page-71-0"></span>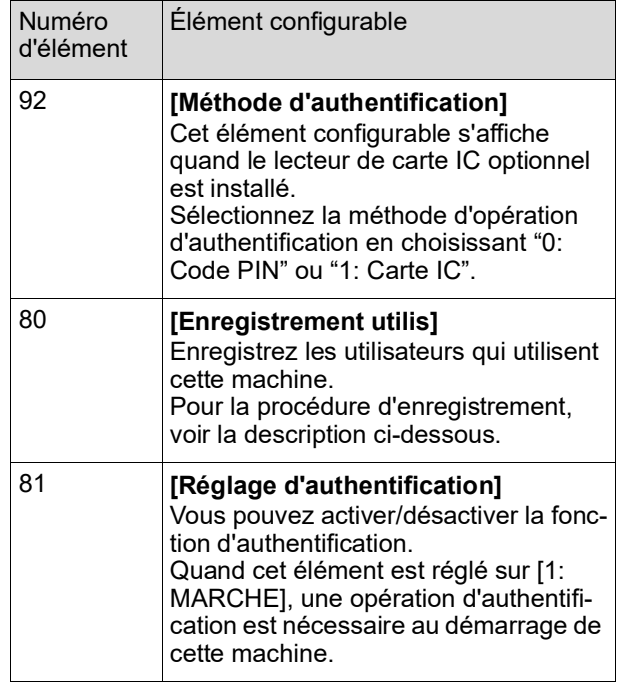

## **[Enregistrement utilis]**

Enregistrez les utilisateurs qui utilisent cette machine. Le nombre d'utilisateurs pouvant être enregistrés dépend du paramètre [Méthode d'authentification].

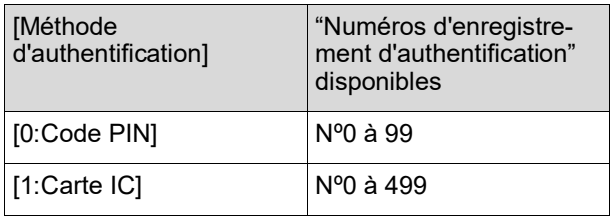

Ces utilisateurs sont catégorisés en tant qu'"utilisateur général" ou en tant qu'"administrateur".

### **Qu'est-ce qu'un "utilisateur général" ?**

Des "numéros d'enregistrement d'authentification" sont attribués aux utilisateurs qui ont été enregistrés dans cette machine. L'utilisateur qui a été enregistré avec n'importe quel numéro d'enregistrement d'authentification à partir du numéro 1 est appelé un "utilisateur général". Un utilisateur général ne peut ni consulter ni modifier certains des éléments dans [Mode régl. person.].
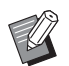

▶ Pour connaître les éléments qu'un utilisateur général ne peut ni consulter ni modifier, voir la "Liste des éléments configurables" pour [Mode régl. person.] (E [59\)](#page-60-0). Les numéros d'élément sont marqués du symbole "★".

**Qu'est-ce qu'un "administrateur" ?**

L'utilisateur qui a été enregistré avec le numéro d'enregistrement d'authentification 0 est appelé l'"administrateur".

L'administrateur peut parcourir et modifier tous les éléments de [Mode régl. person.].

**1 Saisissez le numéro d'élément "80" dans [Mode régl. person.].**

**2 Appuyez sur la touche [START].** L'écran [Enregistrement utilis] s'affiche.

- **3 Appuyez sur la touche [+].**
- **4 Saisissez le numéro d'enregistrement d'authentification de l'utilisateur que vous souhaitez enregistrer ou modifier.**

Si l'administrateur (numéro d'enregistrement d'authentification : 0) n'est pas enregistré, il faut d'abord l'enregistrer.

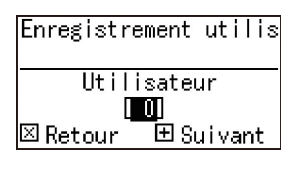

## **5 Appuyez sur la touche [+].**

Allez à l'étape 6. Si [Méthode d'authentification] ( $\boxplus$  [70\)](#page-71-0) est configuré sur [1: Carte IC], allez à l'étape 8.

#### **6 Saisissez un nouveau code PIN.**

Vous pouvez saisir jusqu'à quatre chiffres. Le code saisi s'affiche sous la forme " $\overline{\ast}$ ".

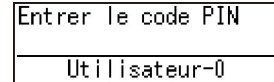

1\*\*\*\*1 ⊠ Retour 国 Sui vant

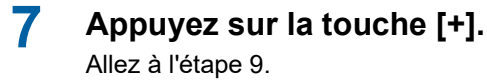

**8 Touchez le lecteur de carte IC avec la carte IC.**

Quand la carte IC est lue correctement, l'écran [Saisir numéro groupe] s'affiche.

#### **9 Saisissez le numéro de groupe.**

Vous pouvez configurer le groupe (service, etc.) auquel l'utilisateur appartient. Une fois qu'un groupe est configuré, le décompte total pour chaque groupe s'affiche dans le résultat total émis avec [Sortie du rapport de quantité] ( $\boxtimes$  [74\).](#page-75-0)

Vous pouvez configurer les numéros de 1 à 32. Si vous ne souhaitez configurer aucun groupe, saisissez "0".

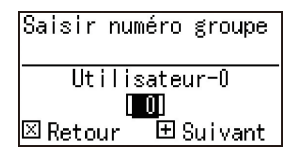

## **10 Appuyez sur la touche [+].**

L'utilisateur est enregistré. Pour continuer à configurer d'autres utilisateurs, répétez les étapes 4 à 10.

## **11 Appuyez sur la touche [START].**

Le réglage est terminé et l'écran de menu s'affiche.

## **[Désactiver]**

Vous pouvez interdire l'utilisation de cette machine à certains utilisateurs spécifiés. Pour annuler l'état désactivé, faites passer cet élément à [0 OFF] en suivant les mêmes étapes.

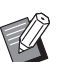

BLe droit d'utilisation de l'administrateur de cette machine ne peut pas être désactivé.

- **1 Saisissez le numéro d'élément "82" dans [Mode régl. person.].**
- **2 Appuyez sur la touche [START].** L'écran [Désactiver] s'affiche.
- **3 Appuyez sur la touche [+].**
- **4 Saisissez le numéro d'enregistrement d'authentification de l'utilisateur cible.**

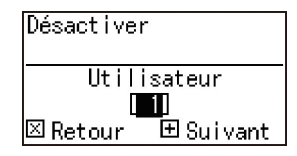

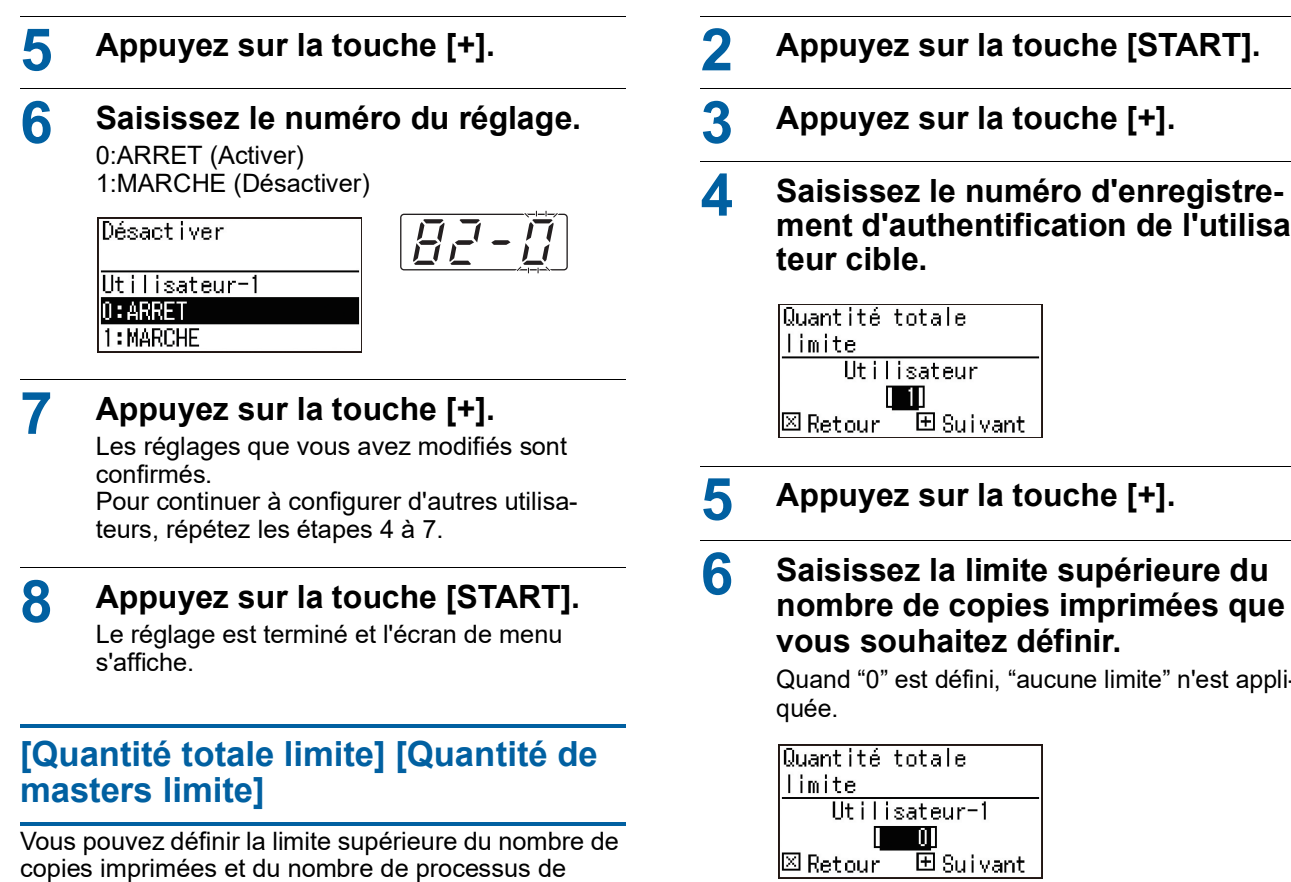

création de masters pour chaque utilisateur. **1 Saisissez le numéro d'élément** 

## **dans [Mode régl. person.].**

Saisissez un des numéros d'élément suivants.

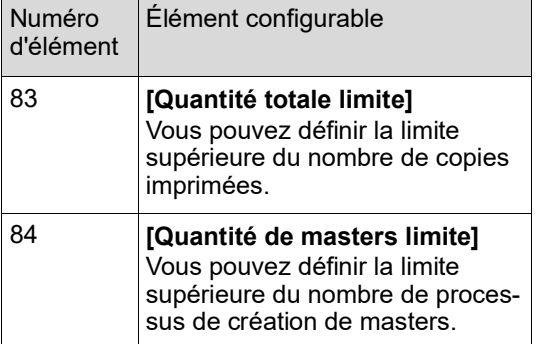

Les procédures de configuration de [Quantité totale limite] et de [Quantité de masters limite] sont les mêmes. L'exemple suivant décrit la procédure de configuration de [Quantité totale limite]. **ment d'authentification de l'utilisa-**

Quand "0" est défini, "aucune limite" n'est appli-

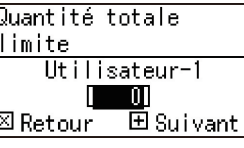

```
7 Appuyez sur la touche [+].
```
Les réglages que vous avez modifiés sont confirmés. Pour continuer à configurer d'autres utilisa-

teurs, répétez les étapes 4 à 7.

## **8 Appuyez sur la touche [START].**

Le réglage est terminé et l'écran de menu s'affiche.

## **[Eff. Qté totale] [Eff. Qté masters]**

Vous pouvez effacer le nombre de copies imprimées ou le nombre de processus de création de masters jusqu'à présent. Vous pouvez désigner chaque utilisateur ou tous les utilisateurs comme cible pour l'effacement.

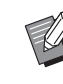

 $\triangleright$  [Reset compteur] ( $\boxplus$  [73\)](#page-74-0) est utile quand vous voulez effacer le nombre de copies imprimées et le nombre de processus de création de masters pour tous les utilisateurs collectivement.

#### **1 Saisissez le numéro d'élément dans [Mode régl. person.].**

Saisissez un des numéros d'élément suivants.

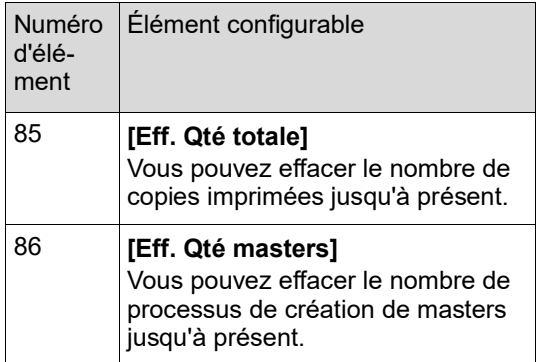

Les procédures de configuration de [Eff. Qté totale] et de [Eff. Qté masters] sont les mêmes. L'exemple suivant décrit la procédure de configuration de [Eff. Qté totale].

- **2 Appuyez sur la touche [START].**
- **3 Appuyez sur la touche [+].**

#### **4 Saisissez le numéro d'enregistrement d'authentification de l'utilisateur cible.**

Pour désigner tous les utilisateurs comme cible pour l'effacement, saisissez "00".

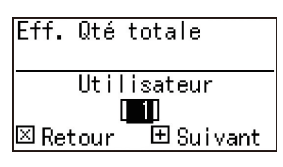

**5 Appuyez sur la touche [+].**

La limite supérieure prédéfinie pour le nombre de copies imprimées s'affiche.

### **6 Appuyez sur la touche [+].**

Le nombre de copies imprimées jusqu'à présent s'affiche.

### **7 Appuyez sur la touche [C].**

Le nombre de copies imprimées affiché est effacé.

#### **8 Appuyez sur la touche [+].**

L'effacement du nombre de copies imprimées est confirmé.

Pour continuer à effacer le nombre de copies imprimées pour d'autres utilisateurs, répétez les étapes 4 à 8.

**9 Appuyez sur la touche [START].** L'écran de menu s'affiche.

## <span id="page-74-0"></span>**[Reset compteur]**

Vous pouvez effacer le nombre de copies imprimées et le nombre de processus de création de masters pour tous les utilisateurs collectivement.

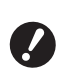

- B**Une fois l'effacement terminé, il n'est pas possible de revenir à l'état d'avant l'effacement.**
- **1 Saisissez le numéro d'élément "87" dans [Mode régl. person.].**
- **2 Appuyez sur la touche [START].**
- **3 Saisissez [1].**

Reset compteur 0:Annuler li:OK

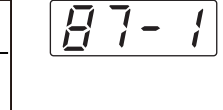

## **4 Appuyez sur la touche [START].**

L'effacement s'exécute. Une fois l'effacement terminé, l'écran de menu s'affiche.

## **[Définir la date]**

Vous pouvez afficher l'écran du rapport (E [110\)](#page-111-0) pour [90: Sortie du rapport de quantité] à une date spécifique chaque mois.

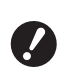

B**Enregistrez l'"administrateur" dans [80 : Enregistrement utilis] (**A [70](#page-71-1)**) au préalable.**

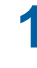

**1 Saisissez le numéro d'élément "88" dans [Mode régl. person.].**

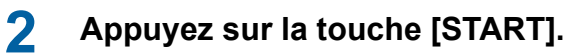

## **3 Saisissez le jour de notification.**

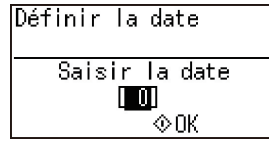

- ▶ Quand cet élément est défini sur [0], l'écran de rapport ne s'affiche pas.
- $\blacktriangleright$  Quand vous définissez n'importe quelle date entre le [29] et le [31], l'écran du rapport s'affiche le dernier jour du mois si la date spécifiée n'existe pas dans le mois, par exemple en février.

**4 Appuyez sur la touche [START].** L'écran de menu s'affiche.

### **[Effacer erreur de quantité]**

Une fois que vous avez spécifié une date pour [88: Définir la date], un écran d'avertissement s'affiche chaque fois que vous mettez la machine sous tension jusqu'à ce que [90: Sortie du rapport de quantité] soit exécuté. Si vous ne voulez pas exécuter [90: Sortie du rapport de quantité] pour le mois actuel, exécutez [89: Effacer erreur de quantité]. L'écran d'avertissement ne s'affiche pas jusqu'au jour de notification du mois suivant.

- **1 Saisissez le numéro d'élément "89" dans [Mode régl. person.].**
- **2 Appuyez sur la touche [START].**

**3 Saisissez [1].**

Effacer erreur de quantité 0:Annuler  $1:0k$ 

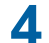

#### **4 Appuyez sur la touche [START].**

L'effacement s'exécute. Une fois l'effacement terminé, l'écran de menu s'affiche.

봄북 -

#### <span id="page-75-0"></span>**[Sortie du rapport de quantité]**

Vous pouvez émettre le résultat total du nombre de copies imprimées et du nombre de processus de création de masters pour tous les utilisateurs.

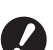

- B**Enregistrez d'abord l'"administrateur" dans [80: Enregistrement utilis] (**A [70](#page-71-1)**).**
- B**Sélectionnez d'avance la méthode d'émission dans [91: Réglage du rapport de quantité] (**A [75](#page-76-0)**).**

#### **Pour imprimer**

#### **1 Vérifiez le papier.**

Pour exécuter [Sortie du rapport de quantité], le format du papier doit être supérieur à A4. (A 24 "Installation du bac [d'alimentation](#page-25-0) du papier et du [papier](#page-25-0)")

- **2 Saisissez le numéro d'élément "90" dans [Mode régl. person.].**
- **3 Appuyez sur la touche [START].**

## **4 Saisissez [1].**

Sortie du rapport de quantité 0:Annuler  $1:0K$ 

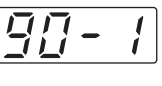

### **5 Appuyez sur la touche [START].**

Les résultats totaux s'impriment. Une fois l'impression terminée, l'écran de menu s'affiche.

#### **Pour enregistrer sur une clé Flash USB**

**1 Insérez la clé Flash USB dans le port USB.**

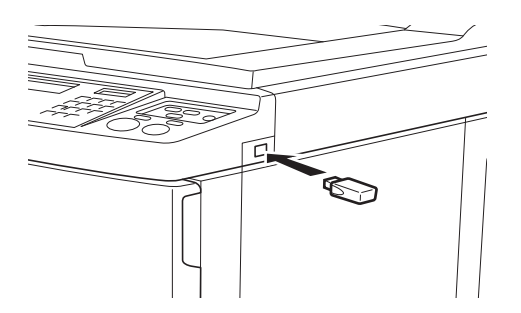

- **2 Saisissez le numéro d'élément "90" dans [Mode régl. person.].**
- **3 Appuyez sur la touche [START].**

#### **4 Saisissez [1].**

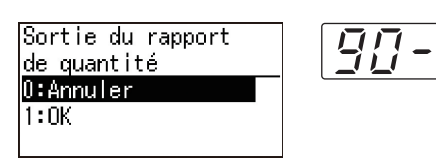

**5 Appuyez sur la touche [START].** Les résultats totaux sont enregistrés sur la clé Flash USB sous forme de fichier CSV. Une fois l'enregistrement terminé, l'écran de menu s'affiche.

 $\frac{1}{\sqrt{2}}$ 

#### **6 Enlevez la clé Flash USB.**

- **Pour envoyer par e-mail**
- **1 Saisissez le numéro d'élément "90" dans [Mode régl. person.].**
- **2 Appuyez sur la touche [START].**
- **3 Saisissez [1].**

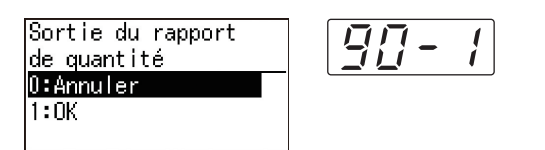

#### **4 Appuyez sur la touche [START].**

Les résultats totaux sont enregistrés dans un fichier CSV et ajoutés en pièce jointe à un email.

L'e-mail est envoyé aux adresses e-mail qui ont été spécifiées d'avance.

Une fois l'envoi de l'e-mail terminé, l'écran de menu s'affiche.

#### <span id="page-76-2"></span><span id="page-76-0"></span>**[Réglage du rapport de quantité]**

Sélectionnez une des méthodes suivantes pour l'émission de [90: Sortie du rapport de quantité]  $(1174)$  $(1174)$ .

- Impression avec cette machine
- Enregistrement sur une clé Flash USB sous forme de fichier CSV
- Envoi d'un fichier CSV par e-mail

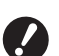

- B**Enregistrez d'abord l'"administrateur" dans [80: Enregistrement utilis] (**A [70](#page-71-1)**).**
- - B**Le "RISO COPY COUNT VIEWER" inclus est utile pour gérer les fichiers CSV enregistrés.**
- **1 Saisissez le numéro d'élément "91" dans [Mode régl. person.].**
- **2 Appuyez sur la touche [START].**
	- **3 Saisissez le numéro du réglage.** 0: Imprimer

1: Pilote USB Flash 2: E-mail

Réglage du rapport

1:Pilote USB Flash

de quantité 0:Imprimer

2:E-mail

q  $\frac{1}{1}$ 

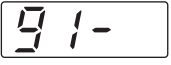

- B**Si [2:E-mail] ne s'affiche pas, il faudra effectuer des réglages spéciaux. Pour de plus amples informations, consultez votre revendeur ou un représentant du service après-vente agréé.**
- B**Pour envoyer un e-mail, effectuez d'avance la procédure ["Préréglages](#page-76-1)  pour [\[2:E-mail\]](#page-76-1)".**
- **4 Appuyez sur la touche [START].** Le réglage est terminé et l'écran de menu
	- s'affiche.

#### <span id="page-76-1"></span>**Préréglages pour [2:E-mail]**

- **1 Accédez à RISO Console depuis l'ordinateur.** (A [84](#page-85-0) "[Accès à RISO Console"](#page-85-0))
- **2 Ouvrez une session dans la RISO Console.**

(A [84](#page-85-1) "[Ouverture](#page-85-1) d'une session")

- **3 Cliquez sur [Réseau].** (A [87](#page-88-0) "[Menu \[Réseau\]](#page-88-0)")
- **4 Cliquez sur [Configuration SMTP].**

#### **5 Sélectionnez [Utilisé] pour [Authentification SMTP].**

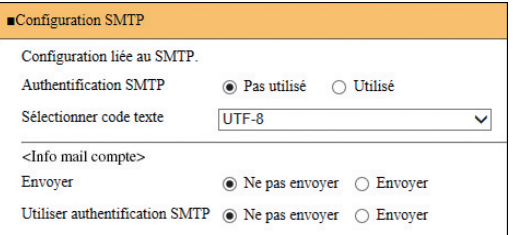

#### **6 Effectuez les réglages requis pour [Info mail compte].**

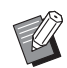

▶ Pour les réglages du serveur SMTP, veuillez contacter votre administrateur de réseau.

▶ Vous ne pouvez pas envover à des adresses Gmail. Utilisez une adresse différente.

#### **[Envoyer]**

Sélectionnez [Envoyer].

#### **[Utiliser authentification SMTP]**

Sélectionnez une des options selon les besoins.

#### **[Nom utilisateur]**

Quand vous avez sélectionné l'option [Utilisé] pour [Utiliser authentification SMTP], saisissez le nom d'utilisateur pour l'authentification SMTP.

#### **[M de passe]**

Quand vous avez sélectionné l'option [Utilisé] pour [Utiliser authentification SMTP], saisissez le mot de passe pour l'authentification SMTP.

#### **[Nom du serveur SMTP]**

Saisissez le nom du serveur SMTP.

#### **[Adresse expéditeur]**

Saisissez l'adresse e-mail d'une personne, comme par exemple la personne chargée de gérer cette machine.

#### **[Adresse de récepteur 1], [Adresse de récepteur 2]**

Vous pouvez spécifier jusqu'à deux adresses e-mail.

#### **[No. port]**

Saisissez le numéro de port du serveur SMTP.

#### **[Sujet]**

Saisissez un sujet pour l'e-mail selon les besoins.

#### **[Message (Ajouter commentaire)]**

Saisissez le corps de l'e-mail selon les besoins.

#### **[Signature]**

Saisissez une signature à introduire dans le corps de l'e-mail selon les besoins.

#### **[Envoyer le résultat de la transmission à l'administrateur]**

Quand vous sélectionnez [Envoyer], le résultat de la transmission de l'e-mail (succès ou échec) est envoyé à l'adresse spécifiée dans [Adresse de l'administrateur].

#### **[Adresse de l'administrateur]**

Si vous sélectionnez l'option [Envoyer] pour [Envoyer le résultat de la transmission à l'administrateur], saisissez l'adresse du destinataire pour le résultat de la transmission de l'e-mail.

#### **[Sujet]**

Saisissez un sujet pour l'e-mail qui indique le résultat de la transmission de l'e-mail selon les besoins.

#### **[Signature]**

Saisissez une signature à introduire dans le corps de l'e-mail qui indique le résultat de la transmission de l'e-mail selon les besoins.

#### **7 Cliquez sur [OK] situé en bas de l'écran.**

Les réglages que vous avez modifiés sont appliqués.

#### **[Effacer le réglage d'authentification]**

Vous pouvez restaurer tous les paramètres des éléments 80 à 92, qui sont liés à la fonction d'authentification, aux paramètres par défaut d'usine.

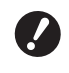

- B**Une fois l'effacement terminé, il n'est pas possible de revenir à l'état d'avant l'effacement.**
- **1 Saisissez le numéro d'élément "95" dans [Mode régl. person.].**
- **2 Appuyez sur la touche [START].**

#### **3 Saisissez [1].**

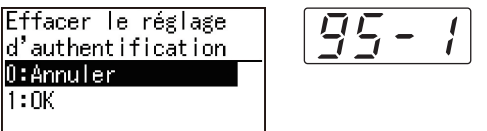

#### **4 Appuyez sur la touche [START].**

L'effacement s'exécute. Une fois l'effacement terminé, l'écran de menu s'affiche.

## **Affichage des comptes accumulés [Affichage compteur]**

Vous pouvez vérifier les totaux accumulés du nombre de processus de création de masters et du nombre de feuilles imprimées.

#### **1 Appuyez sur le numéro correspondant à l'élément que vous voulez vérifier dans [Mode régl. person.].**

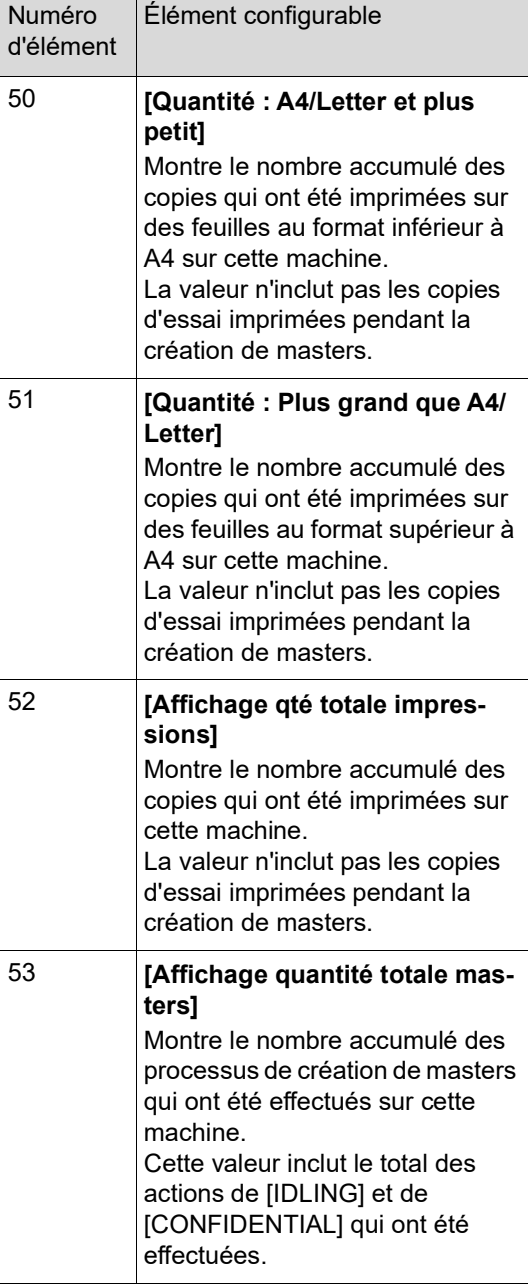

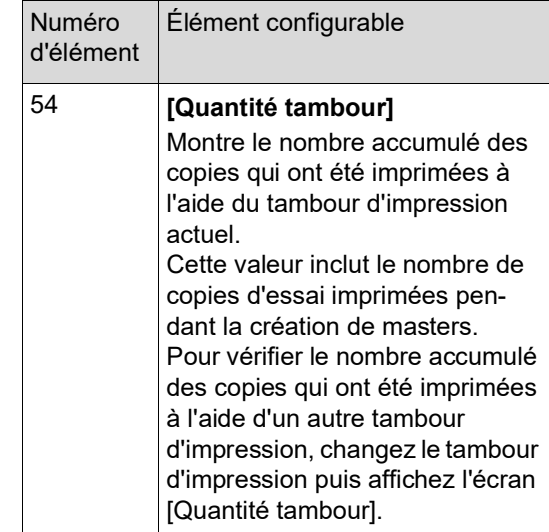

## **2 Appuyez sur la touche [START].**

## **3 Vérifiez le contenu sur l'affichage.**

## **4 Appuyez sur la touche [START] ou sur la touche [STOP].**

L'écran de menu s'affiche.

## **Réglage des conditions d'alimentation et de réception du papier [Contrôle Papier spécia]**

Vous pouvez régler les conditions d'alimentation et de réception du papier quand vous utilisez du papier spécial ou si les images imprimées présentent des inégalités ou des parties floues.

## **Réglage de l'alimentation du papier pour le papier spécial [Qualité papier]**

Quand [Standard] est sélectionné dans [13 : Qualité papier] ( $\boxplus$  [60\)](#page-61-0), le papier est alimenté en fonction de la position du levier de réglage de l'alimentation du papier  $( \boxtimes 24)$  $( \boxtimes 24)$ .

Quand [Utilisateur1] à [Utilisateur5] est sélectionné, le papier est alimenté en fonction des conditions d'alimentation du papier que vous avez enregistrées, quelle que soit la position du levier de réglage de l'alimentation du papier.

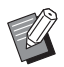

Dans les réglages par défaut d'usine, rien n'est enregistré pour [Utilisateur1] à [Utilisateur5]. Quand vous enregistrez les conditions d'alimentation du papier, consultez votre revendeur ou un représentant du service après-vente agréé.

#### **1 Appuyez sur le numéro d'élément « 13 » dans [Mode régl. person.].**

**2 Appuyez sur la touche [START].**

#### **3 Saisissez le numéro de la valeur du réglage.**

Saisissez [1] (Utilisateur1) à [5] (Utilisateur5).

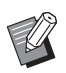

▶ Pour connaître les valeurs de réglage appropriées, consultez votre revendeur ou un représentant du service après-vente agréé.

#### **4 Appuyez sur la touche [START].**

Le réglage est terminé et l'écran de menu [Mode régl. person.] s'affiche.

## **Réglage de réception du papier pour le papier spécial [Ventilate séparat] [Ventilateur aspira]**

Vous pouvez régler les conditions de réception du papier en fonction des caractéristiques de l'image imprimée et du papier.

#### **1 Saisissez le numéro d'élément dans [Mode régl. person.].**

Saisissez un des numéros d'élément suivants.

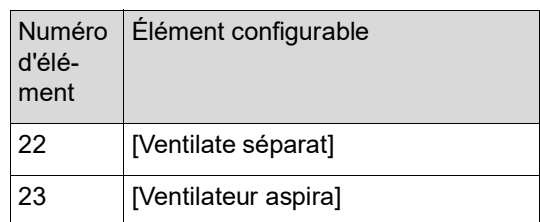

## **2 Appuyez sur la touche [START].**

#### **3 Saisissez le numéro de la valeur du réglage.**

Reportez-vous à la page suivante pour plus de détails.

- [22 : Ventilate séparat]  $(\boxdot$  [63\)](#page-64-0)
- [23 : Ventilateur aspira] ( $\Box$  [63\)](#page-64-1)

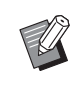

▶ Pour connaître les valeurs de réglage appropriées, consultez votre revendeur ou un représentant du service après-vente agréé.

#### **4 Appuyez sur la touche [START].**

Le réglage est terminé et l'écran de menu [Mode régl. person.] s'affiche.

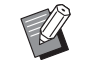

▶ Vous pouvez également régler les conditions de réception du papier à l'aide des éléments suivants.

- Dispositifs du papier ( $\boxplus$  [26\)](#page-27-0)
- Guides d'éjection du papier  $($
- $\bullet$  Onduleuses ( $\boxplus$  [27\)](#page-28-0)

## **Insertion d'une intercalaire [Tri avec intercalaire]**

Vous pouvez utiliser le papier placé sur le bac d'alimentation du papier comme intercalaire pour trier les feuilles imprimées.

- Quand vous imprimez avec la fonction [Marche automatique] activée après avoir placé les originaux dans l'alimentateur automatique de documents, activez [Tri avec intercalaire] pour insérer une intercalaire (feuille blanche) chaque fois que l'original change.
- Quand vous utilisez [Programme] ( $\boxplus$  [52\)](#page-53-0) en même temps que [Tri avec intercalaire], une intercalaire (feuille blanche) est insérée entre chaque séparation de l'impression.
- 

B**La fonction [Tri avec intercalaire] peut être utilisée quand les papiers suivants sont placés sur le bac d'alimentation du papier :**

**(Formats standard) SF5350EII/SF5250EII/SF5330EII/ SF5230EII/SF5030EII : A3**p**, B4**p**, A4**p **ou Foolscap SF5450EII/SF5430EII/SF5130EII : Ledger** $\Box$ , **Legal** $\Box$  **ou Letter** $\Box$ **(Formats personnalisés) 210 mm × 280 mm à 310 mm × 432 mm (8 1/4 pouces × 11 1/32 pouces à 12 7/32 pouces × 17 pouces)**

- B**Il est possible que les intercalaires et les feuilles imprimées soient maculées d'encre.**
- $\triangleright$  Cette fonction fonctionne uniquement quand [Programme] (E [52\)](#page-53-0) ou [Marche automatique] ( $\boxplus$  [22\)](#page-23-0) est sur [MARCHE].
- $\triangleright$  Vous ne pouvez pas utiliser cette fonction avec les fonctions suivantes :
	- [Grande Vitesse] dans [SPEED]  $(E4 46)$  $(E4 46)$ .

**1 Saisissez le numéro d'élément "37" dans [Mode régl. person.].**

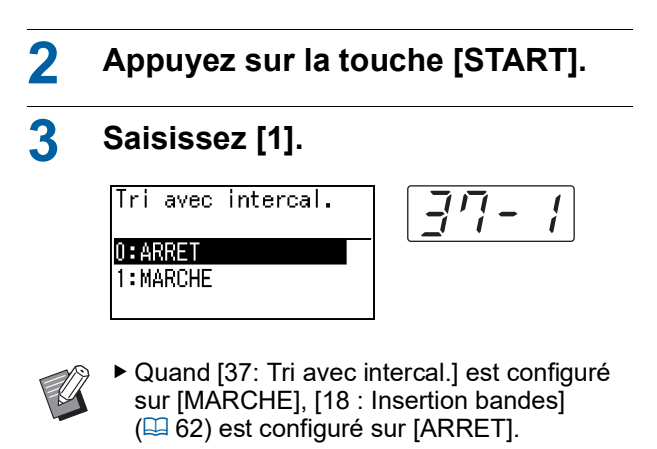

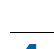

**4 Appuyez sur la touche [START].**

L'écran de menu [Mode régl. person.] s'affiche.

## **Utilisation d'un original mémorisé sur papier [Impr. mémoire pap.]**

Même si cette machine ne peut pas être connectée à un ordinateur, vous pouvez toujours réaliser des impressions de haute résolution similaires à celles réalisées directement à partir d'un ordinateur. À l'aide de la fonction RISO Printer Driver (Pilote d'imprimante RISO), vous pouvez convertir des données d'original créées sur un ordinateur en un schéma numérique, puis l'imprimer avec une imprimante laser \*. Ce papier s'appelle "Original mémorisé sur papier". Vous pouvez utiliser la fonction [Impr. mémoire pap.] de cette machine pour reproduire et imprimer les données de l'original source à partir de l'original mémorisé sur papier.

Une imprimante laser de 600 dpi ou plus est nécessaire pour créer un original mémorisé sur papier. Cependant, il est possible que cette machine ne puisse pas le scannériser correctement selon le modèle et la qualité d'impression de l'imprimante laser.

Original sous forme de données

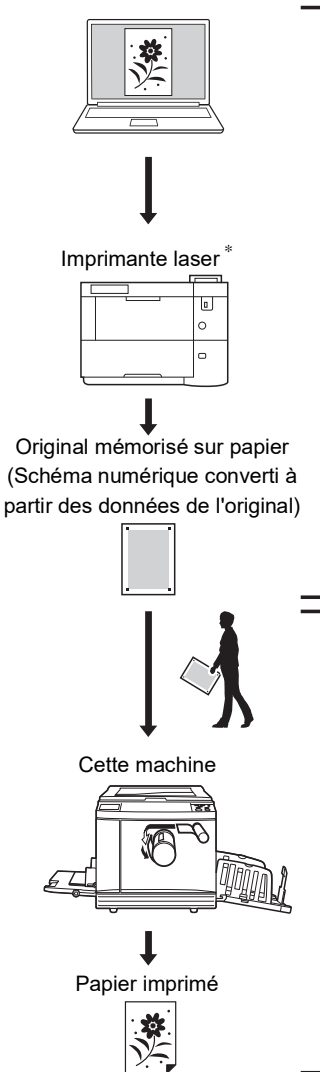

Créez un original mémorisé sur papier. (Consultez le "Manuel de l'utilisateur du RISO Printer Driver " (DVD-ROM).)

Scannérisez et imprimez l'original mémorisé sur papier avec cette machine. (Décrit dans ce document.)

Cette section décrit la procédure à suivre pour scannériser et imprimer des originaux mémorisés sur papier avec cette machine. B**Pour créer un original mémorisé sur papier, le RISO Printer Driver (Pilote d'imprimante RISO) pour Windows est requis. La version du pilote d'imprimante pour Mac n'est pas disponible à cet effet. 1 Saisissez le numéro d'élément "38" dans [Mode régl. person.]. 2 Appuyez sur la touche [START]. 3 Saisissez [1].** Impr. mémoire pap.  $0:ARRET$ 1: MARCHE ▶ Quand [38: Impr. mémoire pap.] est configuré sur [MARCHE], [19 : CréationRapide-Master] ( $\boxplus$  [62\)](#page-63-1) est configuré sur [ARRET]. **4 Appuyez sur la touche [START].** L'écran de menu [Mode régl. person.] s'affiche. **5 Appuyez sur la touche [START].** Les paramètres que vous avez modifiés sont appliqués et le mode revient à la normale. 图网Régier page No. 面目100% 100冨100% |Noir Vérifiez que l'icône Impr. mémoire pap. (图同) est affichée à l'écran.

#### **6 Placez le papier.**

Vérifiez la section d'en-tête sur l'original mémorisé sur papier. Placez du papier dont le format est celui qui est imprimé sur la section d'entête.

**7 Placez un original mémorisé sur papier sur la vitre d'exposition.**

> Vérifiez que "P.1" est imprimé sur la section d'en-tête de l'original mémorisé sur papier.

Vérifiez que le modèle imprimé sur le bas de page de l'original mémorisé sur papier correspond à votre imprimante.

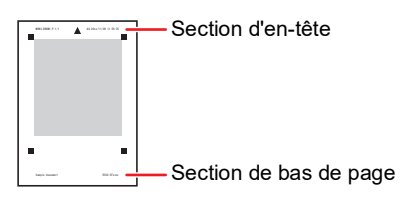

Quand vous placez l'original, tournez-le de sorte que le côté imprimé soit orienté vers le bas. Alignez le centre de l'original sur la marque [H]. Ensuite, fermez le cache document.

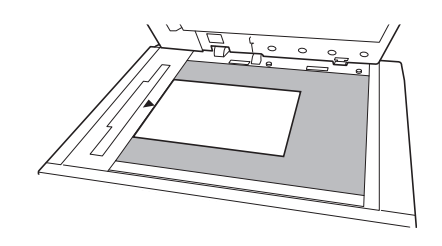

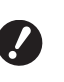

B**Il est possible que cette machine ne puisse pas scannériser correctement des originaux mémorisés sur papier dans les cas suivants :**

- $\bullet$  La vitre d'exposition ou le pan**neau du cache document est taché(e).**
- C**L'original mémorisé sur papier est taché, plissé ou froissé.**
- B**Utilisez la marge comme illustré ci-dessous pour écrire des notes sur l'original mémorisé sur papier. Si quelque chose est écrit dans les autres zones de l'original mémorisé sur papier, il est possible que cette machine ne puisse pas scannériser l'original mémorisé sur papier correctement.**

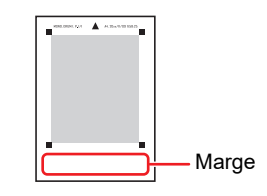

## **8 Appuyez sur la touche [START].**

L'original mémorisé sur papier est scannérisé.

- ▶ Quand votre original mémorisé sur papier comporte plusieurs pages, une fois la scannérisation de l'original terminée, remplacez l'original par celui comportant le numéro de page suivant et appuyez sur la touche [START].
	- ▶ Si vous souhaitez arrêter le travail, appuyez sur la touche [RESET].

Lorsque le dernier original est scannérisé, le processus de création de master démarre. Le reste de la procédure est le même que pour l'opération d'impression normale d'originaux papier.

(A 29 "[Impression](#page-30-0) d'originaux papier")

#### **9 Configurez [Impr. mémoire pap.] sur ARRÊT.**

Une fois l'impression terminée, suivez les étapes ci-dessous pour configurer [Impr. mémoire pap.] sur ARRÊT.

- 1 Appuyez sur la touche [CUSTOM].
- 2 Saisissez le numéro d'élément "38".
- 3 Appuyez sur la touche [START].
- $(4)$  Saisissez  $[0]$ .
- 5 Appuyez deux fois sur la touche [START] pour repasser en mode normal.

#### Chapitre 6 Configuration des conditions de fonctionnement

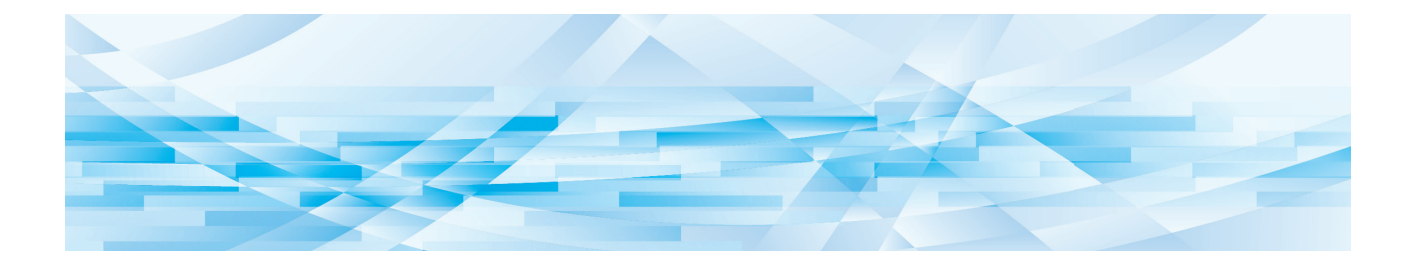

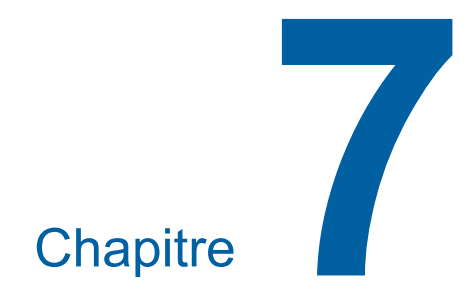

**RISO Console**

## **RISO Console**

"RISO Console" est une fonction permettant d'utiliser cette machine à distance par le biais d'un navigateur Web.

Vous pouvez vérifier l'état de cette machine et modifier les paramètres depuis un ordinateur connecté par réseau.

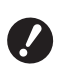

**▶ Pour connecter les modèles SF5430/ 5330/5230/5130/5030 au réseau le kit réseau optionnel (**A [124](#page-125-0)**) est nécessaire.**

#### **Navigateurs Web compatibles**

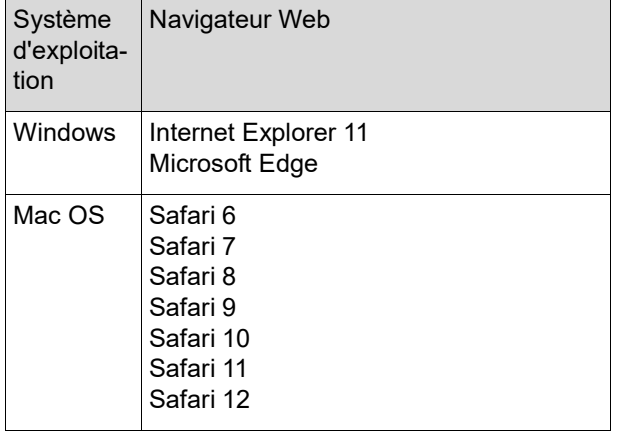

#### <span id="page-85-0"></span>**Accès à RISO Console**

#### **1 Ouvrez un navigateur Web.**

#### **2 Saisissez l'adresse IP de cette machine.**

Exemple de saisie :

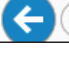

Pour l'adresse IP de cette machine, contactez votre administrateur.

 $Q \rightarrow$ 

#### **3 Appuyez sur la touche [Entrée].**

http://198.51.100.123

L'écran de menu [Surveill.] de RISO Console s'affiche.

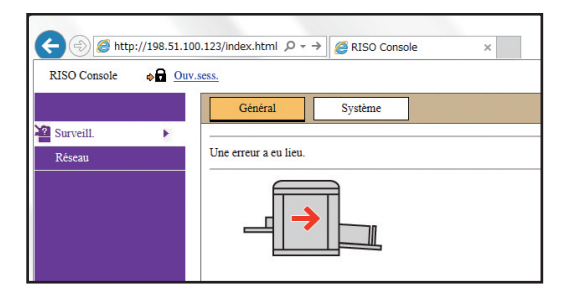

#### <span id="page-85-1"></span>**Ouverture d'une session**

Pour effectuer les opérations suivantes, il faut d'abord ouvrir une session dans RISO Console.

- Parcourir l'écran de menu [Imprimante]
- Modifier les paramètres sur l'écran de menu [Réseau] (il n'est pas nécessaire d'ouvrir une session pour naviguer)

## **1 Cliquez sur [Ouv.sess.].**

RISO Console  $\bigoplus$  Ouv.sess.

**2 Saisissez le [Nom utilisateur] et le [Mot de passe].**

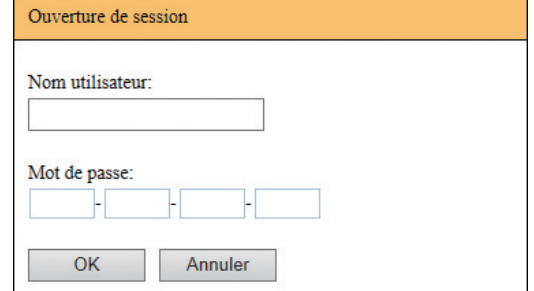

#### **[Nom utilisateur]**

Saisissez "admin" (caractères à un octet, en minuscules).

Vous ne pouvez pas modifier le nom d'utilisateur.

#### **[Mot de passe]**

Il s'agit du mot de passe qui a été configuré sur l'écran de l'onglet [Utilisateur] ( $\boxplus$  [85\)](#page-86-0) de RISO Console.

Le mot de passe qui a été configuré par défaut avant l'expédition d'usine est "admin" (caractères à un octet, en minuscules).

**3 Cliquez sur [OK].**

#### **Fermeture de la session**

**1 Cliquez sur [Clôt.sess.].**

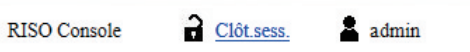

Quand vous clôturez une session, l'affichage du nom de l'utilisateur disparaît et [Ouv.sess.] s'affiche.

## **Menu [Surveill.]**

Vous pouvez vérifier l'état de cette machine et les informations du système et aussi modifier le mot de passe d'ouverture de session.

## **Écran de l'onglet [Général]**

Vous pouvez vérifier l'état de cette machine .

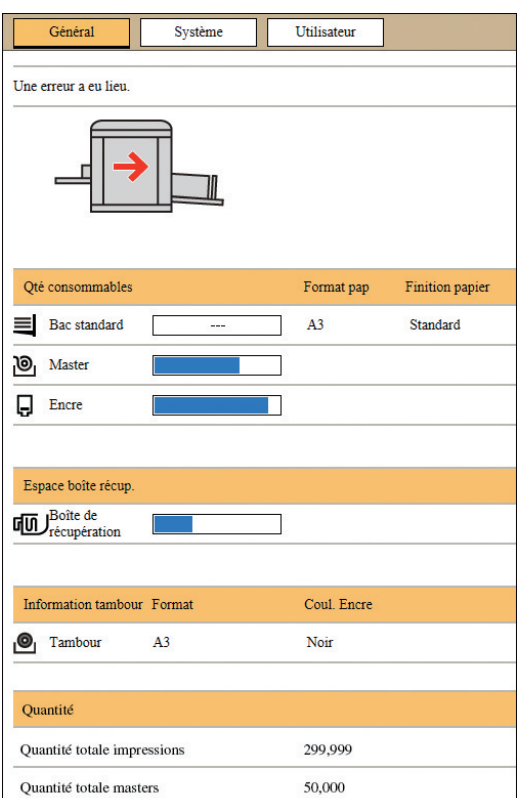

#### **État de cette machine**

Montre un message tel que [Prêt à imprimer.] ou [En veille.]. Si une erreur se produit dans cette machine, un message d'erreur s'affiche.

#### **Qté consommables**

#### **[Bac standard]**

Montre [Format pap] et [Finition papier] pour le papier qui se trouve dans le bac d'alimentation du papier.

#### **[Master]**

Montre la quantité de masters restante dans cette machine.

Si la quantité restante est basse, l'indicateur de quantité restante clignote.

#### **[Encre]**

Montre la quantité d'encre restante dans cette machine.

Si la quantité restante est basse, l'indicateur de quantité restante clignote.

#### **Espace boîte récup.**

Montre la quantité restante d'espace dans la boîte de récupération des masters.

Si la quantité d'espace restante est basse, l'indicateur de quantité restante clignote.

#### **Information tambour**

Montre la taille et la couleur du tambour qui est installé dans cette machine.

#### **Quantité**

#### **[Quantité totale impressions]**

Montre le nombre accumulé des copies qui ont été imprimées sur cette machine. La valeur n'inclut pas les copies d'essai imprimées pendant la création de masters.

#### **[Quantité totale masters]**

Montre le nombre accumulé des processus de création de masters qui ont été effectués sur cette machine. Cette valeur inclut le total des actions de [IDLING] et de [CONFIDENTIAL] qui ont été effectuées.

## **Écran de l'onglet [Système]**

Vous pouvez vérifier les informations du système de cette machine.

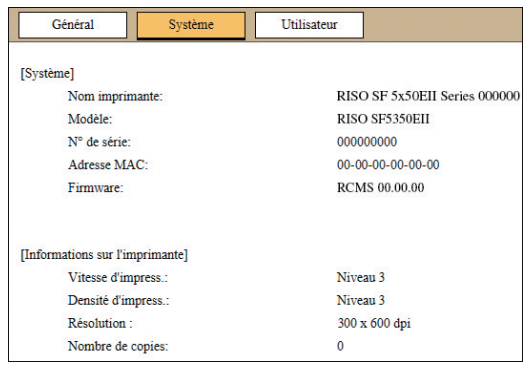

## <span id="page-86-0"></span>**Écran de l'onglet [Utilisateur]**

Vous pouvez modifier le mot de passe d'ouverture de session dans RISO Console.

### **1 Cliquez sur [Changer mot de passe].**

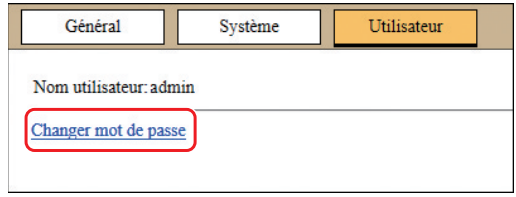

### **2 Saisissez un nouveau mot de passe.**

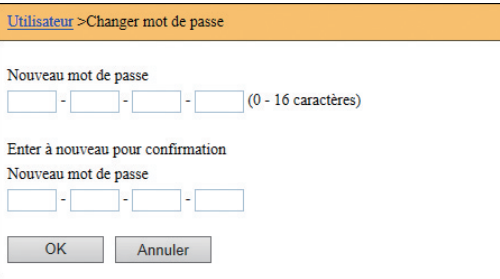

## **3 Cliquez sur [OK].**

L'écran [Exécuté] s'affiche.

### **4 Cliquez sur [OK].**

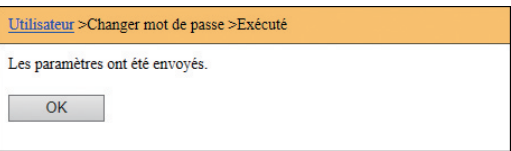

## **Menu [Imprimante]**

Vous pouvez vérifier une liste des données d'original en cours de traitement dans cette machine.

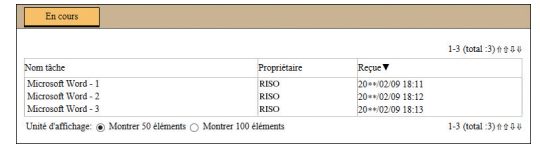

- Cliquez sur la ligne de titre ([Nom tâche] [Propriétaire] [Reçue]) pour modifier l'ordre d'apparition des éléments.
- Vous pouvez choisir le nombre d'éléments à afficher en sélectionnant [Montrer 50 éléments] ou [Montrer 100 éléments].

## <span id="page-88-0"></span>**Menu [Réseau]**

Vous pouvez vérifier et modifier les paramètres qui sont liés à la connexion au réseau de cette machine.

Réseau

Réglage réseau

**Configuration SNMP Configuration SMTP** 

Quand vous cliquez sur un élément, l'écran de configuration de l'élément en question s'affiche.

## **Écran [Réglage réseau]**

Cet écran est utilisé pour les paramètres de connexion de cette machine au réseau.

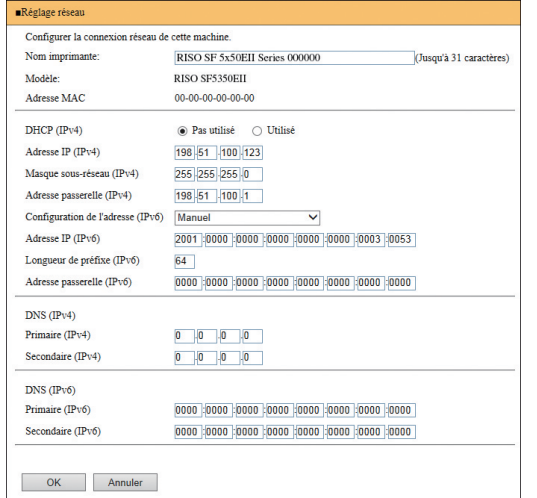

Cliquez sur [OK] pour mettre les modifications à jour.

## **Écran [Configuration SNMP]**

Cet écran est utilisé pour les paramètres SNMP (Simple Network Management Protocol). Configurezles en fonction de l'environnement du réseau.

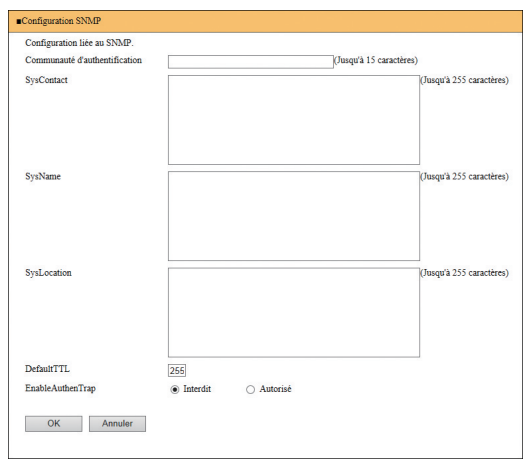

Cliquez sur [OK] pour mettre les modifications à jour.

## **Écran [Configuration SMTP]**

Cet écran est utilisé pour les paramètres SMTP (Simple Mail Transfer Protocol). Configurez ces paramètres quand vous utilisez [2:Email] pour [Réglage du rapport de quantité] ( $\boxplus$  [75\)](#page-76-2).

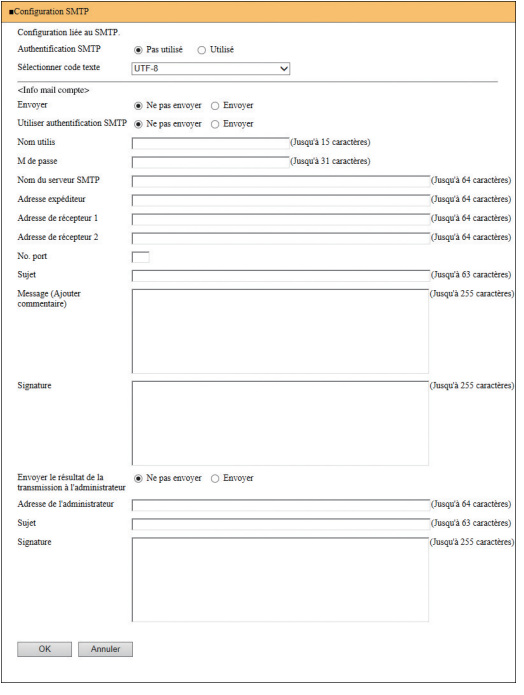

Cliquez sur [OK] pour mettre les modifications à jour.

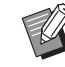

 $\blacktriangleright$  Il est possible que cet écran ne s'affiche pas, selon la configuration de votre système. Pour de plus amples informations, consultez votre revendeur ou un représentant du service après-vente agréé.

Chapitre 7 RISO Console

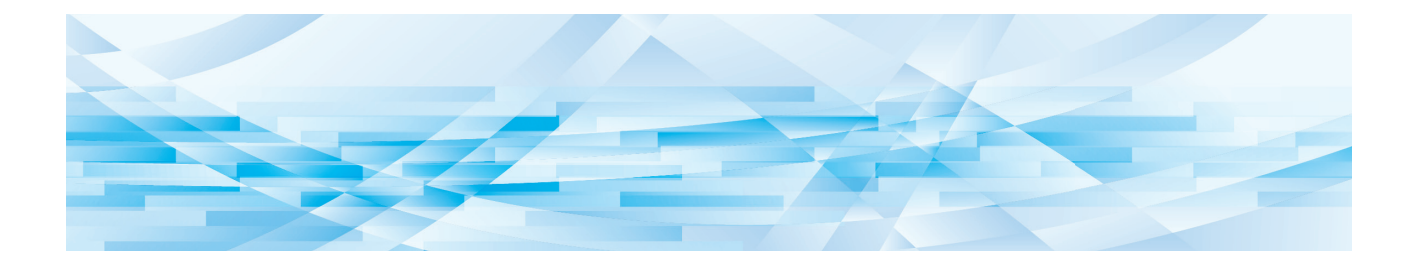

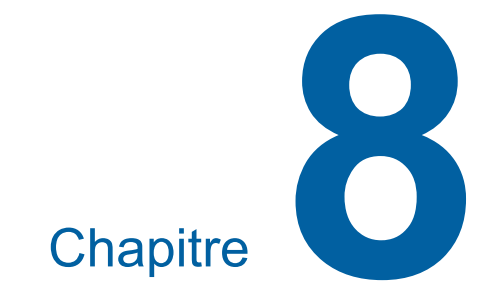

# **Remplacement des consommables**

## <span id="page-91-0"></span>**Installation du rouleau de masters**

Si un rouleau de masters est épuisé, un message s'affiche et cette machine s'arrête. Installez un nouveau rouleau de masters.

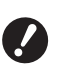

B**Il est recommandé d'utiliser les produits spécifiés par RISO quand vous remplacez le rouleau de masters.**

- B**Laissez la machine sous tension quand vous remplacez le rouleau de masters.**
- ▶ Vous pouvez regarder la procédure dans la vidéo suivante.

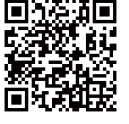

https://www.youtube.com/ watch?v=70PuCv4BxQo

- Il se peut que le code ne soit pas lisible en fonction des modèles de smartphone ou de tablette. Dans de tels cas, reportez-vous à l'URL ci-dessus.
- Des frais tels que les coûts de communication peuvent être appliqués lorsque vous regardez la vidéo.
- La vidéo peut être supprimée sans préavis.

#### **1 Ouvrez la porte avant.**

#### **2 Vérifiez que l'indicateur [Bouton de dégagement de l'unité de création de masters] est allumé.**

Si l'indicateur est éteint, appuyez sur [Bouton de dégagement de l'unité de création de masters] pour l'allumer.

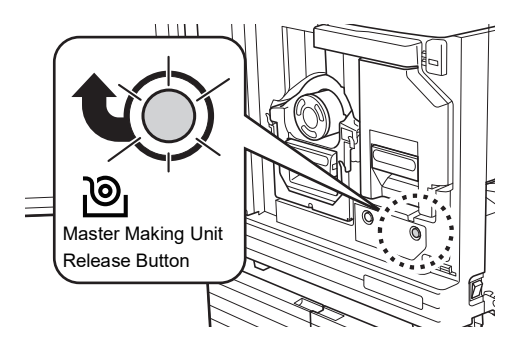

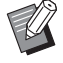

Quand le tambour est sorti, vous ne pouvez pas extraire l'unité de création de masters. Remettez le tambour à sa position d'origine, puis appuyez sur [Bouton de dégagement de l'unité de création de masters].

## **3 Sortez l'unité de création de masters.**

1 Saisissez la poignée de l'unité de création de masters et tirez-la vers l'avant.

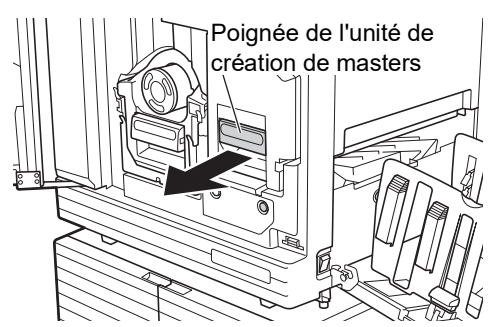

2 Tirez sur l'unité de création de masters lentement pour l'extraire aussi loin que possible.

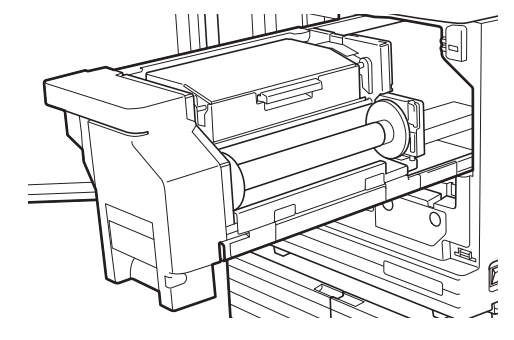

#### **4 Ouvrez le capot de l'unité de création de masters.**

Tout en saisissant la poignée, ouvrez le capot de l'unité de création de masters.

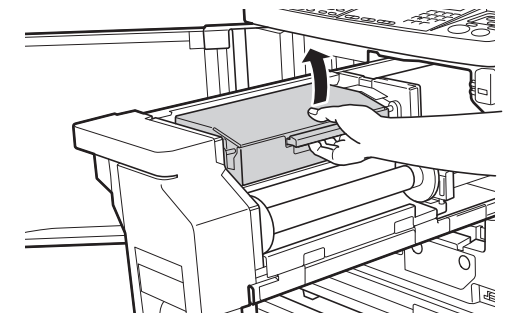

**5 Ouvrez le support de rouleau de masters.**

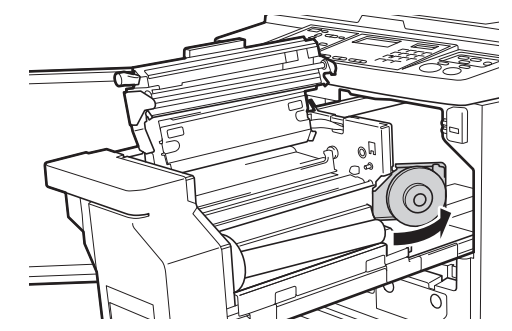

#### **6 Enlevez le tube du rouleau de masters épuisé.**

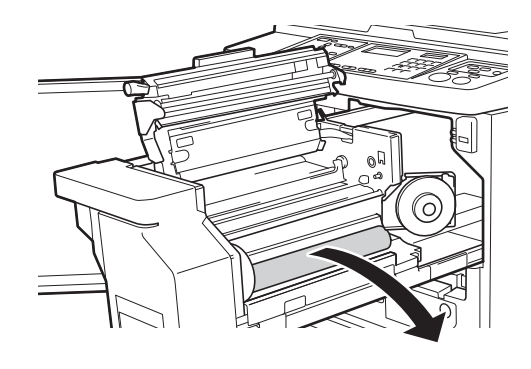

B**Mettez le tube du rouleau de masters épuisé au rebut conformément aux règlementations de votre communauté locale. (**A 97 **"[Collecte](#page-98-0) et mise au rebut**

**[des consommables épuisés"\)](#page-98-0)**

B**Nettoyez la tête d'impression thermique.**

**(**A 100 **"[Maintenance](#page-101-0)")**

#### **7 Installez un nouveau rouleau de masters.**

Enlevez l'emballage (film transparent) du rouleau de masters. Installez le rouleau de masters de sorte que le symbole [ii] soit placé sur la gauche.

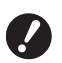

B**Faites attention à ne pas érafler la partie [**I**]. Si la partie [**I**] est courbée ou coupée au niveau d'une perforation, le rouleau de masters sera alors inutilisable.**

B**N'enlevez pas encore le ruban adhésif à ce stade.**

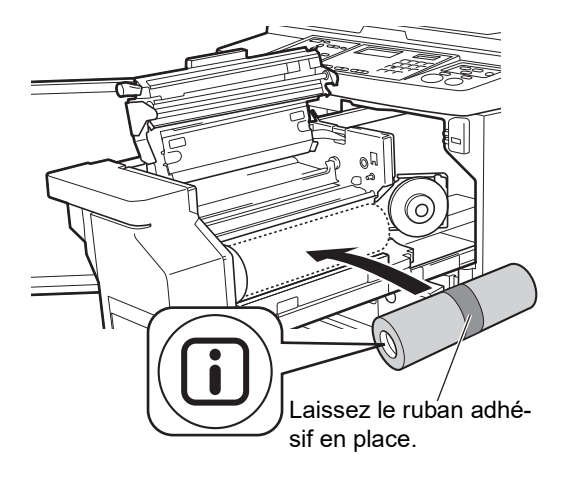

#### **8 Fermez le support de rouleau de masters.**

- 1 Fermez le support de rouleau de masters.
- 2 Enlevez le ruban adhésif.

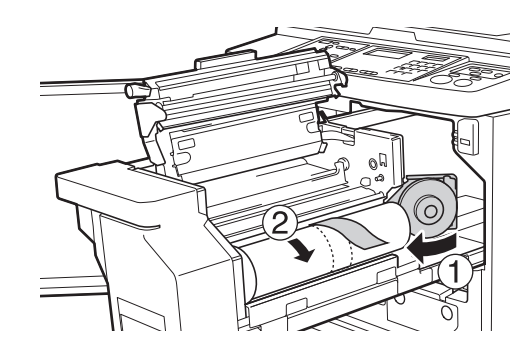

- **9 Insérez le bord d'attaque du rouleau de masters sous le rabat de guide de master.**
	- 1 Insérez le bord d'attaque du rouleau de masters sous le rabat de guide de master et faites-le avancer le plus loin possible.
	- 2 Si le rouleau de masters est lâche, tournez le collet de droite vers l'arrière et rembobinez.

Rabat de guide de master

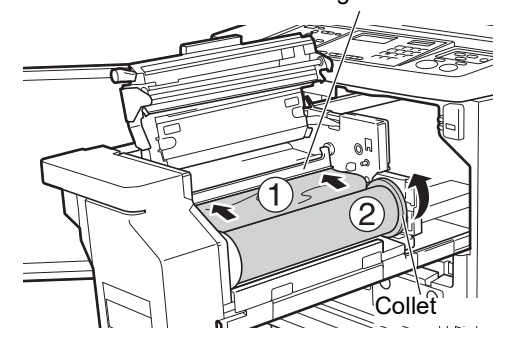

#### **Si vous ne pouvez pas insérer le rouleau de masters**

Insérez le rouleau de masters en suivant les étapes suivantes.

- 1 Tournez le bouton au bout du rabat de guide de master vers l'arrière et soulevez le rabat de guide de master.
- 2 Alignez le bord d'attaque du rouleau de masters sur la ligne indiquée par la flèche.
- 3 Remettez le rabat de guide de master dans sa position d'origine.

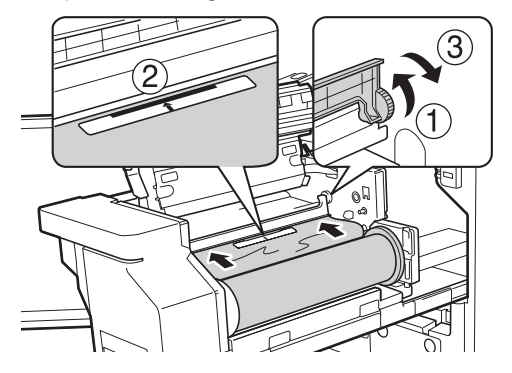

## **10 Fermez le capot de l'unité de création de masters.**

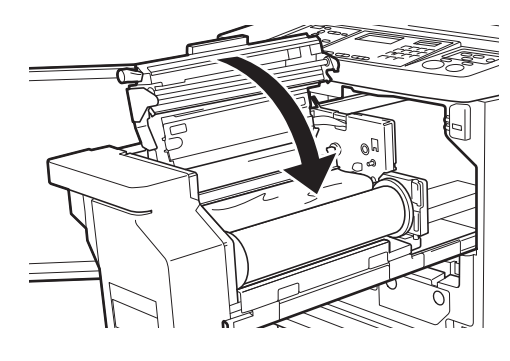

B**Quand vous fermez le capot de l'unité de création de masters, appuyez sur le capot même avec vos mains depuis le dessus sans tenir le levier. Veillez à bien le refermer de sorte qu'il ne s'ouvre pas quand vous enlevez les mains.**

**11 Remettez l'unité de création de masters à sa position d'origine.**

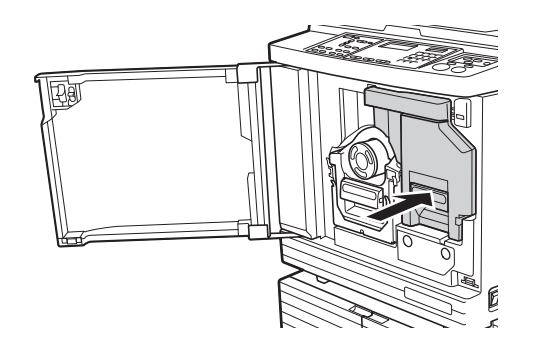

**12 Fermez la porte avant.**

## **Remplacement de la cartouche d'encre**

Quand l'encre est épuisée, un message s'affiche et cette machine s'arrête. Remplacez la cartouche d'encre par une neuve.

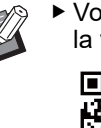

Vous pouvez regarder la procédure dans la vidéo suivante.

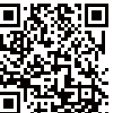

https://www.youtube.com/ watch?v=9WBLunKij04

- Il se peut que le code ne soit pas lisible en fonction des modèles de smartphone ou de tablette. Dans de tels cas, reportez-vous à l'URL ci-dessus.
- Des frais tels que les coûts de communication peuvent être appliqués lorsque vous regardez la vidéo.
- La vidéo peut être supprimée sans préavis.

# **Mise en garde**

Il est possible qu'il reste de l'encre sur la zone autour du tambour. Faites attention à ne pas vous tacher les mains ou les vêtements d'encre. Si vous avez de l'encre sur les mains ou autre, lavez-les immédiatement avec du savon.

- - B**Il est recommandé d'utiliser les produits spécifiés par RISO quand vous remplacez la cartouche d'encre.**
	- B**Laissez la machine sous tension quand vous remplacez la cartouche d'encre.**
	- B**Remplacez la cartouche d'encre par une autre de la même couleur d'encre. Si vous souhaitez changer la couleur de l'encre, remplacez l'ensemble du tambour. (**A [95](#page-96-0) **"[Remplacement](#page-96-0) du tambour")**

**1 Ouvrez la porte avant.**

#### **2 Sortez la cartouche d'encre épuisée.**

- 1 Tournez la cartouche d'encre dans le sens inverse des aiguilles d'une montre.
- 2 Sortez la cartouche d'encre en la tirant vers l'avant.

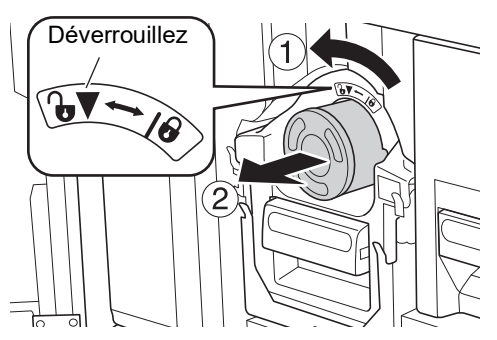

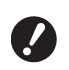

B**Mettez la cartouche d'encre épuisée au rebut conformément aux règlementations de votre communauté locale. (**A 97 **"[Collecte](#page-98-0) et mise au rebut**

**[des consommables épuisés"\)](#page-98-0)**

**3 Enlevez le capuchon de la nouvelle cartouche d'encre.**

> Tournez le capuchon de la cartouche d'encre pour l'enlever.

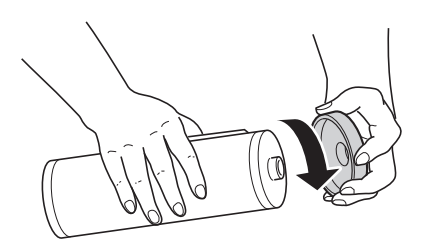

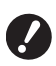

B**Ne touchez pas ou ne heurtez pas le bord de la cartouche d'encre.**

B**Veillez à ne pas décoller ni érafler l'étiquette qui est fixée sur le bord de la cartouche d'encre.**

Étiquette

#### **4 Installez la nouvelle cartouche d'encre.**

Alignez la flèche de la cartouche d'encre sur la marque [▼] du tambour, puis insérez la cartouche d'encre aussi loin que possible. (Placez la partie saillante de la cartouche d'encre vers la droite.)

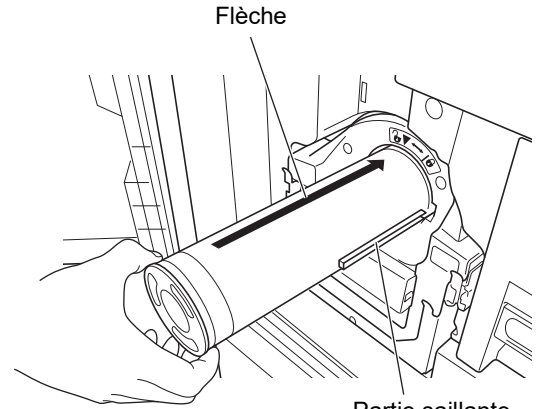

Partie saillante

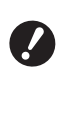

B**Vérifiez l'orientation de la cartouche d'encre avec soin quand vous l'installez. Si vous forcez pour l'insérer, vous pourriez l'endommager.**

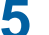

#### **5 Verrouillez la cartouche d'encre.**

Tournez la cartouche d'encre dans le sens des aiguilles d'une montre pour la verrouiller.

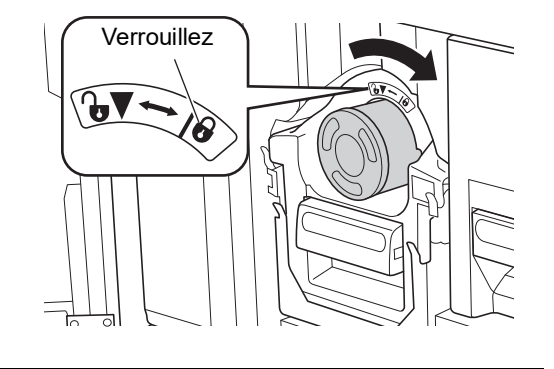

**6 Fermez la porte avant.**

# <span id="page-95-0"></span>**Pour vider la boîte de récupéra- tion des masters**

Les masters usagés sont envoyés dans la boîte de récupération des masters. Quand la boîte de récupération des masters est pleine, un message s'affiche et cette machine s'arrête. Mettez les masters usagés au rebut.

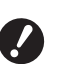

▶ Laissez la machine sous tension quand yous **videz la boîte de récupération des masters.**

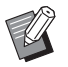

Vous pouvez regarder la procédure dans la vidéo suivante.

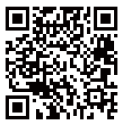

https://www.youtube.com/ watch?v=eNyXo RbmY

- Il se peut que le code ne soit pas lisible en fonction des modèles de smartphone ou de tablette. Dans de tels cas, reportez-vous à l'URL ci-dessus.
- Des frais tels que les coûts de communication peuvent être appliqués lorsque vous regardez la vidéo.
- La vidéo peut être supprimée sans préavis.

## **Mise en garde**

Si vous avez de l'encre sur les mains ou autre, lavez-les immédiatement avec du savon.

#### **1 Déverrouillez la boîte de récupération des masters.**

Si la boîte de récupération des masters est verrouillée, faites glisser le levier de verrouillage vers la droite pour la déverrouiller. (Cette opération n'est pas nécessaire si la poignée de verrouillage n'est pas installée.)

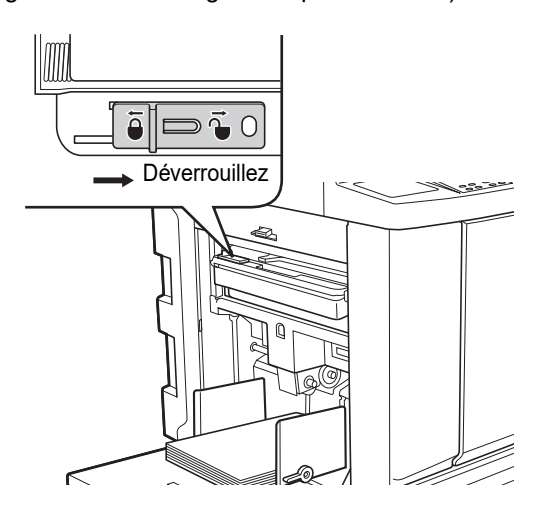

Si un cadenas est attaché à la boîte de récupération des masters, contactez votre administrateur et déverrouillez-le.

#### **2 Enlevez la boîte de récupération des masters.**

Tirez la boîte de récupération des masters horizontalement tout en saisissant la poignée de la boîte de récupération des masters.

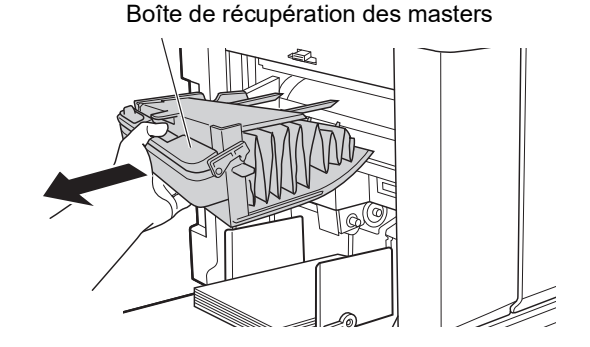

**3 Mettez les masters usagés au rebut.**

> Inclinez la boîte de récupération des masters vers l'avant au dessus d'une poubelle. Saisissez la poignée d'éjection pour laisser sortir les masters.

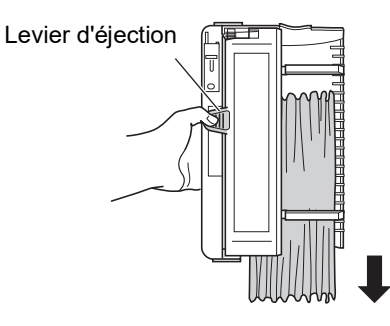

#### **4 Installez la boîte de récupération des masters.**

Insérez la boîte de récupération des masters aussi loin que possible.

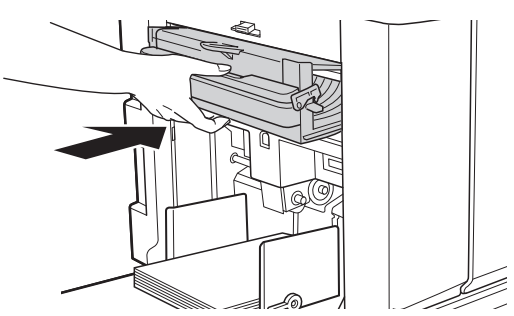

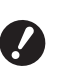

B**Mettez les masters au rebut conformément aux règlementations de votre communauté locale.**

**(**A 97 **"[Collecte](#page-98-0) et mise au rebut [des consommables épuisés"\)](#page-98-0)**

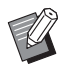

Normalement, vous pouvez utiliser la boîte de récupération des masters quand elle est déverrouillée. Faites glisser le levier de verrouillage vers la gauche pour verrouiller selon les besoins.

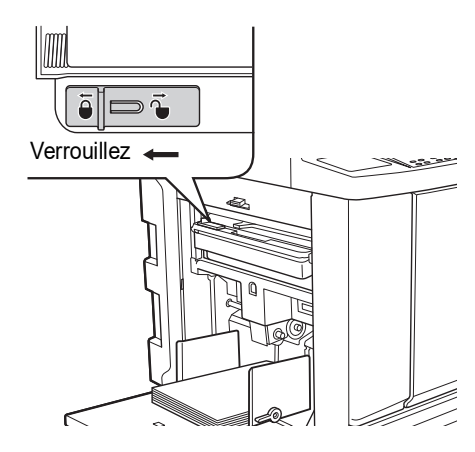

 $\blacktriangleright$  La boîte de récupération des masters peut être verrouillée avec un cadenas, etc. Pour verrouiller, insérez le cadenas dans l'orifice du levier de verrouillage comme illustré ci-dessous. (Achetez un cadenas disponible dans le commerce. Le diamètre de l'orifice pour insérer le cadenas est de 7 mm [9/32 pouces].)

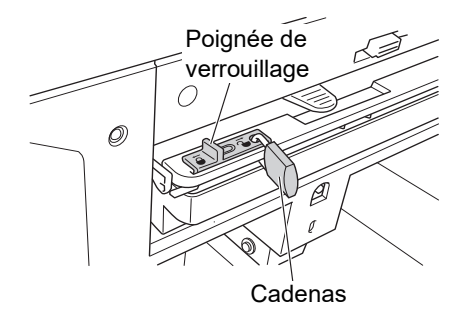

## <span id="page-96-1"></span><span id="page-96-0"></span>**Remplacement du tambour**

Si vous souhaitez imprimer avec une couleur différente, remplacez le tambour. Quand vous voulez enlever du papier coincé à l'intérieur de cette machine, vous pouvez aussi

enlever le tambour.

## **Mise en garde**

- Il se pourrait qu'il reste de l'encre sur les surfaces situées autour du tambour ou celles de l'intérieur de cette machine après avoir enlevé l'unité du tambour. Faites attention à ne pas vous tacher les mains ou les vêtements d'encre. Si vous avez de l'encre sur les mains ou autre, lavez-les immédiatement avec du savon.
- Quand vous introduisez les mains à l'intérieur de l'unité principale, faites attention à ne toucher ni les parties en saillie, ni les bords de la plaque en métal. Vous pourriez vous blesser.
- Ne placez pas le tambour à la verticale. Vous pourriez tacher le sol, etc.

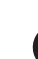

B**Utilisez le tambour conçu pour cette machine.**

- **(**A 124 **"[Accessoires](#page-125-1) optionnels")**
- B**Laissez la machine sous tension quand vous enlevez ou vous remplacez le tambour.**
- B**Rangez le tambour remplacé horizontalement dans le boîtier pour tambour.**

#### **Retrait du tambour**

**1 Ouvrez la porte avant.**

#### **2 Vérifiez que l'indicateur [Bouton de dégagement du tambour d'impression] est allumé.**

Si l'indicateur est éteint, appuyez sur [Bouton de dégagement du tambour d'impression] pour l'allumer.

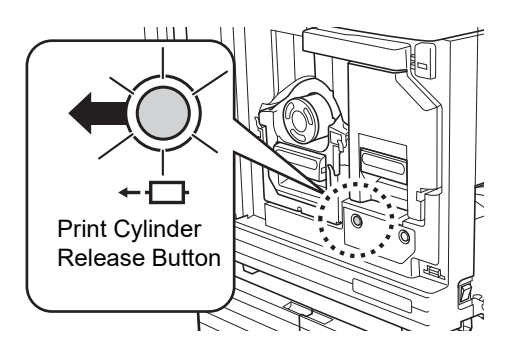

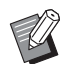

▶ Si l'unité de création de masters est sortie, vous ne pouvez pas extraire le tambour. Remettez l'unité de création de masters à sa position d'origine, puis appuyez sur [Bouton de dégagement du tambour d'impression].

#### **3 Sortez le tambour.**

Sortez le tambour lentement aussi loin que possible tout en saisissant la poignée du tambour.

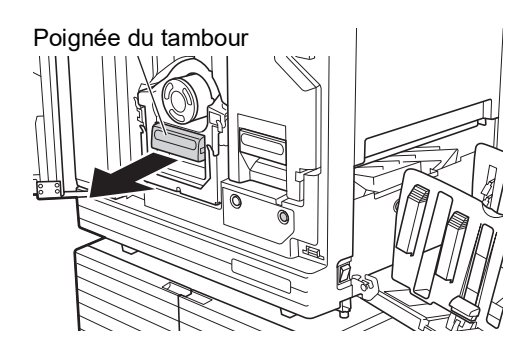

## **4 Enlevez le tambour.**

Utilisez vos deux mains pour soulever le tambour verticalement et l'enlever du rail. Saisissez fermement la section bleue de la poignée.

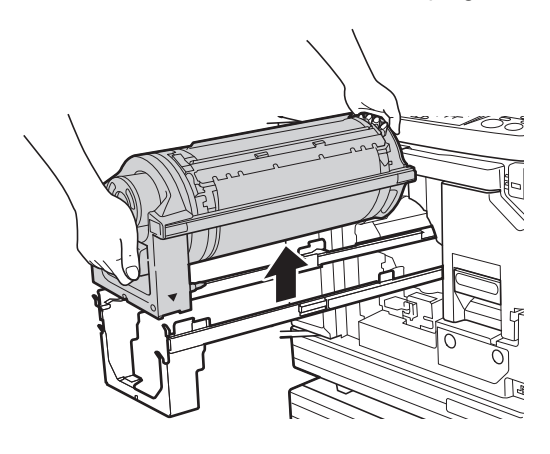

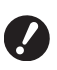

B**Ne touchez pas le connecteur qui se trouve sur le tambour. Si vous le faites, vous pourriez provoquer un dysfonctionnement du tambour à cause de l'électricité statique ou d'autres facteurs.**

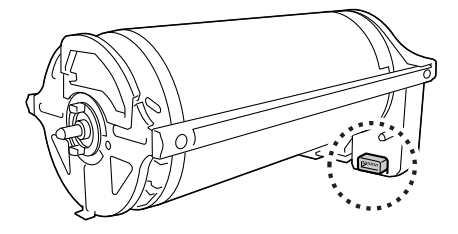

## **Installation du tambour**

#### **1 Placez le tambour sur le rail.**

Alignez la marque ▼ du tambour sur la marque M du rail. Placez le tambour sur le rail horizontalement.

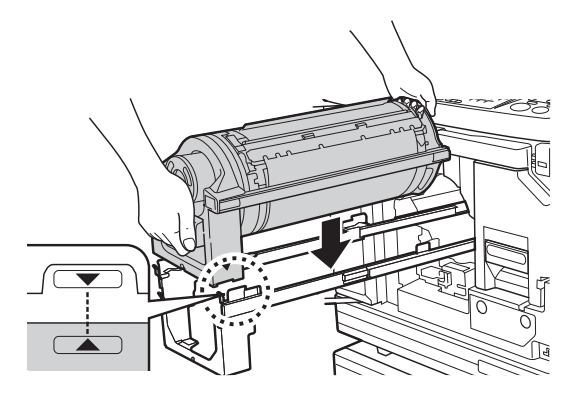

B**Si le tambour a été tourné manuellement, veillez à le remettre en position de sorte que les marques ▼ et ▲ soient bien alignées une fois la procédure terminée.**

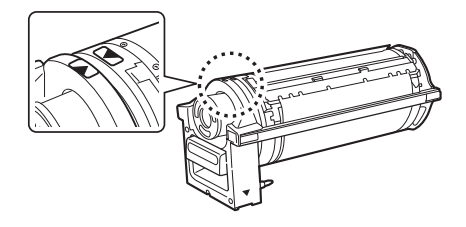

### **2 Remettez le tambour dans cette machine.**

Enfoncez le tambour lentement aussi loin que possible.

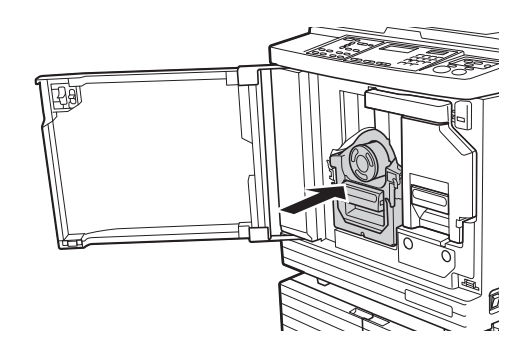

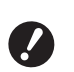

▶ Quand vous enfoncez le tambour, **ne saisissez pas la poignée du tambour.**

**3 Fermez la porte avant.**

## <span id="page-98-0"></span>**Collecte et mise au rebut des consommables épuisés**

#### **Cartouche d'encre**

• Mettez les cartouches d'encre épuisées au rebut conformément aux règlementations de votre communauté locale. Si nécessaire, séparez les composants spécifiques en suivant les procédures suivantes comme référence.

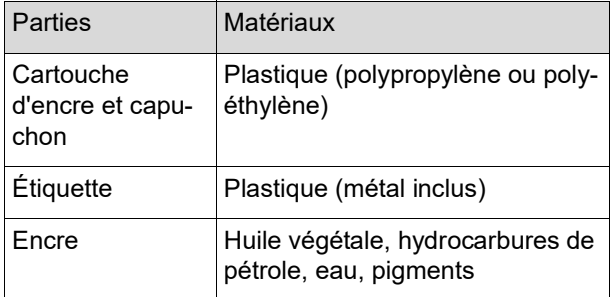

• Enlevez l'étiquette de la cartouche d'encre en la décollant de la section indiquée par la flèche sur l'illustration ci-dessous, puis jetez-la séparément.

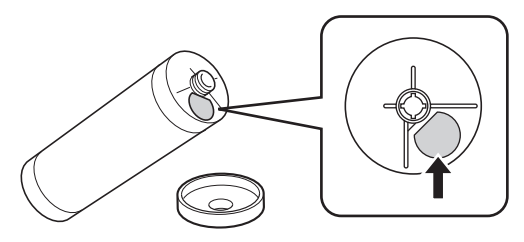

## **Mise en garde**

Il est possible qu'il reste de l'encre sur la zone autour du bord de la cartouche d'encre. Faites attention à ne pas vous tacher les mains ou les vêtements d'encre. Si vous avez de l'encre sur les mains ou autre, lavez-les immédiatement avec du savon.

### **Tube du rouleau de masters**

• Mettez le tube du rouleau de masters épuisé au rebut conformément aux règlementations de votre communauté locale. Si nécessaire, séparez les composants spécifiques en suivant les procédures suivantes comme référence.

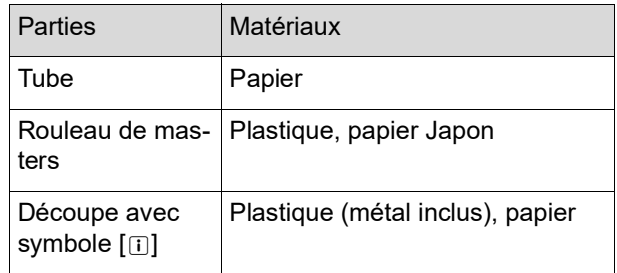

• Une étiquette qui comporte un composant métallique est fixée à l'arrière de la section dotée de la marque [I]. Détachez-la le long de la perforation et jetez-la séparément.

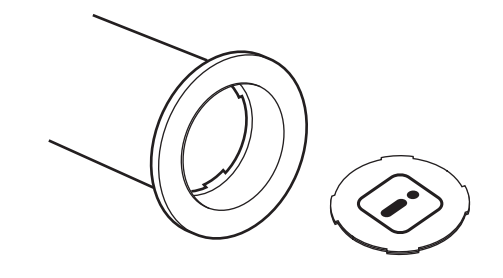

### **Master usagé**

• Mettez les masters au rebut conformément aux règlementations de votre communauté locale. Si nécessaire, séparez les composants spécifiques en suivant les procédures suivantes comme référence.

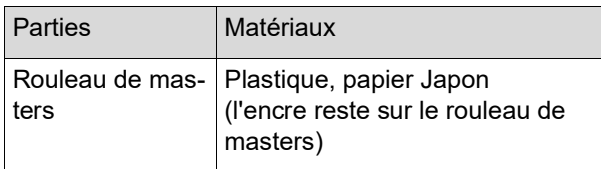

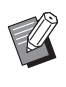

Le master est fabriqué à base de composés de carbone et d'hydrogène. Sa combustion complète le transformerait en eau et en dioxyde de carbone.

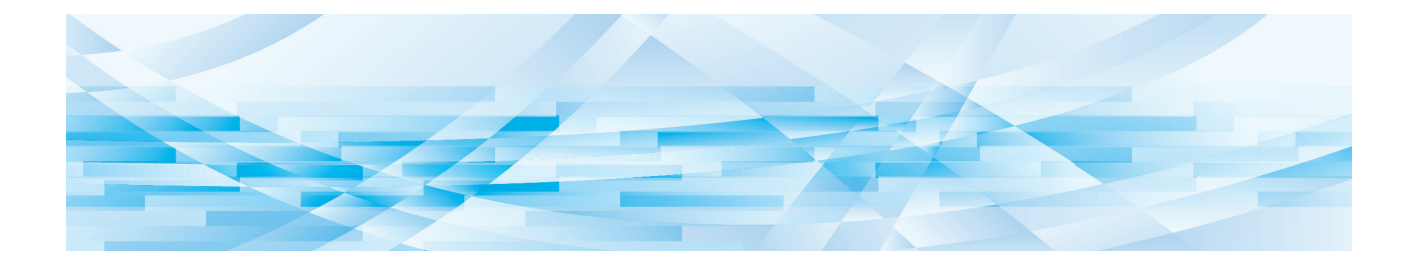

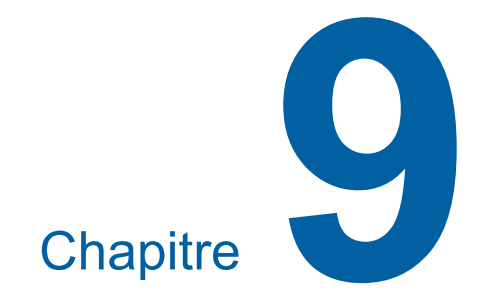

**Maintenance**

La finition des copies peut être tachée ou floue si la tête d'impression thermique de l'unité de création de masters, la vitre du scanner et la feuille blanche de l'alimentateur automatique de documents optionnel ou d'autres éléments sont salis par de la poussière, de la saleté, du liquide correcteur, etc. Nous recommandons d'effectuer la maintenance régulièrement.

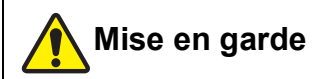

N'effectuez aucune procédure (réglage, réparation, etc.) qui ne soit pas décrite dans le présent manuel. Si vous souhaitez régler ou réparer cette machine, consultez votre revendeur ou un représentant du service après-vente agréé.

## <span id="page-101-0"></span>**Maintenance Maintenance Tête d'impression thermique**

La tête d'impression thermique est un composant qui produit de la chaleur pendant la création de masters et qui forme des trous minuscules sur le master. Nettoyez-la chaque fois que vous remplacez le rouleau de masters.

Ouvrez le capot de l'unité de création de masters, puis essuyez doucement la tête d'impression thermique à l'arrière de l'unité plusieurs fois avec un chiffon doux etc.

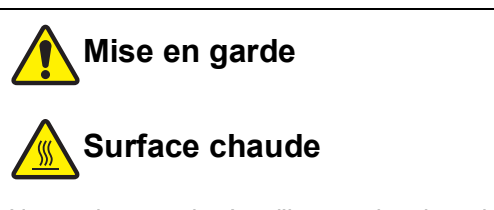

Ne touchez pas la tête d'impression thermique directement avec les doigts. La tête d'impression thermique peut être chaude et provoquer des brûlures.

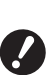

B**La tête d'impression thermique est extrêmement délicate. Évitez de la heurter ou de la rayer avec un objet dur.**

B**La tête d'impression thermique est sensible à l'électricité statique. Veillez à bien éliminer la charge d'électricité statique qui est accumulée dans votre corps avant le nettoyage.**

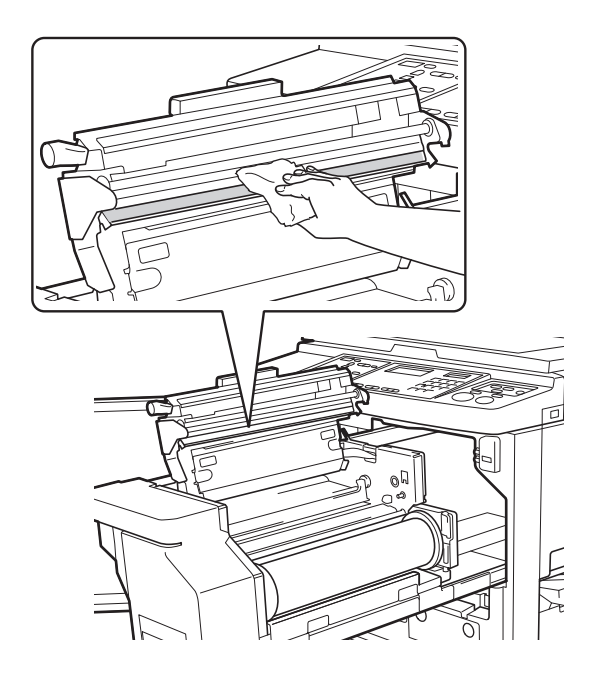

#### **Extérieur**

Utilisez un chiffon doux pour essuyer régulièrement toute la surface extérieure afin de protéger l'extérieur de la machine contre la poussière.

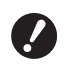

B**L'extérieur de la machine est en plastique. N'utilisez pas d'alcool ni de solvant pour le nettoyage.**

En règle générale, il suffit de frotter doucement l'affichage avec un chiffon sec pour enlever la saleté. Si de l'encre adhère au panneau tactile, humidifiez un chiffon avec une petite quantité de produit nettoyant et essuyez délicatement.

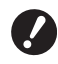

B**N'appliquez ou ne vaporisez pas la solution de nettoyage directement sur l'affichage. Ceci pourrait provoquer des pannes.**

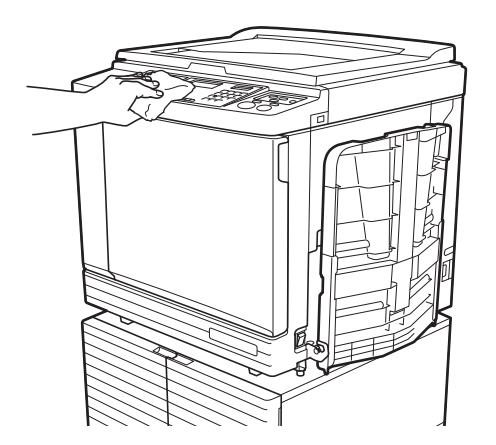

#### **Vitre d'exposition et panneau du cache document**

Si la vitre d'exposition ou le panneau du cache document est taché(e), essuyez-le(la) délicatement plusieurs fois avec un chiffon doux ou du papier essuietout.

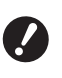

B**La vitre d'exposition est extrêmement délicate. Évitez de la heurter ou de la rayer avec un objet dur.**

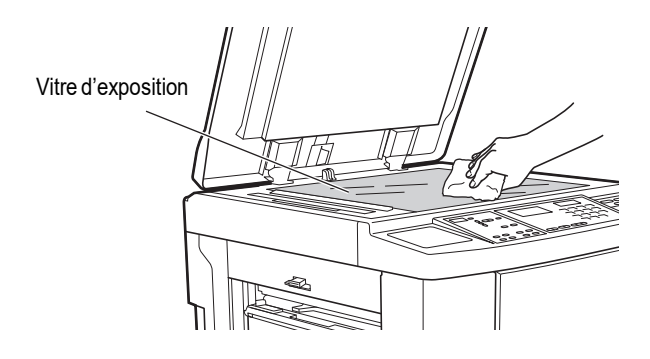

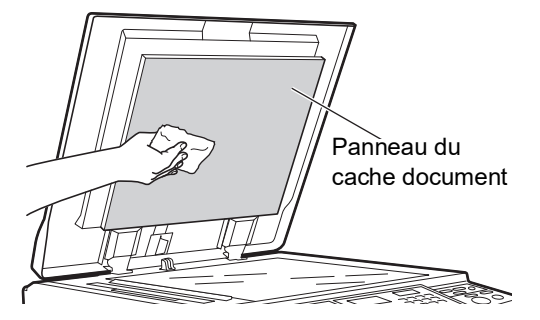

## **Alimentateur automatique de documents optionnel**

Essuyez délicatement les taches de la vitre du scanner et de la feuille blanche avec un chiffon doux ou du papier essuie-tout.

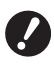

**délicate. Évitez de la heurter ou de la rayer avec un objet dur.**

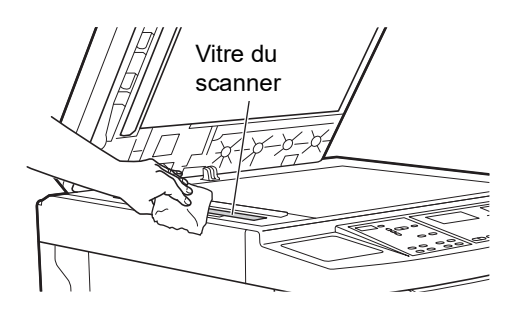

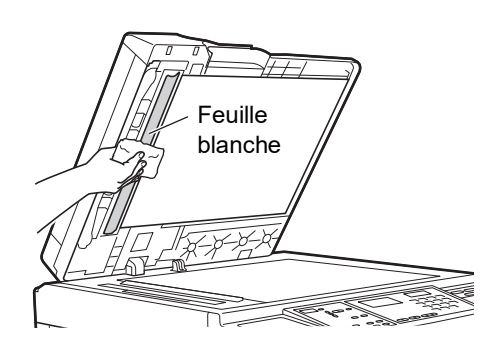

#### **Rouleau presseur**

Le rouleau presseur est un composant qui presse le papier contre l'unité du tambour. Si le rouleau presseur est taché, des bandes de souillures risquent d'apparaître au verso des copies.

Essuyez délicatement le rouleau presseur plusieurs ► La vitre du scanner est extrêmement fois avec un chiffon doux ou du papier essuie-tout.

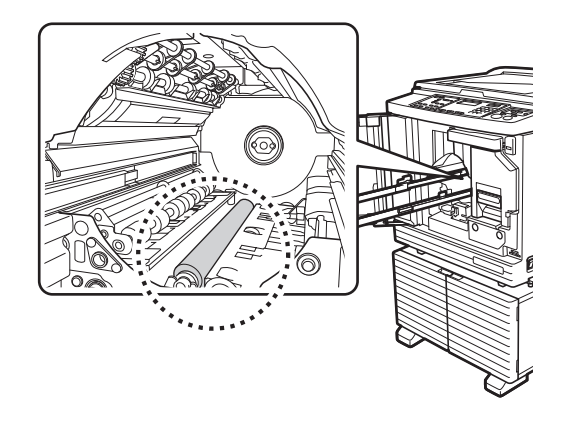

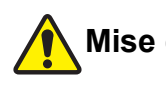

## **Mise en garde**

- blanche Veillez à bien couper l'alimentation électrique de cette machine quand vous nettoyez le rouleau presseur.
	- Il se pourrait qu'il reste de l'encre à l'intérieur de cette machine après avoir enlevé l'unité du tambour. Faites attention à ne pas vous tacher les mains ou les vêtements d'encre. Si vous avez de l'encre sur les mains ou autre, lavez-les immédiatement avec du savon.
	- Quand vous introduisez les mains à l'intérieur de l'unité principale, faites attention à ne toucher ni le crochet de séparation du papier ni les crochets

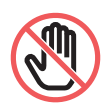

d'extraction des masters. Les bouts pointus de ces crochets pourraient vous blesser les mains.

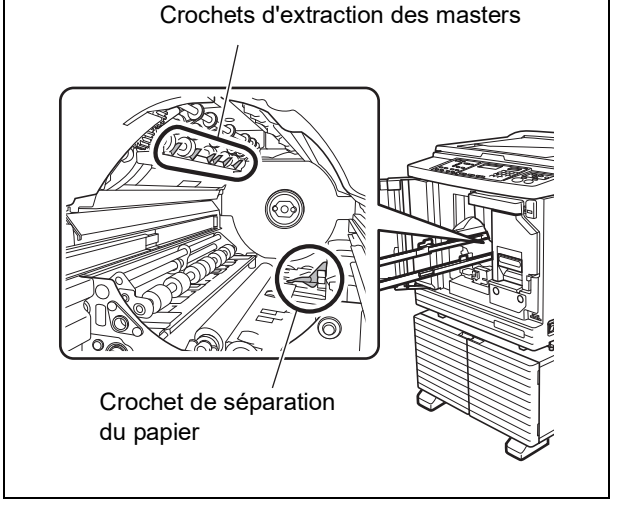

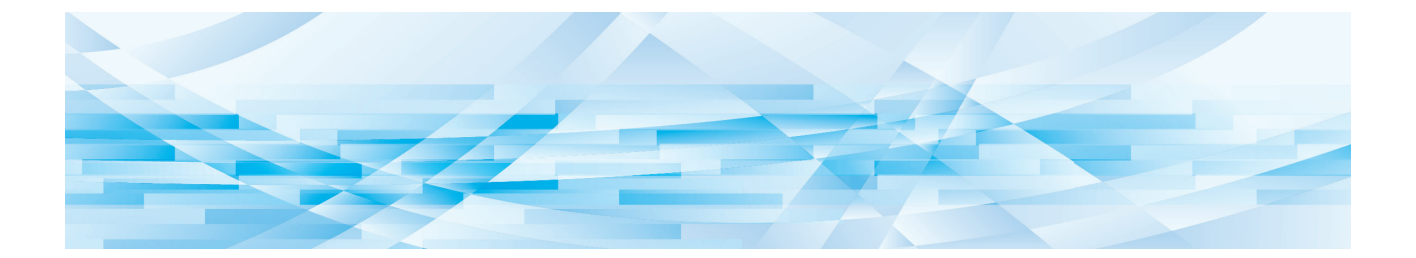

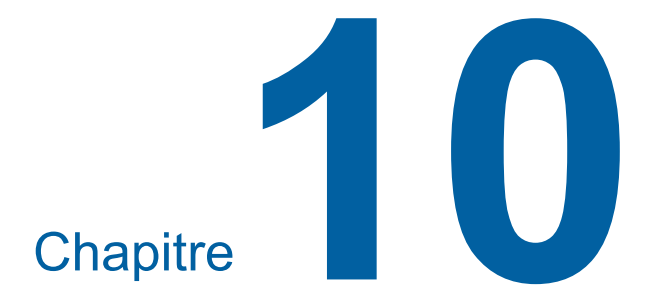

**Dépannage**

## **Lorsqu'un message s'affiche**

Cette section décrit les procédures de dépannage quand un message s'affiche.

## **Mise en garde**

Quand vous introduisez les mains à l'intérieur de l'unité principale, faites attention à ne toucher ni les parties en saillie, ni les bords de la plaque en métal. Vous pourriez vous blesser.

## **Comment voir le message**

Une procédure de dépannage s'affiche en fonction de la situation.

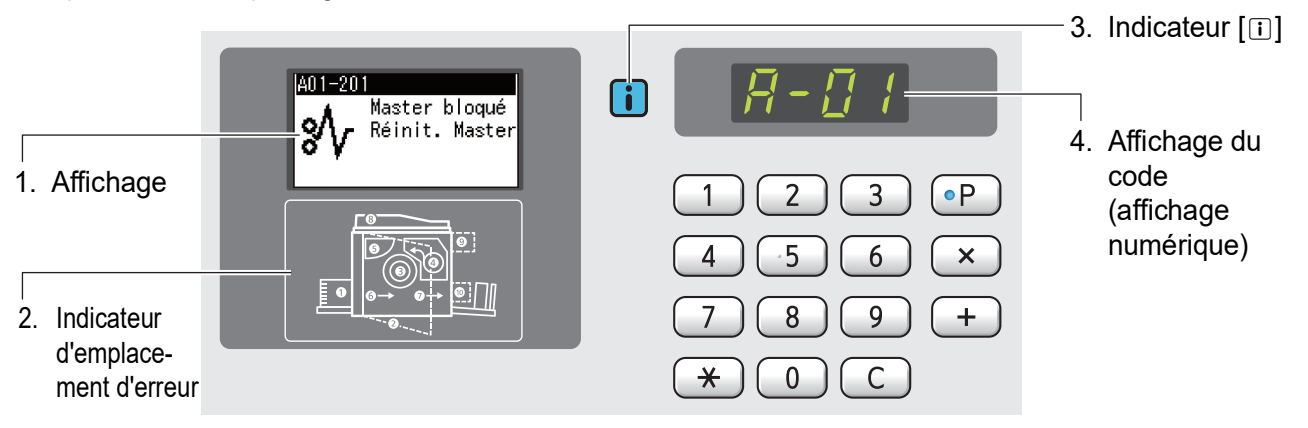

#### **1. Affichage**

Le code et le message s'affichent.

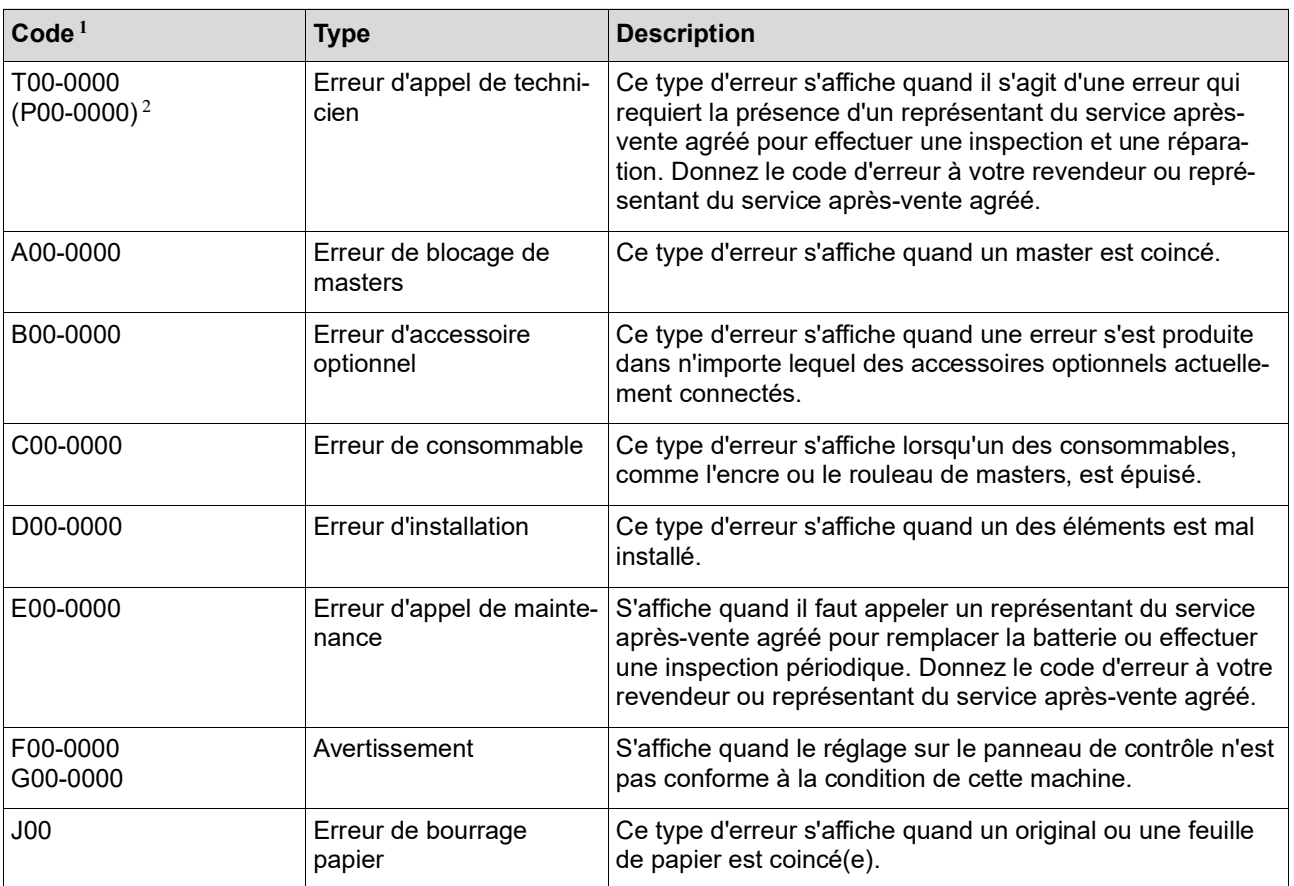

 $1$  Le numéro spécifique apparaît à la place du "0" dans chaque code de la liste ci-dessus.

 $2\overline{2}$  Sur l'affichage numérique, "P" s'affiche au lieu de "T".

#### **2. Indicateur d'emplacement d'erreur**

L'indicateur de l'emplacement où une erreur est en train de se produire s'allume.

#### **3. Indicateur [**I**]**

La couleur de l'indicateur [[i] correspond à l'état de cette machine.

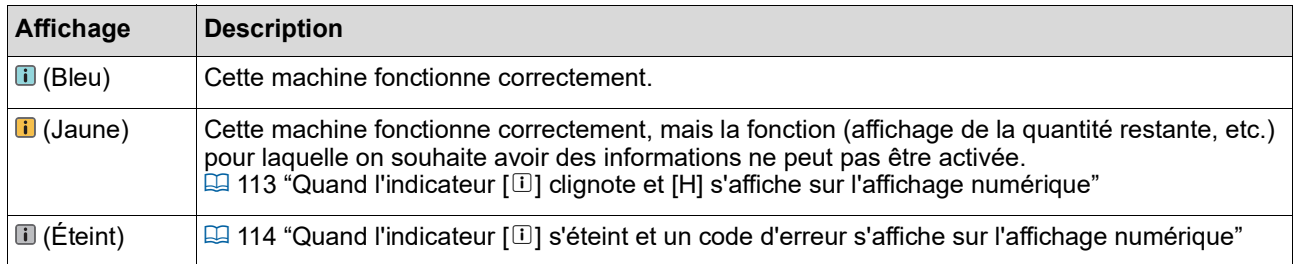

#### **4. Affichage du code (affichage numérique)**

Le code d'erreur ou d'avertissement clignote.

#### **Message**

Agissez en fonction du message affiché.

#### **T00-0000 (P00-0000) : Erreur d'appel de technicien**

Pour effacer l'affichage d'erreur, appuyez sur la touche [RESET]. Si l'affichage d'erreur ne disparaît pas, mettez la machine hors tension.

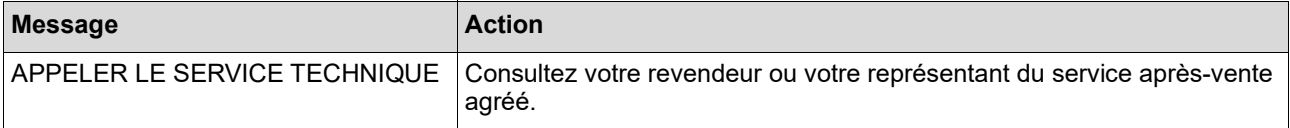

#### **A00-0000 : Erreur de blocage de masters**

Pour effacer l'affichage d'erreur, agissez en fonction de l'erreur et appuyez sur la touche [RESET].

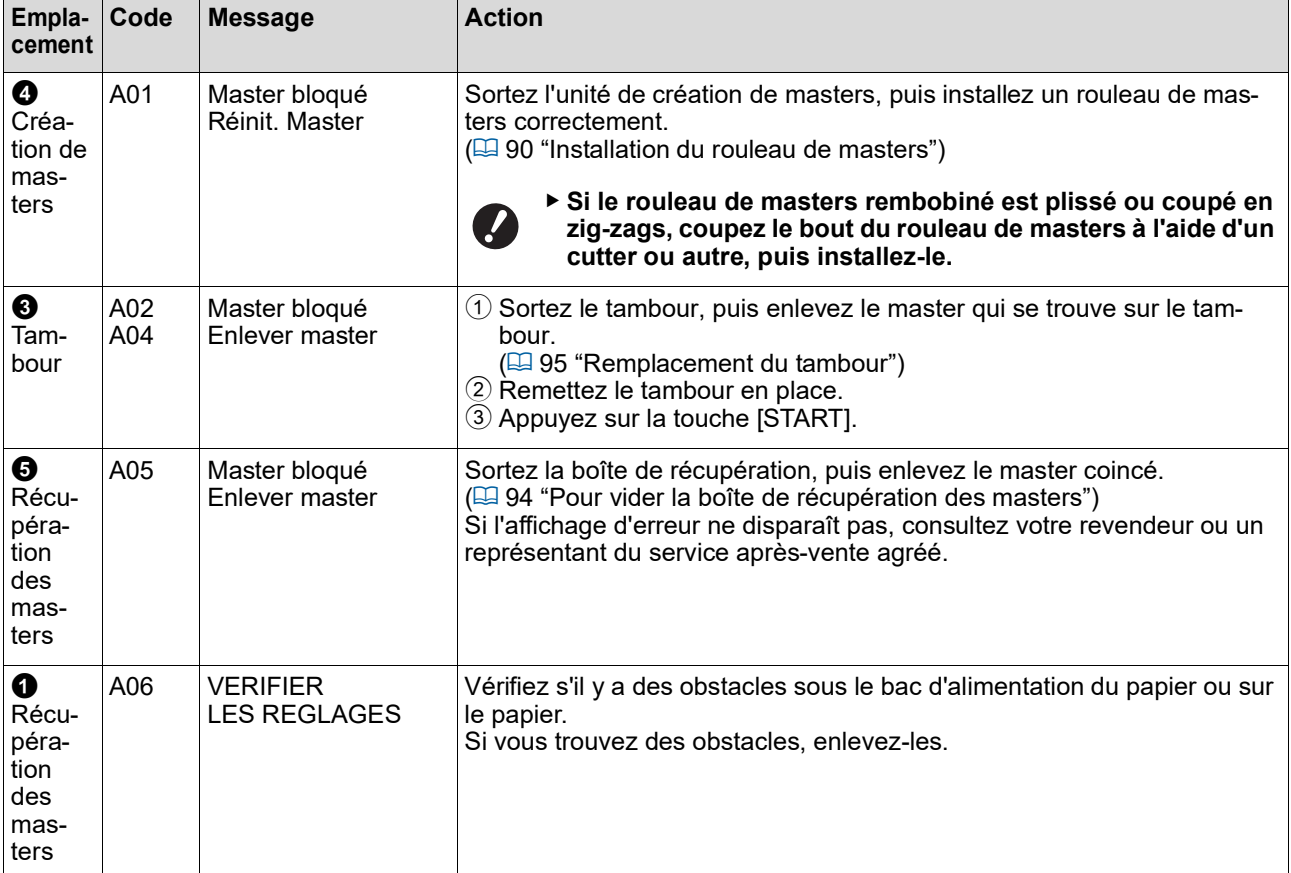

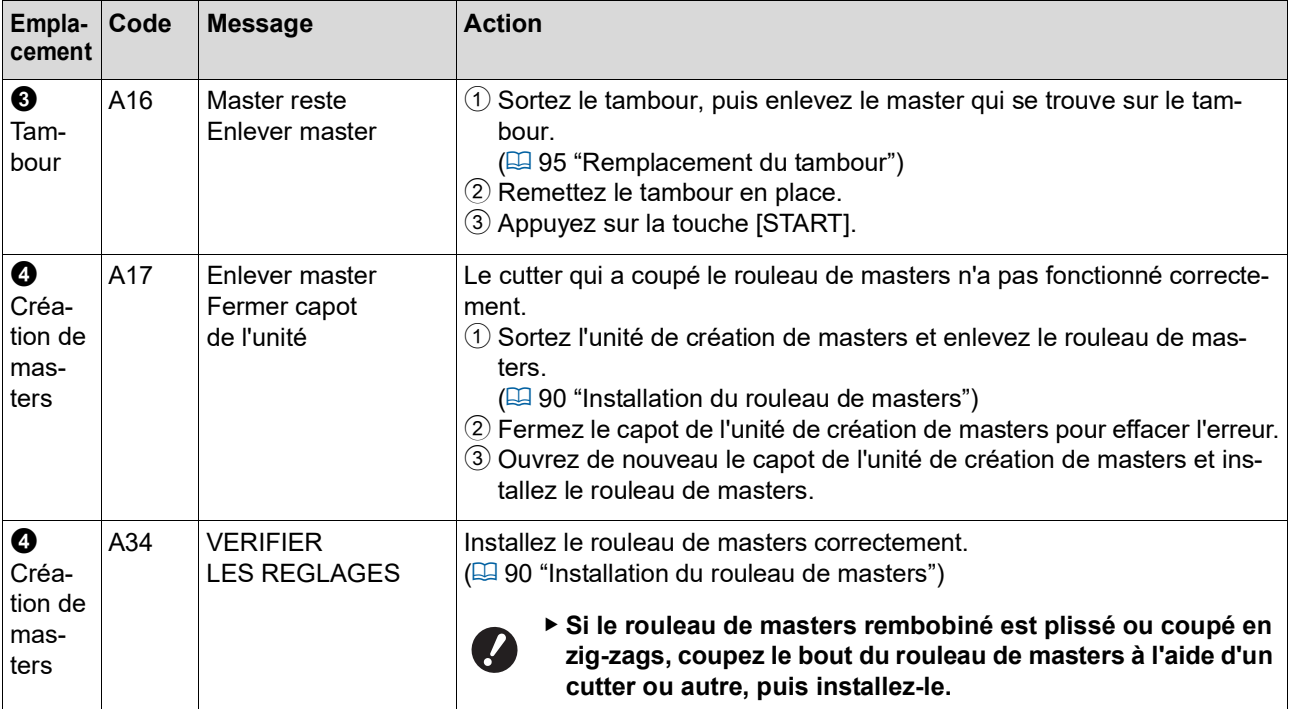

#### **B00-0000 : Erreur d'accessoire optionnel**

Pour effacer l'affichage d'erreur, agissez en fonction de l'erreur et appuyez sur la touche [RESET].

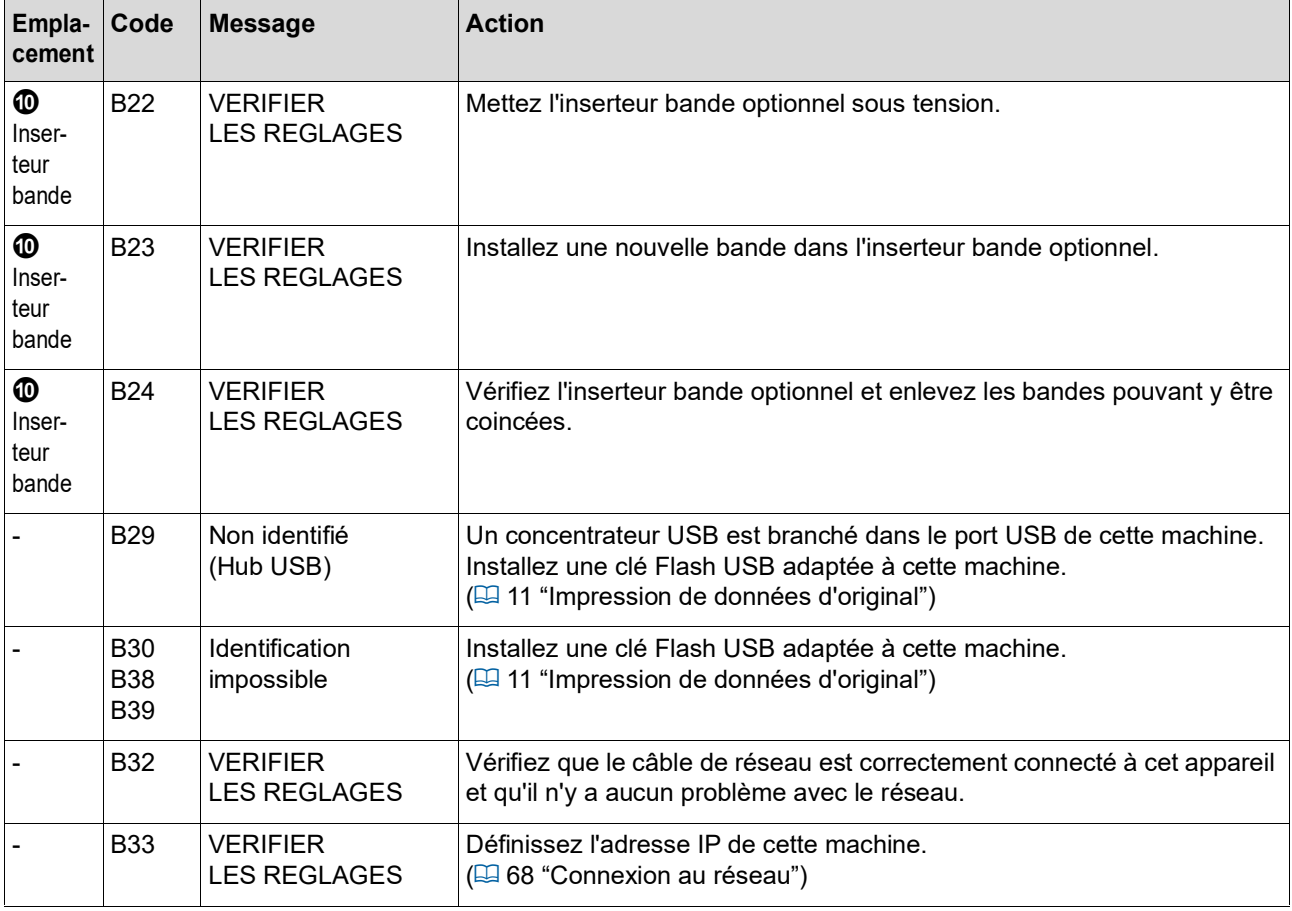
### **C00-0000 : Erreur de consommable**

Pour effacer l'affichage d'erreur, agissez en fonction de l'erreur et appuyez sur la touche [RESET].

<span id="page-108-1"></span><span id="page-108-0"></span>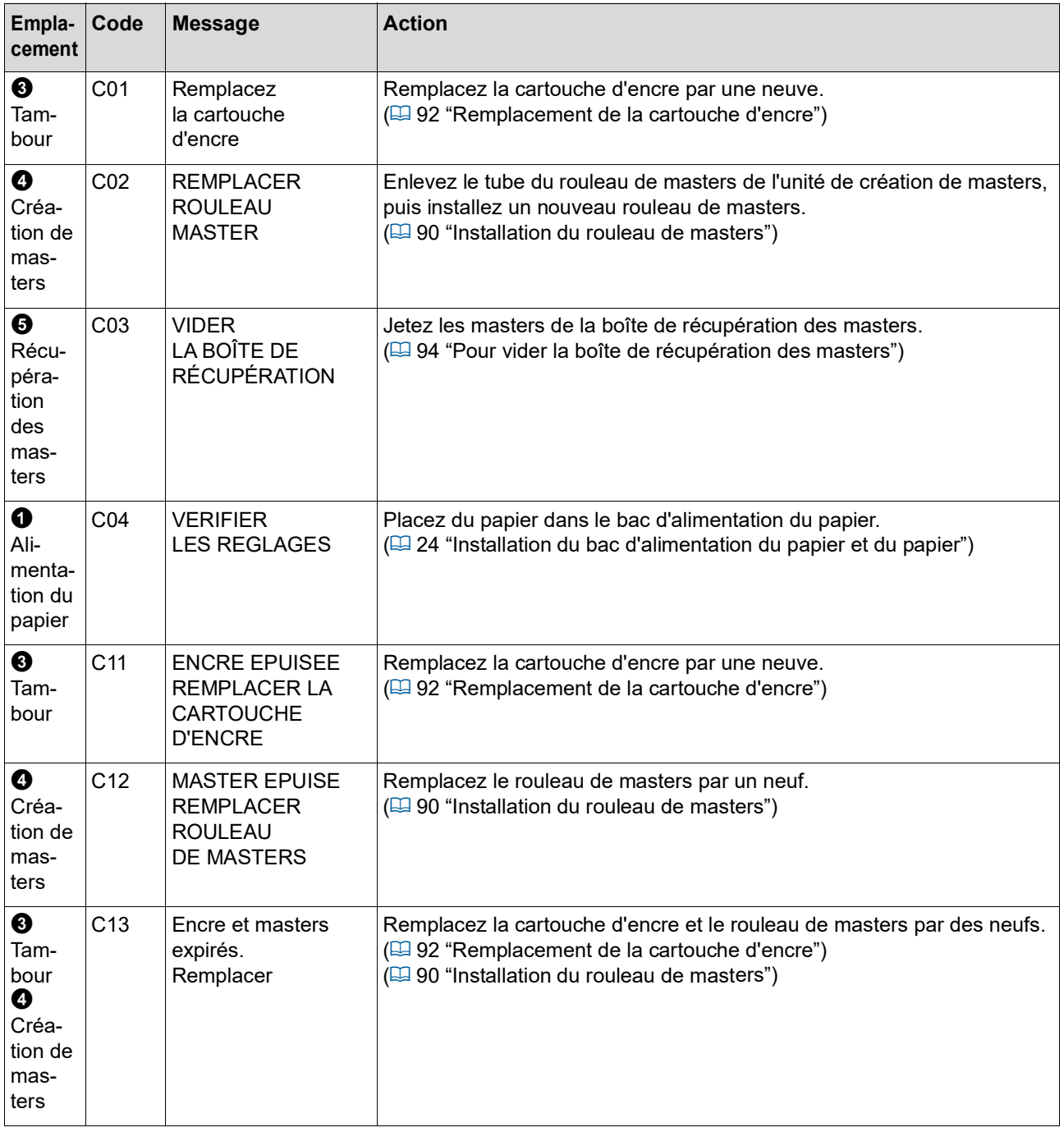

### **D00-0000 : Erreur d'installation**

Pour effacer l'affichage d'erreur, agissez en fonction de l'erreur et appuyez sur la touche [RESET].

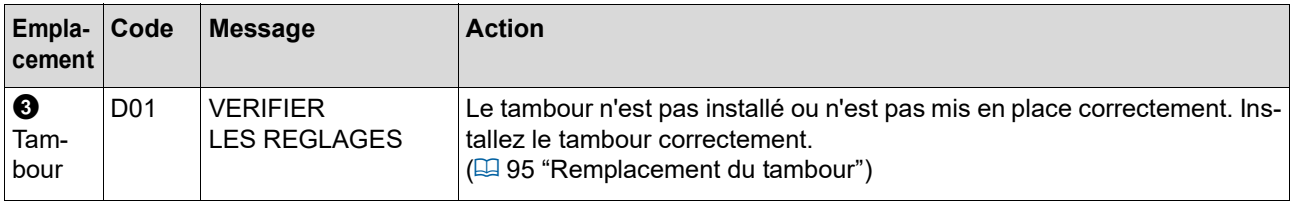

<span id="page-109-1"></span><span id="page-109-0"></span>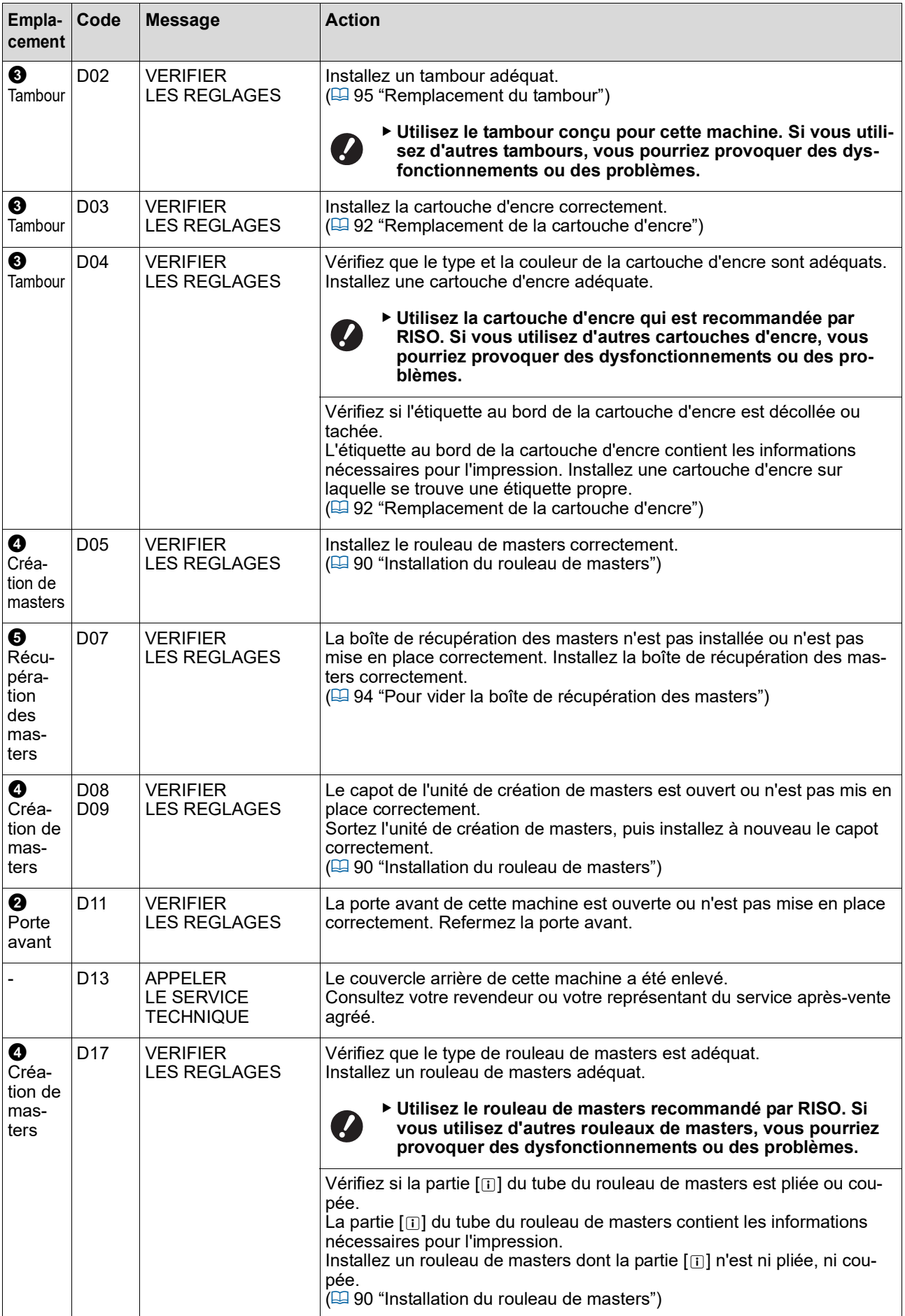

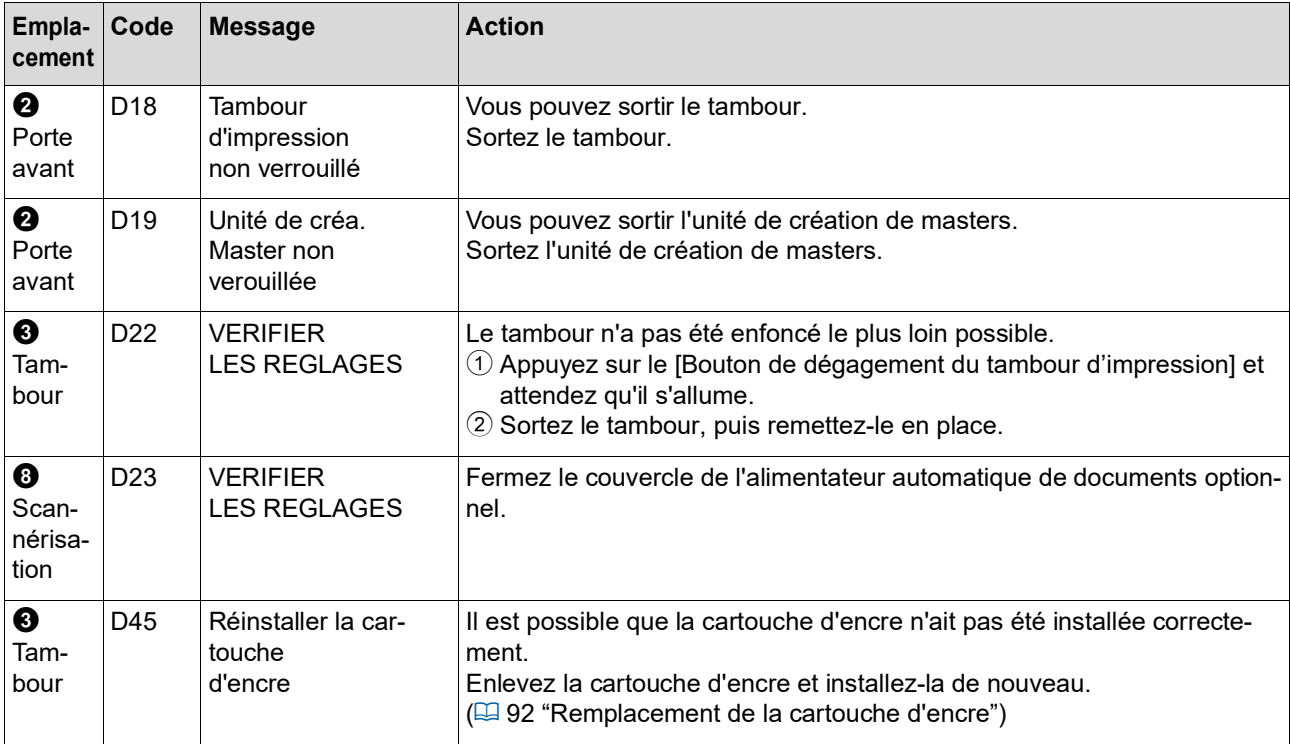

### <span id="page-110-0"></span>**E00-0000 : Erreur d'appel de maintenance**

Pour effacer l'affichage d'erreur, appuyez sur la touche [RESET].

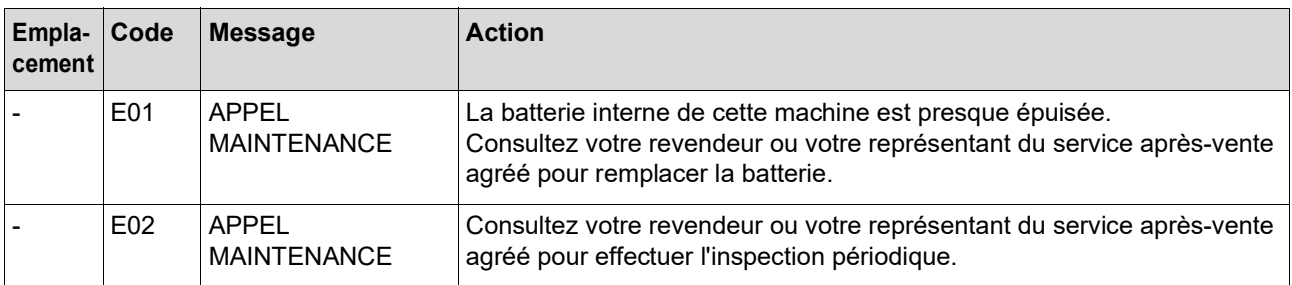

### **F00-0000/G00-0000 : Avertissement**

Pour effacer l'affichage d'erreur, appuyez sur la touche [RESET].

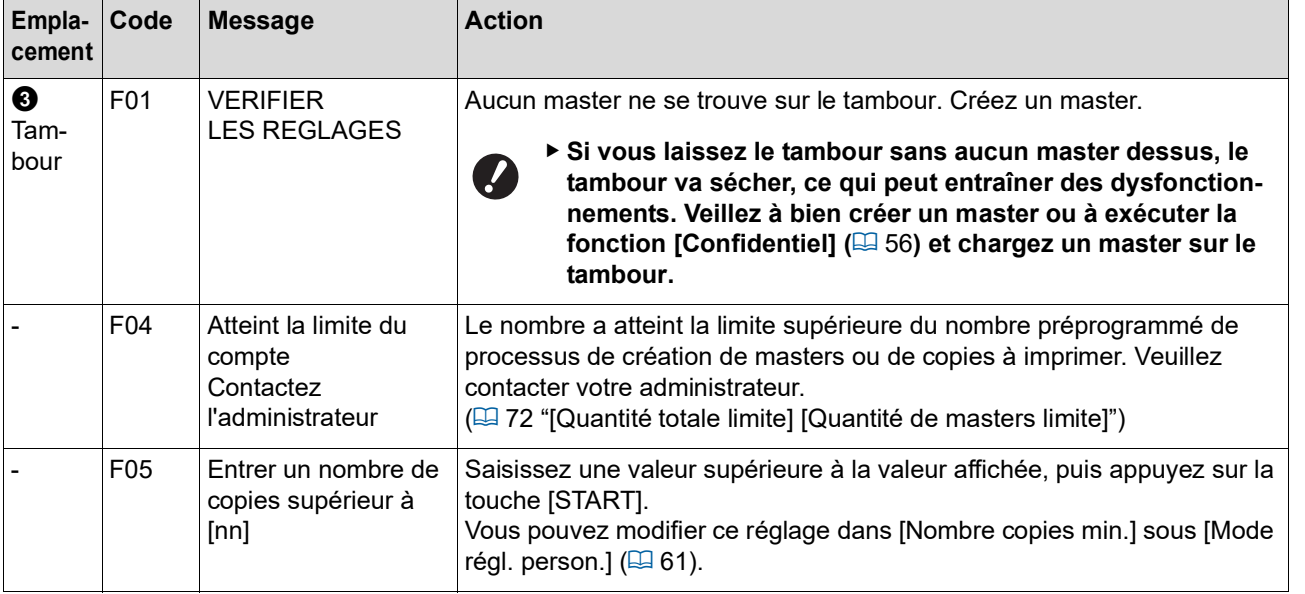

<span id="page-111-1"></span><span id="page-111-0"></span>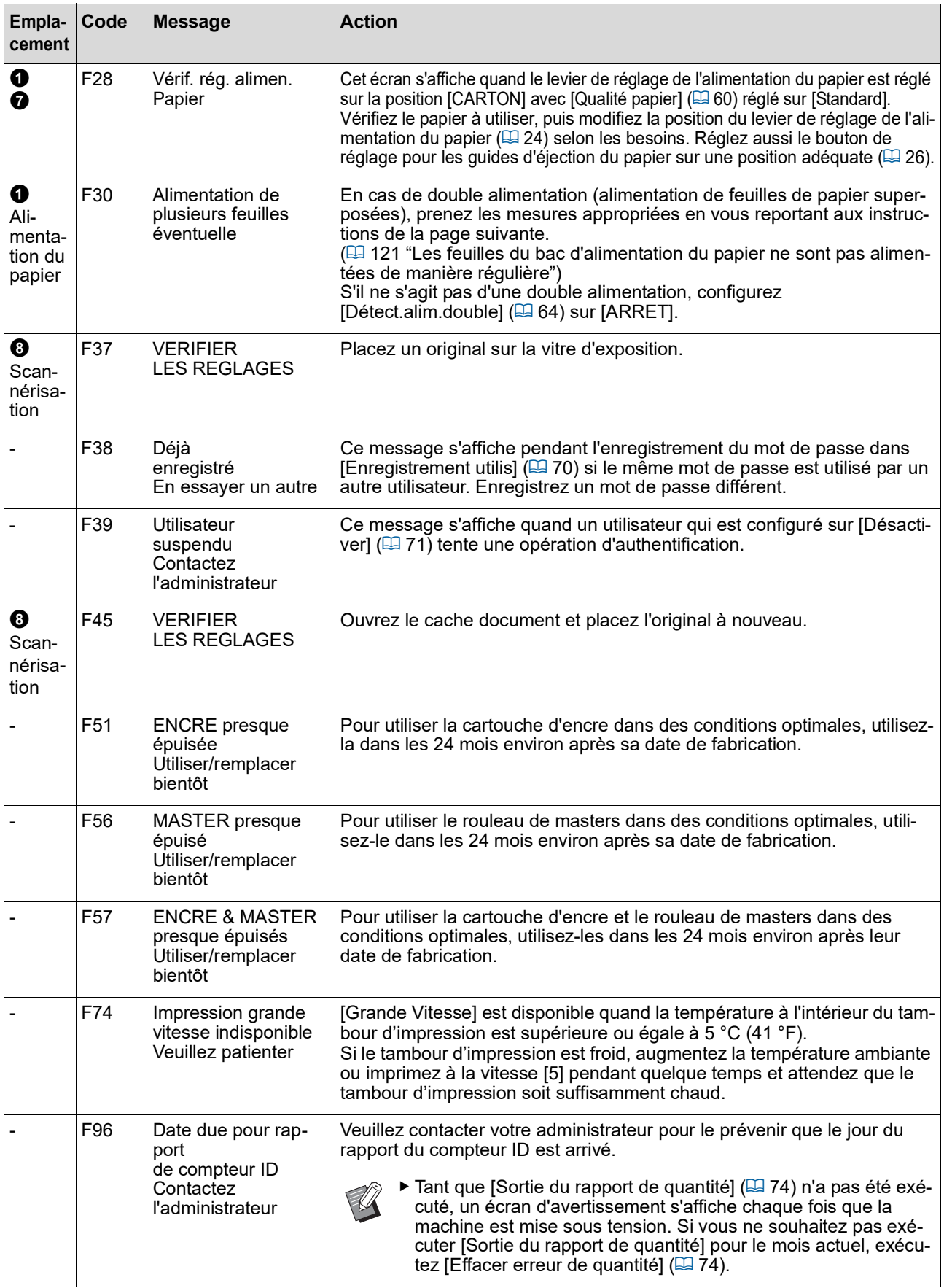

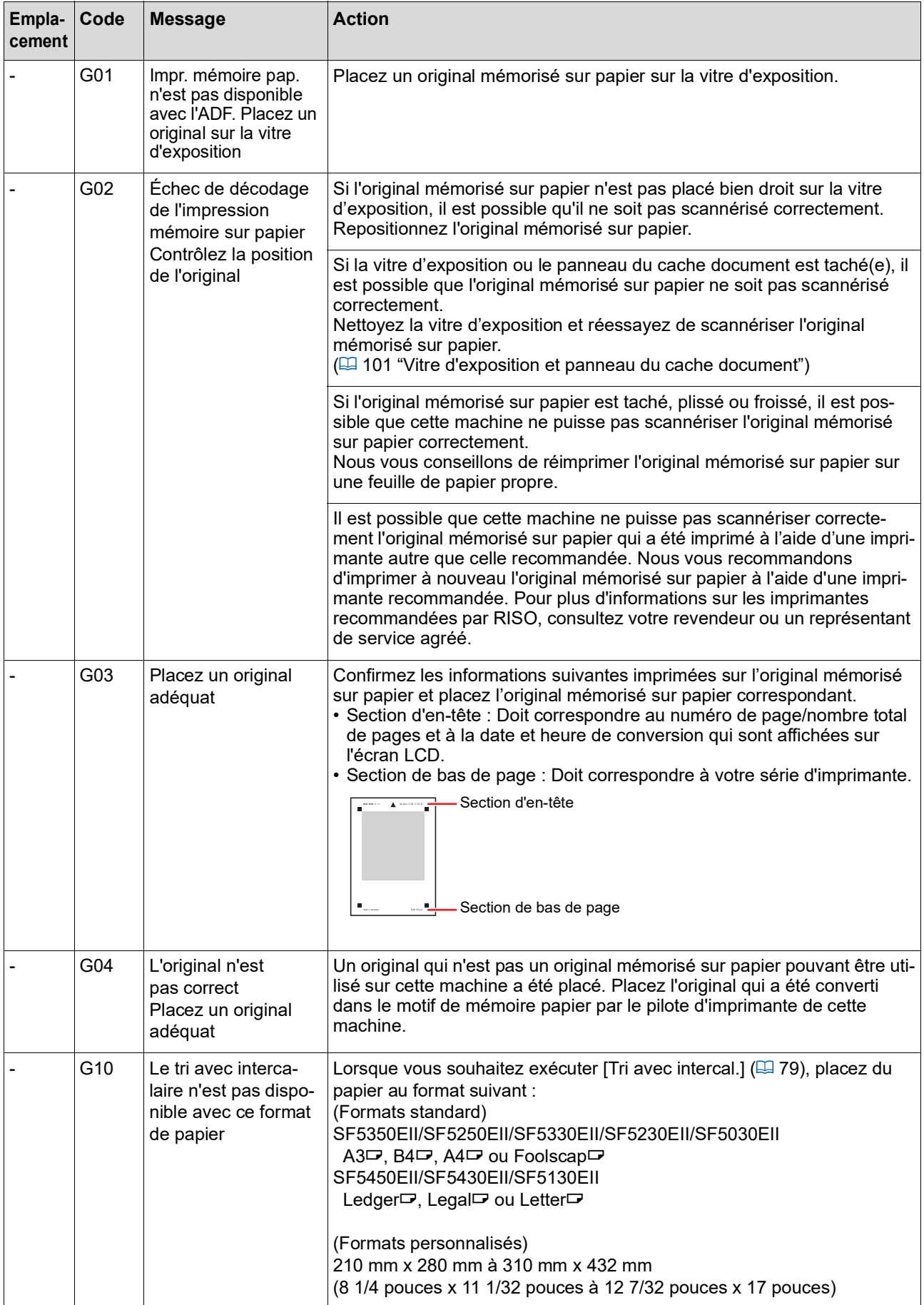

#### **J00 : Erreur de bourrage papier**

L'indicateur d'emplacement d'erreur où un original ou une feuille de papier est coincé(e) clignote.

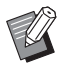

Bur empêcher un bourrage papier, utilisez un type de papier adapté à l'impression.

(A 12 "Papiers [d'impression](#page-13-0)")

 $\blacktriangleright$  Quand vous placez des originaux dans l'alimentateur automatique de documents optionnel, utilisez un original adéquat.

 $(\Box$  12 "[Originaux](#page-13-1)")

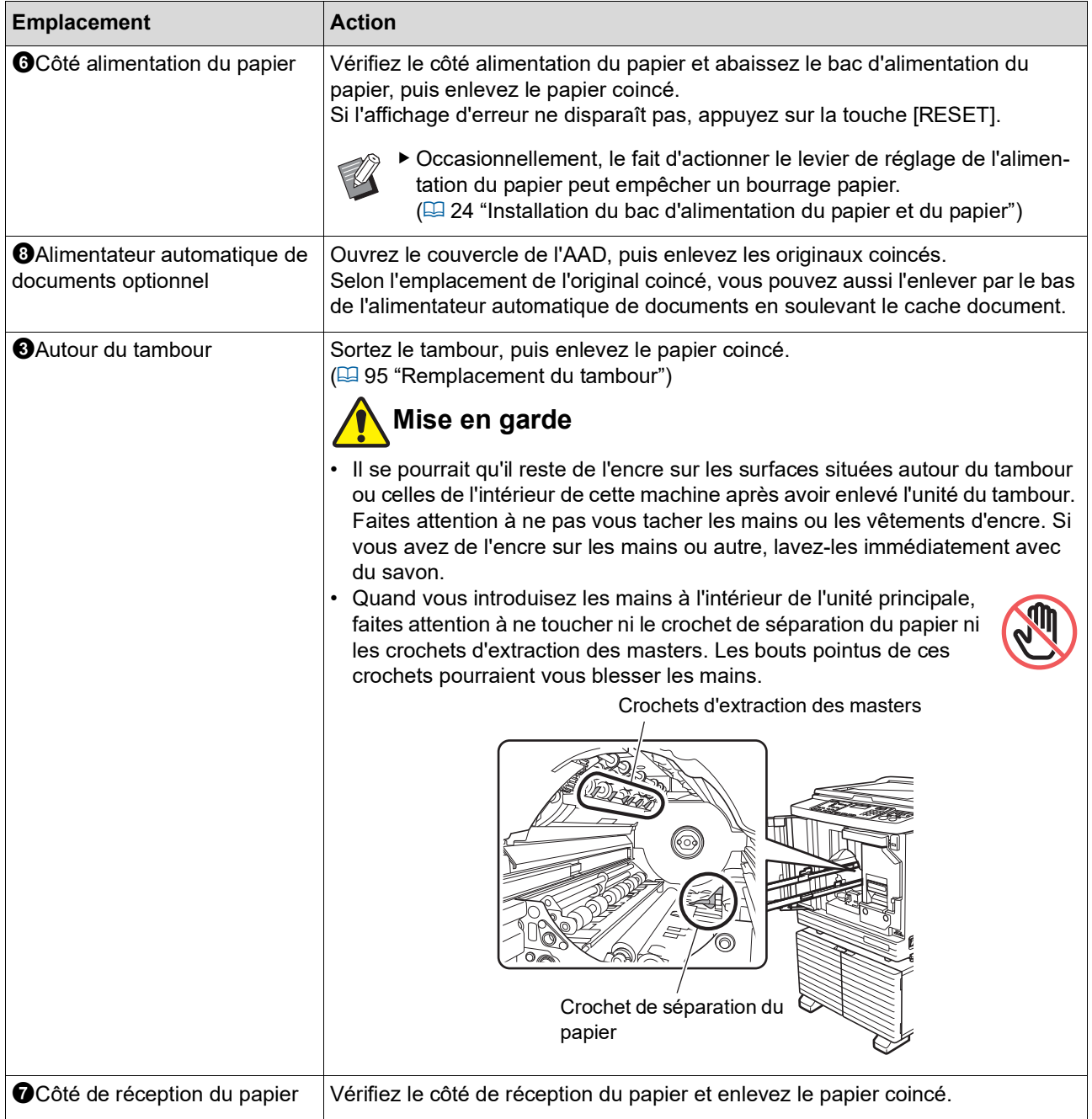

### **Quand l'indicateur [**I**] clignote et [H] s'affiche sur l'affichage numérique**

Afin de préserver des conditions optimales d'impression, cette machine obtient des informations en provenance des consommables.

S'il est impossible d'obtenir ces informations, un code commençant par [H] s'affiche sur l'affichage numérique. Saisissez une valeur adéquate.

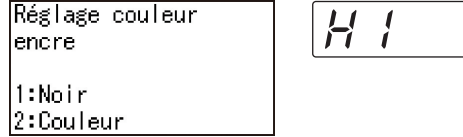

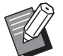

 $\blacktriangleright$  Nous n'assumons aucune responsabilité si vous utilisez des consommables autres que ceux recommandés par RISO. Nous ne sommes pas non plus en mesure de fournir des valeurs de réglage appropriées. Si vous ne connaissez pas les valeurs de réglage appropriées, nous vous recommandons de faire le réglage en modifiant les valeurs en commençant par [1] etc. tout en vérifiant les résultats de l'impression en même temps.

- ▶ Si les opérations suivantes sont effectuées, les valeurs saisies s'effacent. Si tel est le cas, il vous faut saisir ces valeurs de nouveau.
	- Éteindre puis rallumer l'interrupteur d'alimentation.
	- Appuyer sur la touche [WAKE-UP] pendant que cette machine est en mode de veille.

#### <span id="page-114-0"></span>**[Entrée information encre]**

Configurez les éléments conformément au tableau suivant.

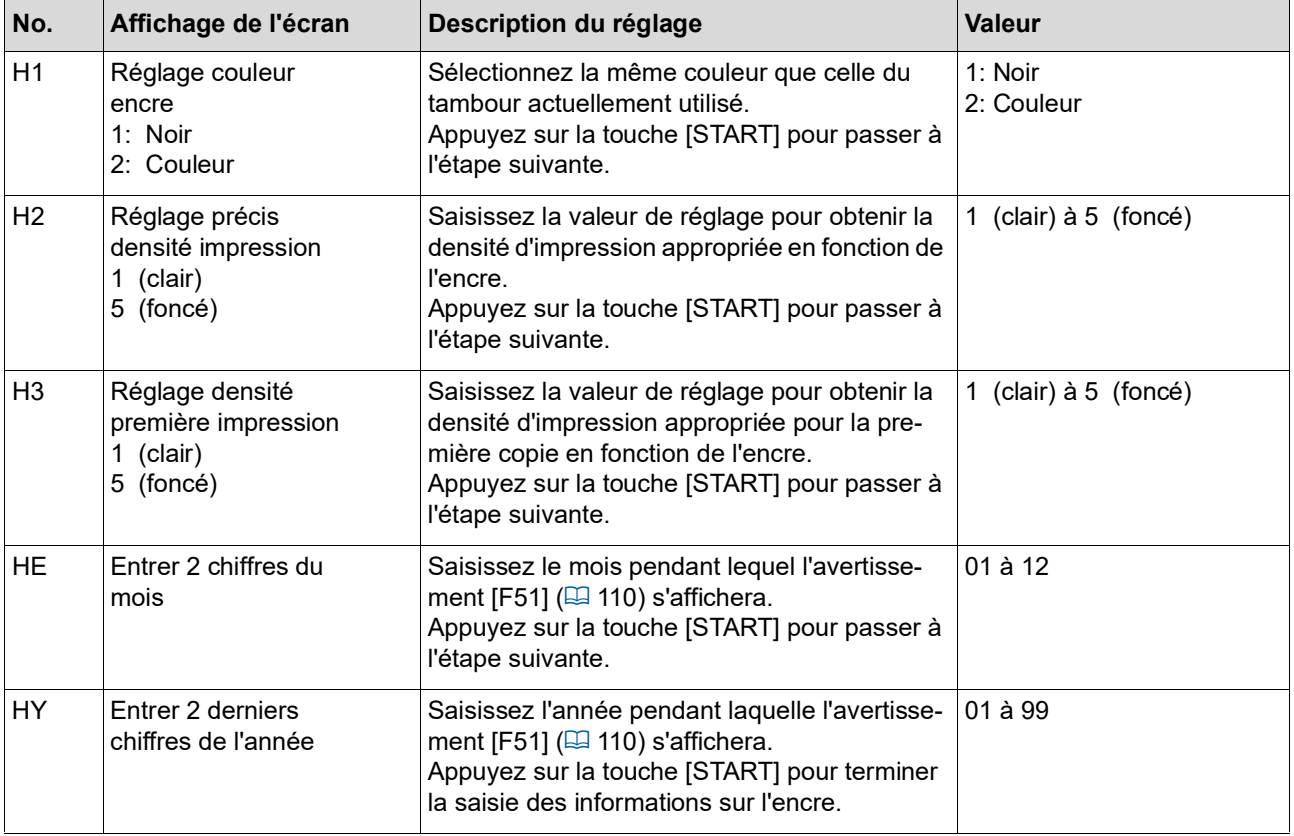

### <span id="page-115-0"></span>**[Entrée information Master]**

Configurez les éléments conformément au tableau suivant.

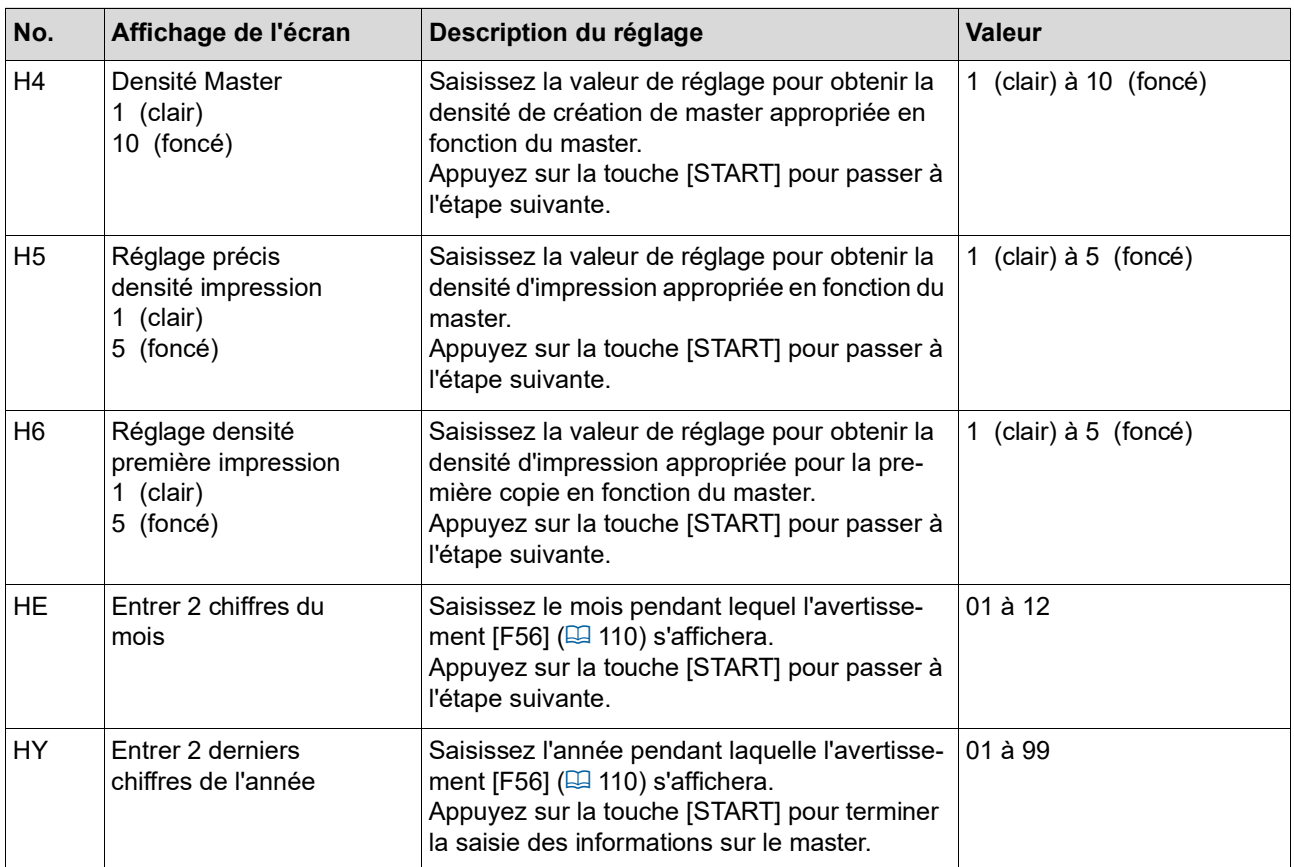

## **Quand l'indicateur [**I**] s'éteint et un code d'erreur s'affiche sur l'affichage numérique**

Reportez-vous aux pages suivantes et agissez en fonction du code.

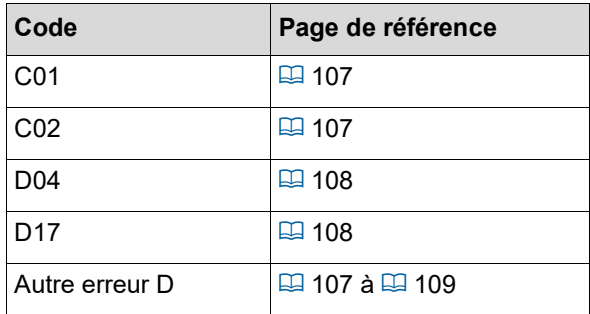

## **Dépannage**

Vérifiez le tableau suivant et prenez les mesures adéquates avant de consulter votre revendeur ou votre représentant du service après-vente agréé.

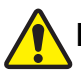

### **Mise en garde**

N'effectuez aucune procédure (réglage, réparation, etc.) qui ne soit pas décrite dans le présent manuel. Si vous souhaitez régler ou réparer cette machine, consultez votre revendeur ou un représentant du service après-vente agréé.

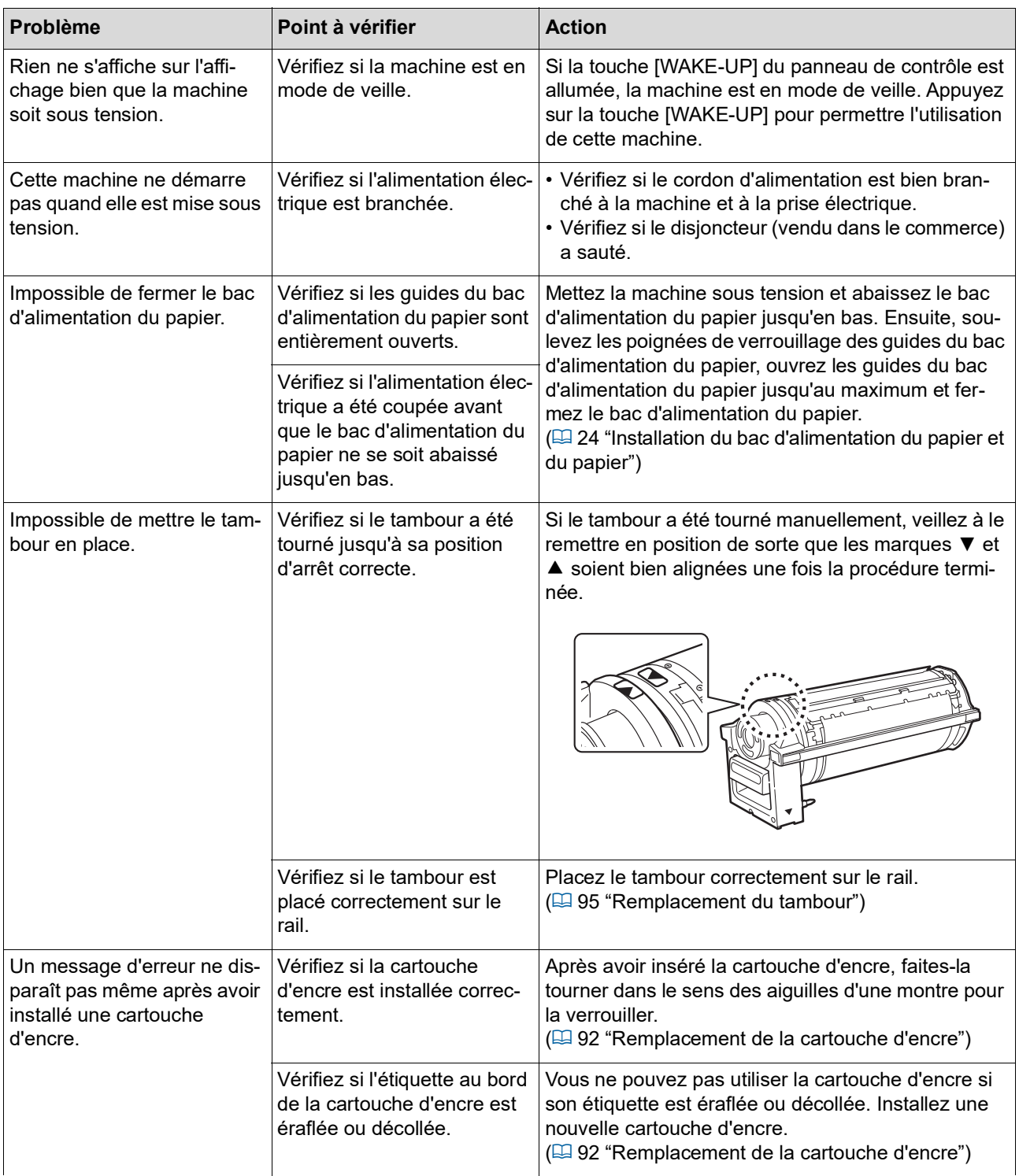

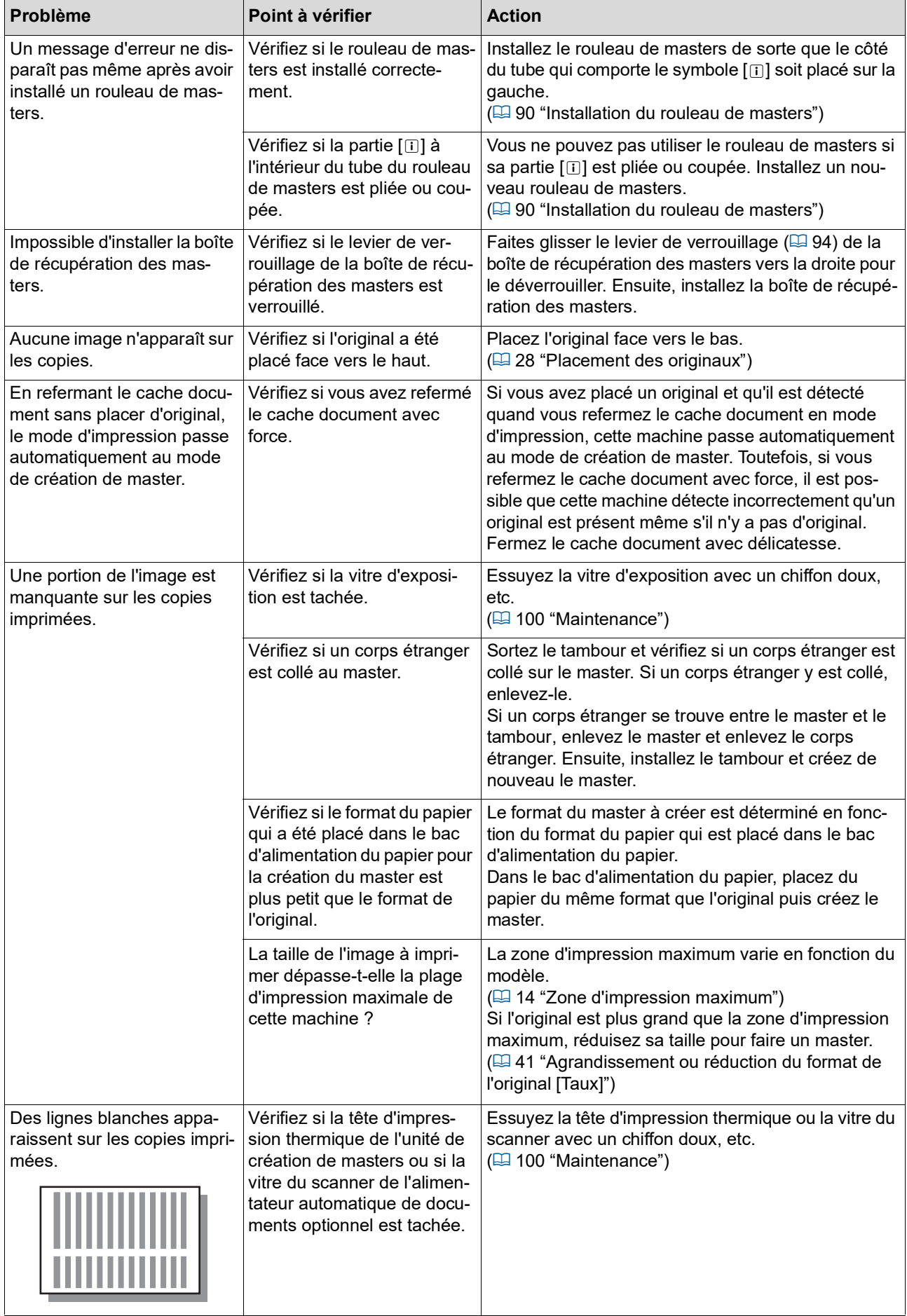

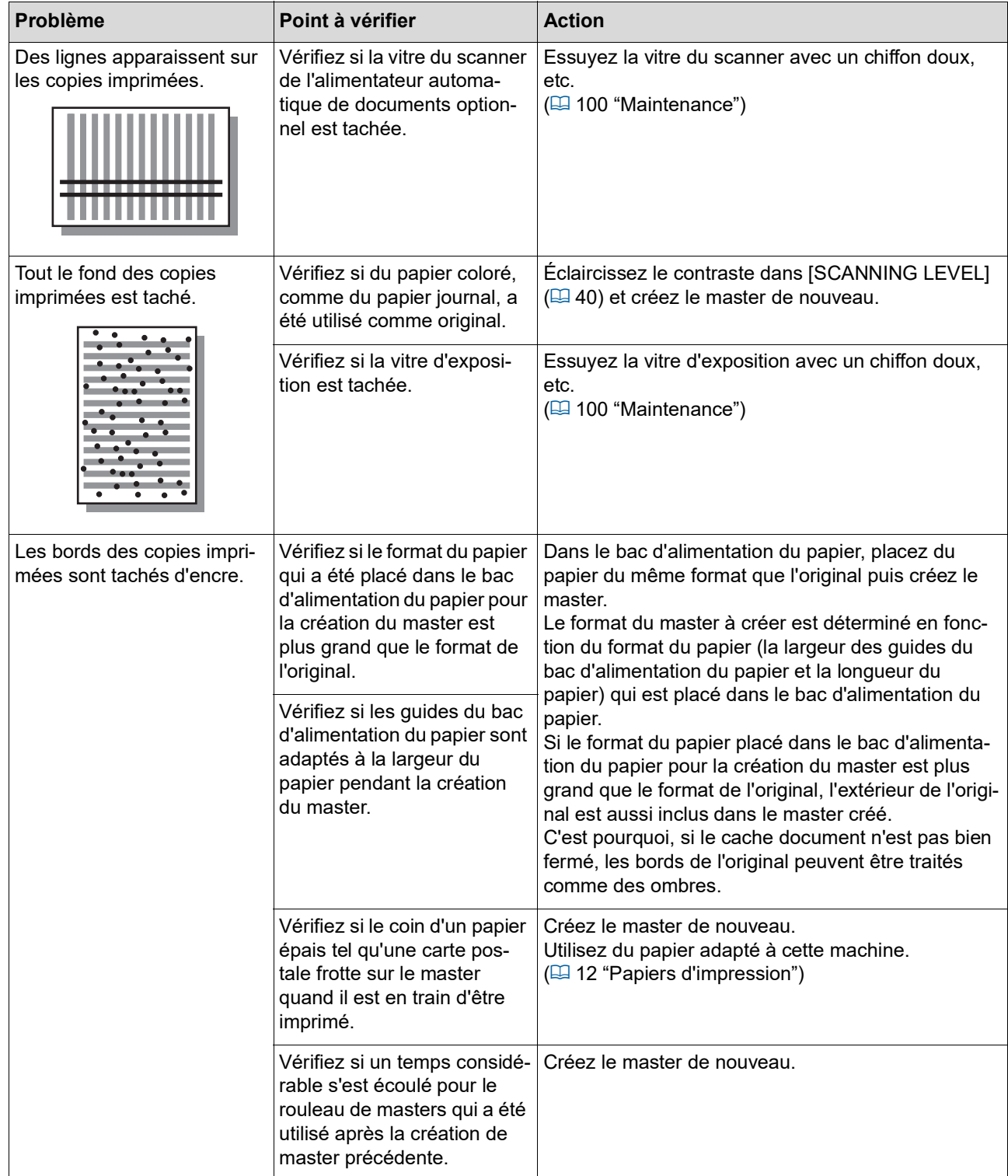

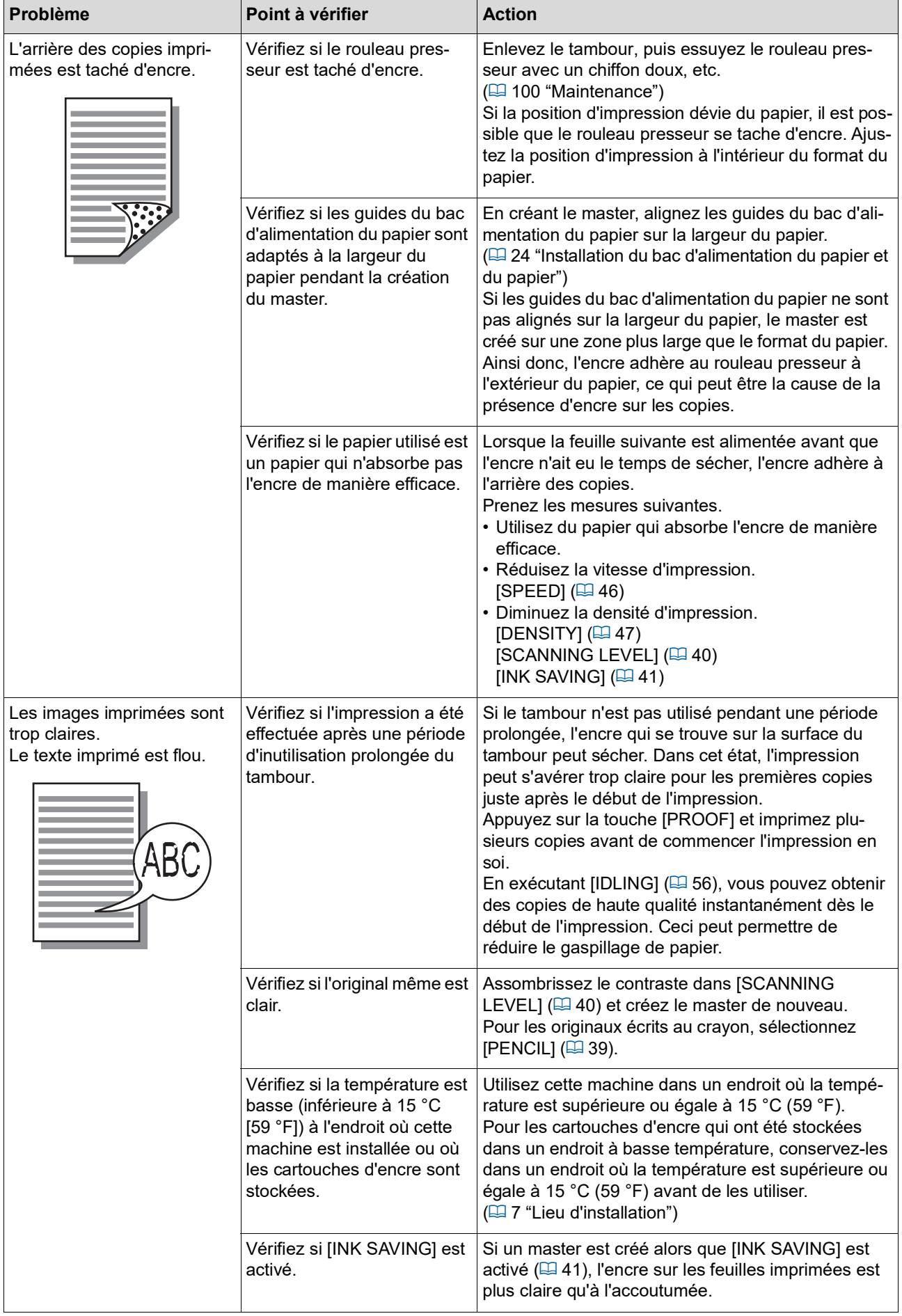

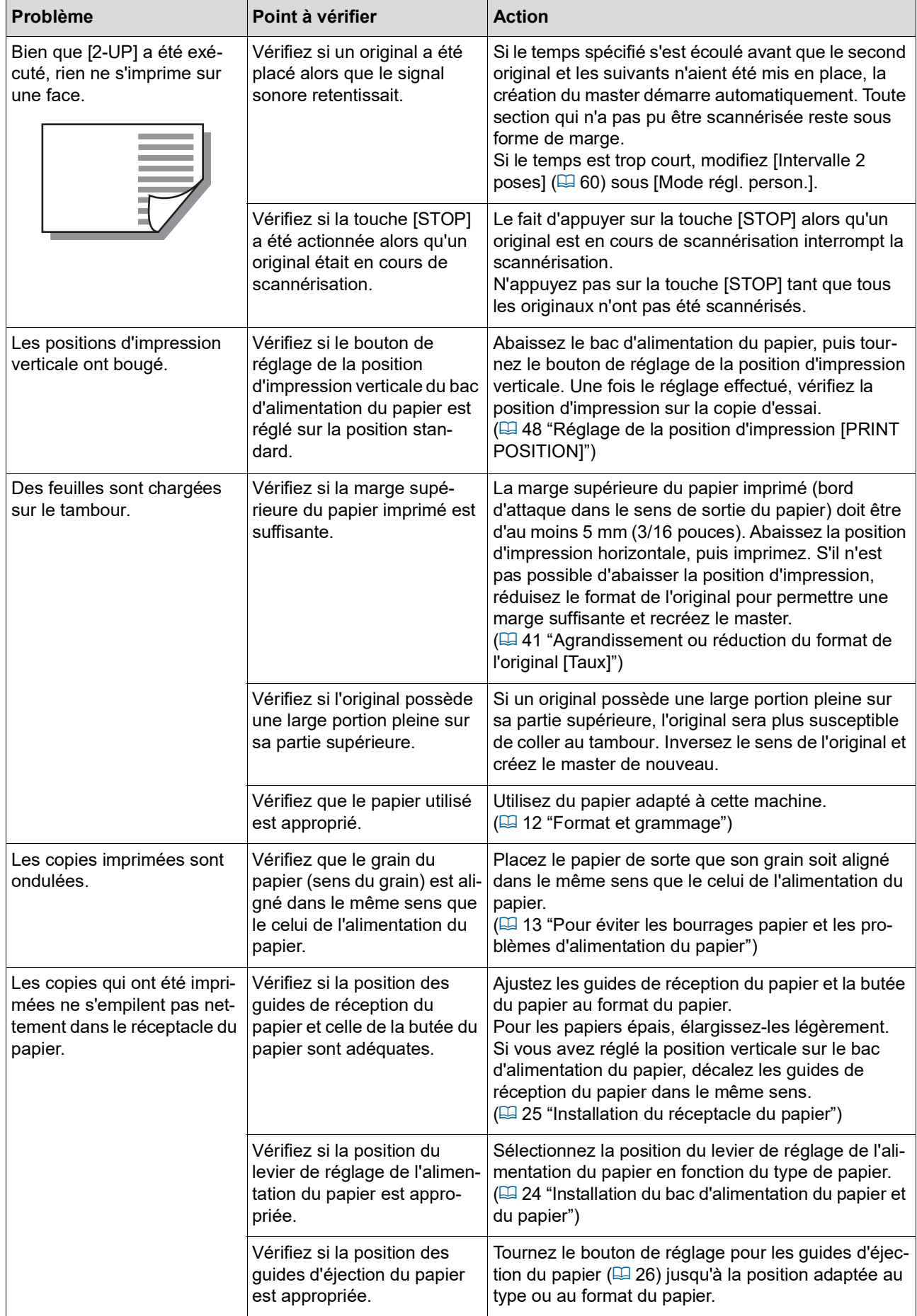

#### 120 Chapitre 10 Dépannage

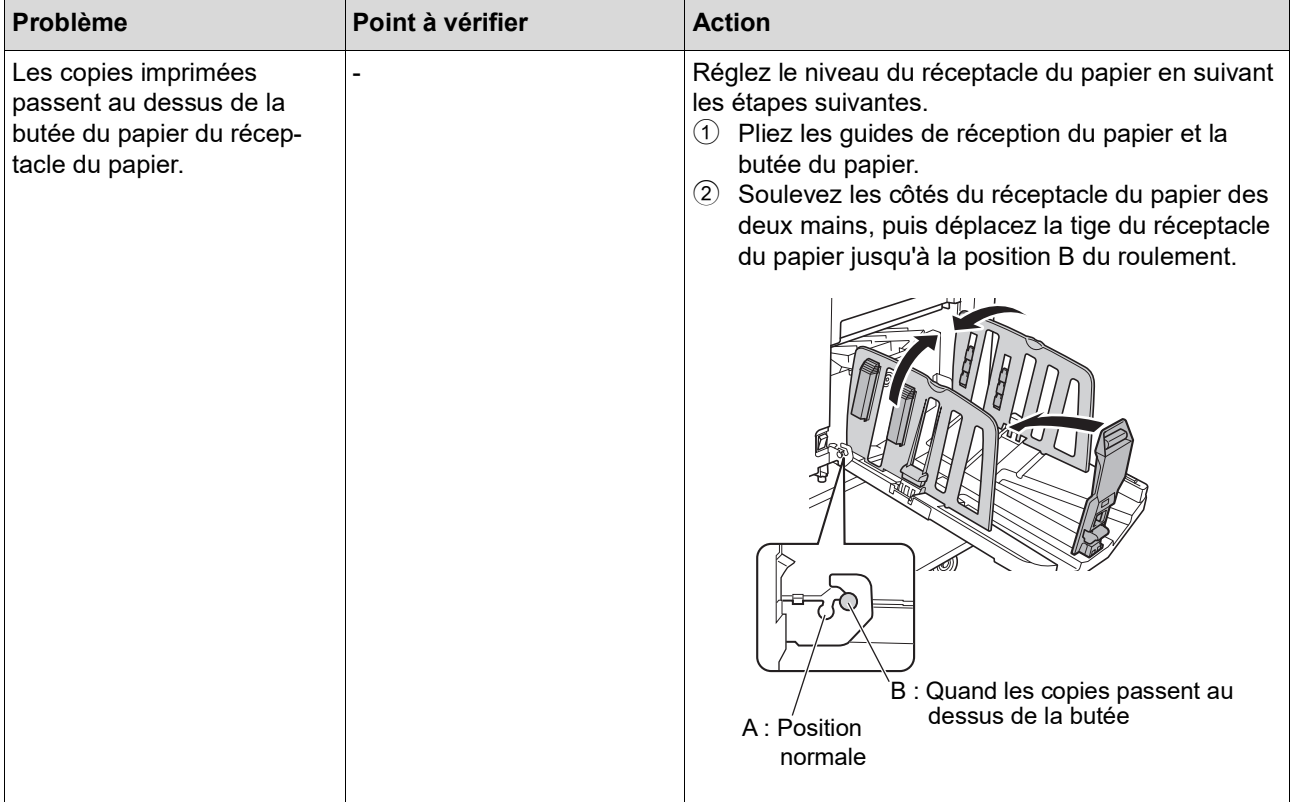

<span id="page-122-1"></span><span id="page-122-0"></span>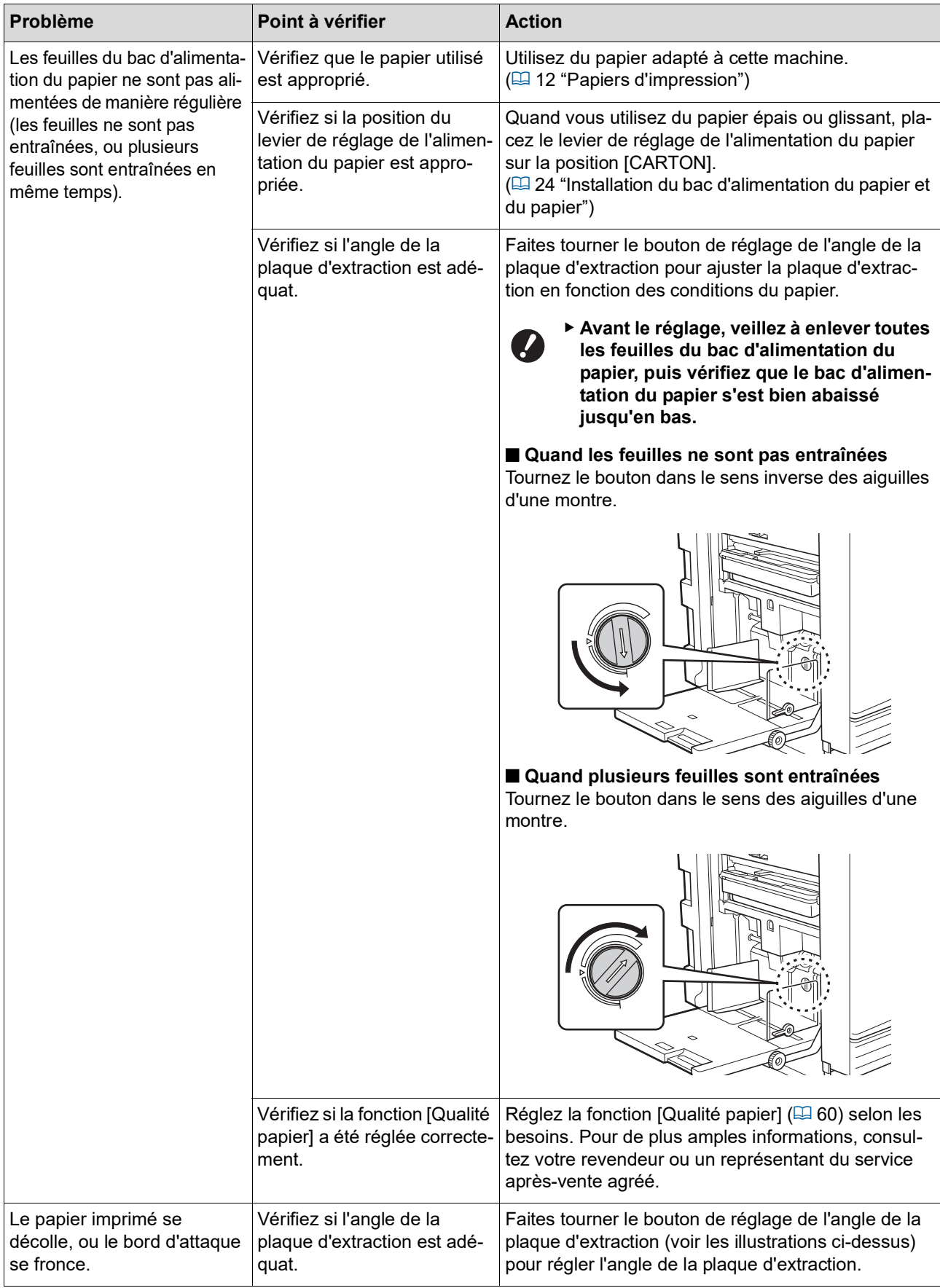

#### 122 Chapitre 10 Dépannage

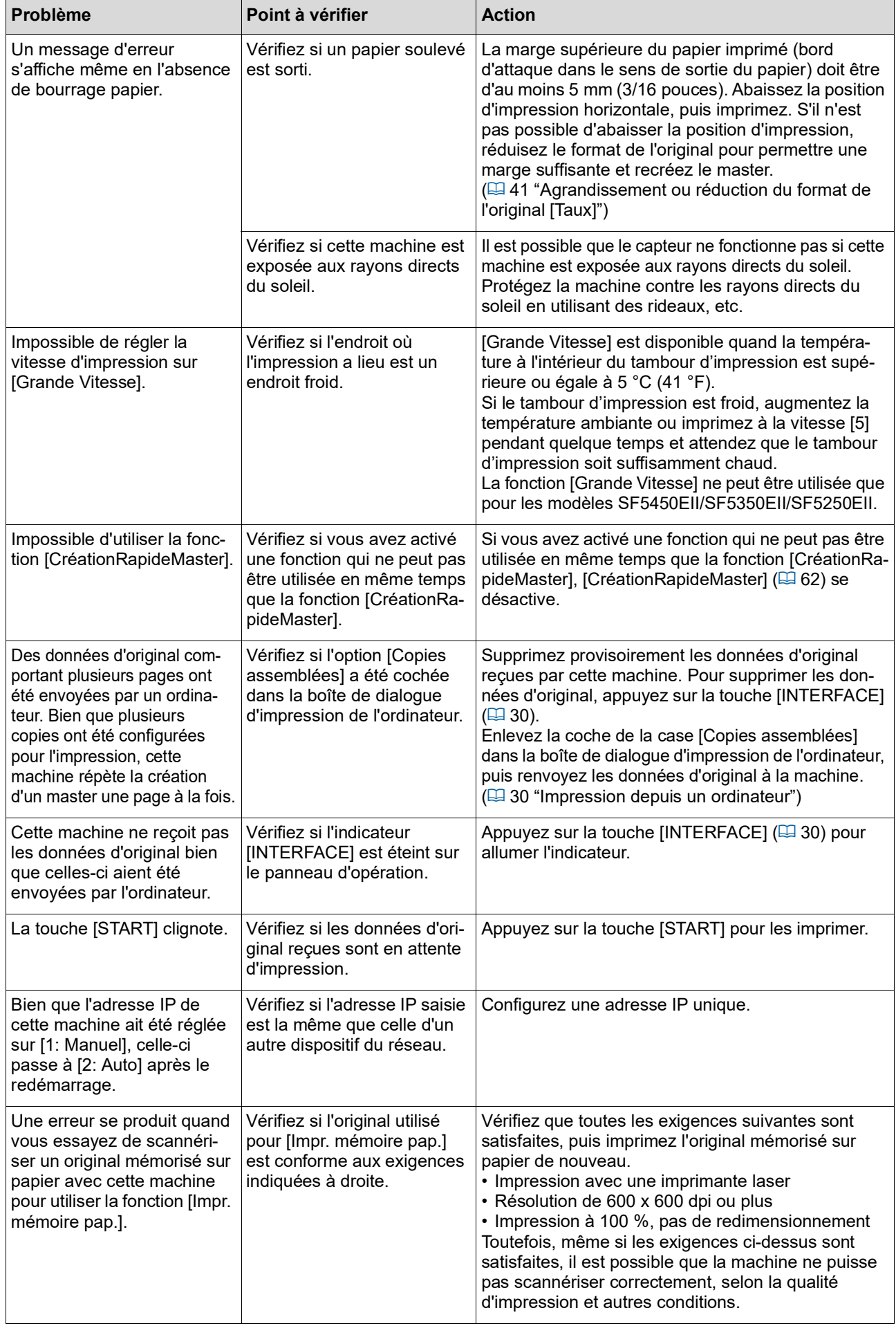

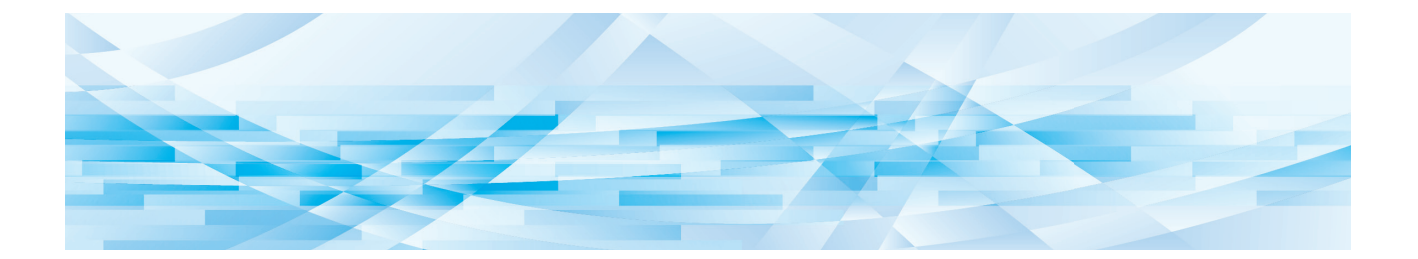

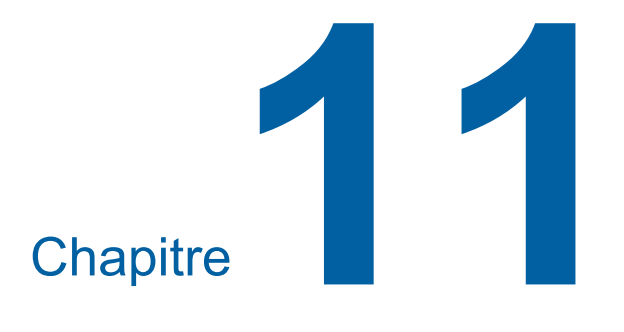

**Annexe**

### **Accessoires optionnels**

Un certain nombre d'accessoires optionnels sont disponibles pour améliorer les capacités de cette machine.

Pour acheter les accessoires optionnels, consultez votre revendeur ou un représentant du service après-vente agréé.

#### **Auto Document Feeder AF-VII (Alimentateur automatique de documents AF-VII)**

Alimente automatiquement jusqu'à 50 pages d'originaux environ.

#### **Tambour couleur**

Permet de changer facilement les couleurs d'impression par simple remplacement d'un tambour (boîtier spécifique inclus).

### **Wide Stacking Tray (Bac d'empilage large)**

Réceptacle du papier équipé de dispositifs du papier.

#### <span id="page-125-0"></span>**IC Card Reader Activation kit RG (Kit d'activation du lecteur de carte IC RG)**

Permet la gestion individuelle des utilisateurs et offre une meilleure sécurité grâce à l'utilisation de cartes IC.

Pour utiliser une carte IC, [Réglage d'authentification] ( $\boxplus$  [70](#page-71-1)) doit être configuré dans [Mode régl. person.].

#### **Job Separator IV;NIII (Inserteur bande IV;NIII)**

Permet de séparer facilement les copies imprimées grâce à l'insertion de bandes lors de l'utilisation de la fonction [Insertion bandes]  $(4.62)$ .

#### **RISO Network Kit S10 (Kit de réseau RISO S10)**

Nécessaire pour connecter les modèles suivants au réseau. SF5430EII/SF5330EII/SF5230EII/SF5130EII/ SF5030EII

## **Card Feed Kit**

## **(Kit d'alimentation de papier cartonné)**

Unité servant à alimenter de façon stable du papier dont le grammage est compris dans la plage suivante :

100 g/m<sup>2</sup> à 400 g/m<sup>2</sup> (27-lb bond à 221-lb index)

### **Envelope Feed Kit (Kit d'alimentation d'enveloppes)**

Unité pour l'alimentation stable d'enveloppes.

#### **RISO Printer Driver for Macintosh (Pilote d'imprimante RISO pour Macintosh)**

Pilote d'imprimante pour utiliser cette machine sur

## **Caractéristiques techniques**

## **SF5450EII/SF5350EII/SF5250EII**

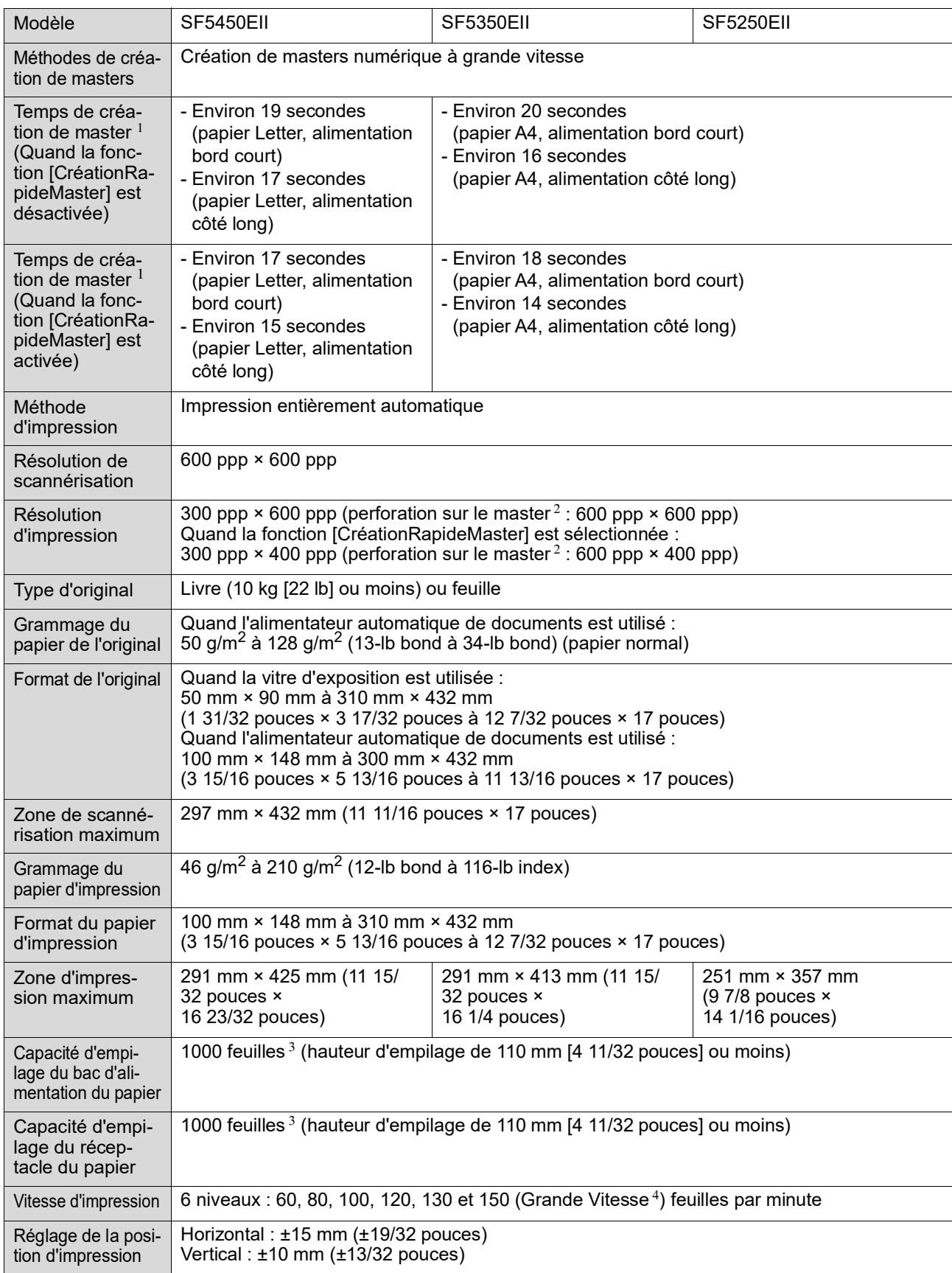

#### 126 Chapitre 11 Annexe

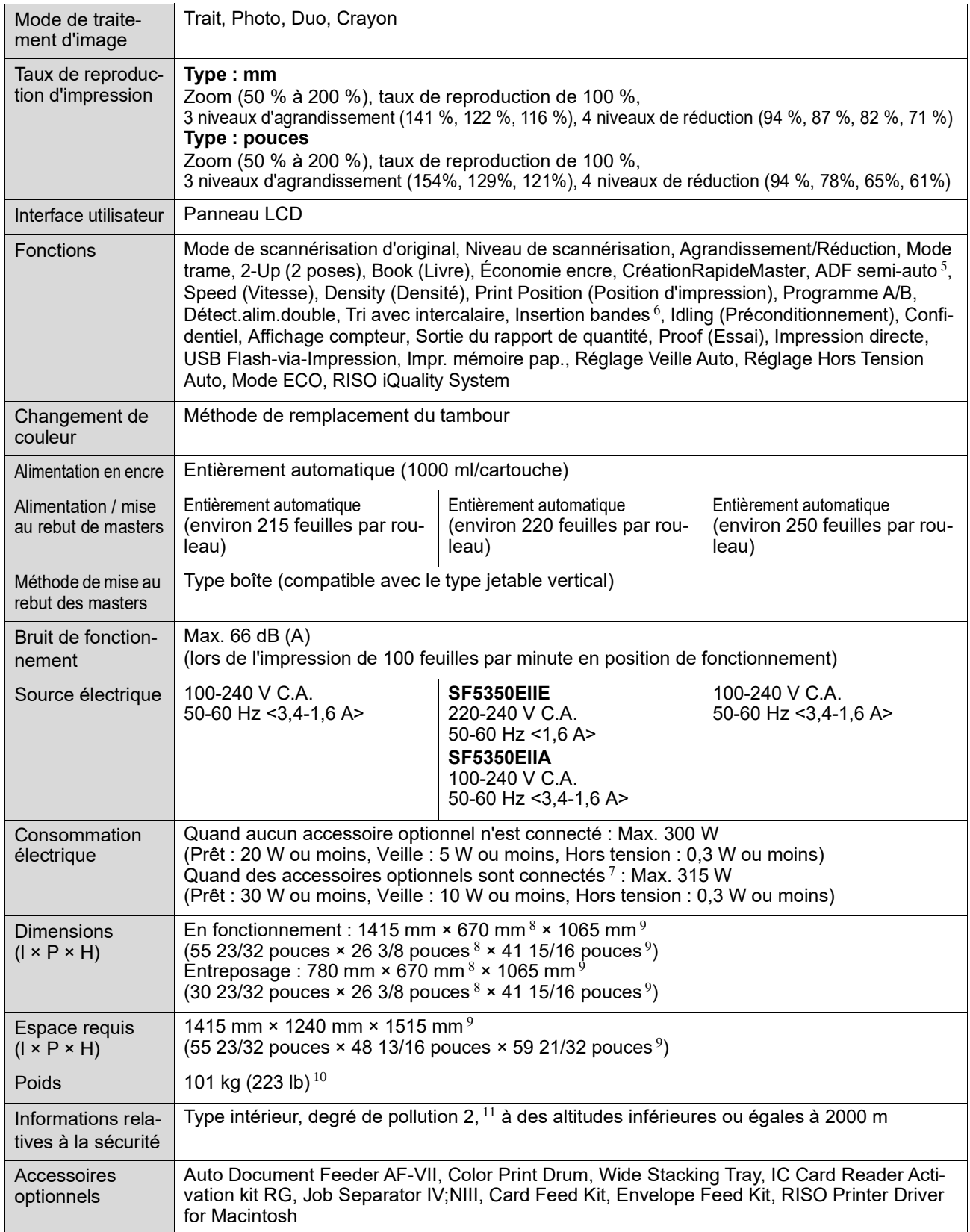

<sup>1</sup> Valeur de mesure quand réglé sur un taux de reproduction de 100 %.<br>
<sup>2</sup> La perforation sur le master se rapporte au nombre de trous faits sur un master d'un pouce carré.<br>
<sup>3</sup> Quand vous utilisez le grammage de papier

**11**

- $7$  Quand tous les accessoires optionnels suivants sont installés.
	- –Alimentateur automatique de documents
	- –Inserteur bande
- -Lecteur de carte IC<br>
<sup>8</sup> La profondeur n'inclut pas les stabilisateurs du support de montage spécifique.  $^8$  La profondeur n'inclut pas les stabilisateurs du support de montage spécifique.<br><sup>9</sup> La hauteur inclut le support de montage spécifique.
- 
- $^{10}$  Le poids n'inclut pas l'encre, le rouleau de masters ni le support de montage.
- <sup>11</sup> Le degré de pollution de l'environnement d'utilisation dû à la saleté et à la poussière présentes dans l'air. Le degré "2" correspond à un environnement intérieur de type général.

### **SF5430EII/SF5330EII/SF5230EII/SF5130EII/SF5030EII**

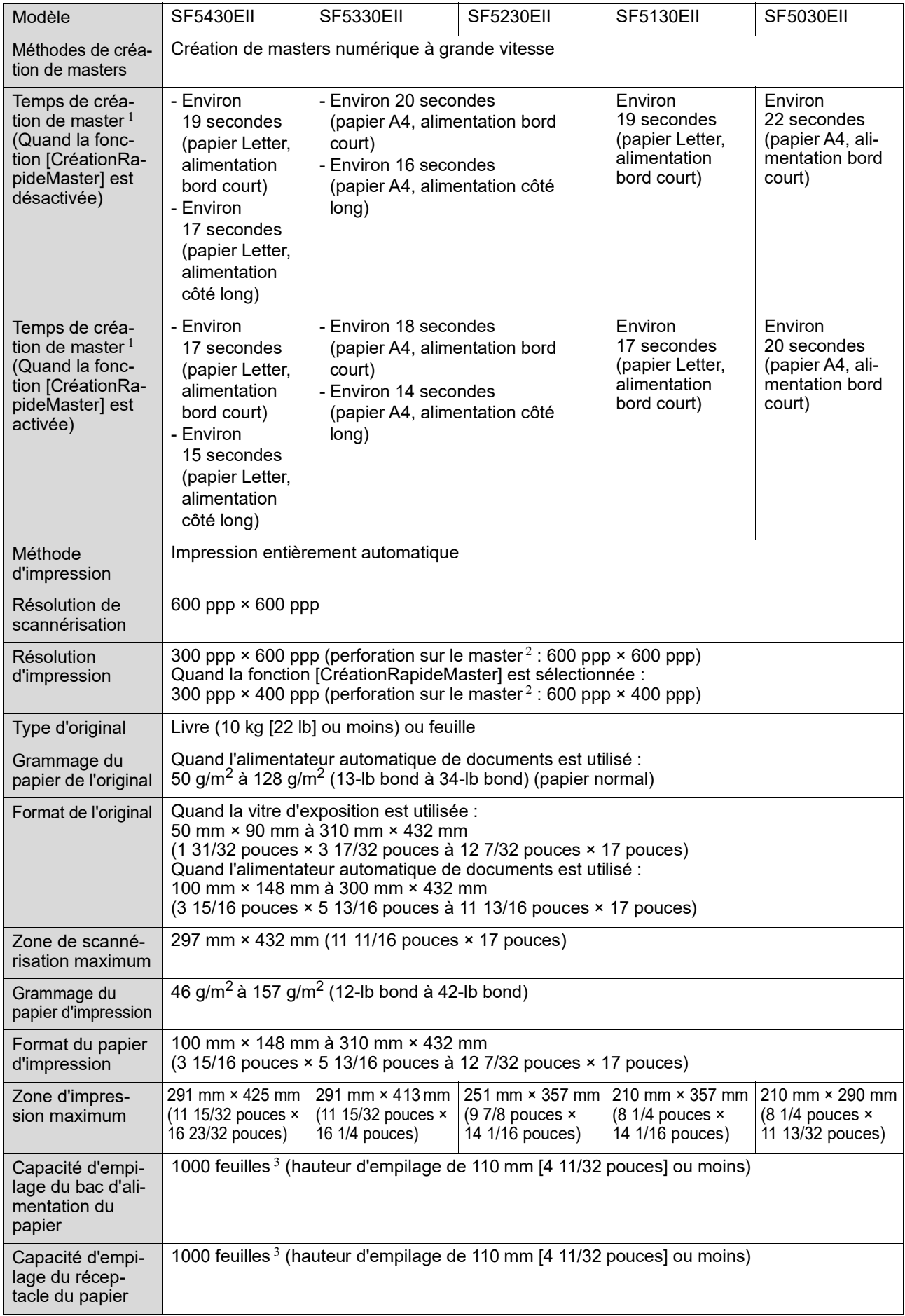

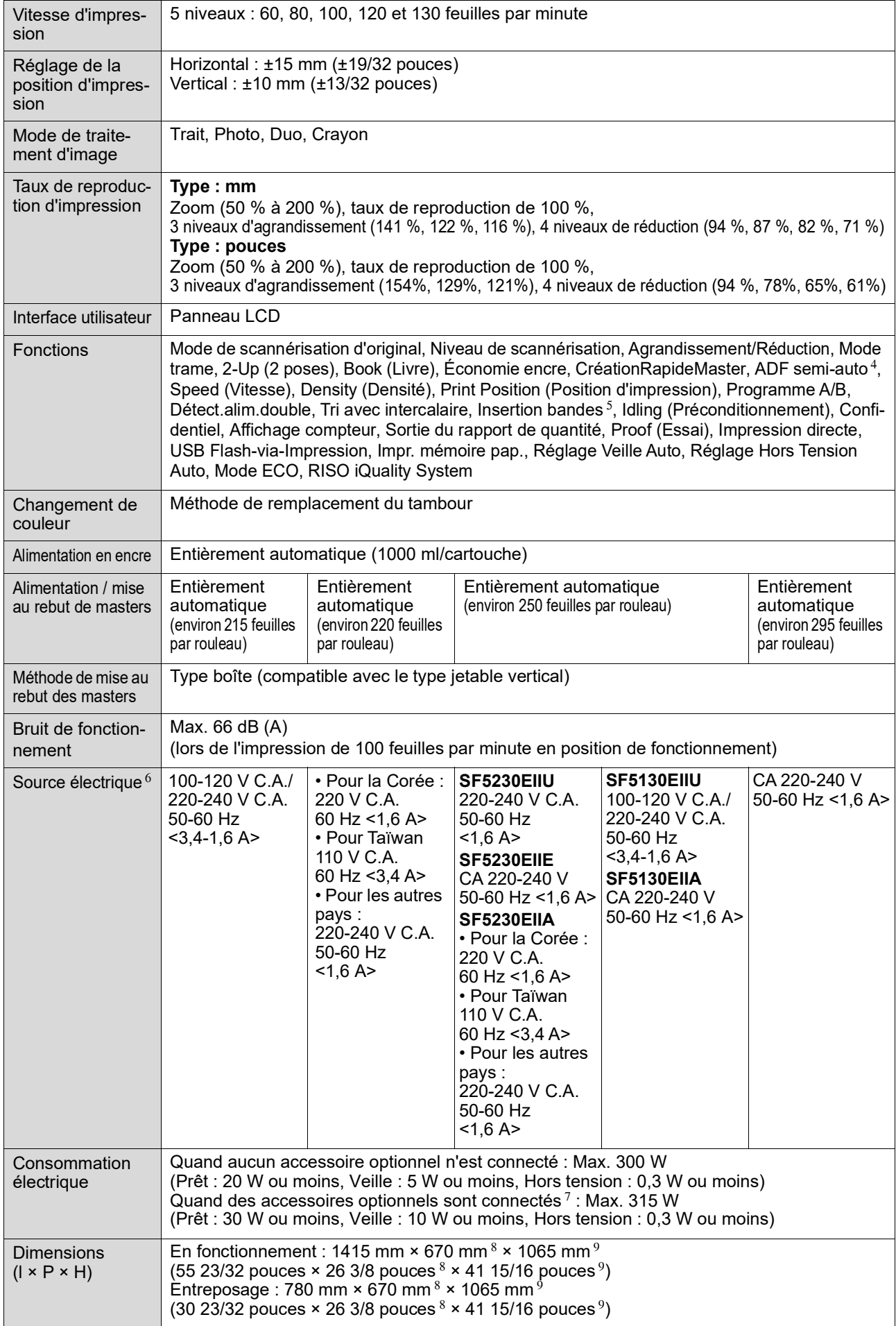

#### 130 Chapitre 11 Annexe

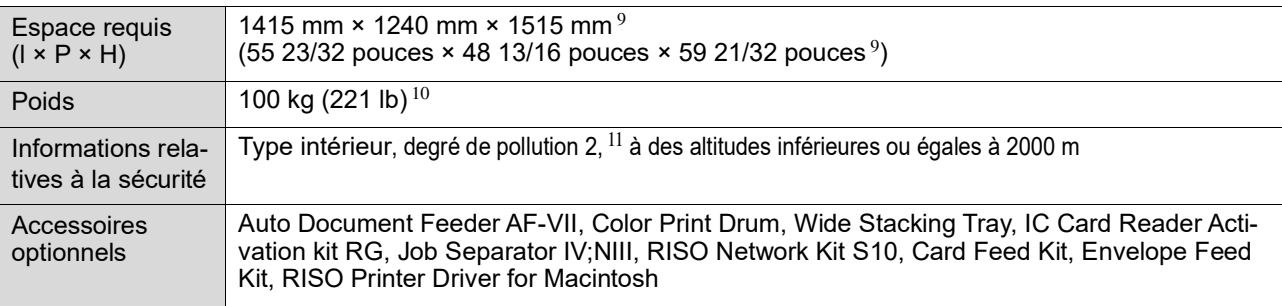

<sup>1</sup> Valeur de mesure quand réglé sur un taux de reproduction de 100 %.<br> $\frac{2}{3}$  Le perfection que le mester es repperte au nombre de trave faite que u

<sup>2</sup> La perforation sur le master se rapporte au nombre de trous faits sur un master d'un pouce carré.<br><sup>3</sup> Quand vous utilisez le grammage de popier suivant : 64 g/m<sup>2</sup> è 80 g/m<sup>2</sup> (17 lb bond è 21 lb bond)

Quand vous utilisez le grammage de papier suivant : 64 g/m<sup>2</sup> à 80 g/m<sup>2</sup> (17-lb bond à 21-lb bond)

- <sup>4</sup> Utilisable quand l'alimentateur automatique de documents optionnel est installé.
- $5$  Utilisable quand l'inserteur bande optionnel est installé.

 $6$  Pour passer de 100-120 V à 220-240 V, contactez votre revendeur ou votre représentant agréé.

- $7$  Quand tous les accessoires optionnels suivants sont installés.
- –Alimentateur automatique de documents
- –Inserteur bande
- –Lecteur de carte IC

 $8 \text{ La profondeur n'inclut pas les stabilisateurs du support de montage spécifique.}$ 

La hauteur inclut le support de montage spécifique.

 $10$  Le poids n'inclut pas l'encre, le rouleau de masters ni le support de montage.

<sup>11</sup> Le degré de pollution de l'environnement d'utilisation dû à la saleté et à la poussière présentes dans l'air. Le degré "2" correspond à un environnement intérieur de type général.

#### **Remarques**

• Les caractéristiques techniques et le type du produit peuvent être modifiés sans avis préalable.

• Veuillez noter qu'en raison des améliorations et des modifications apportées à cette machine, certaines images et explications de ce manuel peuvent ne pas correspondre à votre machine.

## **Index**

## **Numerics**

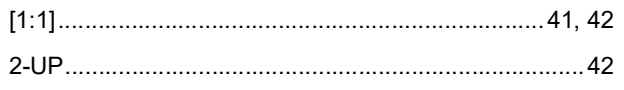

### $\mathbf{A}$

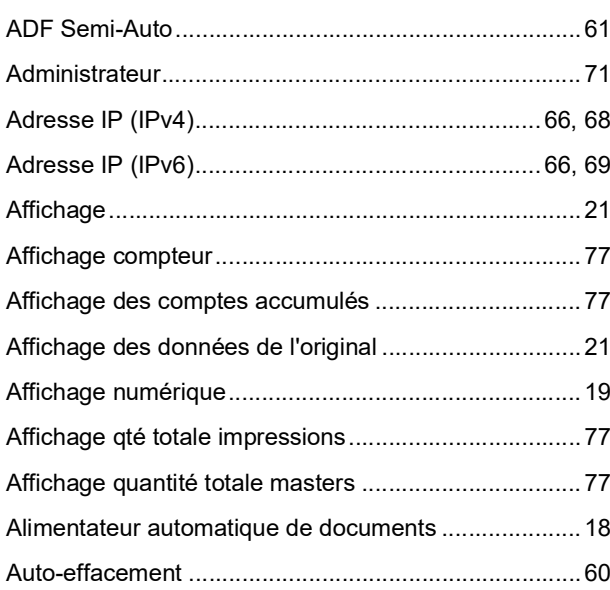

## $\, {\bf B}$

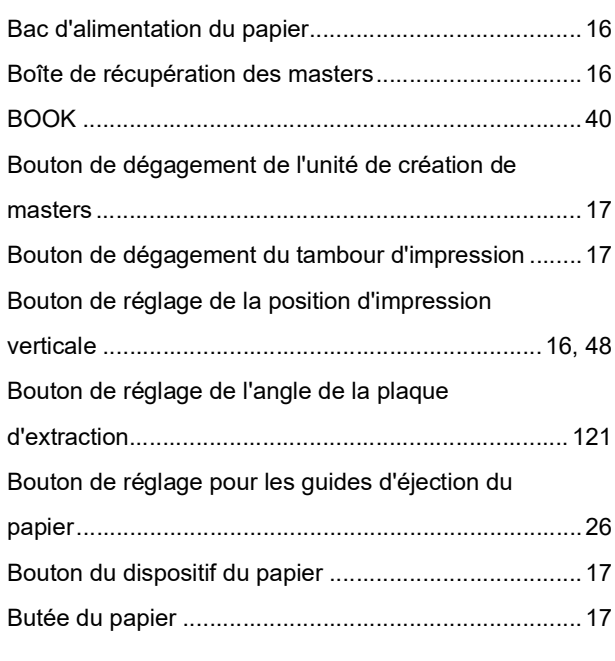

## $\mathbf C$

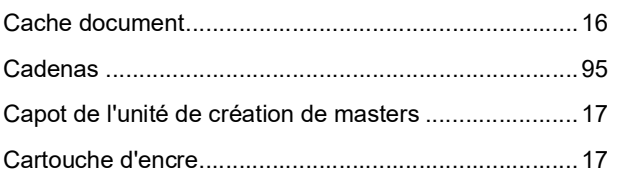

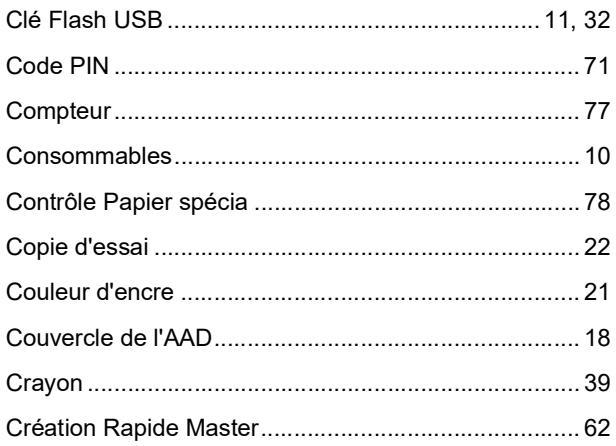

### D

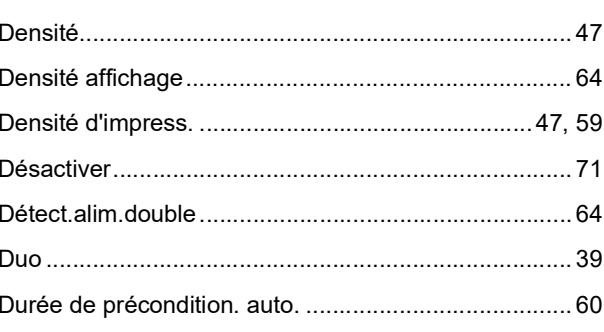

## $\mathsf{E}$

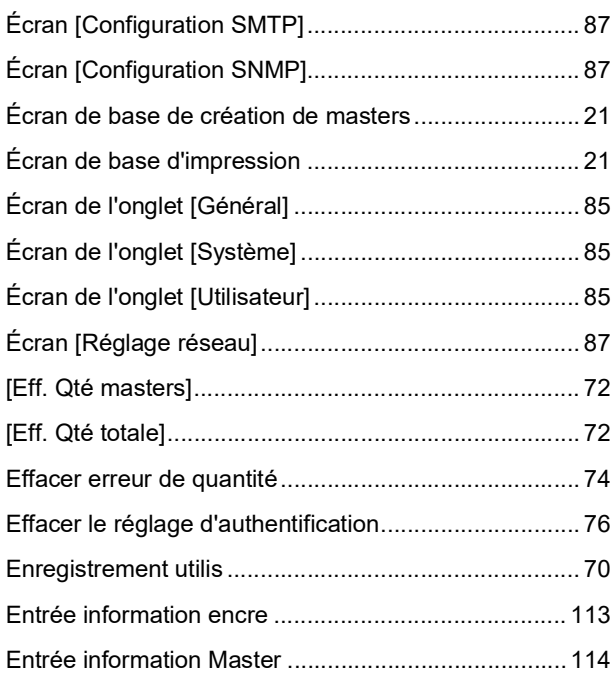

## $E$

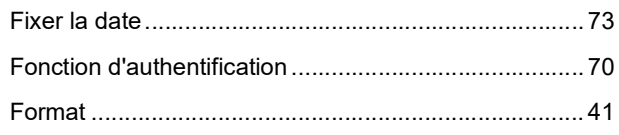

#### 132 Chapitre 11 Annexe

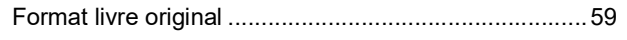

### G

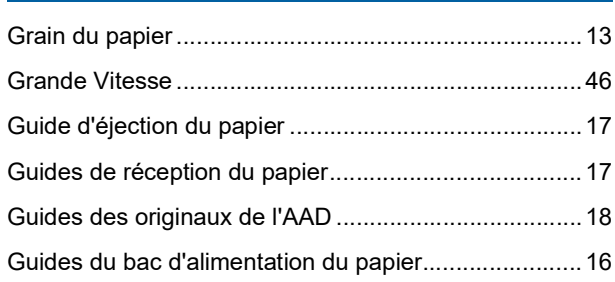

### $\overline{\mathsf{H}}$

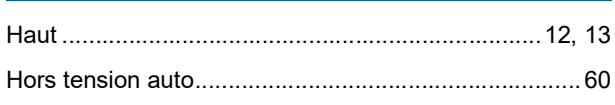

### $\mathbf{I}$

#### IC Card Reader Activation kit RG

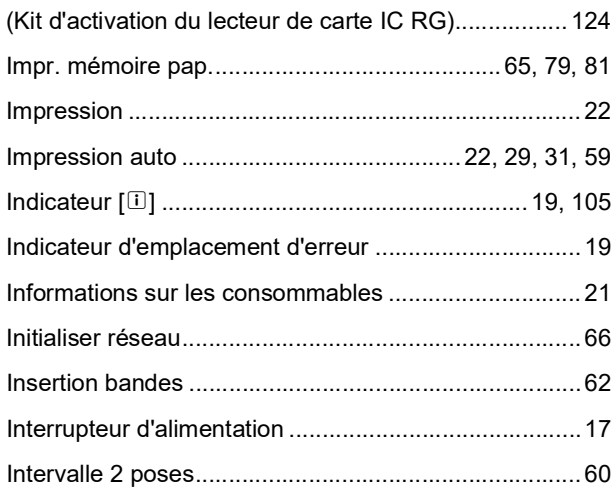

## Letter the control of the control of

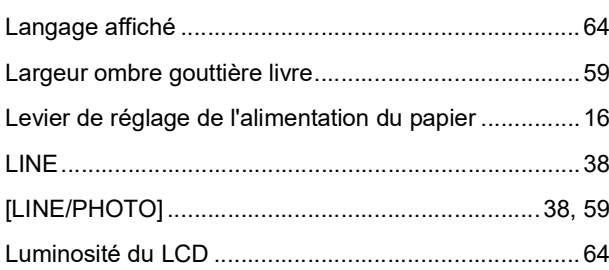

### $\mathbf M$

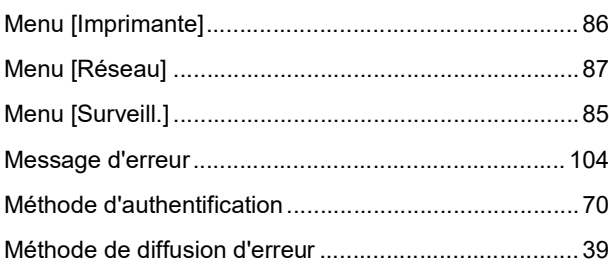

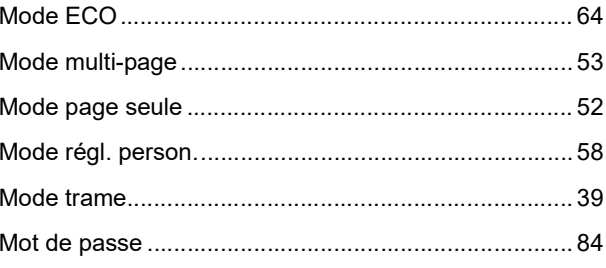

### $\mathsf{N}$

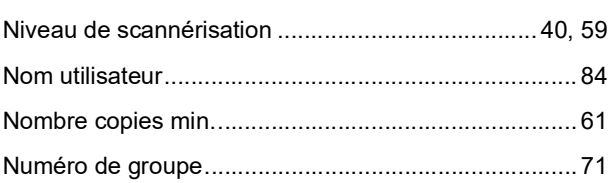

<u> 1980 - Johann Barbara, martxa alemaniar a</u>

## $\mathbf{o}$

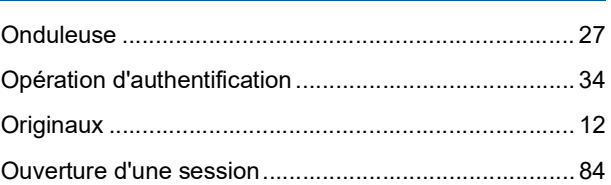

### $\boldsymbol{\mathsf{P}}$

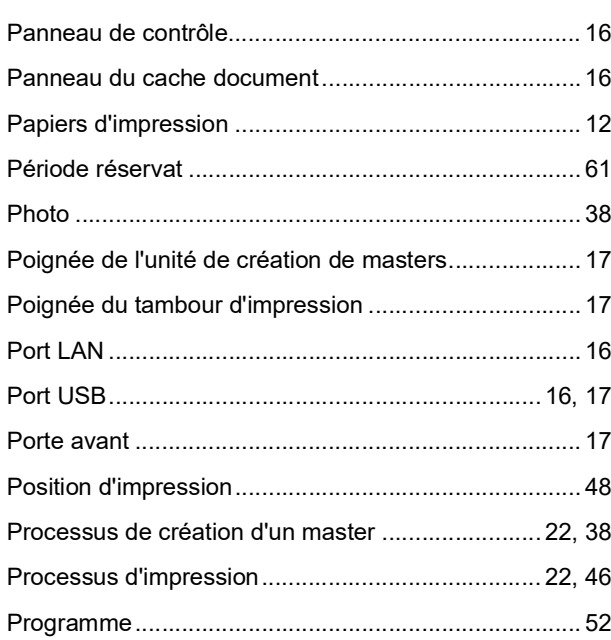

## $\mathbf Q$

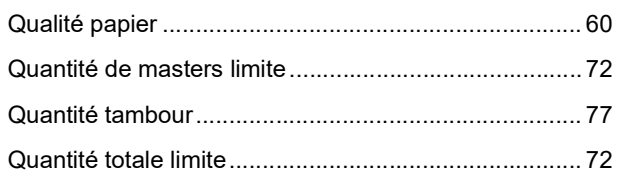

### $\overline{\mathsf{R}}$

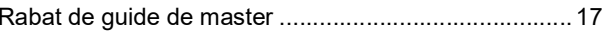

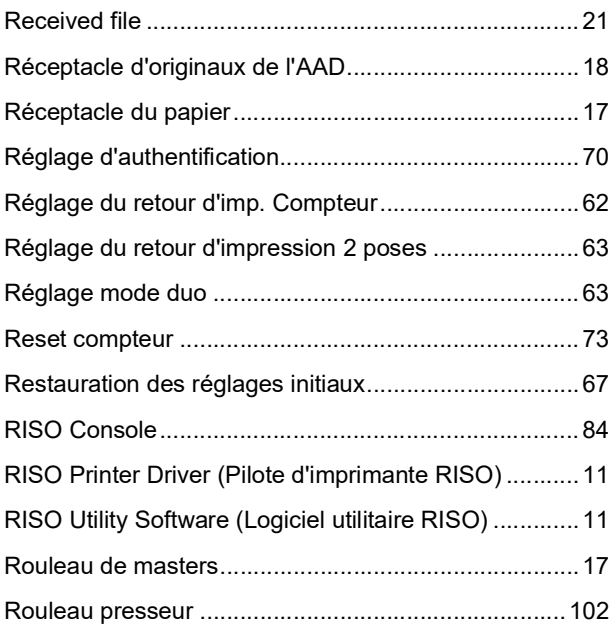

## **S**

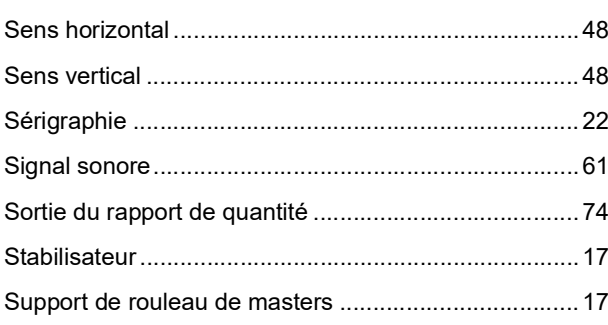

<u> 1980 - Johann Barn, mars eta bainar e</u>

## **T**

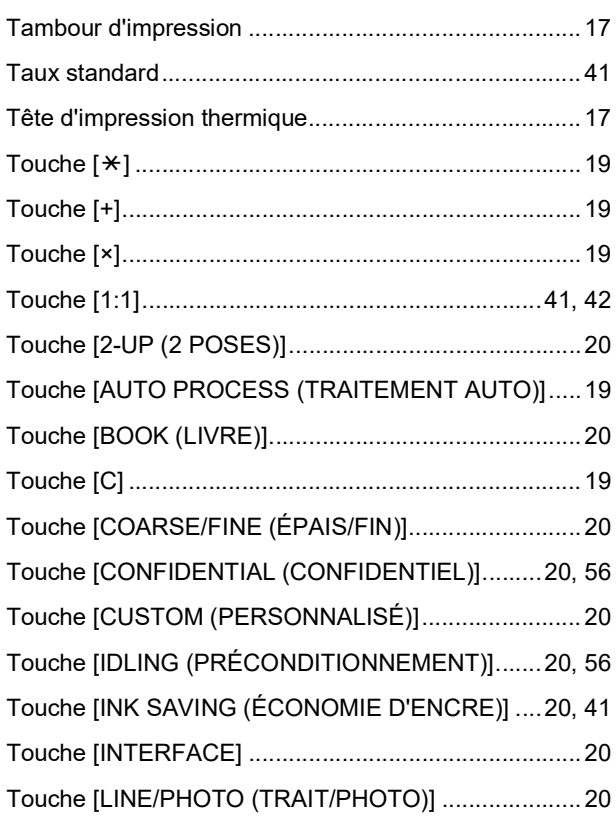

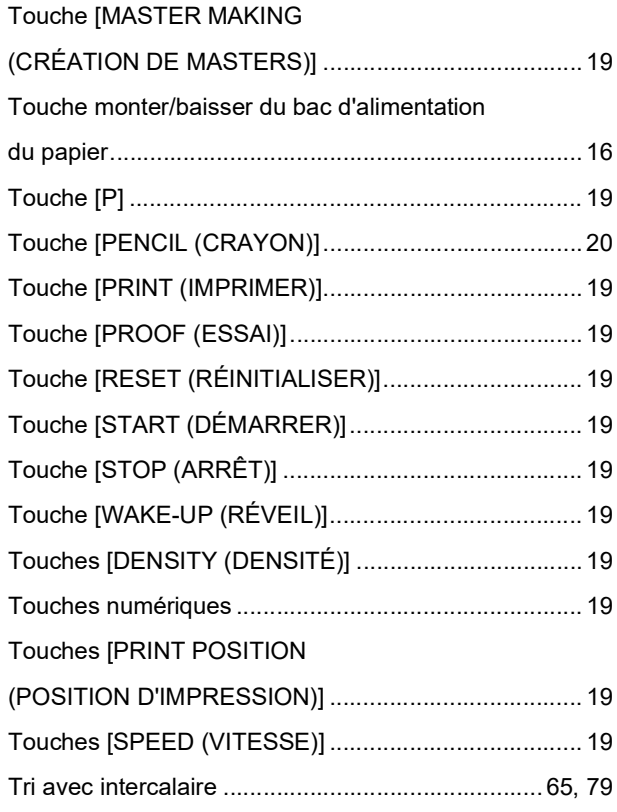

## **U**

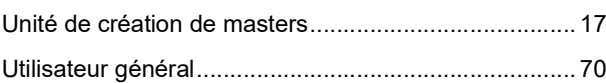

## **V**

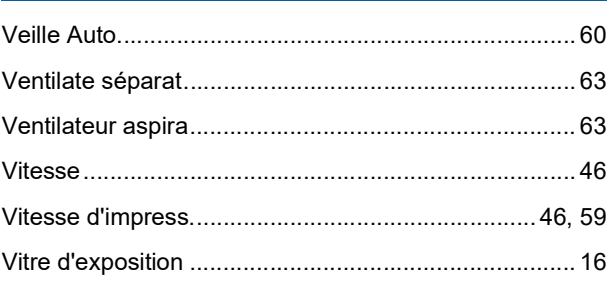

## **Z**

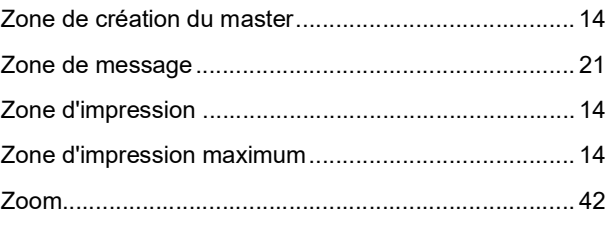

#### Chapitre 11 Annexe

# **Notification à l'attention des** États membres de l'Union européenne

## RISO, l'environnement et la directive relative aux déchets d'équipements électriques et électroniques (directive DEEE)

## Qu'est-ce que la directive DEEE ?

La directive DEEE vise à réduire les déchets et à assurer le recyclage des équipements électriques et électroniques lorsqu'ils arrivent en fin de vie utile.

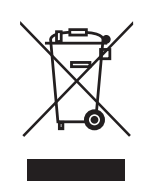

## Que signifie le symbole de la poubelle sur roues barrée ?

Le symbole de la poubelle sur roues barrée indique que ce produit doit être mis au rebut indépendamment des déchets courants.

Veuillez contacter votre représentant de service après-vente RISO pour obtenir des informations sur la mise au rebut.

## Que signifie le trait plein ?

Le trait plein apparaissant sous la poubelle sur roues barrée indique que ce produit a été commercialisé après le 13 août 2005.

## Qui dois-je contacter pour obtenir plus d'informations sur la directive DEEE?

Vous devez contacter votre représentant de service après-vente local RISO pour obtenir de plus amples informations.

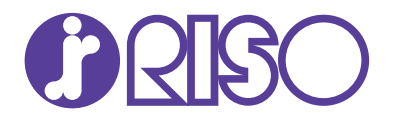

Veuillez contacter les adresses suivantes pour les fournitures et l'entretien :